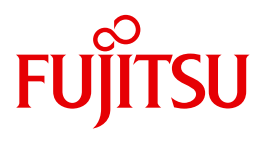

# WebTransactions V7.5

Connection to openUTM Applications via UPIC

Edition August 2010

### **Comments**… **Suggestions**… **Corrections**…

The User Documentation Department would like to know your opinion on this manual. Your feedback helps us to optimize our documentation to suit your individual needs.

Feel free to send us your comments by e-mail to: [manuals@ts.fujitsu.com](mailto:manuals@ts.fujitsu.com)

### **Certified documentation according to DIN EN ISO 9001:2008**

To ensure a consistently high quality standard and user-friendliness, this documentation was created to meet the regulations of a quality management system which complies with the requirements of the standard DIN EN ISO 9001:2008.

cognitas. Gesellschaft für Technik-Dokumentation mbH [www.cognitas.de](http://www.cognitas.de)

### **Copyright and Trademarks**

Copyright © Fujitsu Technology Solutions GmbH 2010.

All rights reserved. Delivery subject to availability; right of technical modifications reserved.

All hardware and software names used are trademarks of their respective manufacturers.

# **Contents**

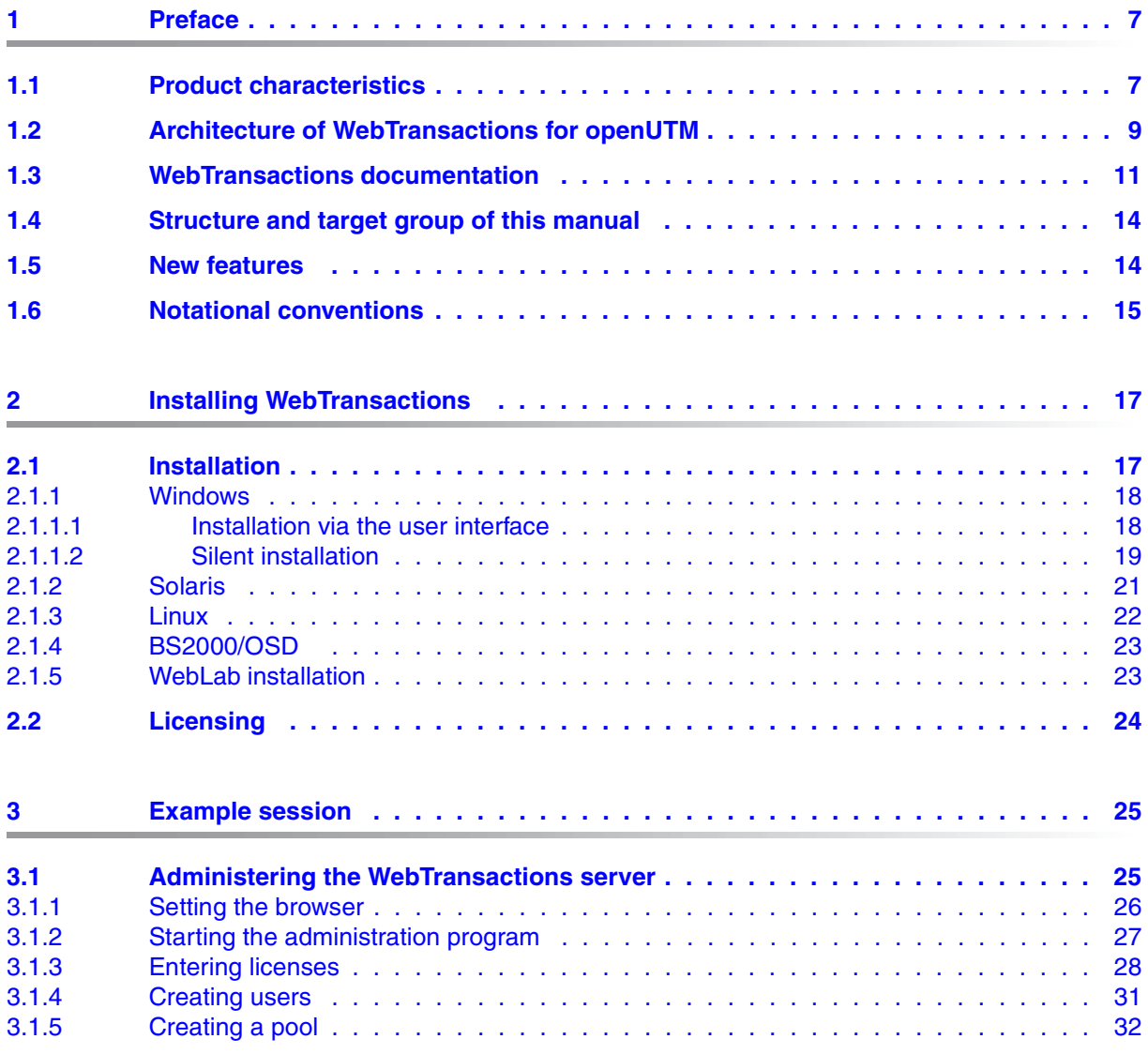

#### **Contents**

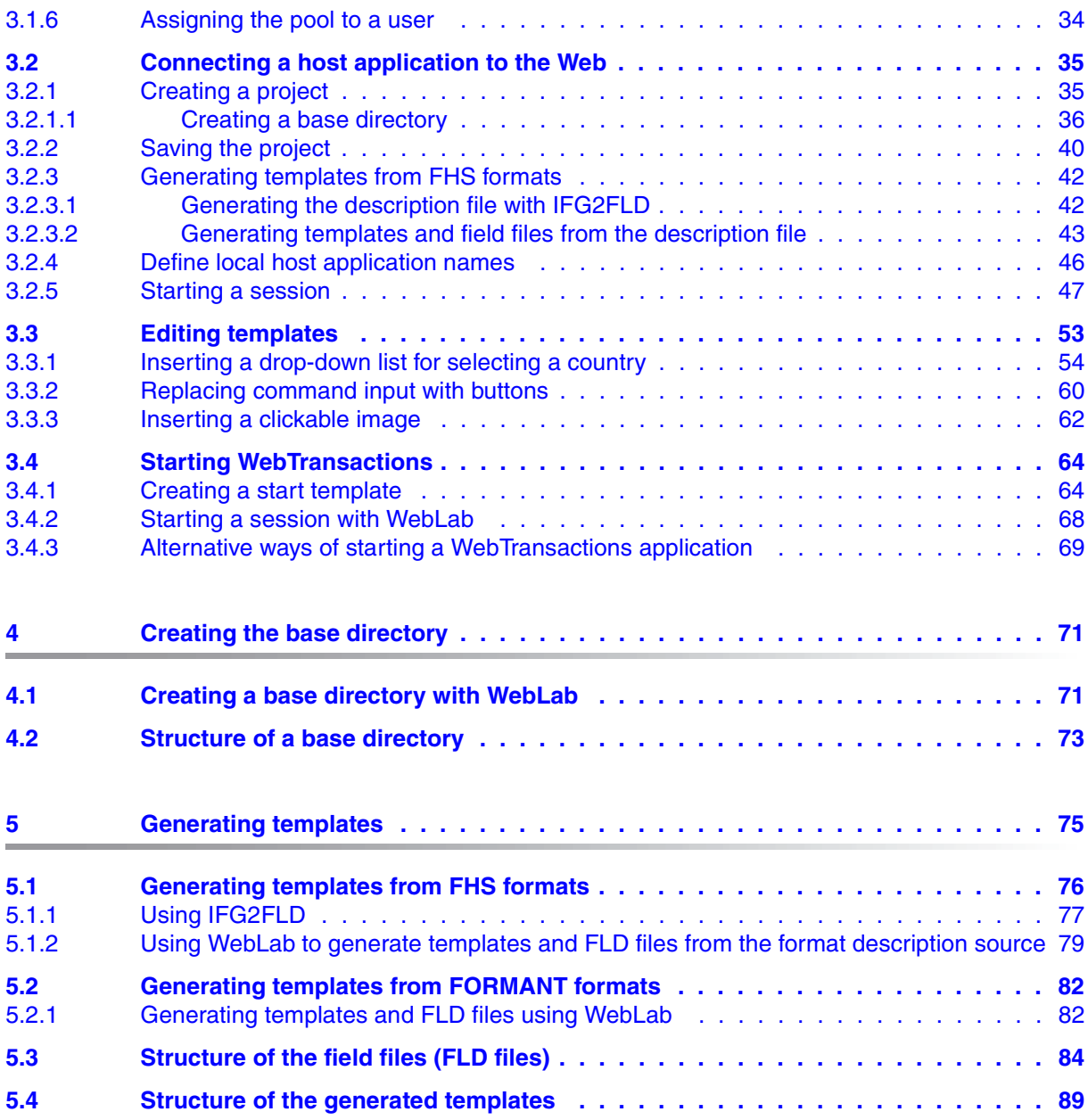

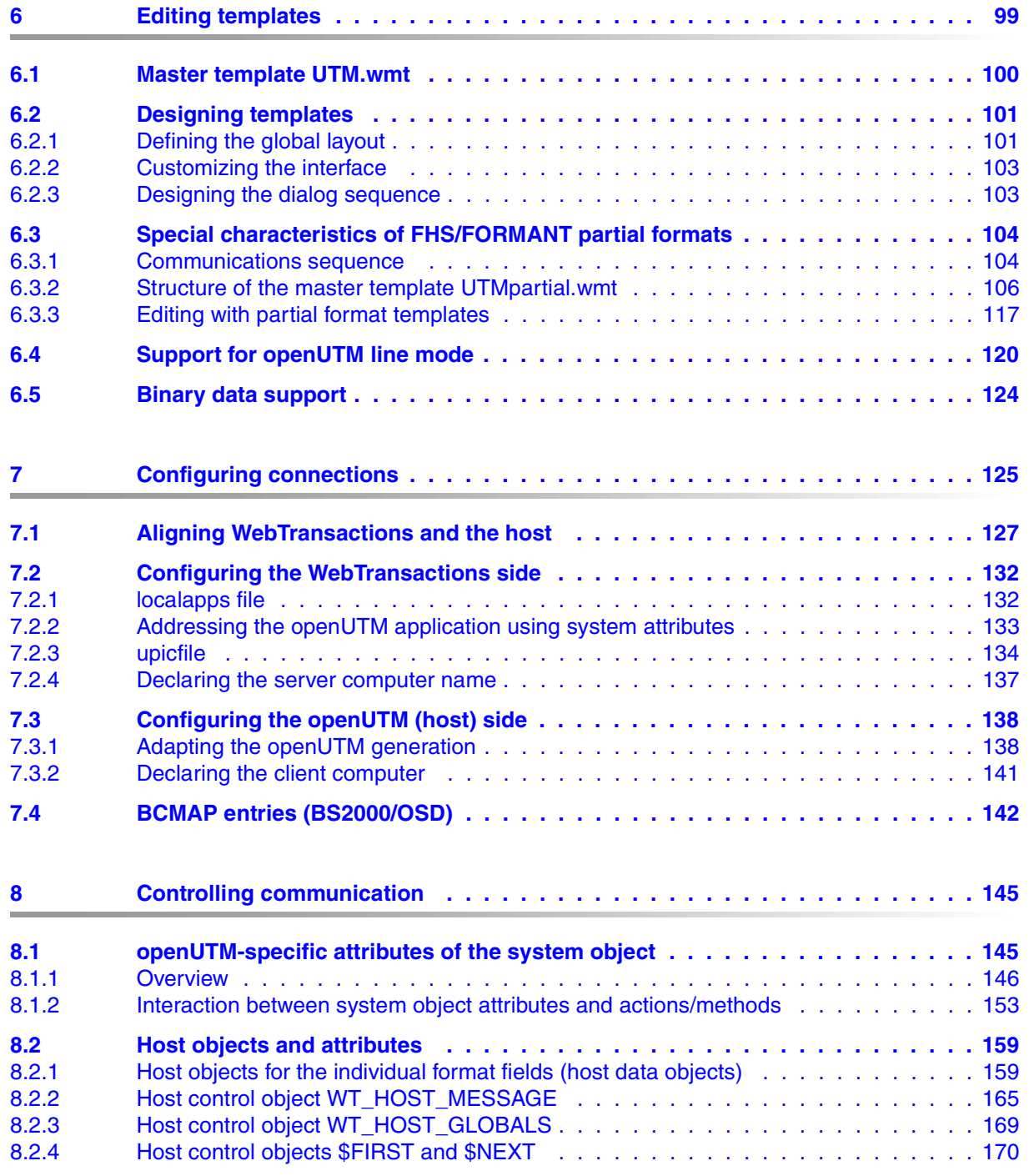

#### **Contents**

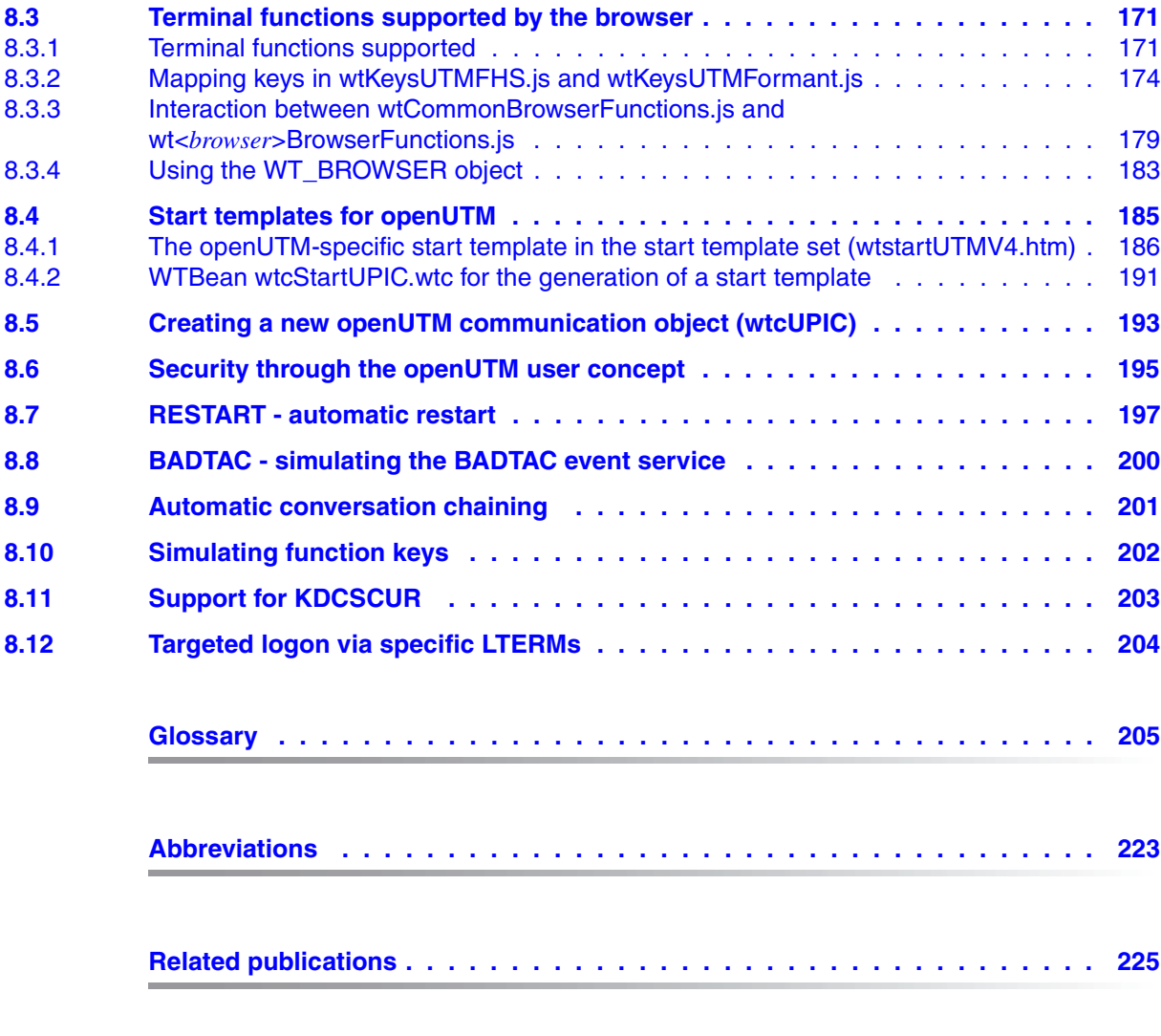

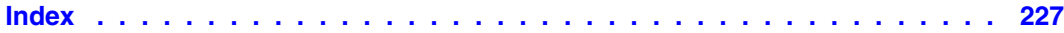

# <span id="page-6-0"></span>**1 Preface**

Over the past years, more and more IT users have found themselves working in heterogeneous system and application environments, with mainframes standing next to Unix systems and Windows systems and PCs operating alongside terminals. Different hardware, operating systems, networks, databases and applications are operated in parallel. Highly complex, powerful applications are found on mainframe systems, as well as on Unix servers and Windows servers. Most of these have been developed with considerable investment and generally represent central business processes which cannot be replaced by new software without a certain amount of thought.

The ability to integrate existing heterogeneous applications in a uniform, transparent IT concept is a key requirement for modern information technology. Flexibility, investment protection, and openness to new technologies are thus of crucial importance.

### <span id="page-6-1"></span>**1.1 Product characteristics**

With WebTransactions, Fujitsu Technology Solutions offers a best-of-breed web integration server which will make a wide range of business applications ready for use with browsers and portals in the shortest possible time. WebTransactions enables rapid, cost-effective access via standard PCs and mobile devices such as tablet PCs, PDAs (Personal Digital Assistant) and mobile phones.

WebTransactions covers all the factors typically involved in web integration projects. These factors range from the automatic preparation of legacy interfaces, the graphic preparation and matching of workflows and right through to the comprehensive frontend integration of multiple applications. WebTransactions provides a highly scaleable runtime environment and an easy-to-use graphic development environment.

On the first integration level, you can use WebTransactions to integrate and link the following applications and content directly to the Web so that they can be easily accessed by users in the internet and intranet:

- Dialog applications in BS2000/OSD
- MVS or z/OS applications
- System-wide transaction applications based on openUTM
- Dynamic web content

Users access the host application in the internet or intranet using a web browser of their choice.

Thanks to the use of state-of-the-art technology, WebTransactions provides a second integration level which allows you to replace or extend the typically alphanumeric user interfaces of the existing host application with an attractive graphical user interface and also permits functional extensions to the host application without the need for any intervention on the host (dialog reengineering).

On a third integration level, you can use the uniform browser interface to link different host applications together. For instance, you can link any number of previously heterogeneous host applications (e.g. MVS or OSD applications) with each other or combine them with dynamic Web contents. The source that originally provided the data is now invisible to the user.

In addition, you can extend the performance range and functionality of the WebTransactions application through dedicated clients. For this purpose, WebTransactions offers an open protocol and special interfaces (APIs).

Host applications and dynamic Web content can be accessed not only via WebTransactions but also by "conventional" terminals or clients. This allows for the step-by-step connection of a host application to the Web, while taking account of the wishes and requirements of different user groups.

### <span id="page-8-0"></span>**1.2 Architecture of WebTransactions for openUTM**

The figure below illustrates the architecture of WebTransactions for openUTM:

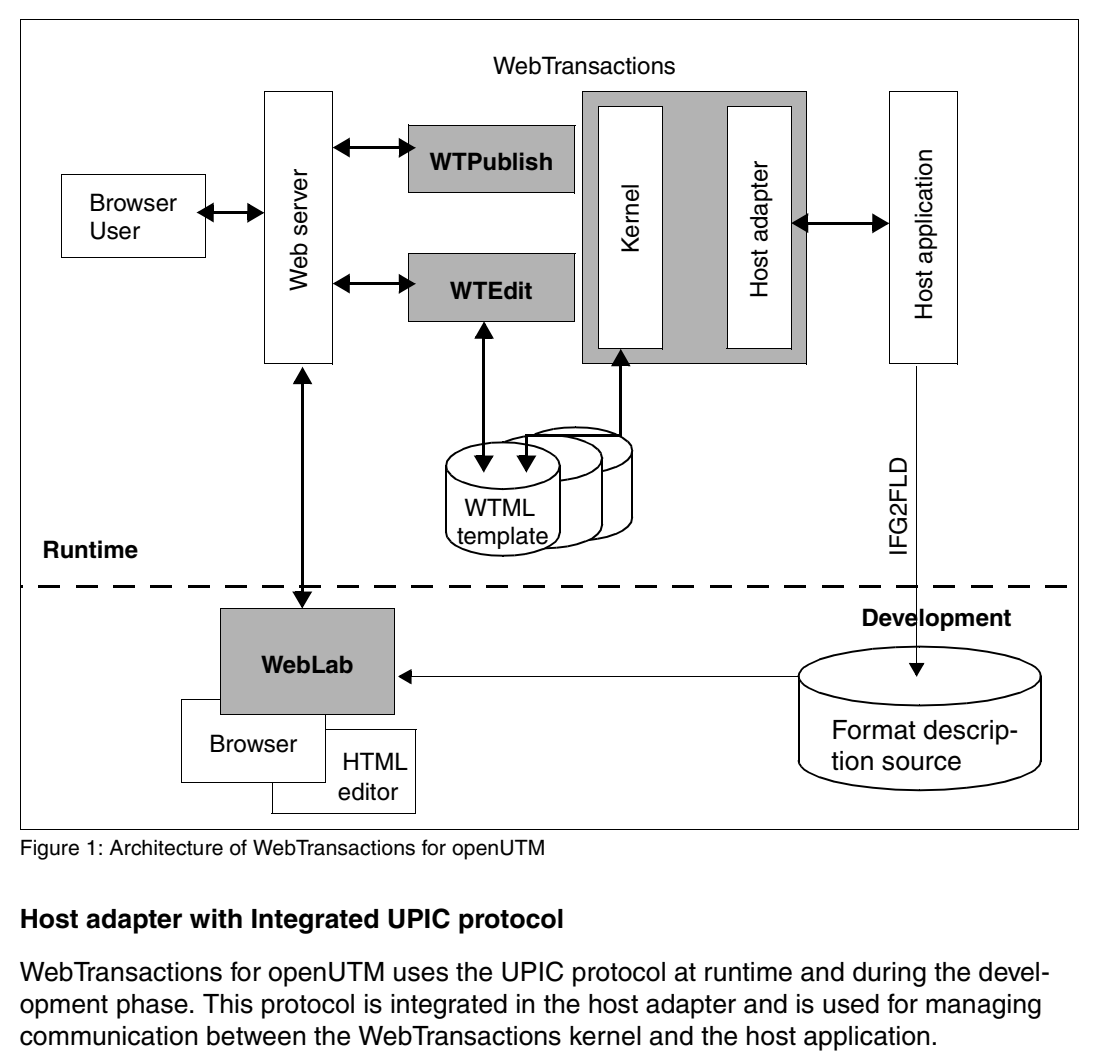

Figure 1: Architecture of WebTransactions for openUTM

#### **Host adapter with Integrated UPIC protocol**

WebTransactions for openUTM uses the UPIC protocol at runtime and during the development phase. This protocol is integrated in the host adapter and is used for managing

#### **WebLab**

WebLab is the development environment for WebTransactions and is used to carry out all the work necessary for connecting a host application, creating and editing of format-specific templates through to testing of the application. WebLab can be used to generate templates from existing FHS and FORMANT formats. These format-specific tempates can be edited using WebLab.

WebLab does not need to be installed on the computer that is running WebTransactions. You can use WebLab on a different computer running the Windows operating system. All the data required in order to run a WebTransactions application is managed on the computer on which WebTransactions is runnning.

#### **Runtime**

At runtime, the templates control the graphical conversion and editing of formats.

#### **Unicode support**

The host adapter in WebTransactions for openUTM can also interpret data as Unicode characters at the UPIC interface.

The BS2000/OSD program IFG2FLD reads format descriptions from an IFG library and stores them in a format description source. The fields in an IFG library can contain the new attribute Unicode.

You can use WebLab to generate templates and field files (FLD files) from the format description source. During this conversion, the Unicode marker is automatically taken into account as of IFG2FLD Version 8.3 (see [chapter "Generating templates" on page 75\)](#page-74-1).

For further information refer to section ["Unicode support" on page 126.](#page-125-0)

Existing templates can be retained unchanged if the only change in a format was the change to Unicode fields. However, the assignment of the value  $UTF-8$  to the global system object attribute CHARSET must be inserted (see [section "Host control object](#page-164-1)  [WT\\_HOST\\_MESSAGE" on page 165\)](#page-164-1).

You will find information on the rules you must observe for templates in this context in the section ["Unicode support" on page 126.](#page-125-0)

### <span id="page-10-0"></span>**1.3 WebTransactions documentation**

The WebTransactions documentation consists of the following documents:

An introductory manual which applies to all supply units:

#### **Concepts and Functions**

This manual describes the key concepts behind WebTransactions:

- The various possible uses of WebTransactions.
- The concept behind WebTransactions and the meanings of the objects in WebTransactions, their main characteristics and methods, their interaction and life cycle.
- The dynamic runtime of a WebTransactions application.
- The administration of WebTransactions.
- The WebLab development environment.
- A Reference Manual which also applies to all supply units and which describes the WebTransactions template language WTML. This manual describes the following:

#### **Template Language**

After an overview of WTML, information is provided about:

- The lexical components used in WTML.
- The class-independent global functions, e.g.  $\text{escape}()$  or  $\text{eval}()$ .
- The integrated classes and methods, e.g. array or Boolean classes.
- The WTML tags which contain functions specific to WebTransactions.
- The WTScript statements that you can use in the WTScript areas.
- The class templates which you can use to automatically evaluate objects of the same type.
- The master templates used by WebTransactions as templates to ensure a uniform layout.
- A description of Java integration, showing how you can instantiate your own Java classes in WebTransactions and a description of user exits, which you can use to integrate your own C/C++ functions.
- The ready-to-use user exits shipped together with WebTransactions.
- The XML conversion for the portable representation of data used for communication with external applications via XML messages and the conversion of WTScript data structures into XML documents.

● A User Guide for each type of host adapter with special information about the type of the partner application:

**Connection to openUTM applications via UPIC** (this User Guide)

#### **Connection to OSD applications**

#### **Connection to MVS applications**

All the host adapter guides contain a comprehensive example session. The manuals describe:

- The installation of WebTransactions with each type of host adapter.
- The setup and starting of a WebTransactions application.
- The conversion templates for the dynamic conversion of formats on the web browser interface.
- The editing of templates.
- The control of communications between WebTransactions and the host applications via various system object attributes.
- The handling of asynchronous messages and the print functions of WebTransactions*.*
- A User Guide that applies to all the supply units and describes the possibilities of the HTTP host adapter:

#### **Access to Dynamic Web Contents**

This manual describes:

- How you can use WebTransactions to access a HTTP server and use its resources.
- The integration of SOAP (Simple Object Access Protocol) protocols in WebTransactions and the connection of web services via SOAP.

● A User Guide valid for all the supply units which describes the open protocol, and the interfaces for the client development for WebTransactions:

#### **Client APIs for WebTransactions**

This manual describes:

- The concept of the client-server interface in WebTransactions.
- The WT\_RPC class and the WT\_REMOTE interface. An object of the WT\_RPC class represents a connection to a remote WebTransactions application which is run on the server side via the WT\_REMOTE interface.
- The Java package com.siemens.webta for communication with WebTransactions supplied with the product.
- A User Guide valid for all the supply units which describes the web frontend of WebTransactions that provides access to the general web services:

#### **Web-Frontend for Web Services**

This manual describes:

- The concept of web frontend for object-oriented backend systems.
- The generation of templates for the connection of general web services to **WebTransactions**
- The testing and further development of the web frontend for general web services.

### <span id="page-13-0"></span>**1.4 Structure and target group of this manual**

This documentation is intended for users who want to use WebTransactions to connect openUTM dialog applications to the Web.

The individual chapters describe the necessary steps. If you have not yet worked with WebTransactions for openUTM, you should first read chapter 3, which presents an example session which will give you an initial insight into working with WebTransactions.

This manual provides all the openUTM-specific information necessary to complement the WebTransactions manuals "Concepts and Functions" and "Template Language".

#### **Scope of this description**

WebTransactions for openUTM runs on the system platforms BS2000/OSD, Solaris, Linux and Windows. This documentation is valid for all WebTransactions platforms. However, if any information applies specifically to any one of these platforms, then this fact is explicitly noted in the text.

### <span id="page-13-1"></span>**1.5 New features**

This section only lists the openUTM-specific innovations of the WebTransactions version 7.5. For a general overview of the new features, refer to the WebTransactions manual "Concepts and Functions".

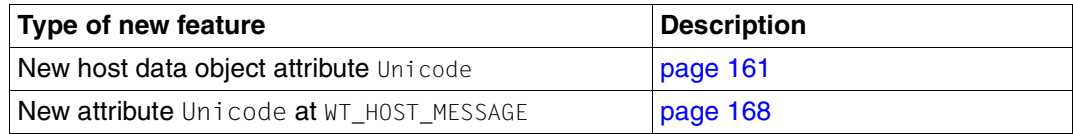

### <span id="page-14-0"></span>**1.6 Notational conventions**

The following notational conventions are used in this documentation:

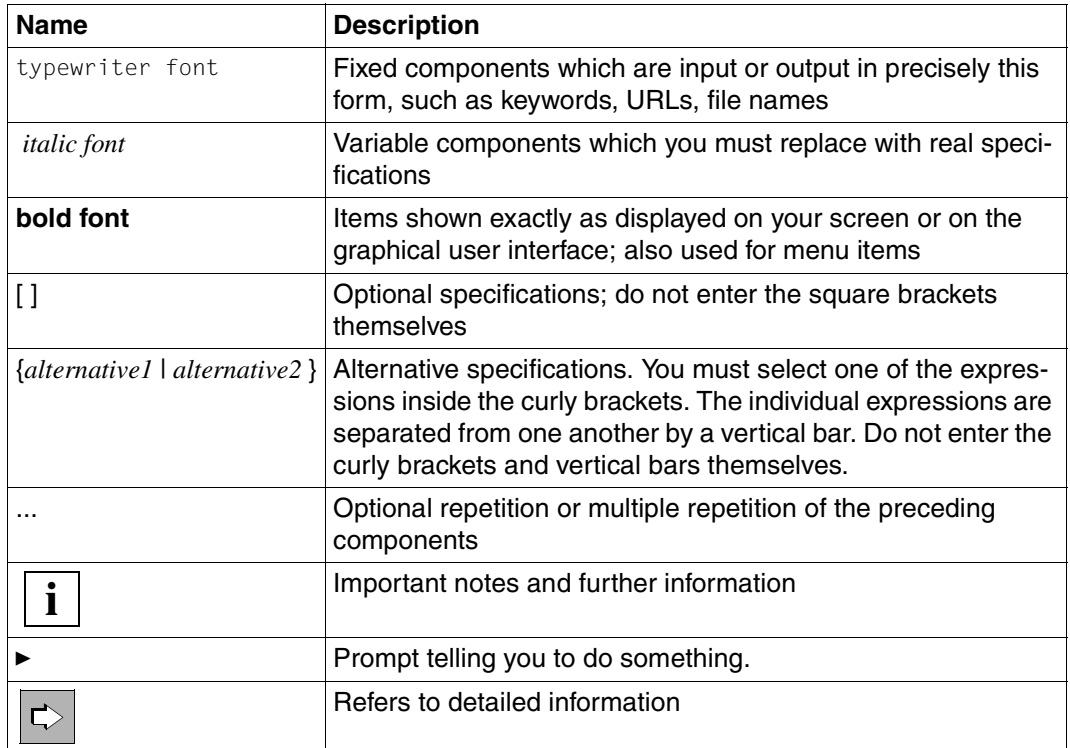

# <span id="page-16-2"></span><span id="page-16-0"></span>**2 Installing WebTransactions**

The WebTransactions installation files can be downloaded from the Web.

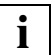

 Detailed information on the hardware and software requirements can be found in the release notice accompanying the product.

### <span id="page-16-1"></span>**2.1 Installation**

WebTransactions for openUTM consists of the host adapter via which communications with the openUTM applications transit, the WebTransactions runtime system and the host adapter for dynamic web contents.

WebTransactions for openUTM contains the installation package for the WebLab development environment which you can use to connect host applications to the WWW, edit the appearance of host formats and extend their functionality. You may need to install WebLab explicitly on your development machine (see [section "WebLab installation" on page 23\)](#page-22-1).

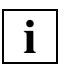

 Before installing WebTransactions, make sure that the web server and, if necessary, Java are already installed.

Make a note of the Java installation directory together with the following information from the web server configuration:

- root directory for web pages (=document directory)
- CGI directory
- URL prefix for CGI programs

#### <span id="page-17-0"></span>**2.1.1 Windows**

For Windows, WebTransactions is available as a Windows installer package (msi file) WebTransactionsUTM75.msi after it has been downloaded.

#### <span id="page-17-1"></span>**2.1.1.1 Installation via the user interface**

To perform installation, you must possess Windows administrator rights. There are various ways of starting installation

- Via the **Settings**/**Control Panel** command in the Start menu.
- Via Windows Explorer. Double click the msi file or single click this file with the right mouse button and then, in the context menu which appears, select the **Install** command.

#### **Setting the web server settings**

When you start WebTransactionsUTM75.msi you will see a series of dialog boxes in which you must enter the installation directory and the values for your web server:

- Root directory for web pages (= document directory).
- CGI directory and URL prefix.
- ISAPI directory and ISAPI prefix (optional).
- Directory of the Java2 library jvm.dll for Java integration (optional).

When you have entered the values, the installation will be started and the required components will be installed. If you install WebTransactions with an additional host adapter on the same system, these values will be taken over by the new installation.

#### **Selecting components**

You can now select all the components you want to install. In the **Select Installation Type** dialog box, select one of the following entries:

#### **Typical** or **Complete**

This will install all the WebTransactions components.

#### **Custom**

The installation program proposes the following components:

- WebTransactions runtime system.
- WebTransactions demo applications

#### <span id="page-18-0"></span>**2.1.1.2 Silent installation**

For a silent installation, use the Windows installer Msiexec.exe. You can find a complete description of this command in, for example, the Windows online help. In order to run an installation with Msiexec.exe you will require administrator access rights.

Use the Msiexec.exe command with the following syntax:

```
Msiexec.exe /I "package" /q
[INSTALLDIR="install-dir"]
[DOCUMENTROOTDIR="documentroot-dir"]
[HTTPSCRIPTSDIR="cgi-dir"]
[JAVA2SYS="java-dir"]
[ISPREFIX="isapi-prefix"]
[URLPREFIX="cgi-prefix"]
[ISAPICHECK="isapicheck"]
[JAVA2CHECK="java2check"]
```
The parameters have the following meaning:

*package*

Path for the package to be installed (e.g. C:\tmp\WebTransactionsUTM75.msi).

#### *install-dir*

#### The WebTransactions installation directory. Default value: C:\Programme\WebTransactionsV75 or C:\Program Files\WebTransactionsV75

#### *documentroot-dir*

Web server document directory. Default value: C: \ InetPub\wwwroot

*cgi-dir* The CGI directory of the web server. Default value: C: \InetPub\scripts

#### *java-dir*

Directory of the Java2 library jvm.dll. This entry is only necessary when the support for the Java interface is to be installed.

#### *isapi-prefix*

URL prefix for ISAPI. Default value: scripts

#### *cgi-prefix*

URL prefix for CGI. Default value: scripts

#### *isapicheck*

This indicates if the ISAPI interface for WebTransactions is to be installed. Possible values: Yes | No Default value: No

*java2check*

This indicates if the support for the Java interface is to be installed. Possible values: Yes | No Default value: No

#### *Example*

```
Msiexec.exe /I "C:\tmp\WebTransactionsUTM75.msi" /q 
INSTALLDIR="D:\Program Files\WebTransactionsV75"
DOCUMENTROOTDIR="C:\Program Files\Apache Group\Apache\htdocs"
HTTPSCRIPTSDIR="C:\Program Files\Apache Group\Apache\cgi-bin"
JAVA2SYS="D:\Program Files\Java\jdk1.6.0_13\jre\bin\client" 
URLPREFIX="cgi-bin" JAVA2CHECK="Yes"
```
### <span id="page-20-0"></span>**2.1.2 Solaris**

As usual, when you install WebTransactions, you use the installation procedure pkgadd with root authorization. To do this, enter the absolute path name of the unpacked product file:

pkgadd -d /*absolute\_path*/*filename*

During installation, the following questions are displayed:

1. Should WebTransactions demos be installed?

If you enter  $\gamma$  (yes) the WebTransactions demo applications are also installed.

2. Your Web Server has a 'document default directory' Where is this directory?

Enter the corresponding path name.

```
3. The server uses an URL prefix to access WebTransactions CGI program.
URL prefix:
```
Enter the URL prefix that is set for CGI programs on your web server.

4. Your Web Server has a cgi-bin directory, in which you install WebTransactions CGI-Program. Where is this directory?

Here you enter the absolute path to the CGI directory which is configured for your web server.

During the installation, you will then see the URL which you use to start the demo application.

### <span id="page-21-0"></span>**2.1.3 Linux**

WebTransactions is available as a compressed archive for downloading and has the suffix .gz (for example, webtransUTMV75.tar.gz). You must first decompress this file using the command:

```
gunzip -d webtransUTMV75.tar
```
Please note that you must not specify the suffix .gz. You can then fetch the installation files from the archive using the tar command:

```
tar -xvf webtransUTMV75.tar
```
Start the installation procedure doinstall with root authorizations:

```
 ./doinstall
```
During installation you will be asked the following questions:

You can install WebTransactions into any directory. Where is this directory ? [/opt]

You should now enter a different path name if you do not want WebTransactions to be installed under the default path /opt.

```
Your Web Server has a directory for CGI programs.
            Where is this directory ? [/usr/local/httpd/cgi-bin]
```
#### Enter the corresponding path name.

```
Your Web Server uses an URL prefix to access the CGI programs in
          /usr/local/httpd/cgi-bin
          What is this prefix ? [cgi-bin]
```
Enter the URL prefix used for CGI programs on your web server

Are this settings OK ? [y]

Confirm your specifications to terminate installation.

### <span id="page-22-0"></span>**2.1.4 BS2000/OSD**

Standard installation is performed using the SOLIS procedure. If the IMON product (Installation MONitor) is started in the source system then you can also perform a standard installation using IMON.

To install POSIX, you can use the POSIX installation tool.

### <span id="page-22-1"></span>**2.1.5 WebLab installation**

When you install WebTransactions on any platform, the msi file for the installation of WebLab under Windows (WebLab75.msi) is written to the web server's document directory that is

located below the directory webtav75.

#### **Transferring the installer package to the development computer**

The WebLab installer package can be downloaded to the required development computer via a browser call specifying the following URL:

http://*web-server*/webtav75/wtdownload.htm

#### **Installing WebLab under Windows**

When you have downloaded the WebLab installer package to your development computer, install the msi file as usual via the graphical user interface (see [page 18\)](#page-17-1) or with Msiexec.exe (see [page 19](#page-18-0)).

In both cases, you need only specify the WebLab installation directory.

### <span id="page-23-0"></span>**2.2 Licensing**

After installation, you must configure the number of licenses present and the machinespecific activation key. To do this, you require the WebTransactions administration interface and select the **Licences** menu item. For more information on the administration program, see the WebTransactions manual "Concepts and Functions".

# <span id="page-24-0"></span>**3 Example session**

In this chapter, you will learn about what you can do with WebTransactions and become familiar with a number of basic rules for working with WebTransactions. This example session is intended to serve as a procedural description which will show you how you can connect a host application to the Web simply and quickly.

In this example session, you will first use the administration program to create the conditions necessary for your work with WebLab and WebTransactions. Next you will use WebLab to connect the host application to the Web. You will then get to know the ways in which you can make global and format-specific changes in a template.

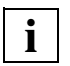

 Please note that all path specifications are based on the assumption that WebTransactions has been installed in the initial directory.

### <span id="page-24-1"></span>**3.1 Administering the WebTransactions server**

Once you have installed WebTransactions for openUTM on a computer (see also [page 17\)](#page-16-2), you must create the conditions necessary for your work with WebTransactions and WebLab. To do this, you use the administration program that is described in the WebTransactions manual "Concepts and Functions".

The first step in WebLab is to set the browser that WebLab is to use to operate the WebTransactions application. Your work with the administration program is subdivided into the following steps:

- 1. Enter the licenses
- 2. Set up the user
- 3. Create the pool
- 4. Assign the pool to the user

#### <span id="page-25-0"></span>**3.1.1 Setting the browser**

Before you start to work, you should - in WebLab - set the browser which you want WebLab to use to operate the WebTransactions application. This step is only necessary if you are working with WebLab for the first time.

- ► Start WebLab with the command **Start/Programs/WebTransactions 7.5/WebLab**. The WebLab main window is displayed on the screen. For a detailed description of the main window and its components, refer to the WebTransactions manual "Concepts and Functions" and the online help.
- Ê In WebLab you can now select the **Options/Properties** command. The **Properties** dialog box is displayed on screen with the **Programs** tab open.

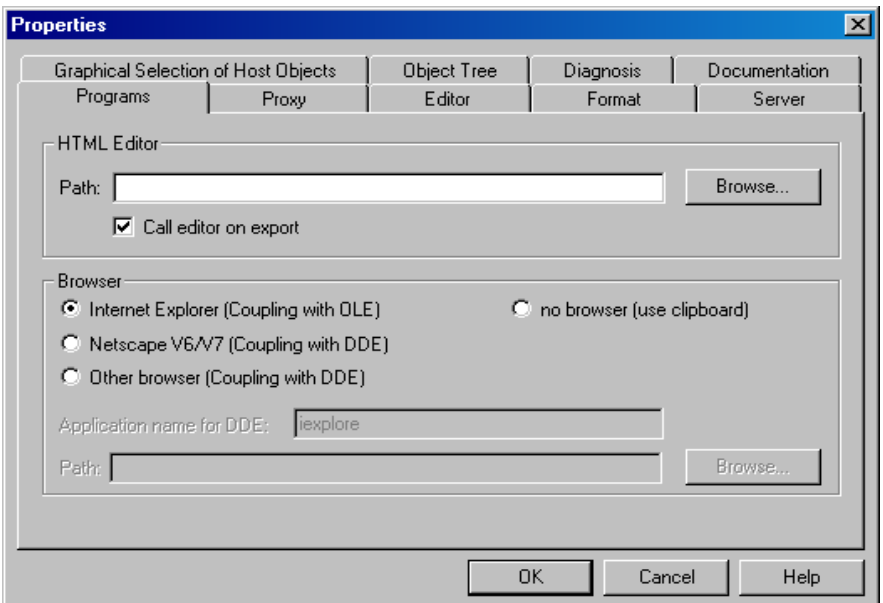

- Ê In the lower section, **Browser**, select the browser which is installed on your computer, and specify how it is to be used by WebLab.
- E Click on OK to confirm your settings.

#### <span id="page-26-0"></span>**3.1.2 Starting the administration program**

- ► Choose the **Administration/Server command to start the administration program initially.** The dialog box **Administrate Server** opens on the screen.
- ► Under URL of WTPublish, click the Change button. The URL of WTPublish dialog box will be displayed.
- E Select the **Protocol** to be used for the connection.
- $\blacktriangleright$  In the other fields, enter the corresponding values for your host:

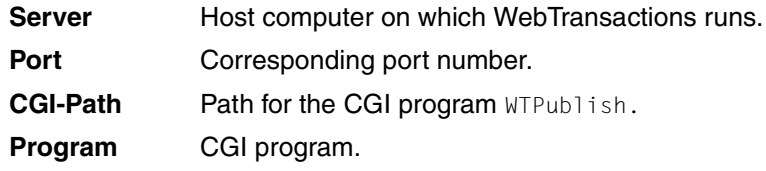

Ê Confirm with **OK**. The values will be entered in the **Administrate Server** dialog box.

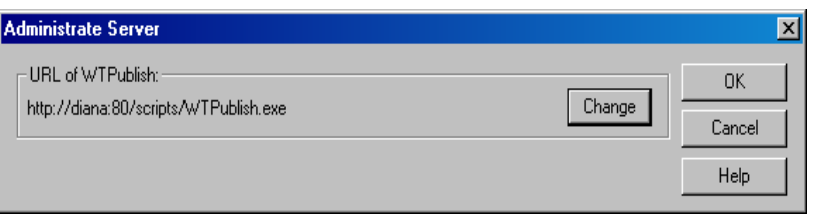

► Confirm with OK. The administration program is started and the first window is shown in the browser.

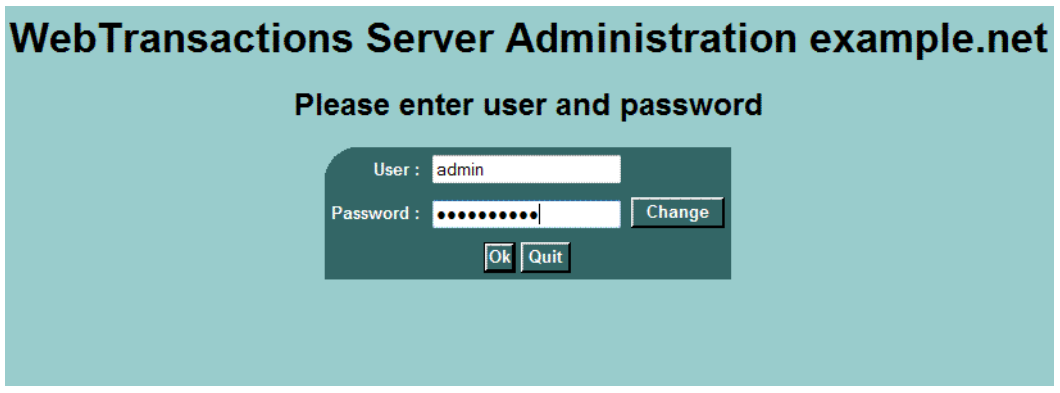

 $\blacktriangleright$  Log on as the admin user. This user is set up without a password when WebTransactions is set up. The licensing page is now displayed automatically.

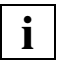

 If you are working with the administration program for the first time then, for reasons of security, you should assign a password for the admin user after login.

#### <span id="page-27-0"></span>**3.1.3 Entering licenses**

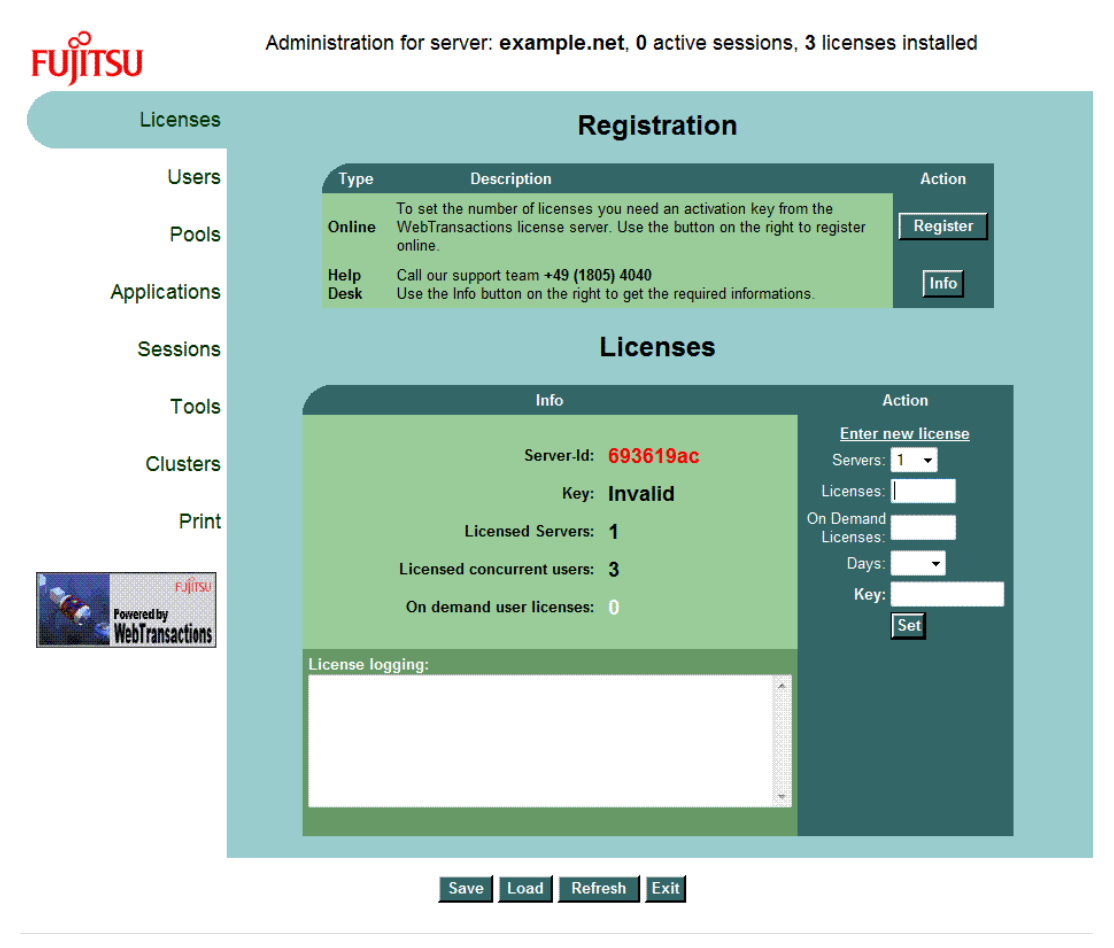

Click the **Register** button.

This opens the registration page:

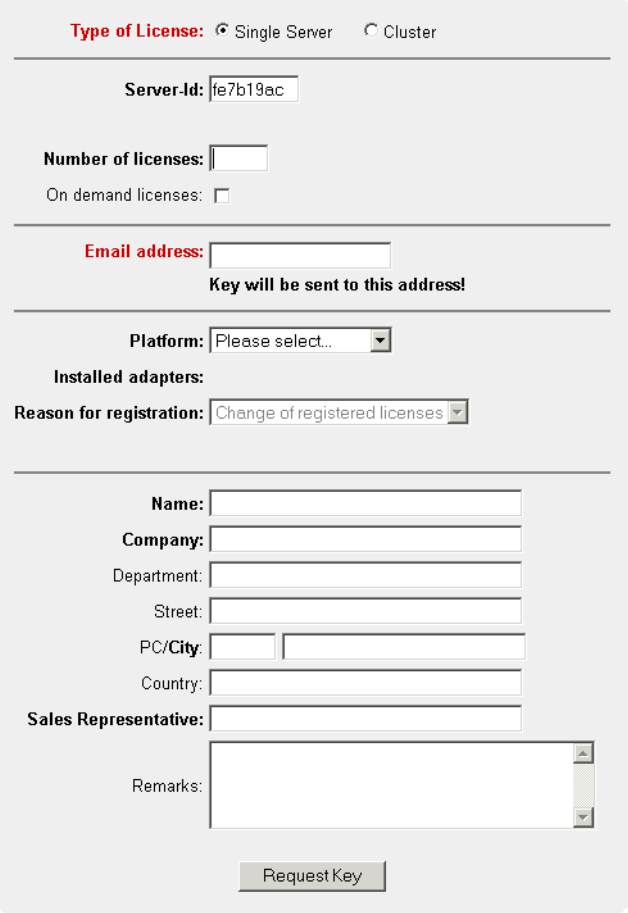

- Ê To register licenses for a stand-alone server, click on **Single Server** under **Type of license**.
- Enter the number of servers that you want to license in the **Number of licences** field.
- $\blacktriangleright$  Enter your e-mail address and additional parameters as required.

E Click **Request Key** to submit the form.

The license key will then soon be sent to the specified e-mail address.

- $\blacktriangleright$  Enter the number of acquired licenses and the valid license key notified to you by e-mail in the **Licenses** and **Key** fields of the licensing page.
- Ê Confirm by clicking **Set** followed by **Save**.

The licenses are activated and the new number of licenses is displayed in the status bar.

### <span id="page-30-0"></span>**3.1.4 Creating users**

Ê Click on the **Users** menu item to enter new users. The **Users** window is displayed in the browser.

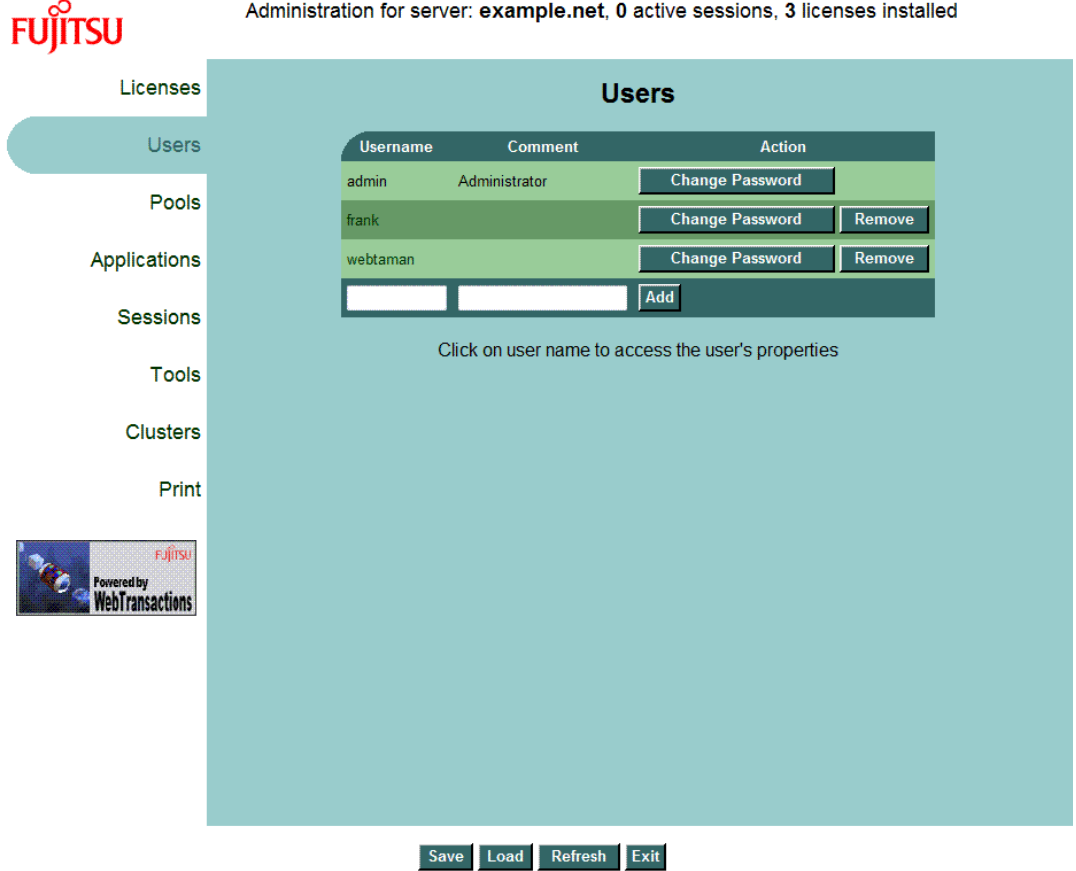

- Enter the name of the new user in the **Username** input field in the work area.
- Ê If you wish, enter a description or comment for the user in the **Comment** field and click on **Add**. The user is now entered for operations with WebTransactions and WebLab. However, as yet the user has no rights. You must assign these.
- Ê However, you should first click on the **Change Password** button and enter a password for the new user. You proceed in exactly the same way to assign a password for admin.

### <span id="page-31-0"></span>**3.1.5 Creating a pool**

Next, click on the **Pools** menu item to create a directory under which base directories can be created. The **Pools** window is displayed in the browser.

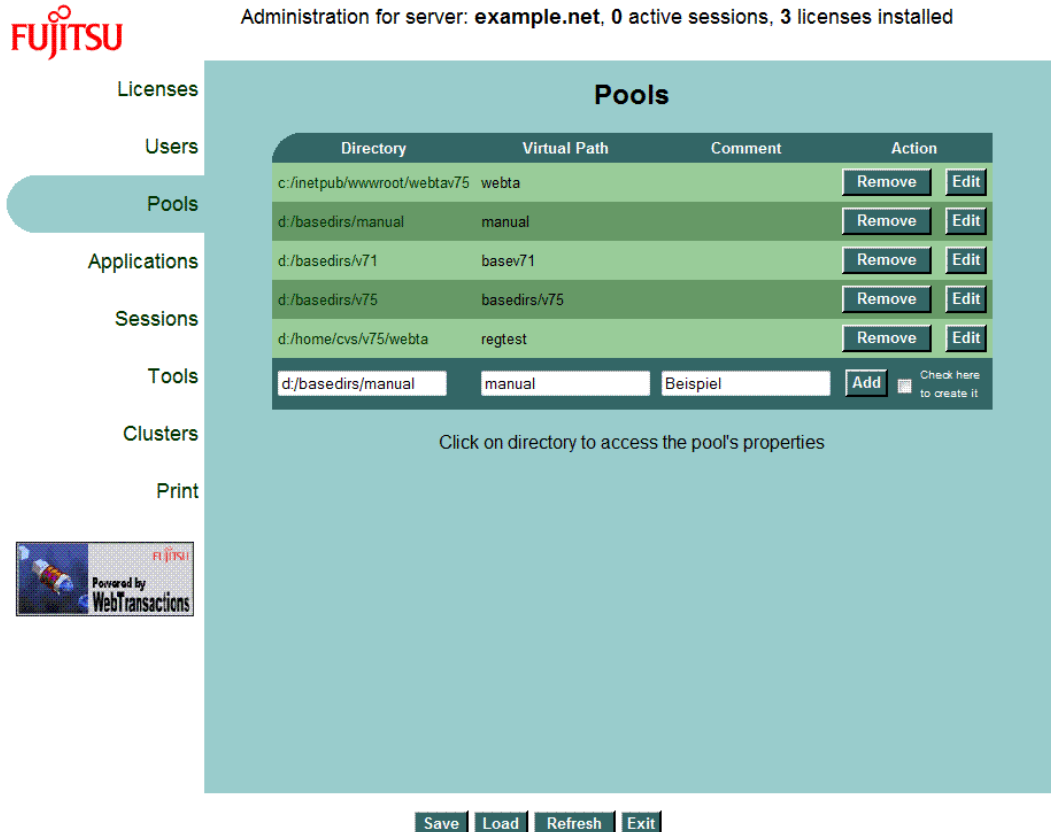

- Enter the name of the directory in the **Directory** input field in the work area. Please note that if this directory does not already exist you must select the directory creation option.
- Ê In the **Virtual Path** entry field, type the name of a directory below the web server's document directory that is allocated to the new pool. This directory corresponds to the start of the virtual path used by the web server to directly (i.e. without it being necessary to call WebTransactions) access the files of WebTransactions applications (e.g. images, entry page etc.) in this directory.

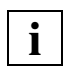

 If you want to use base directories with identical names in different pools, the values for **Virtual Path** corresponding to the pools have to be different.

Ê You may also enter a description or comment for the pool in the **Comment** field before clicking on the **Add** button. The new pool is now entered for WebTransactions and WebLab operation. You can enter further pools as required.

You can now use WebLab to create the base directories under the pools which you have created in this way. However, as yet no WebLab user can access such a pool since the pool has not yet been assigned to a user.

### <span id="page-33-0"></span>**3.1.6 Assigning the pool to a user**

 $\blacktriangleright$  In the pools table, click on the pool which you have just created. The **Pool** window with the newly created pool is displayed in the browser.

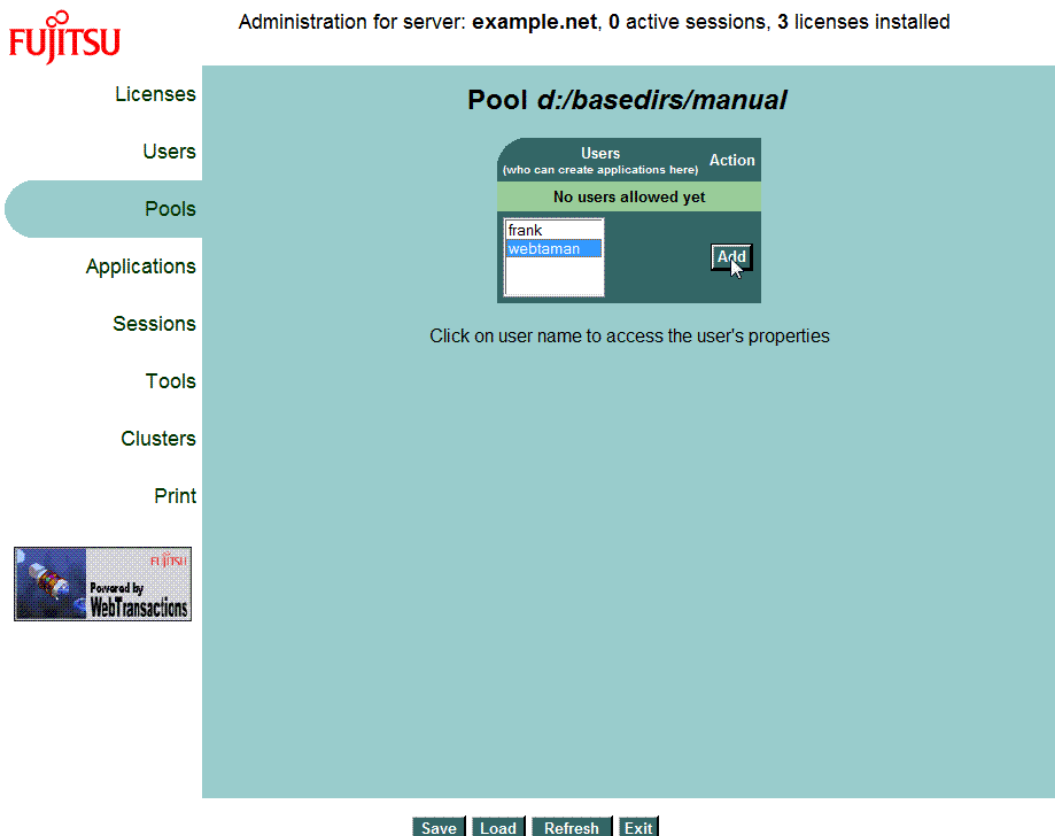

This window displays the users who are permitted to access the new pool. Currently no user is assigned to this pool. A list displays all the users who are permitted to work with WebTransactions on this host.

- $\blacktriangleright$  Click on an entry in this list to select the user you have just created and then click on the **Add** button. The selected user is entered as possessing access to this pool. You have now completed the preparations required in order to work with WebTransactions.
- Ê Click on the **Save** button to save the current WebTransactions configuration.
- E Click on the **Exit** button to terminate the administration program.

 $\blacktriangleright$  Fxit the browser

### <span id="page-34-0"></span>**3.2 Connecting a host application to the Web**

Once you have performed the preparations for your work with WebTransactions and WebLab, you can use WebTransactions development environment *-* WebLab - to connect the host application to the WWW. To do this, you must perform the following steps:

- 1. Create the project
	- Create a base directory
- 2. Save the project
- 3. Generate templates from FHS formats
- 4. Define local application names
- 5. Start a session

#### <span id="page-34-1"></span>**3.2.1 Creating a project**

The project stores the most important data that is required by WebLab to generate and edit a WebTransactions application, e.g. the WebTransactions server data.

- $\blacktriangleright$  To create a project, choose the **Project/New...** command.
- $\blacktriangleright$  In the next dialog box, you are asked whether you want to generate a base directory. Click **Yes**. This opens the **Connect** dialog box, see next section.

#### <span id="page-35-0"></span>**3.2.1.1 Creating a base directory**

The base directory is the fundamental requirement for connecting a host application to the web using WebTransactions. This directory contains all the necessary files and links to the programs that constitute a WebTransactions application.

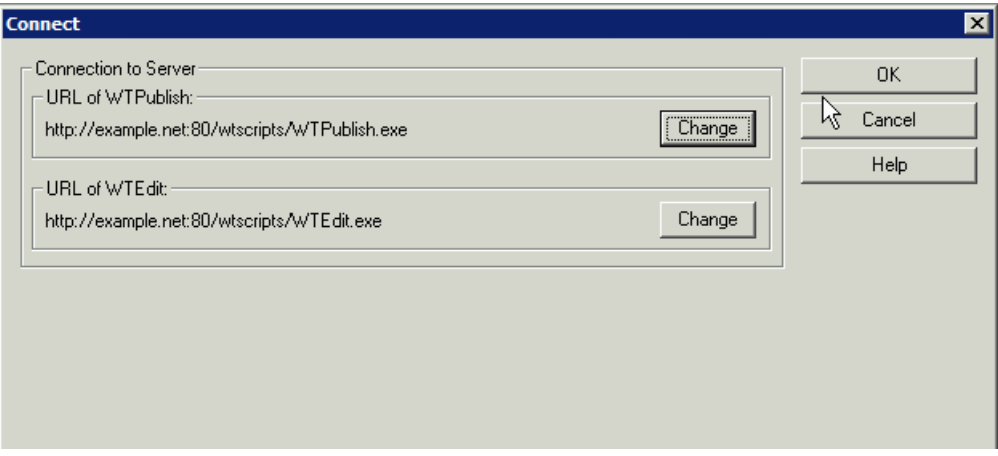

The base directory must always be located on the host on which WebTransactions is running. In the **Connect** dialog box, you enter this WebTransactions server and the paths to the CGI programs WTPublish.exe and WTEdit.exe.

- WTEdit.exe receives all WebLab requests. It performs all the necessary tasks on behalf of WebLab (which may be running on a different host) on the WebTransactions server (e.g. creation of a base directory) and enables WebLab to access running WebTransactions sessions.
- WTPublish.exe receives all requests from the browser. It starts new WebTransactions sessions or establishes connections to an open session for each subsequent dialog step.
- Ê Under **Connection to server URL of WTPublish**, click **Change**. The **URL of WTPublish** dialog box will be displayed.
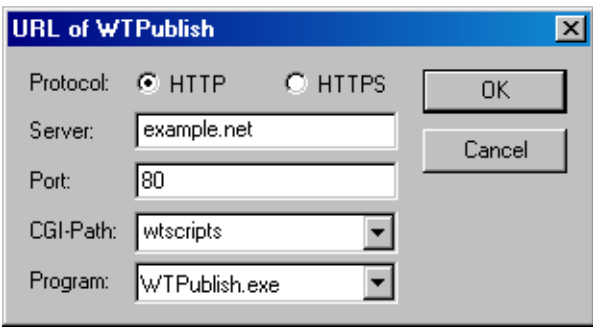

- ► Select the **Protocol** to be used for the connection; in our example this is **HTTP**.
- **EXECT** In the **Server** field, enter the name of the host on which WebTransactions is running; in our example this is *example.net*.
- $\blacktriangleright$  In the **Port** field, enter the corresponding port number; in our example this is 80.
- Enter the path for the CGI program WTPublish; in our example this is  $w \text{t}$ scripts.
- Ê Enter the name of the CGI program, in our example *WTPublish.exe*, and then confirm with **OK**. These values will now be taken over by the **Connect** dialog box.
- ► Repeat this procedure for the entries under **URL of WTEdit**. Once again enter the values for your host; in our example these are:

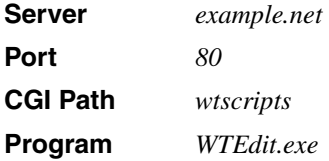

► When you have finished, in the **Connect** dialog box, click **OK**. The connection to the WebTransactions host computer will now be established with the values entered.

First, however, you must log on to WebTransactions. The **Name and Password** dialog box is opened to allow you to do this.

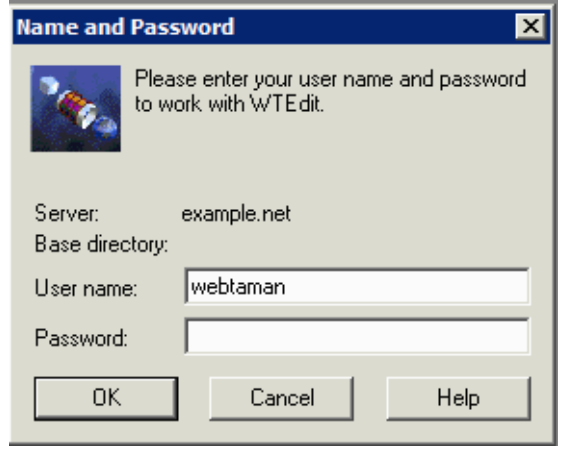

- Enter the user name and password that you specified in the section "Creating users" on [page 31](#page-30-0).
- Ê Click on **OK** to confirm. The **Create Basedir** dialog box is displayed on the screen.

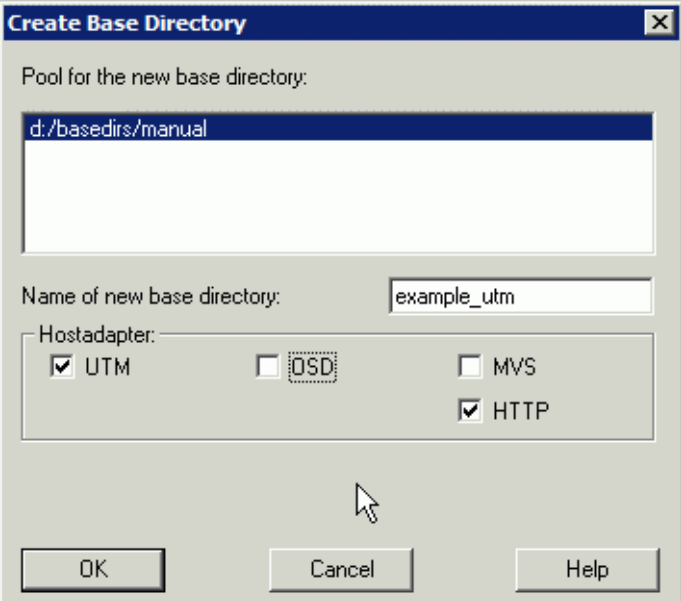

The upper list of this dialog box displays the pools under which the logged on user is able to create base directories on the WebTransactions server.

- $\blacktriangleright$  In the list, click on the pool which you created in the section "Creating a pool" on [page 32](#page-31-0).
- ► Enter a name in the **Name of new Base Directory** input field, here *example utm*.
- $\blacktriangleright$  Next select the host adapter via which WebTransactions communicates with the host application, here *UTM.* Only those host adapters that are actually installed are displayed. The host adapter for HTTP is preset by default.
- ► Click on OK to confirm your input. The Create Basedir dialog box is closed and the base directory is generated using the specified values at the WebTransactions server. In the WebLab main window, a message window is opened below the work area. This displays the progress of the operation.

The **Define New Project** dialog box is now opened, see next section.

A start template that takes the user directly to the first format in the host application will be created at the end of the example session (see [section "Creating a start template"](#page-63-0)  [on page 64](#page-63-0)).

### **3.2.2 Saving the project**

You define the settings for the newly created project in the **Define New Project** dialog box.

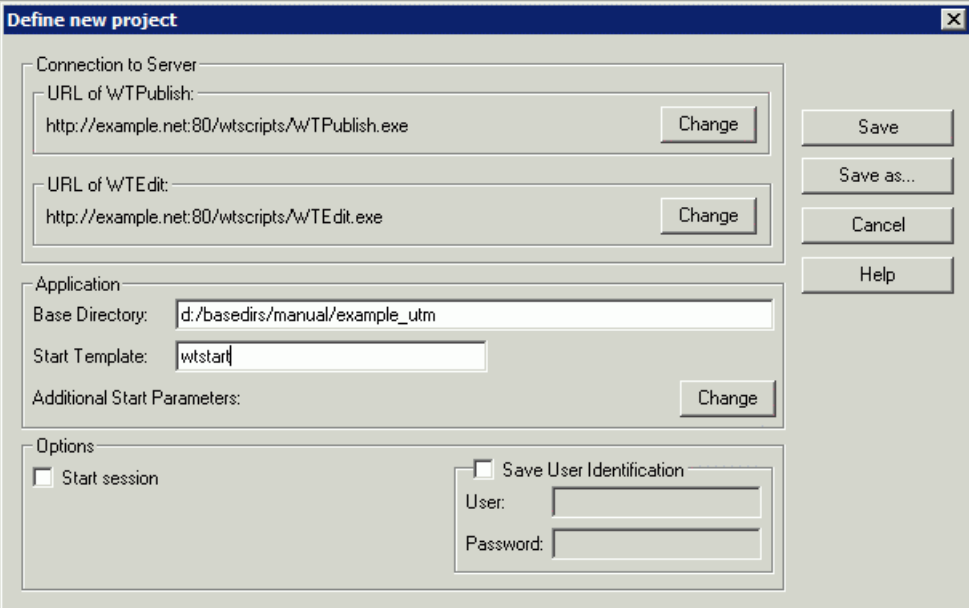

 $\blacktriangleright$  In this example, you should accept all the default settings and save the project with **Save as...**

This opens the **Save As** dialog box.

- $\blacktriangleright$  In this dialog box you select the directory in which you want to save the project and enter a name for the project file.
- Ê Click on **Save**.

The project file is created with the suffix .wtp in the selected directory. The name of the project file is displayed in the WebLab title bar.

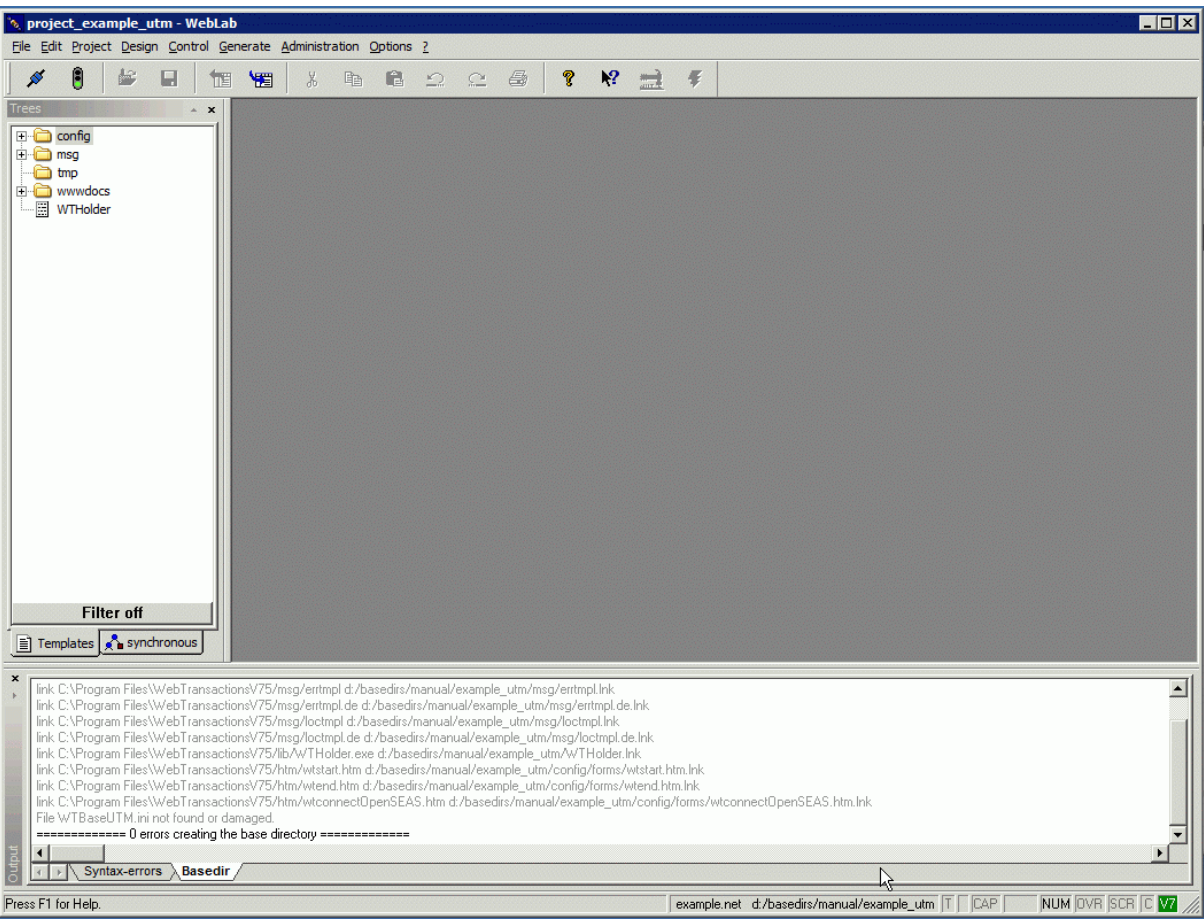

You are then connected with your new base directory. For a full overview of the files and directories that are created, see [section "Structure of a base directory" on page 73.](#page-72-0)

### **3.2.3 Generating templates from FHS formats**

In order to generate templates from FHS formats, you must first create a format description source from the IFG library under OSD using the IFG2FLD program. The format description source contains all field names defined originally by the developer of the host formats using the formatting system. It is transferred to the WebLab host, where it is used by WebLab to generate the templates and field files.

#### **3.2.3.1 Generating the description file with IFG2FLD**

Transfer one of the following LMS libraries from the WebTransactions installation directory lib in binary format to the OSD host to the user ID under which the IFG library is located. On the OSD host name this library WTIFG2FLD.LMS.

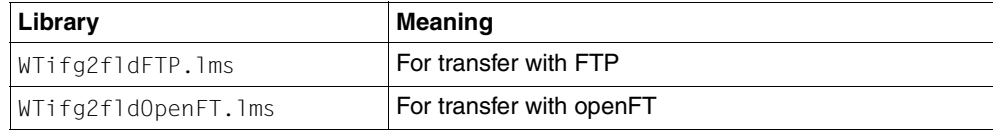

- $\blacktriangleright$  Log on at the OSD host under this ID.
- $\blacktriangleright$  Use the following SDF command to redirect SYSLST to a file. /ASSIGN-SYSLST *description-file*
- $\blacktriangleright$  Start IFG2FLD with: /START-PROGRAM FROM-FILE=\*PHASE(LIBRARY=WTIFG2FLD.LMS,ELEMENT=IFG2FLD)
- $\blacktriangleright$  In the IFG2FLD MAPFILE command, specify the library containing the formats to be converted: MAPFILE LIB.EUROSI.FORMATS
- $\blacktriangleright$  If various user profiles are defined in the IFG library, you must use the PROFILE command to select the same profile that was used to prepare the openUTM application for use:

```
PROFILE user-profile
```
 $\blacktriangleright$  You can use the \*ALL operand of the CONVERT command to convert all the formats in the library:

CONVERT \*ALL

Alternatively, you can select specific formats for conversion: CONVERT TRAV0 CONVERT TRAV1

...

- $\blacktriangleright$  The END command now triggers generation of the description file and terminates IFG2FLD: END
- Enter the following SDF command to reassign SYSLST to the system default: /ASSIGN-SYSLST \*P
- $\blacktriangleright$  Transfer the generated format description source in text format to the system on which WebLab is installed. In this example, the file is stored under *D:\WebTA\V75\archiv\travel.ifg*.

#### **3.2.3.2 Generating templates and field files from the description file**

- $\blacktriangleright$  Call WebLab on the development system.
- ► Select Generate/Templates/from IFG library. This opens the **Options for FLD generation** dialog box.

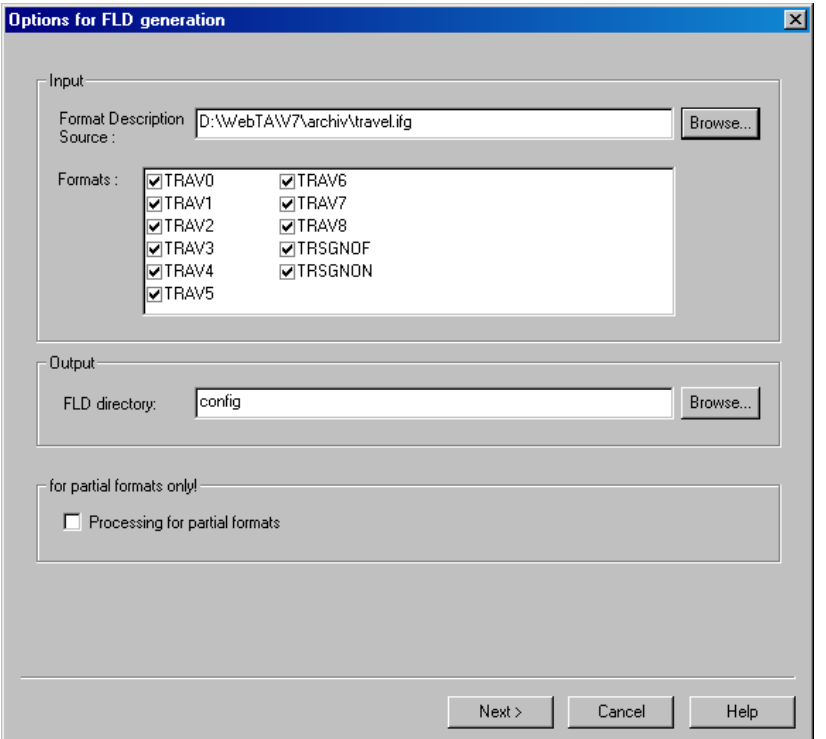

Ê In the **Input** field, enter the name of the format description file (in this case, *D:\WebTA\V75\archiv\travel.ifg*). The **Formats** list then displays the names of all formats whose descriptions can be read by WebLab in the specified format description source.

- $\blacktriangleright$  In the list, click on the formats for which templates and FLD files are to be generated.
- ► In the FLD directory field, define the directory in which the newly generated FLD files are to be stored.
- ► Confirm your entries with **Next >**. The **Generate FLD and Template** dialog box then appears on your screen.

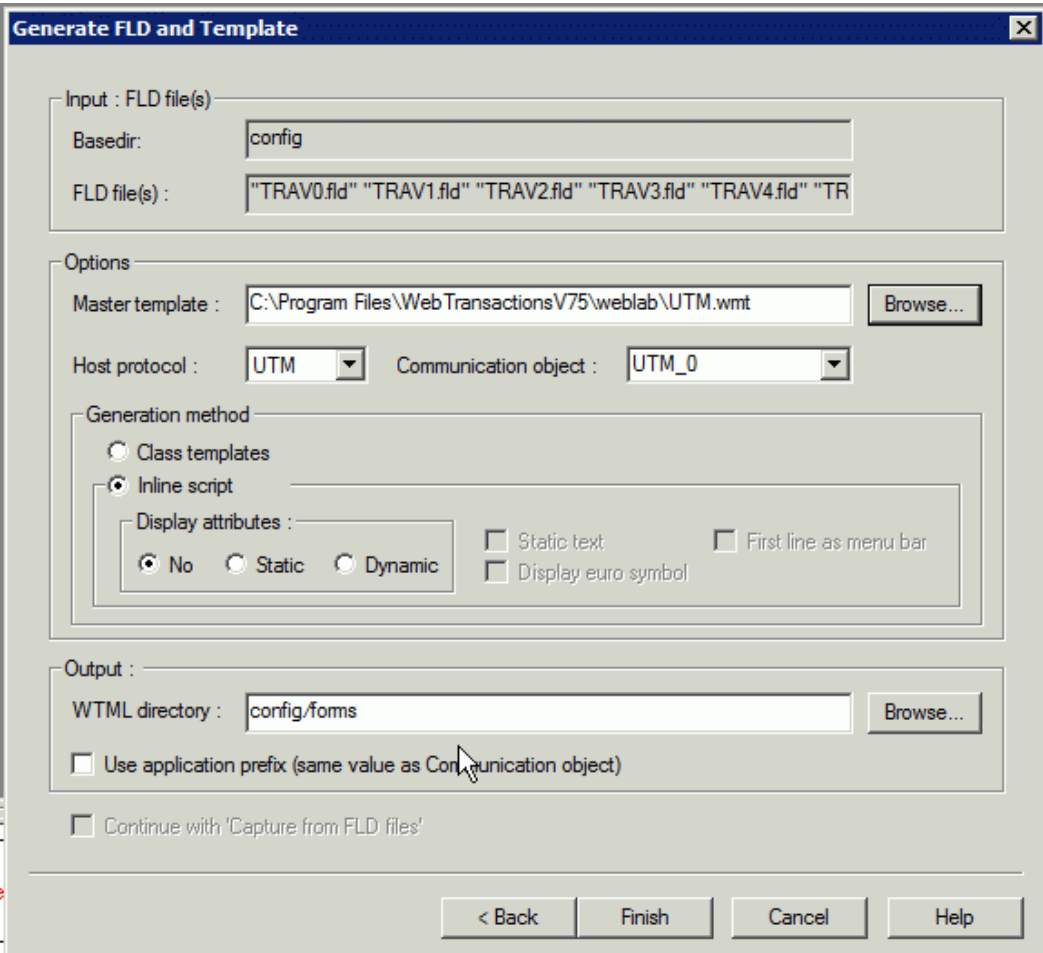

You can use the options in this dialog box to control the generation of templates and their subsequent conversion.

► Check the default settings for **Master Template** (UTM. wmt) and **Host Protocol** (UTM).

Ê Under **Communication Object**, assign a name to the communication object. In this example, the default setting UTM 0 is used. If you wish to open several connections within a session, however, it makes sense to name the communication object individually. The name of the communication object must also be specified in the start template.

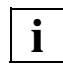

Please note that this entry is case-sensitive.

- Ê Under **Generation method**, select *Inline script*.
- **EXECT In the WTML Directory field, select the subdirectory of the forms directory in which the** newly generated templates are to be stored.
- Select Finish to generate the FLD files and templates.

The sample utm\config directory then contains the generated field files  $(*.fId)$ , while the sample utm\config\forms directory contains the generated templates (\*.htm).

The templates are ready to use and can be tested.

In [section "Structure of the generated templates" on page 89,](#page-88-0) you will find a corresponding generated template.

### **3.2.4 Define local host application names**

In the localapps file, you have to define the local application names. Create th following entries in the file *sample\_utm\localapps* file:

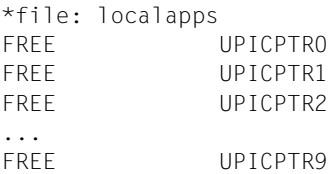

#### *Explanation*

10 free local application names are defined for the openUTM application. This means that up to 10 WebTransactions sessions can be simultaneously connected to the openUTM application.

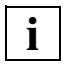

 In this example, you specify the configuration parameters of the openUTM application at start of the session. Alternatively, you can enter the parameters into the upicfile, see [section "upicfile" on page 134](#page-133-0).

### <span id="page-46-1"></span><span id="page-46-0"></span>**3.2.5 Starting a session**

Once you have created the base directory, you can start a session to the host application.

Ê Choose the **File/Start session** command. The **Start session** dialog box is displayed on the screen.

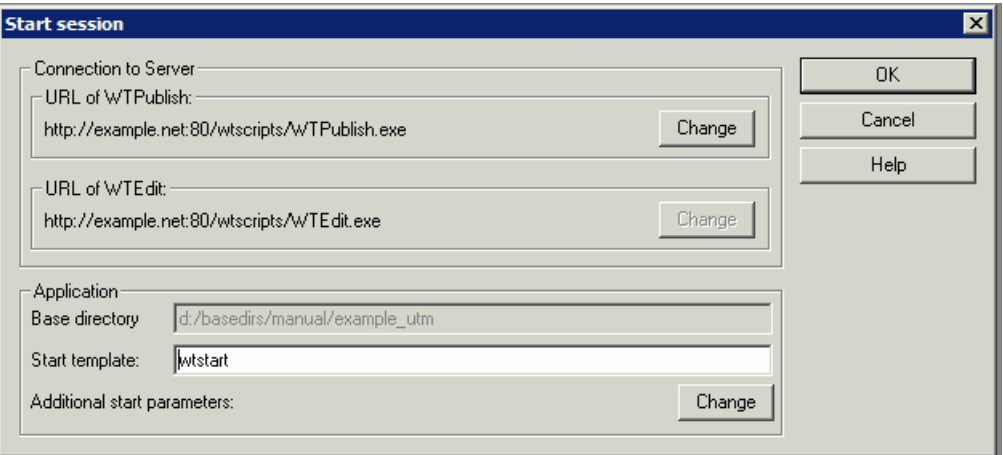

In this dialog box the connection data such as the web server name, CGI program path and the base directory name have already been taken over from the project settings. You just need to specify the name of the start template with which the host application is to be started.

- Enter the name of a start template in the **Start Template** dialog box, here wtstart.htm. wtstart is a supplied start template which is copied into the base directory and can be used for all host applications.
- E Click on OK to start the session. The dialog box is closed. The set browser is opened and the general start template wtstart is displayed and calls for a new WebTransactions session with the start template wtstart. wtstart displays a form in the browser window.

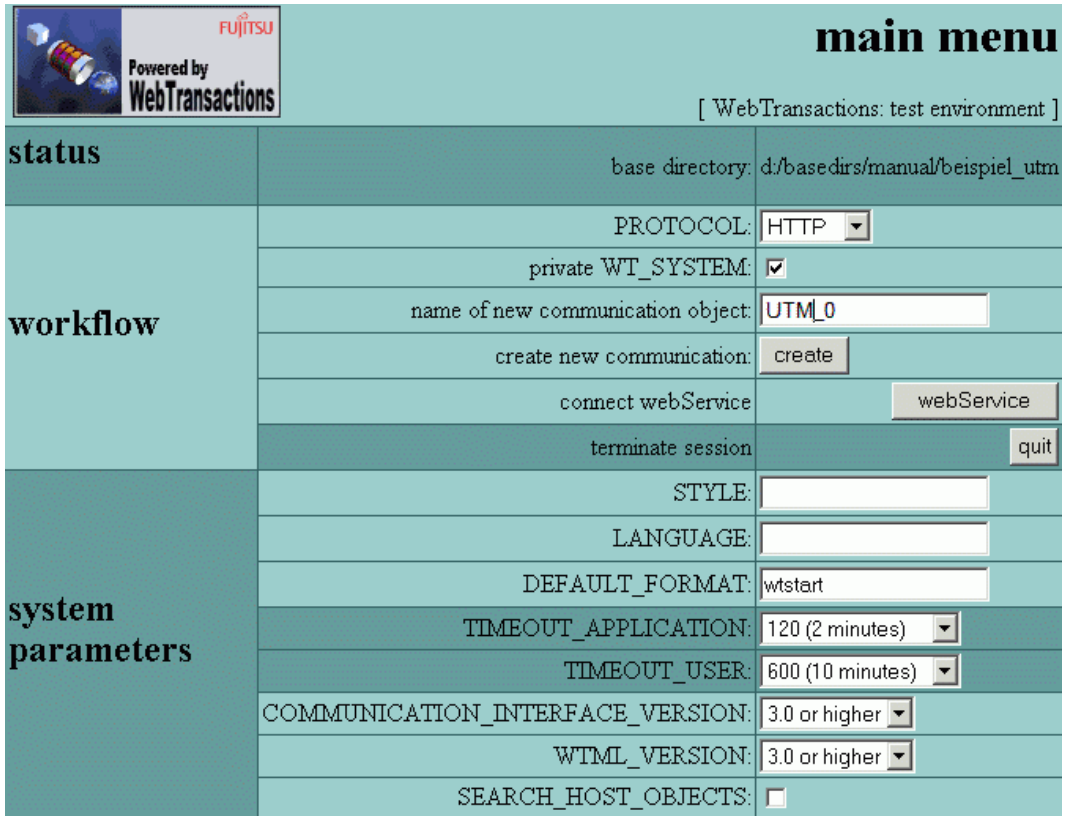

In this form of the general start template, you can now enter the connection parameters for WebTransactions in order to set up a new communication object.

- **EXECUTE:** Select the UTMV4 entry in the **PROTOCOL** pick list.
- ► Specify the name of the communication object, here *UTM\_0*. The name of the communication object must correspond to the name which you used when generating the template.
- Ê Now click on the **create** button to create a new communication object. Your specifications are processed by WebTransactions and the openUTM-specific start template wtstartUTMV4.htm continues checking and displays the next form.

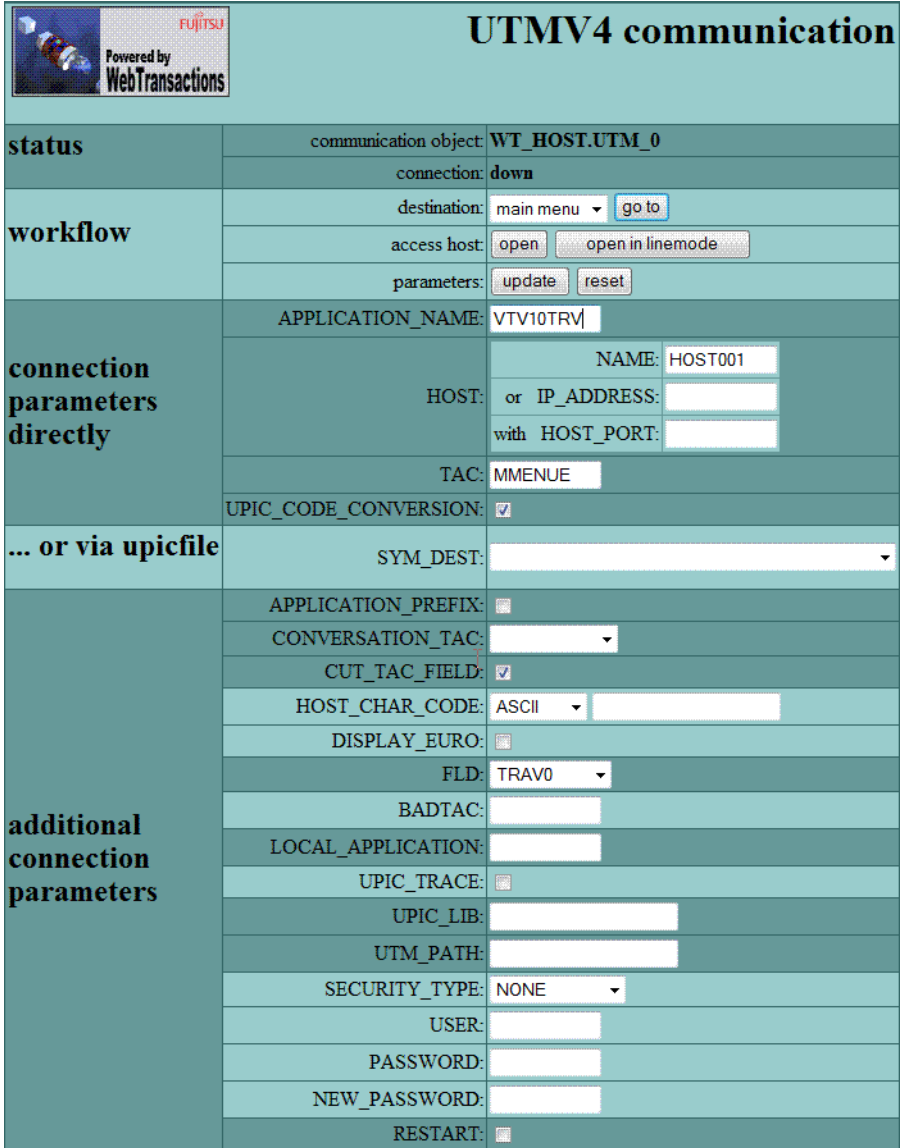

- ► In the **APPLICATION\_NAME** field, enter the name of the openUTM application, in this example *VTV10TRV*.
- ► For HOST specify the name of the computer (NAME field) on which the openUTM application is running, in this example *HOST0001*.
- ► In the TAC field, enter the transaction code that starts the conversation in the openUTM application, in this example *MMENUE*.
- ► In the FLD pick list, select TRAV0 as the first format description to be used. In the remaining fields, you can set the system object attributes with the same name.
- E Click on **open** to establish a connection with the host application.

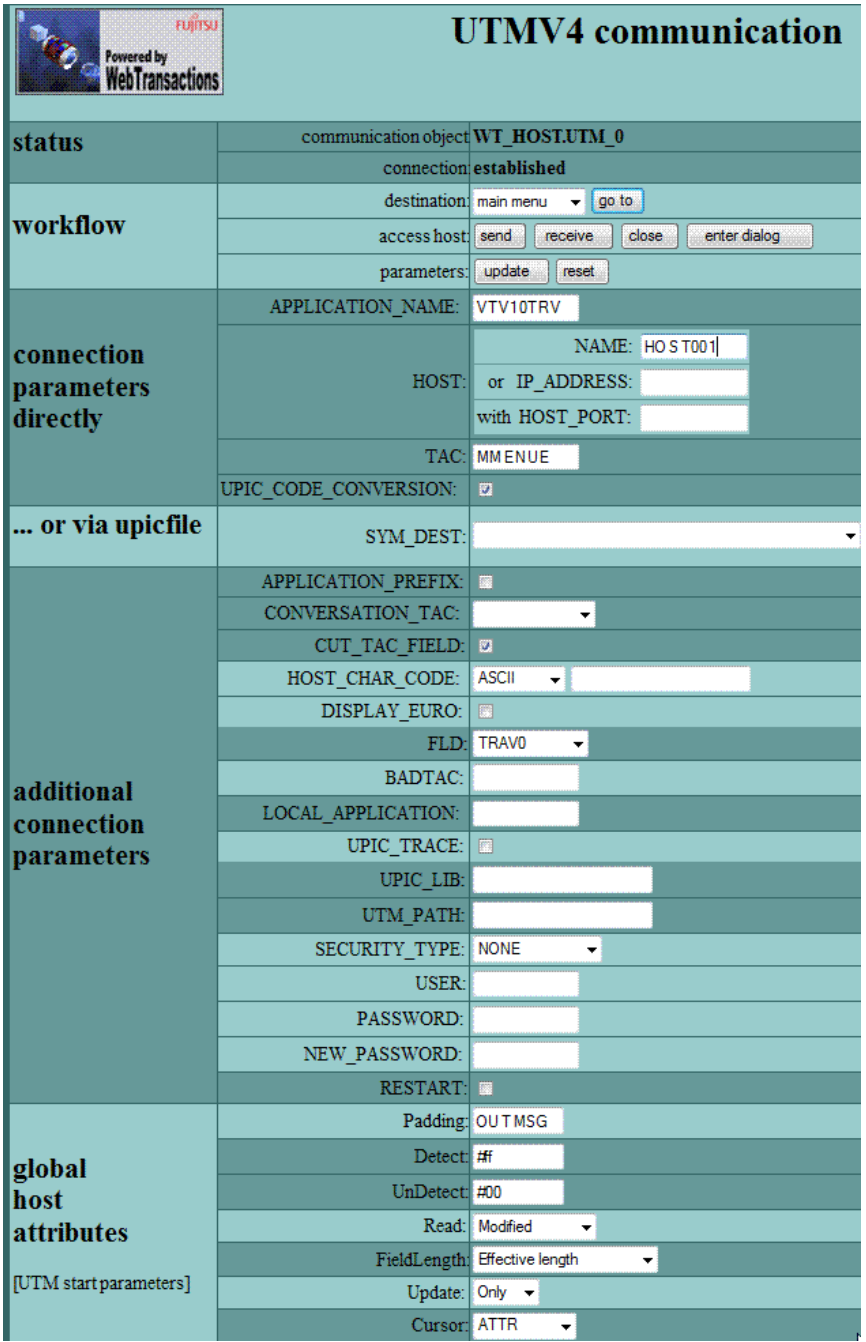

- **EXECT** In the global host attributes section, you can set the attributes of the WT\_HOST\_GLOBALS object if necessary.
- Select **enter dialog**. This displays the first template of the openUTM service (TRAV0).

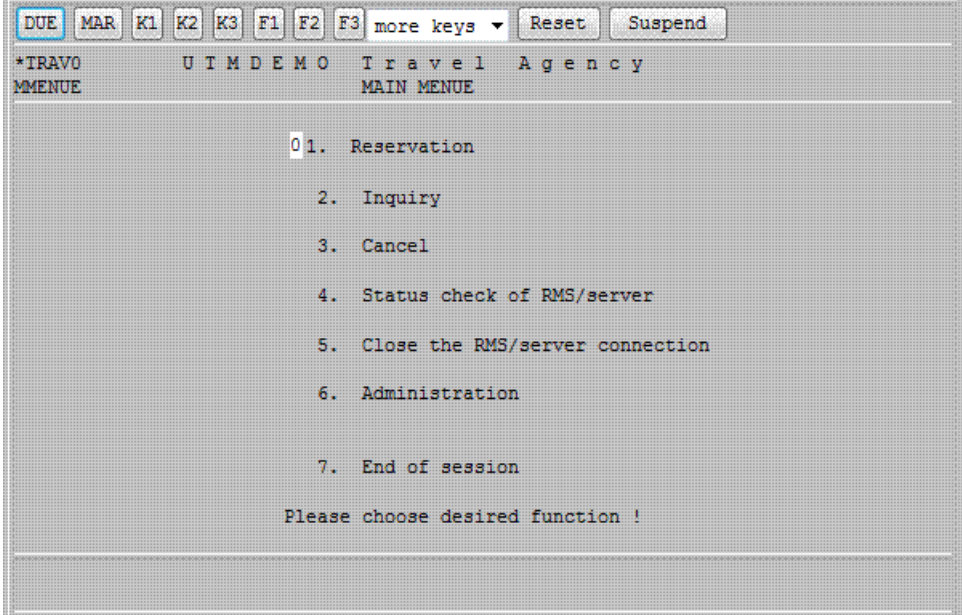

If you now want to terminate the connection to the host, first you have to terminate the host application. In this example session you enter the value **7** (for **End of Session**) and then click **DUE** or press the return key to send the screen. Processing again branches to the openUTM-specific start template (see also [section "The openUTM-specific start template](#page-185-0)  [in the start template set \(wtstartUTMV4.htm\)" on page 186\)](#page-185-0). Select **main menu** and click on the **go to** button to return to the general start template. You can now select **quit** to exit the WebTransactions application.

In the example session you proceed as follows:

- ► Enter **1** (for **Reservation**).
- E Click **DUE** or press the return key to send the screen. The next format of the application (trav1.htm) is displayed in the browser (see the following section).

# **3.3 Editing templates**

In this section, we use the example of  $trav1.htm$  to present a number of ways of enhancing templates.

#### <span id="page-52-0"></span>**Interface of the generated template**

The interface provided by the automatically generated template resembles an FHS format in terms of appearance and functionality.

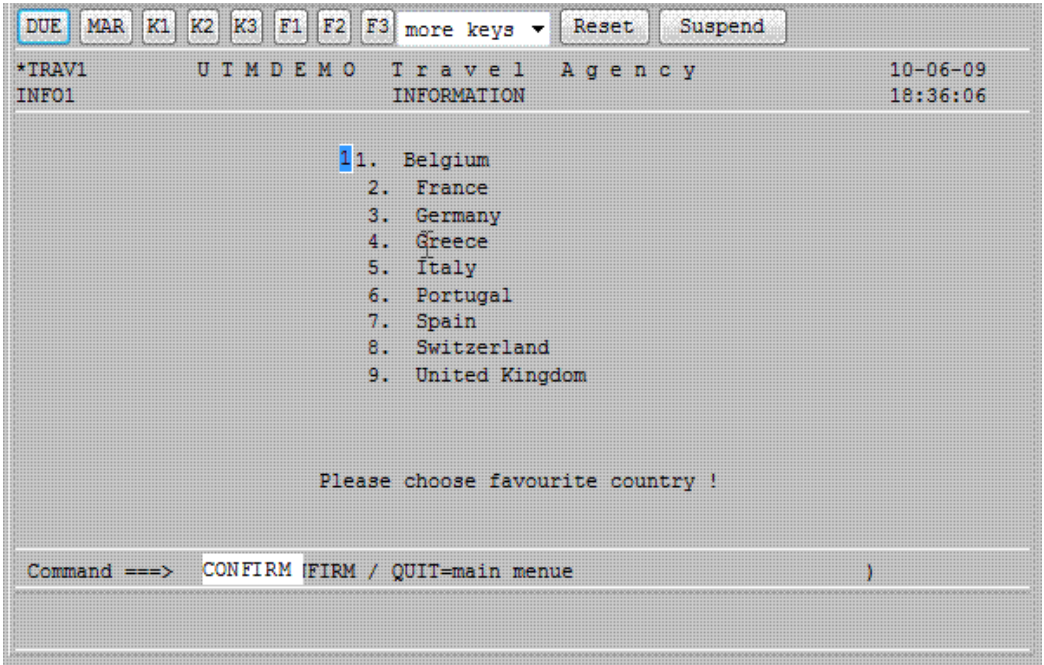

The only difference between the generated template and the FHS format is the buttons **DUE, MAR, K1, ... Suspend**. These are always generated as the standard template wtKeysUTM.htm is included. A complete listing of the template can be found in [section](#page-88-0)  ["Structure of the generated templates" on page 89](#page-88-0).

### **3.3.1 Inserting a drop-down list for selecting a country**

An example of an enhanced feature would be the conversion of a value-oriented selection option (selection by entering a number) to a drop-down list, as shown in the diagram below:

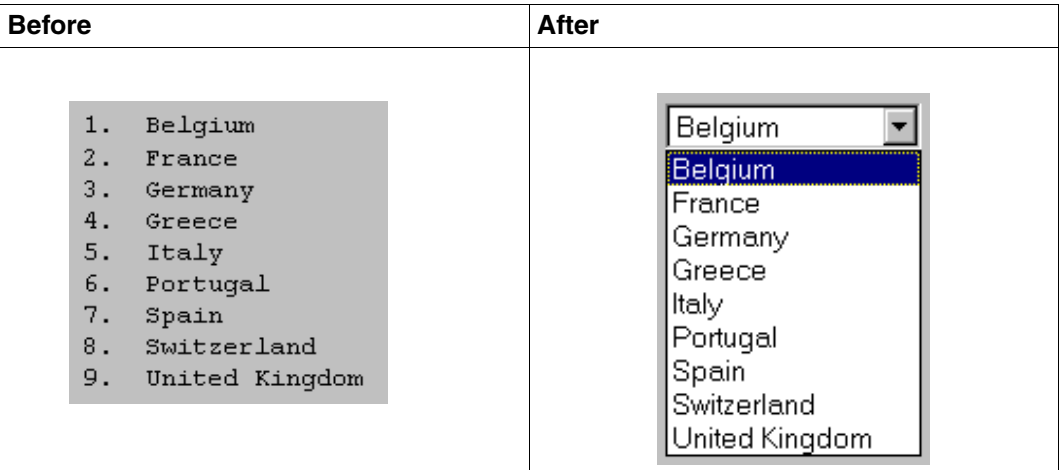

In the FHS format and in the generated template, the user selects the desired country by entering the appropriate number. However, since graphical interface users prefer to make selections via a drop-down list, we will now integrate such a list in our template.

- Ê Choose the command **File/Open Current Template** to open the format-specific template *TRAV1* in the WebLab work area.
- ► Choose the command Design/Select Hostobjects graphically/ **From a Communication Object**. The dialogbox **Select host objects graphically** for the current template is displayed on the screen.

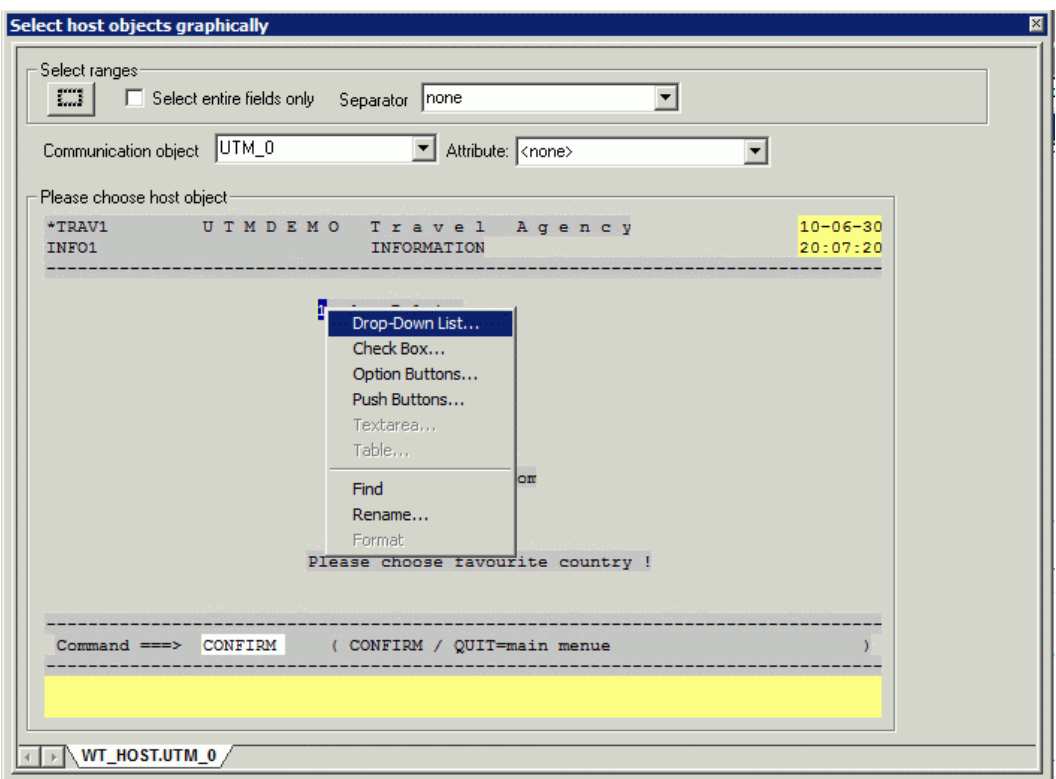

This dialog box displays the format as it would appear in an emulation or at a terminal. All the output fields which cannot be edited have a yellow background. The input fields in this format have a white background.

- $\blacktriangleright$  Move the mouse pointer to this input field (because of the selection the field becomes blue) and click on the right mouse button to open the context menu.
- Ê Choose the **Drop-Down List** command from the context menu, see above. The **Choose Template** dialog box is displayed on the screen. This dialog box is the first displayed by a wizard which helps you create a list.

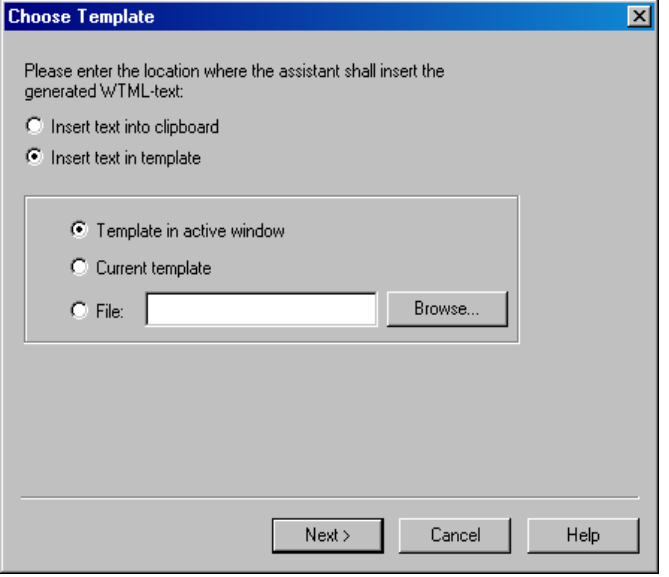

In this dialog box you specify the template in which the list is to be inserted. The option **Template in active window** is preset. If you have not previously opened the active template, choose the **Current template** option.

Ê Click on **Next >** to confirm this presetting. The second dialog box, **Assign Values**, is displayed on the screen.

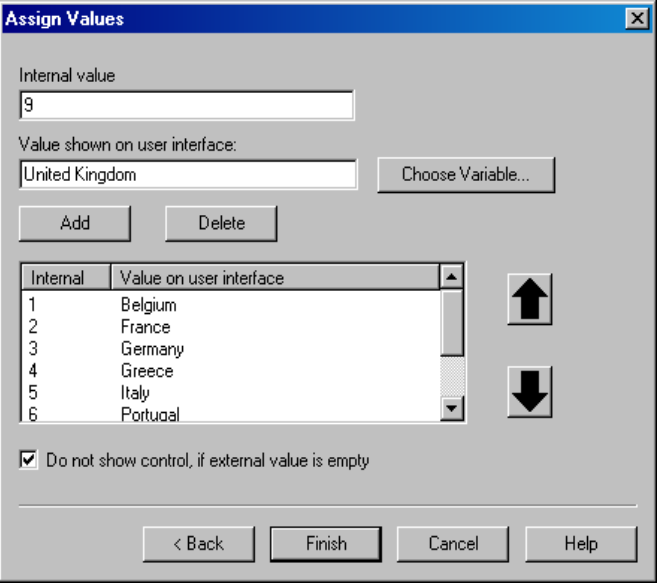

In this example, the **Internal value** corresponds to the numerical value which the user must enter to select an item in the field. The **Value on user interface** is the description matching the internal value and corresponds to an entry in the pick list.

- Enter the internal values and the corresponding descriptions (see Figure on page  $53$ ) in the input fields. Click on the **Add** button to take over a pair of values into the list.
- Ê When the list is complete, click on **Finish** to confirm. The corresponding HTML code for the conversion of a list is entered along with the corresponding values in the template *TRAV1.htm*.
- $\blacktriangleright$  To view this replacement, scroll through the template *TRAV1* until you reach the host section. This section starts with the comment begin of host screen section.

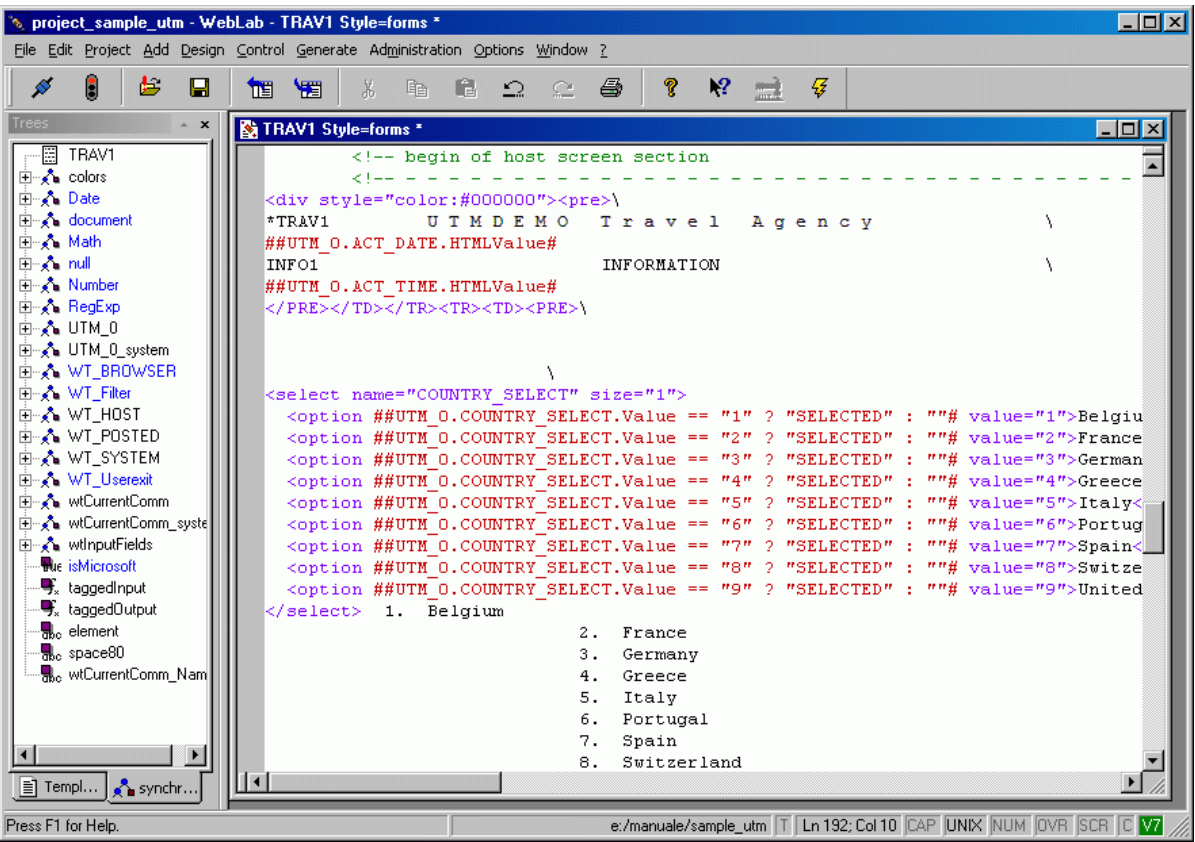

#### WebLab has generated the following code for the input field:

```
<select name="COUNTRY_SELECT" size="1"> 
  \gamma <option ##UTM_0.COUNTRY_SELECT.Value == "1" ? "SELECTED" : ""#
value="1">Belgium</option>
   <option ##UTM_0.COUNTRY_SELECT.Value == "2" ? "SELECTED" : ""# 
value="2">France</option>
   <option ##UTM_0.COUNTRY_SELECT.Value == "3" ? "SELECTED" : ""# 
value="3">Germany</option>
   <option ##UTM_0.COUNTRY_SELECT.Value == "4" ? "SELECTED" : ""# 
value="4">Greece</option>
   <option ##UTM_0.COUNTRY_SELECT.Value == "5" ? "SELECTED" : ""# 
value="5">Italy</option>
  \alpha <option ##UTM_0.COUNTRY_SELECT.Value == "6" ? "SELECTED" : ""#
value="6">Portugal</option>
  \alpha <option ##UTM_0.COUNTRY_SELECT.Value == "7" ? "SELECTED" : ""#
value="7">Spain</option>
```

```
\alpha <option ##UTM_0.COUNTRY_SELECT.Value == "8" ? "SELECTED" : ""#
value="8">Switzerland</option>
   <option ##UTM_0.COUNTRY_SELECT.Value == "9" ? "SELECTED" : ""# 
value="9">United
   Kingdom</option>
\langleselect>
```
WebLab does not simply generate a drop-down list which maps the interface values to the values which are used internally. It also automatically ensures that the value which is preset in the list is the value which is treated as default in the host application.

To this end, every OPTION tag contains an evaluation operator each of which in turn contains an IF query in abbreviated JavaScript notation: the condition is followed by a question mark. This is followed by a value which is the current value if the condition is fulfilled. This is followed by a colon and a value which applies if the condition is not fulfilled.

- Ê Remove the now superfluous static country selection text.
- Ê Choose the **Update in Browser** command in the WebLab **Control** menu to view the result.

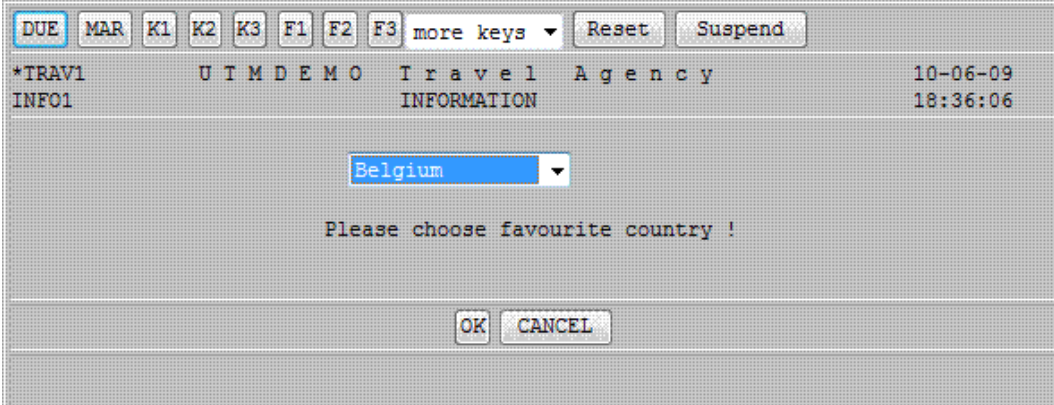

### **3.3.2 Replacing command input with buttons**

The next step involves replacing the text box for command input with appropriate buttons. The procedure here is the same as when generating a drop-down list:

- **EXECT** In the **Select host objects graphically** dialogbox, position the cursor on the command input field and click your right mouse button to open the context menu.
- Ê Choose the **Push Buttons...** command. The **Choose Template** dialog box is displayed on the screen. This dialog box is the first displayed by a wizard which helps you create a list.
- ► Confirm the default settings in the **Choose Template** dialog box with **Next** >. The **Assign Values** dialog box then appears.
- Enter the values for the buttons. Under **Internal value**, enter the values to be sent to the host application. In the **Value shown on user interface** field, define the text displayed to the user at the interface.

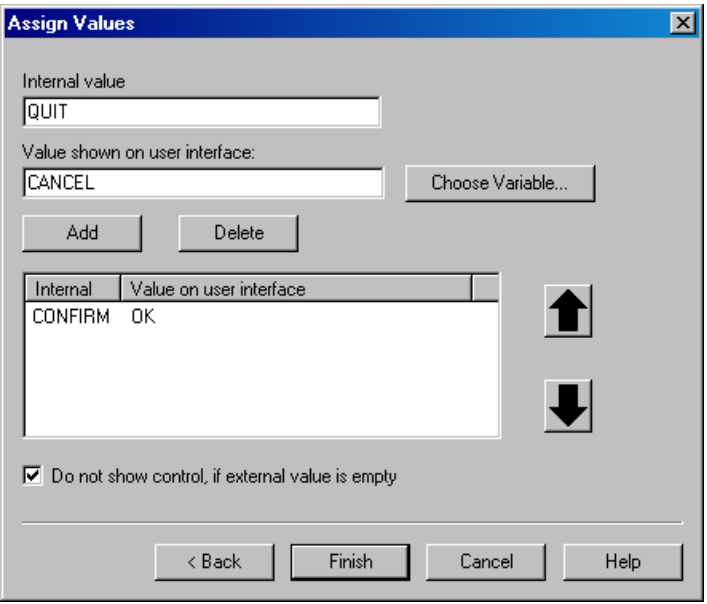

Ê When the list is complete, click on **Finish** to confirm. The corresponding HTML code for the conversion of a list is entered along with the corresponding values in the template *TRAV1.htm*.

WebLab then generates the following HTML code:

```
Command == 8 \# 62:
<input type="submit" name="COMMAND" value="OK">
<input type="submit" name="COMMAND" value="CANCEL"> 
    ( CONFIRM / QUIT=main menue )
```
The corresponding OnReceive or OnReceiveScript tag is automatically modified such that the host data object with the value that corresponds to the pressed key is supplied.

- Example 1 Remove the now superfluous static text Command  $==8#62$ ; and ( CONFIRM / QUIT=main menue ) and align the buttons by adding spaces, for example.
- E Remove any superfluous buttons from the include template  $w$ tKeysUTM.htm (in this example, it is assumed that the F1, F2, F3 keys are not generated in the openUTM application). wtKeysUTM.htm is located in the base directory under config/forms. You should remove the corresponding lines in the wwwdocs/javascript/wtKeysUTMFHS.js file because the keys can also be triggered by the PC keyboard. In  $w$ tKeysUTMFHS.js, you also can modify the more keys selection list. For more details see [section "Mapping](#page-173-0)  [keys in wtKeysUTMFHS.js and wtKeysUTMFormant.js" on page 174](#page-173-0).
- Ê Choose the **Update in Browser** command of the WebLab **Control** menu to view the result:

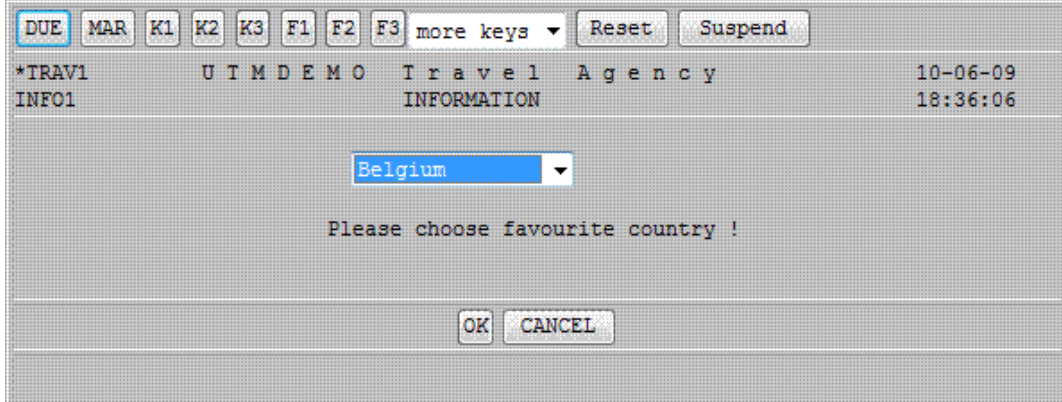

### **3.3.3 Inserting a clickable image**

The next enhancement step is to insert an image for country selection whose individual sections are sensitive to mouse activation and branch to various HTML pages ("clickable image"):

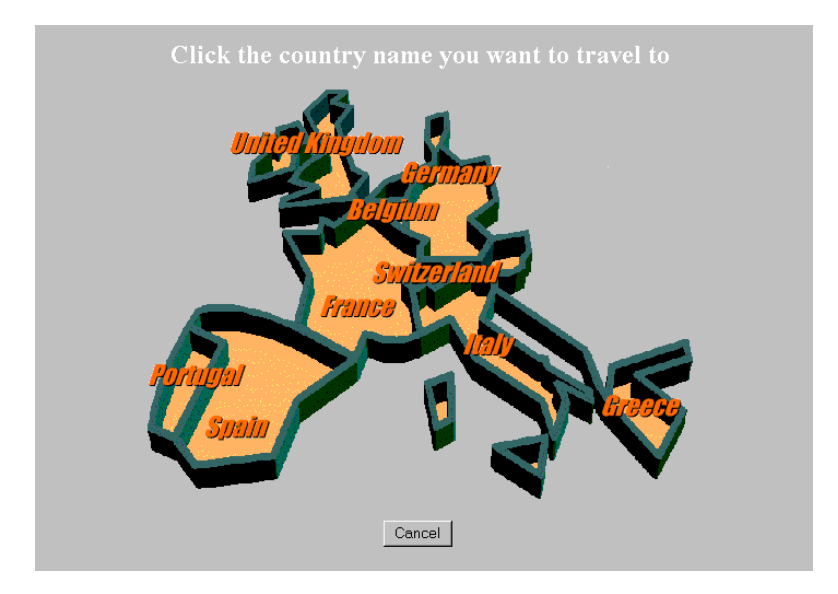

The template which performs this conversion is described below:

```
<html><head>
<title>Travel Agency - Country</title>
</head>
<wtinclude name="header">
<h2><font color="white">Click the country name you want to travel
to</font></h2>
```
The image (<input Name="EUROPE" type="image">) returns two name/value pairs, namely the x and y coordinates of the position clicked in the image. These are available as attributes of the posted object and are evaluated by a user exit in an OnReceive script (see the WebTransactions manual "Template Language").

```
<input name="EUROPE" type="image" border="0"
src="##WT_SYSTEM.WWWDOCS_VIRTUAL#/image/europe.gif"><p>
<sub>D</sub></sub>
< p >< p ><input type="submit" name="COMMAND" value="Cancel">
<p><p><p><p><wtonreceivescript>
<! -host = WT_HOST[WT_SYSTEM.HANDLE];
   // Generate an object of class Userexit, Look for
   // the required function in the library WTUserexit.[dll|so].
   // If the function is contained in a different library
   // the library must be specified in the following
   // constructor.
   UserExit = new WT Userexit();
   // The result of the Userexit is buffered in a 
   // local variable.
   country=UserExit.UXEurope(WT_Posted.EUROPE.x, WT_POSTED.EUROPE.y);
   // If the user has clicked outside any 
   // sensitive area, the Userexit returns "0" and the
   // old value of the host object is retained. 
   if (country != "0")
      host.COUNTRY SELECT.Value = country;
   // The clicked button is now queried.
   if (WT POSTED.COMMAND == "Cancel")
       host.COMMAND.Value = "QUIT";
   else
       host.COMMAND.Value = "CONFIRM";
/ / -->
</wtOnReceiveScript>
```
# **3.4 Starting WebTransactions**

An edited WebTransactions application is started with WebLab as described in [section](#page-46-0)  ["Starting a session" on page 47.](#page-46-0) However, you can also use WebLab to create your own start template which brings the user directly to the first format of the host application.

### <span id="page-63-0"></span>**3.4.1 Creating a start template**

WebLab also provides you with a special WTBean for the creation of application-specific start templates. This is a standalone WTBean.

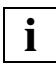

 Before you can access WTBeans, there must be a connection to a WebTransactions application.

► Choose the **File/New/wtcStartUPIC** command to call the WTBean. This opens the dialog box **Add:wtcStartUPIC** which contains four tabs in which you can edit the properties of the WTBean.

You define the name and directory of the start template in the **wtcStartUPIC** tab. By default, the file name is set to config/forms/startUPIC.htm.

- Ê Under **File name**,enter the directory and name of the start template, in this case *Start\_Travel.htm.*
- ► Next, choose the **WT\_SYSTEM attributes** tab.

In this tab you define the most important attributes of the system object. The default values are sufficient for the example session.

Ê Choose the **UTM connection parameter** tab.

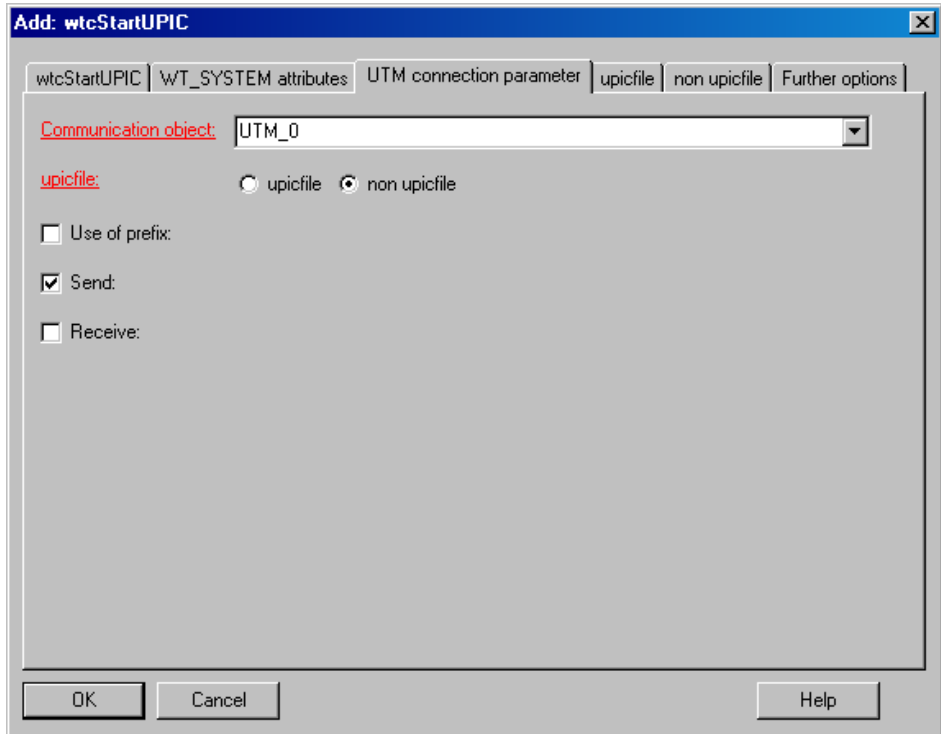

- Enter the name of the communication object, in this case  $UTM_0$ . You should note that the name of the communication object must be the same as you have defined in the wtstart template.
- Ê In the example session activate the options **non upicfile** and **Send**.
- ► Choose the **non upicfile** tab.

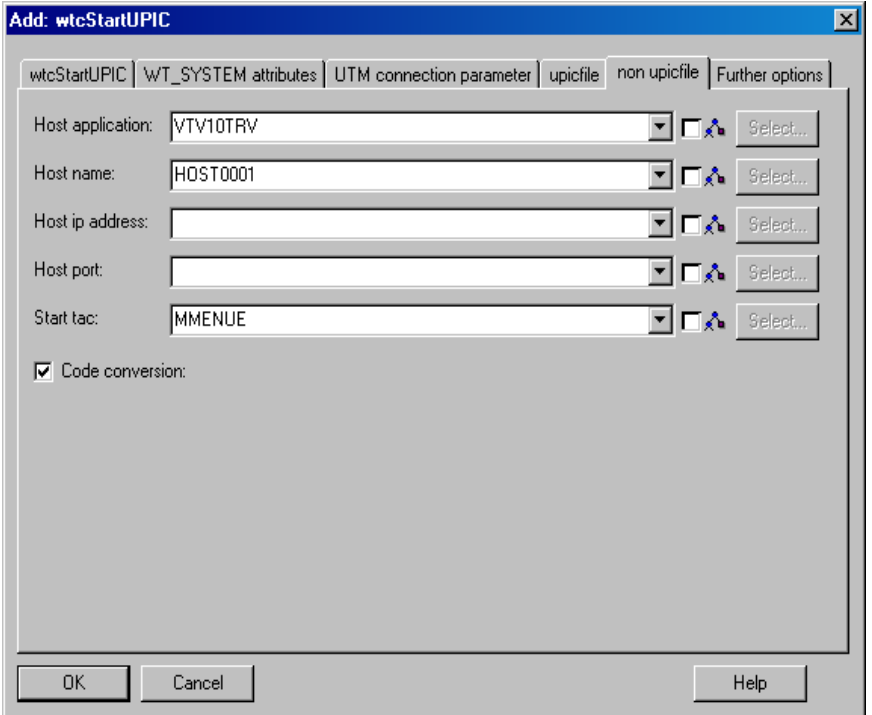

- ► In the **Host application** field, enter the name of the openUTM application, in this case *VTV10TRV*.
- **E** In the **Host name** field, specify the name of the host on which the openUTM application is running, in this case *HOST0001*.
- Ê For **Start tac** enter the name of the trancaction code that starts the conversation in the openUTM application, in this case *MMENUE*.
- Ê Check the option **Code conversion**.
- **EXECUTE:** Click on the **Further options** tab.

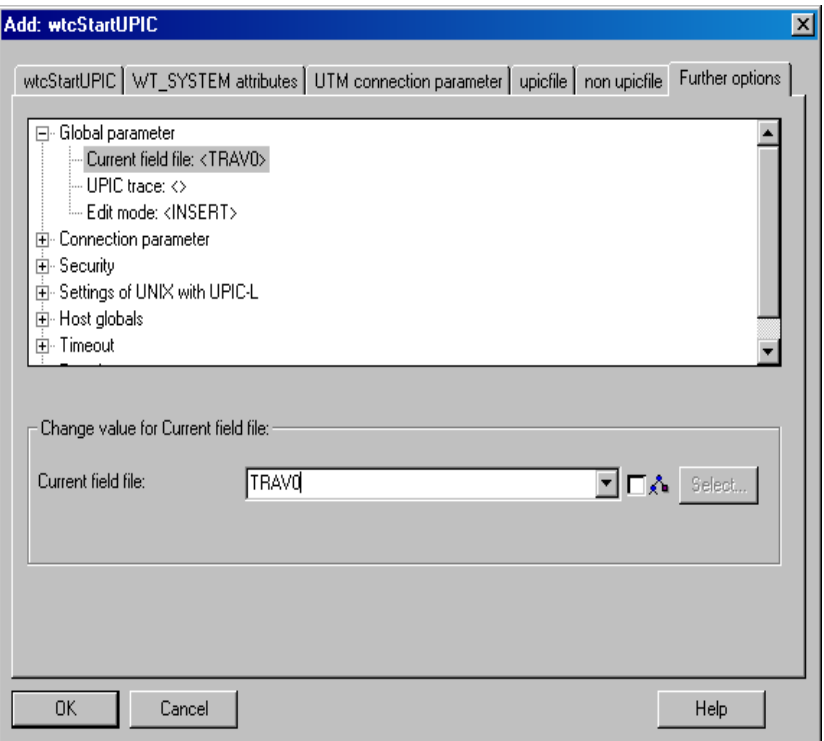

Here you will see a tree structure in which you can edit all the properties relating to the connection to the openUTM application.

► In Global parameter choose *TRAV0* for Current field file.

No further modifications are required for the sample application.

► Click OK. The Add:wtcStartUPIC dialog box is closed. The start template *Start\_Travel.htm* is generated and displayed in the WebLab work area. The start template is stored in the base directory under config/forms.

The start template *Start\_Travel.htm* will now make the settings undertaken here every time it is called. You no longer have to make these settings every time you start a session as described in [section "Starting a session" on page 47](#page-46-1) with wtstart.htm and wtstartUTMV4.htm.

### **3.4.2 Starting a session with WebLab**

There are two ways of starting a WebTransactions session with the application-specific WebLab start template:

– You select the **File/Start Session** command. In this case the **Start session** dialog box will be displayed.

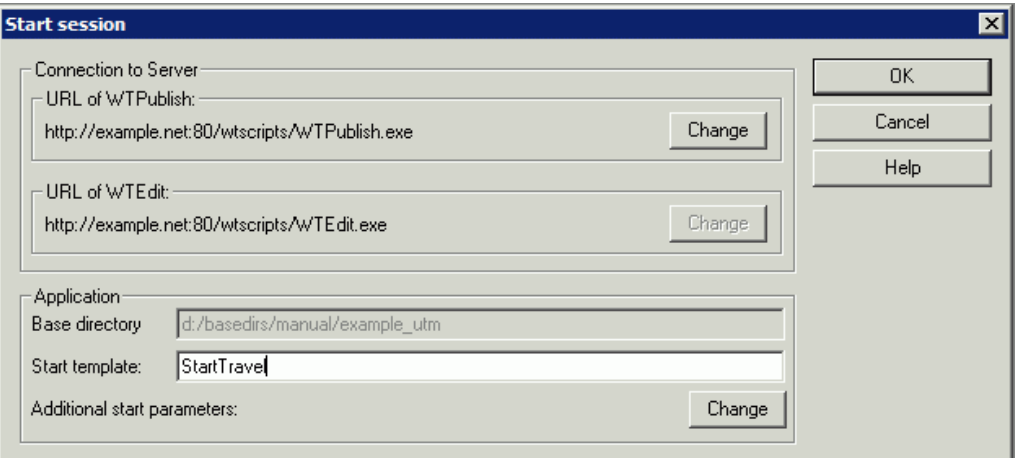

- In the Start Template input field, enter the name of the application-specific start template.
- Ê Confirm with **OK**.
- In the template tree you click with the right mouse button on the application-specific start template. In the context menu which appears, select the command **Start session**.

In both cases WebLab immediately starts the session with the template selected as the start template.

#### **3.4.3 Alternative ways of starting a WebTransactions application**

The above example only explains how to start a WebTransactions application from WebLab during development. In productive operation, however, there are other ways of doing this. For a complete description, see the WebTransactions manual "Concepts and Functions".

- You can give the supplied entry page wtadm.htm the name of the start template and provide the user with this.
- You can write your own entry page in which WebTransactions is started via a form or link.

```
Example
<form method="post" action=
      "/cgi-prefix/WTPublish.exe/basedir?startTemplate">
    <input type="submit" value="Start WebTransactions">
\lt/form>
```
– You could also start WebTransactions without an entry page by simply entering the URL directly:

http://*WebServer*/*cgi-prefix*/WTPublish.exe/*basedir*?*startTemplate*

#### For *basedir* you must specify the absolute path of the base directory.

#### *Example*

```
http://diana/scripts/WTPublish.exe/d:\webta\apps\
sample_utm?Start_Travel
```
# **4 Creating the base directory**

Once you have installed WebTransactions, you can use WebLab to create one or more base directories. A base directory includes all the files which configure WebTransactions for a specific application scenario.

If you de-install WebTransactions or install a new product version, the individual configurations are therefore retained.

# **4.1 Creating a base directory with WebLab**

Before you can create a base directory for a WebTransactions application, the WebTransactions administrator must have created a user ID for you and then subsequently released one or more pools for this user ID in which you can create a base directory.

Before you create a base directory, it is recommended that you first create a project to store most important data required by WebLab when working with the WebTransactions application. When creating a project, you are automatically offered the opportunity to create a base directory.

To do this, proceed as follows:

- ► Call WebLab, e.g. via Start/Programs/WebTransactions 7.5/WebLab
- $\blacktriangleright$  There are two possibilities for starting to create a base directory:
	- ► Select the **Project/New...** command and when asked whether you want to create a base directory, answer **Yes** (see [section "Creating a project" on page 35](#page-34-0)).

or

► Choose the Generate/Basedir... command and specify that a new project is to be created when the relevant query appears.

In both instances, the **Connect** dialog box is opened.

- Enter the connection parameters in the **Connect** dialog box and click on **OK**.
- Ê In the following dialog box, enter your user ID and password and click on **OK**.
- Enter the following in the **Create basedir** dialog box:
	- from the list of proposed pools, select the pool in which the base directory is to be created
	- enter the name of the new base directory
	- check the **UTM** box in the **Host Adapter** section
	- click on **OK**.
- Enter the required options in the **Generate Automask** dialog box. These correspond to the options for the generation of format-specific templates.
- ► Click on Generate. WebLab now creates the base directory together with all the files that are required for the execution of the WebTransactions application. The structure and contents of the base directory are described in the WebTransactions manual "Concepts and Functions" and in [section "Structure of a base directory" on page 73](#page-72-1).

#### **Converting a base directory to a new version**

- Ê Select **Generate/Update Base Directory**. This opens the **Update Base Directory** dialog box.
- $\blacktriangleright$  If you only want to change the links from the base directory to the new installation directory, select the **Update all links** option. Select this option when you have updated the files that are supplied or generated by WebTransactions.
- $\blacktriangleright$  If all files which are copied or generated on creation of the base directory need to be recreated, select the **Overwrite all files** option.
# **4.2 Structure of a base directory**

This section describes the specific aspects of the base directory that only apply to the openUTM host adapter.

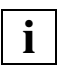

 Information regarding the structure of base directories that applies to all host adapters can be found in the WebTransactions manual "Concepts and Functions".

#### **The configuration files localapps and upicfile**

The connection to an openUTM application can be realized via configuration files or via system object attributes.

For connection via configuration files, the base directory contains the files localapps for the management of local applications and upicfile for the configuration of the UPIC connections. You must adapt these files for the requirements of your particular application (see [section "localapps file" on page 132](#page-131-0) and [section "upicfile" on page 134](#page-133-0)).

#### **Preparing upicfile in the DMS user ID (BS2000/OSD)**

UPIC functions running on the OSD system platform cannot read from the hierarchically structured POSIX file system (UFS). If you are using the upicfile, the upicfile must therefore be copied to the data management system (DMS) under the ID under which the http daemon has been started.

Use the POSIX command bs2cp to copy upicfile to the user ID under which you start the HTTP server. This may be \$TSOS or another user ID \$*UserId*. You must then also store upicfile as \$TSOS.UPICFILE or \$*UserId*.UPICFILE.

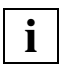

 The user ID under which you install WebTransactions need not be identical to the user ID under which you start the HTTP server.

Under OSD, you must terminate every line in the upicfile with a semi-colon (; ). The file must not contain any comments. Furthermore, only entries of type HD are permitted.

#### **The config subdirectory**

For each converted format (screen), config contains a description file *formatname*.fld in which the format's data fields are described. These files, also known as field files, are created automatically when the templates are generated.

A file with the fixed name  $wt1$  nmode. f1d is provided for line mode. The name of this file must not be changed.

# **5 Generating templates**

The WebLab development environment allows you to generate templates automatically from existing alphanumeric formats. FHS formats must be edited beforehand using the OSD tool IFG2FLD.

When generating templates with WebLab, a template and a field file is created for each format or data structure.

Templates (\*.htm files)

The templates contain HTML tags for structuring the Web page and WT tags for communications control. One template is generated for each format and stored by default in the directory *basedir*/config/forms. The template echoes the appearance and functionality of the terminal format. You can adapt the design of a template to meet your own needs, e.g. with WebLab (see [section "Editing templates" on page 53](#page-52-0)).

● Field files (\*.fld files)

The field files describe the data fields in the formats (attributes, lengths, offsets). One field file is generated for each format and stored in the directory *basedir*/config. The host adapter requires the metadata which these files contain in order to interpret the exchanged data. During communications between WebTransactions and the host application, only the net data is transferred over the network. You should only edit field files when you need to adapt to modifications in the host application. However, it is often easier and safer to generate new field files after modifying the host application.

# **5.1 Generating templates from FHS formats**

The procedure for generating templates from FHS formats consists of two steps:

- 1. Firstly, you must generate a format description file from the IFG library using the IFG2FLD program under OSD and then transfer this file to the development system. The format description source is the result of an IFG2FLD run in which the format descriptions are read from the IFG library into the source. It contains all field names defined originally by the developer of the host formats using the formatting system.
- 2. You can then generate templates and field files from the format description source using WebLab under Windows.

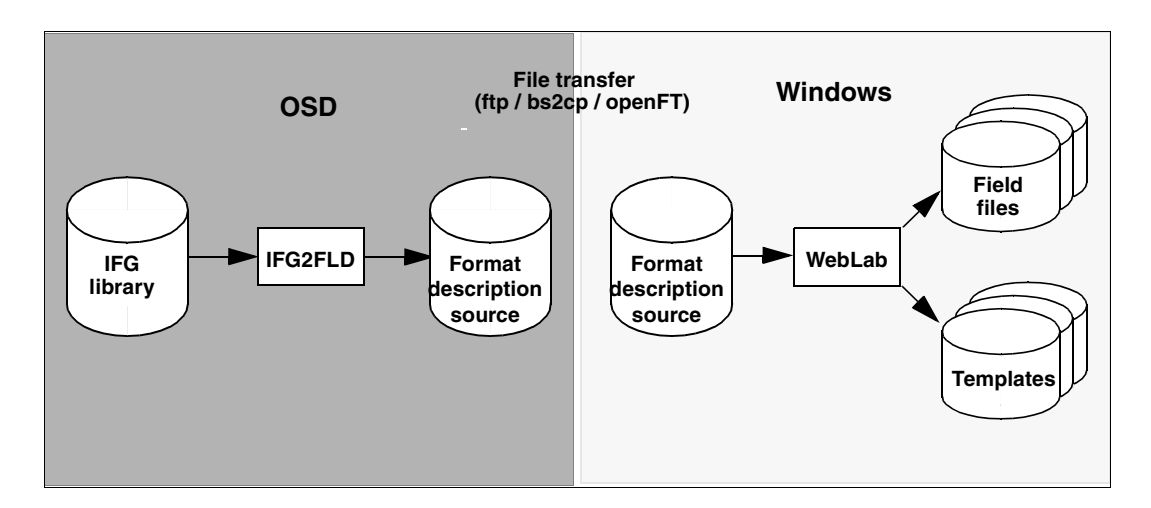

#### **Procedure**

To generate templates and FLD files from FHS formats, proceed as follows:

 $\blacktriangleright$  For the Unix and Windows WebTransactions platforms, transfer one of the following LMS libraries in binary format to the OSD host to the user ID under which the IFG library is located and name this library on the OSD host WTIFG2FLD.LMS:

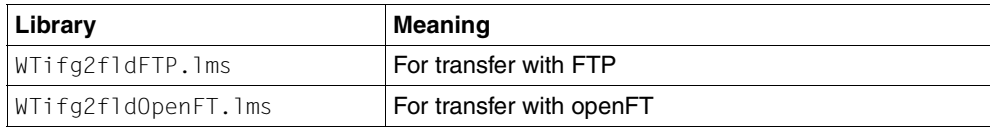

This step is not necessary for the OSD platform, as IFG2FLD is located in the OSD installation directory.

Log on at the OSD host under this ID.

- Extending IFG2FLD as described in [section "Using IFG2FLD" on page 77](#page-76-0).
- $\blacktriangleright$  Transfer the generated format description source in text format to the system on which WebLab is installed.
- $\blacktriangleright$  When generating the template, specify this format description source in the **FLD and Template generation** dialog box (see [section "Using WebLab to generate](#page-78-0)  [templates and FLD files from the format description source" on page 79\)](#page-78-0).

## <span id="page-76-0"></span>**5.1.1 Using IFG2FLD**

IFG2FLD is an OSD program and therefore requires the corresponding libraries to be transferred to an OSD user ID. IFG2FLD can then be started from the transferred library using the following command:

/START-PROGRAM FROM-FILE=\*PHASE(LIBRARY=WTIFG2FLD.LMS,ELEMENT=IFG2FLD)

IFG2FLD is called using the START-PROGRAM command and output is written to SYSLST. The following commands are supported by IFG2FLD:

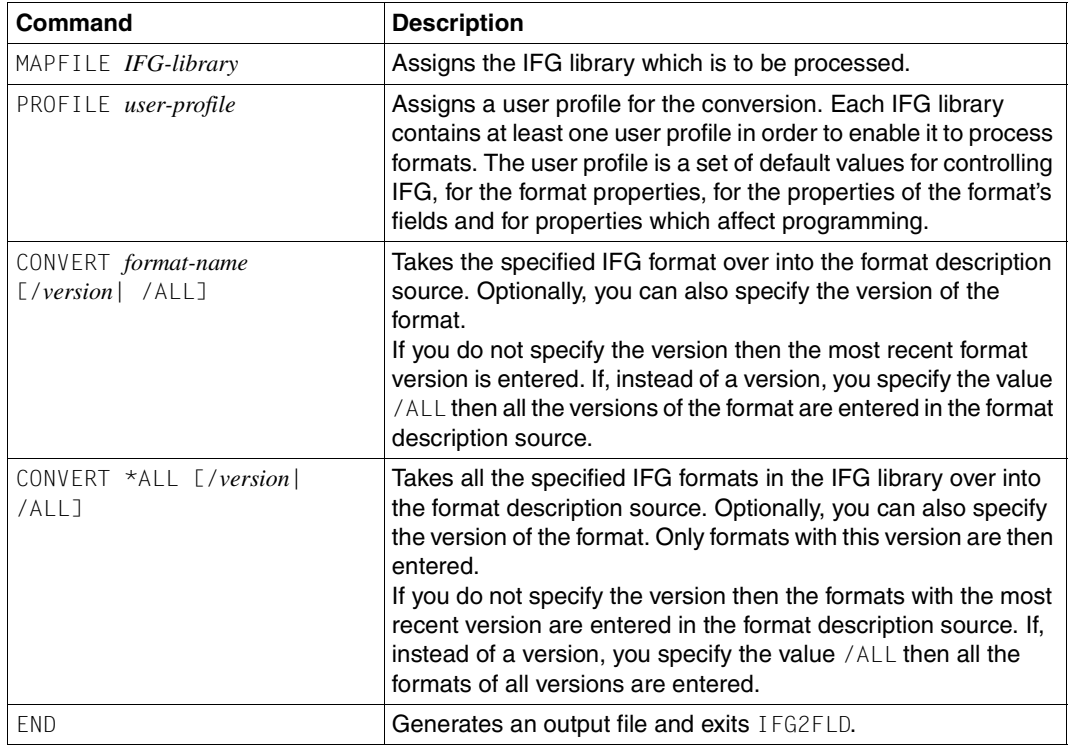

#### *Example*

#### To perform a conversion using IFG2FLD, the following steps might be necessary in OSD:

```
/ASSIGN-SYSLST output-file
/START-PROGRAM FROM-FILE=*PHASE(LIBRARY=WTIFG2FLD.LMS,ELEMENT=IFG2FLD)
MAPFILE IFG-library
CONVERT *ALL
END
/ASSIGN-SYSLST *P
```
## <span id="page-78-0"></span>**5.1.2 Using WebLab to generate templates and FLD files from the format description source**

- ► Use the command File/Connect to establish a connection to the base directory if required.
- Ê Select **Generate/Templates/from IFG library**. This opens the **Options for FLD generation** dialog box.

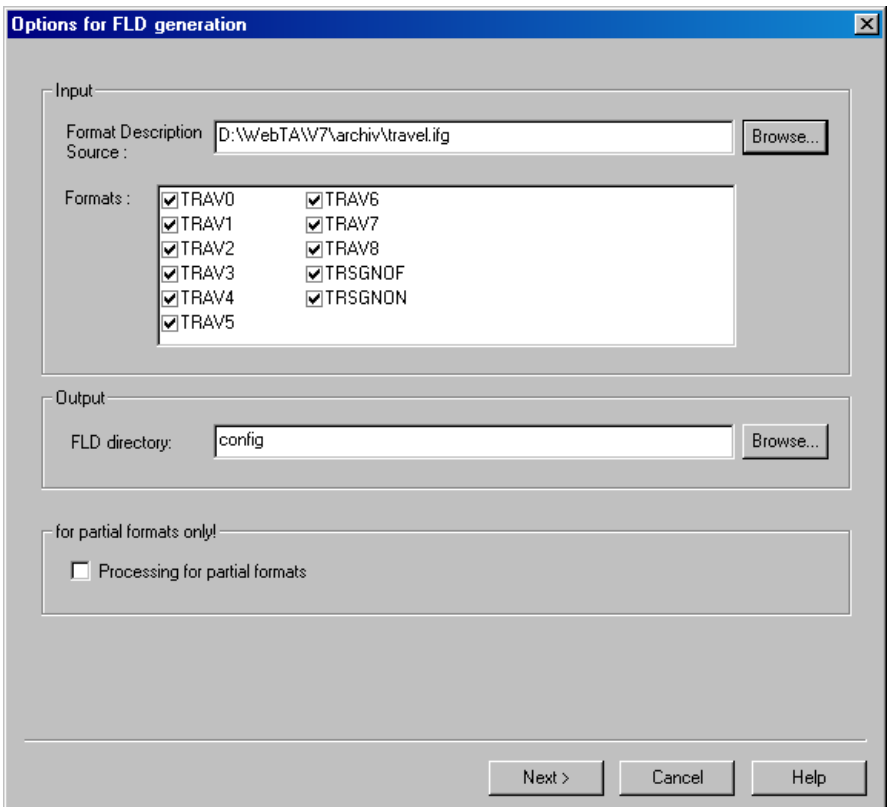

- Ê In the **Input** group, enter the name of the format description source. The **Formats** list then displays the names of all formats described there.
- $\blacktriangleright$  In the list, click on the formats for which templates and FLD files are to be generated.
- ► In the Output group, select the directory to which the generated FLD files are to be written. If a session is started with this WebTransactions application, the path name is automatically displayed.
- Ê Confirm by clicking **Next >**. This opens the **Generate FLD and Template** dialog box.

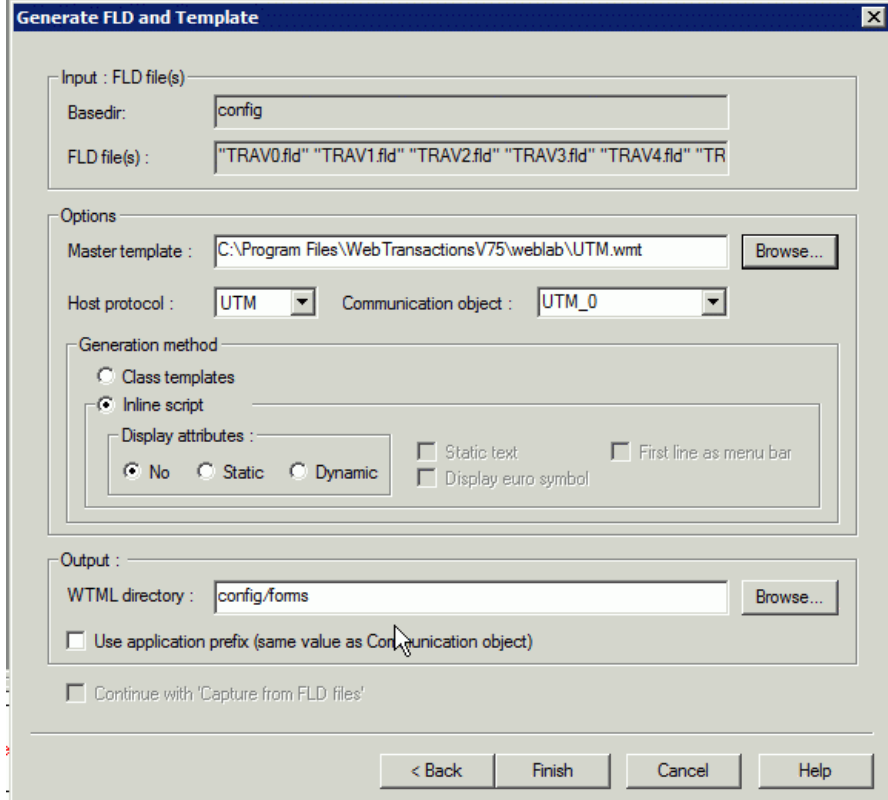

You can use the options in this dialog box to control the generation of format-specific templates. A detailed description of the generation options can be found in the online help system.

- Ê In the **Master Template** field, enter the master template you wish to use. This is different for full formats and partial formats:
	- For full formats, you must use the master template UTM. wmt (see also section ["Master template UTM.wmt" on page 100\)](#page-99-0).
	- For partial formats, you must use the master template UTMpartial.wmt (see [section "Structure of the master template UTMpartial.wmt" on page 106\)](#page-105-0).
- In the **Output** group, enter the directory to which the generated templates are to be written.

Default path for templates (HTML output): *basedir*/config/forms

- $\blacktriangleright$  If you wish to integrate several host applications which may have the same format names, select the **Use Application Prefix** option. WebLab then inserts a prefix in front of the names of FLD files and templates. The file name is then composed as follows: [*comobj@*]*formatname*.{fld|htm}.
- ► Confirm the generation options with **Finish.**
- ► Use OK to close the Generate FLD and Template dialog box. WebLab then generates an HTML template and an FLD file for each of the selected formats:
	- HTML templates are interpreted by WebTransactions at runtime and define the interface displayed in the browser.
	- FLD files are special description files. They are required by WebTransactions at runtime, and are used by the WebTransactions development environment WebLab to implement the graphical object selection function. To ensure that they can be accessed by WebTransactions during operation, they must be stored under *basedir*\config.

# **5.2 Generating templates from FORMANT formats**

The procedure for generating templates from FORMANT formats consists of three steps:

- 1. Create the converter format <format\_name>.txt using formantconv.
- 2. Transfer the FORMANT files (converter format description and addressing aid in the appropriate format  $(*, +, #)$  for  $C \leq f$ ormatname>a.h) to the development system. If necessary, for example, when an addressing aid is only available for COBOL, create this addressing aid by saving it from formantgen.
- 3. You can then generate templates and field files from these FORMANT files using WebLab under Windows

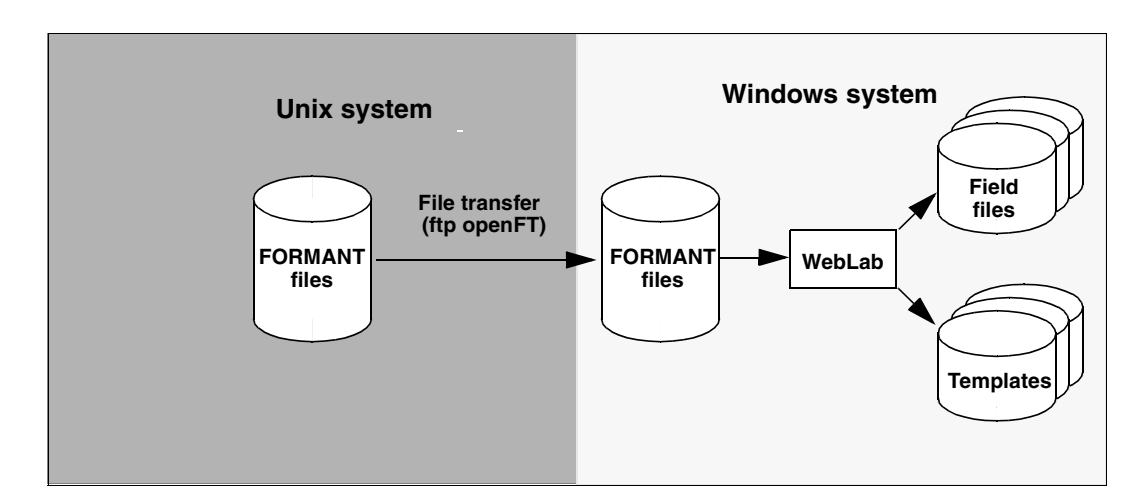

# <span id="page-81-0"></span>**5.2.1 Generating templates and FLD files using WebLab**

- Ê If necessary, use the **File/Connect** to establish a connection to the base directory.
- ► Select Generate/Templates/from FORMANT file (for openUTM). This opens the **Option for FLD generation** dialog box.

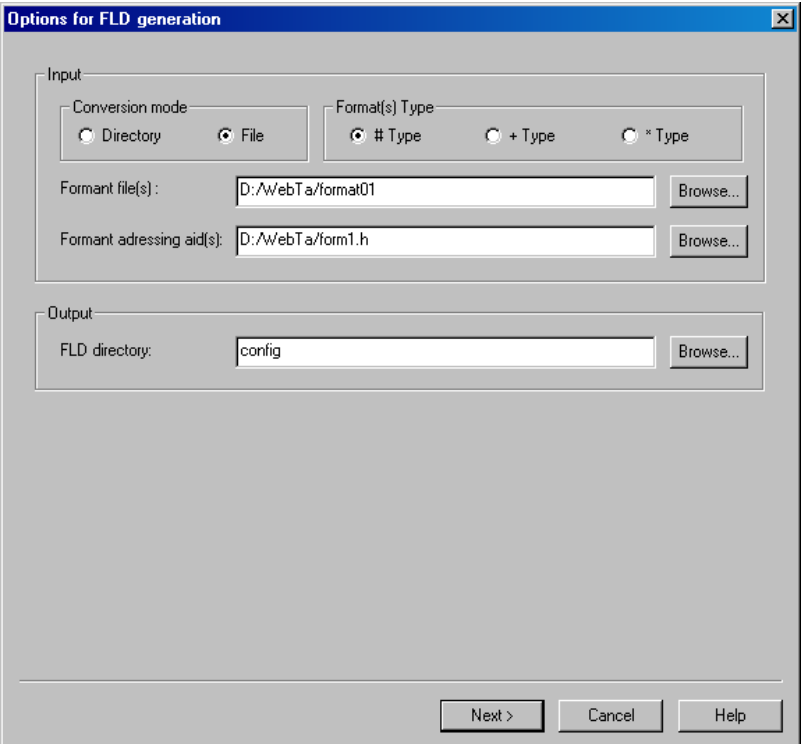

#### **Conversion mode**

Each FORMANT format is defined by a format description file and an addressing aid. WebLab can generate templates and FLD files for both individual formats and groups of formats. In the latter case, the associated description files must be combined into directories.

#### **Format(s) Type**

This defines the type of format.

#### **Formant file(s)**

#### **Formant addressing aid(s)**

Depending on the conversion method chosen, enter a file or directory from which WebLab is to generate the FLD files and templates.

- **EX** In the FLD directory field, you must specify the directory config. The newly generated FLD files will then be stored in /config.
- ► Confirm using **Next** >. This opens the **Generate FLD and Template** dialog box (see [page 82](#page-81-0)).

# **5.3 Structure of the field files (FLD files)**

WebLab saves the structure of an FHS/FORMANT screen as a data record in the field file. This represents the metadata concerning the structure of the data which is exchanged between the host application and WebTransactions. This static metadata is not therefore sent with the message but is stored in a file. It is read the first time WebTransactions processes a format. Your information is then available to the host adapter for the interpretation of the net data (host data objects) from the host application.

The format of the field file corresponds to that of a \*.ini file under Windows:

- The file is subdivided into various sections which describe the individual parts of the format (see table on [page 85\)](#page-84-0).
- Sections can be totally omitted if none of the keywords assigned to them are present in the field file.
- Boolean attributes have the value 0 or 1, all other attributes can only assume the values which you have specified in your description.
- $\bullet$  Unless specified to the contrary, all numerical values are integer values and  $> 0$ .
- Comments must start in column 1 with a semi-colon (:) and must not exceed 1 line (256 characters) in length. Blank lines are permitted.

 $\overline{\phantom{0}}$ 

<span id="page-84-0"></span>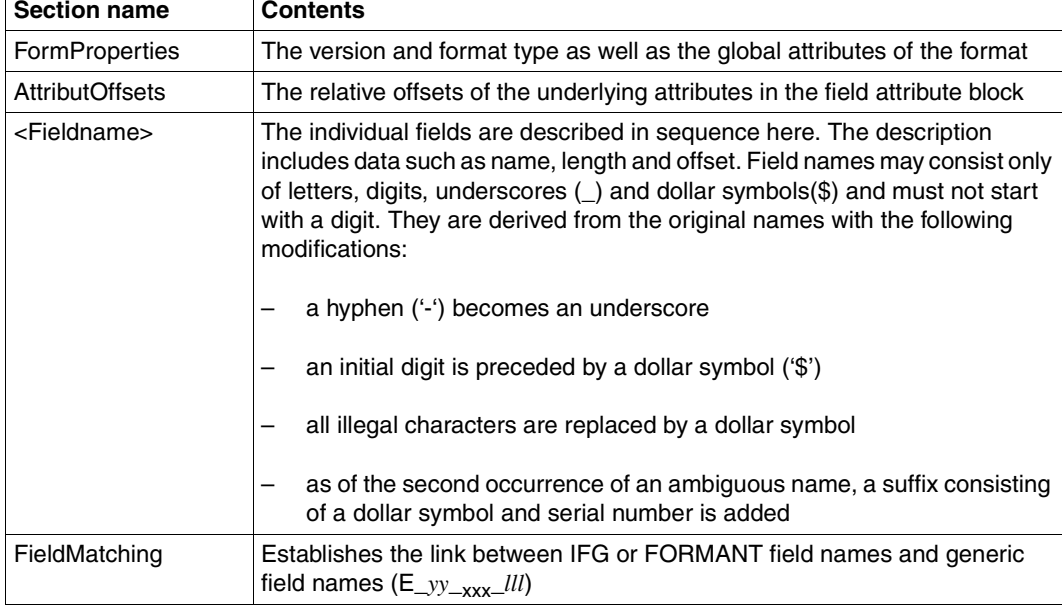

The following sections are supported:

The following keywords are supported:

The table contains all the keywords. The actual keywords present in any concrete case may vary depending on the type of format (\*,+,#) and the IOTYPE of the field.

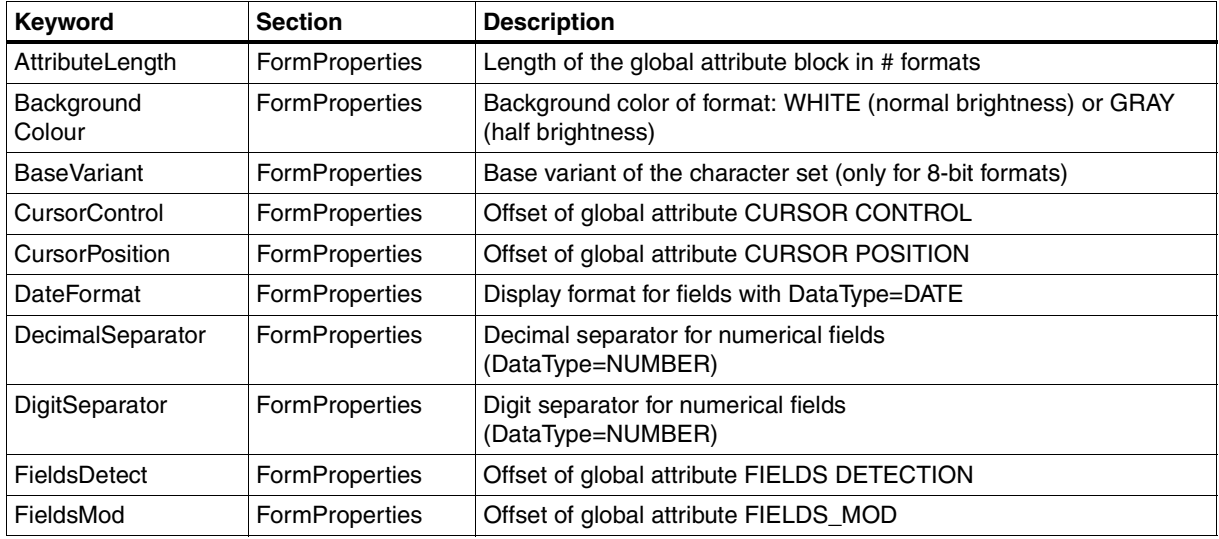

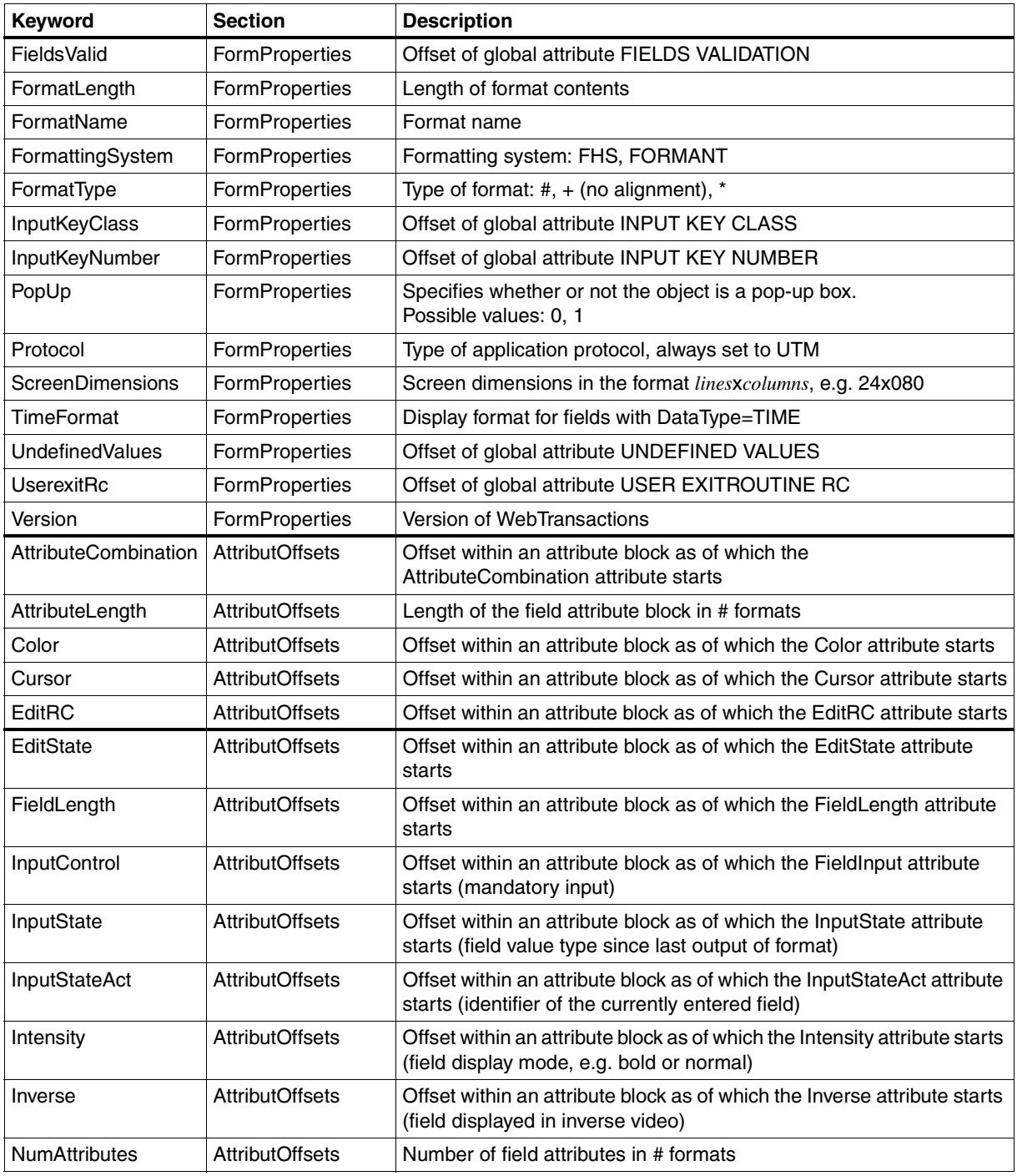

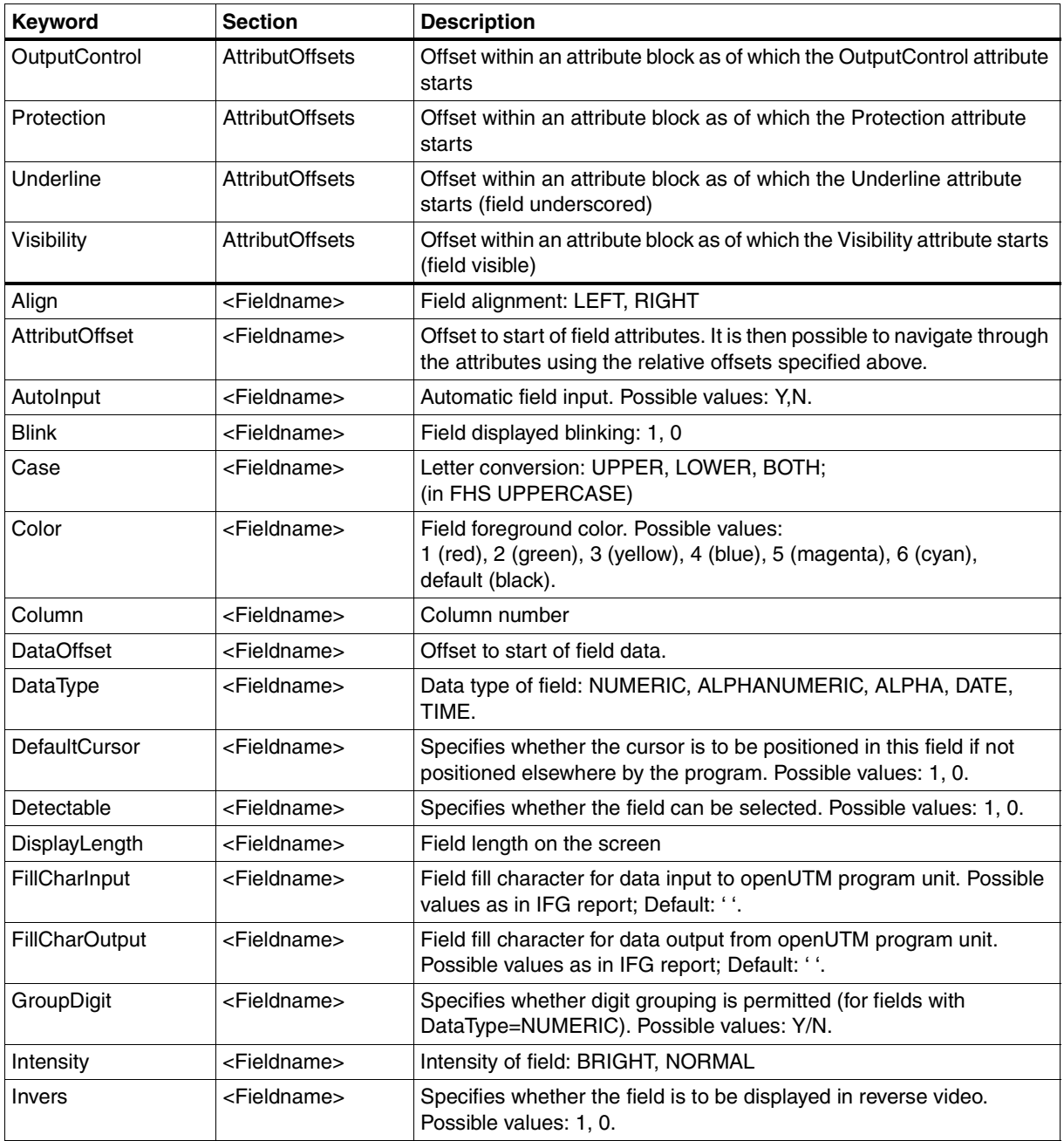

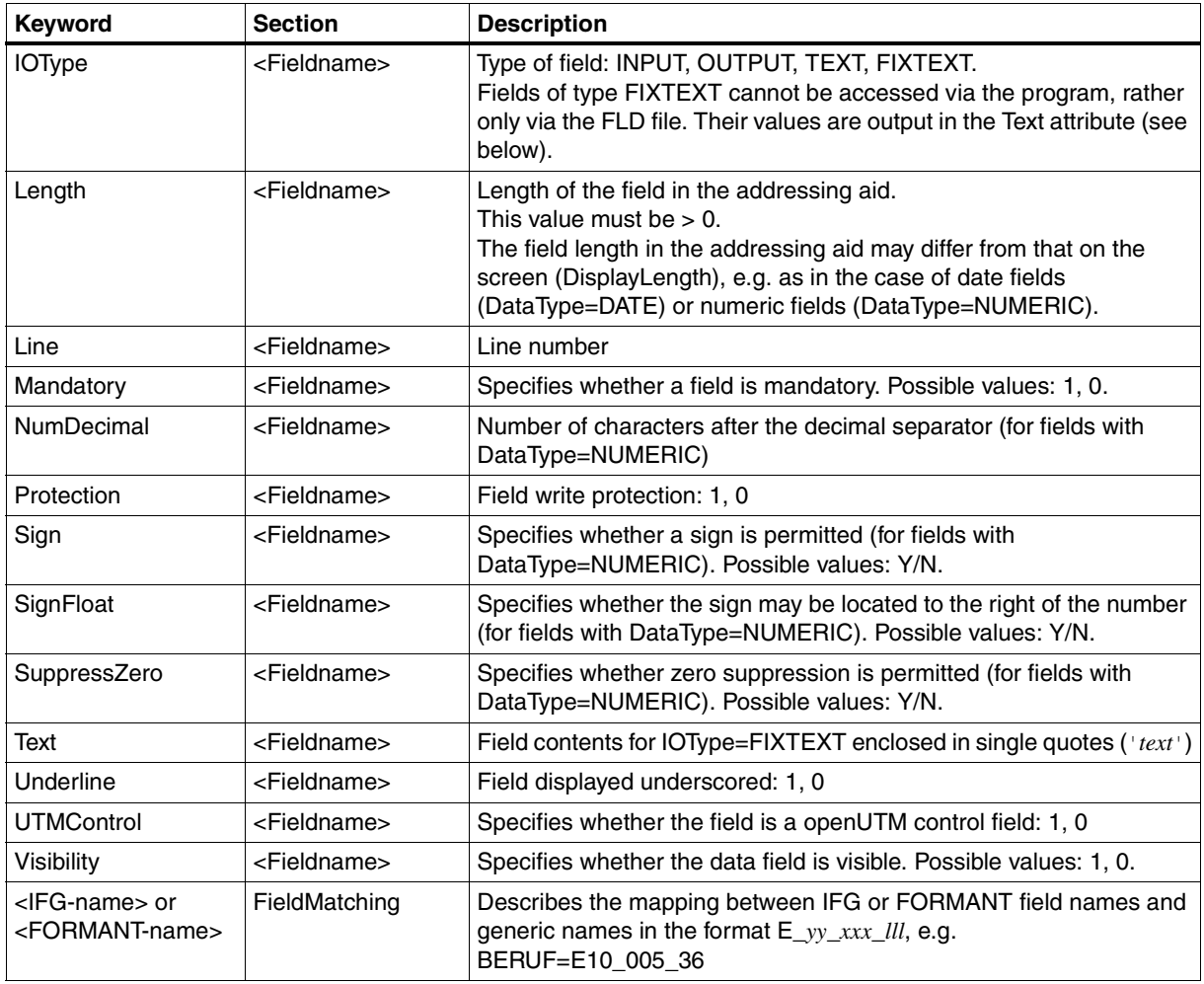

# **5.4 Structure of the generated templates**

This section describes templates generated from full FHS or FORMANT formats. For information on the templates generated from partial FHS or FORMANT formats, refer to section [section "Structure of the master template UTMpartial.wmt" on page 106.](#page-105-1)

Each generated template is based on the master template you specify on generation. The standard master template UTM.wmt supplied with the product is described in [section "Master](#page-99-1)  [template UTM.wmt" on page 100.](#page-99-1)

This section describes the structure of a generated template using an example.

The comments are the expansion of %%GenerationInfo%.

 $<$ html>

```
<wtrem>************************************************************************</wtrem>
<wtrem>** WTML document: TRAV3 **</wtrem>
<wtrem>************************************************************************</wtrem>
<wtrem>** **</wtrem>
<wtrem>** Document generation based on Master Template : **</wtrem>
<wtrem>** C:\Programme\WebTransactionsV75\weblab\UTM.wmt **</wtrem>
<wtrem>** **</wtrem>
<wtrem>** Generated at Wed Jun 09 13:54:57 2010 **</wtrem>
<wtrem>** **</wtrem>
<wtrem>** Options used by the generator : **</wtrem>
<wtrem>** - %OPTIONS: **</wtrem>
<wtrem>** CommObj = UTM_0 **</wtrem>
\langle \text{wtrem>**} \rangle NationalVariant = International - PartialFormatMode = No \text{***}\langle \text{wtrem>*+} \rangle<wtrem>** - %LINES: **</wtrem>
\langle \text{wtrem} \rangle^* TaggedInput = Enabled - TaggedOutput = Enabled \langle \text{wtrem} \rangle^*\langle \text{wtrem} \rangle^* DisplayAttributes = No - CursorInProtectedField = No \text{***/}}wtrem>
<wtrem>** Generate = Inline **</wtrem>
<wtrem>** CellsDelimiter = "-" **</wtrem>
<wtrem>** CellsDelimiterReplace = </PRE></TD></TR><TR><TD><PRE>\ **</wtrem>
<wtrem>** - %RECEIVES: **</wtrem>
<wtrem>** Parameters not specified **</wtrem>
<wtrem>************************************************************************</wtrem>
<wtrem>** WebTransactions V7.5 Fujitsu Technology Solutions 2010 **</wtrem>
<wtrem>************************************************************************</wtrem>
```
References to the communication object and the system object attribute that belongs to it are created in order to ensure uniform access to the connection parameters and host objects. UTM\_0 is the name selected in the **Communication Object** field at generation.

```
<wtoncreatescript>
<!- //{{WebLab(assignCommunicationObject)
   UTM_0 = WT_HOST.active || WT_HOST.UTM_0;
   if (UTM_0.WT_SYSTEM != null)
    UTM_0_system = UTM_0.WT_SYSTEM; // communication specific system object
   else
    UTM 0 system = WT SYSTEM; // global system object
   //}}
  // propagate communication object to included WTML documents //////////////
  wtCurrentComm = UTM_0;
 wtCurrentComm_system = UTM_0_system;
// \rightarrow</wtoncreatescript>
```
The <head> tag is used to define the header for the HTML page. This contains the title as well as a number of global values.

```
<head>
\lttitle>WebTransactions V7.5 - application \#HUTM 0 system.SYM DEST\#</title>
##WT_SYSTEM.CGI.HTTP_USER_AGENT.indexOf( 'MSIE' ) >= 0 ?
  '<meta http-equiv="Pragma" content="no-cache"/>' :
  '<meta http-equiv="Cache-Control" content="no-cache"/>'#
<wtif (WT_BROWSER.acceptClass)>
   <style type="text/css">
     input { 
      font-size: ##WT_BROWSER.charSize#px;
       font-family: courier new, monospace;
     }
     input.box { 
      border: 0 solid;
       padding: 1px 0 1px 0;
      margin-left: -1px; margin-top: ##WT_BROWSER.marginTop#px;
       font-size: ##WT_BROWSER.charSize#px;
       font-family: courier new, monospace;
       color: #000000;
       background-color: #FFFFFF;
     }
     input.button {
      font-size: ##WT_BROWSER.charSize#px;
       font-family: courier new, monospace;
       border-width: 1pt;
     margin-left: -1pt;
     }
     select {
      font-size: ##WT_BROWSER.charSize#px;
```

```
 font-family: courier new, monospace;
     }
     pre {
      font-size: ##WT_BROWSER.charSize#px;
       font-family: courier new, monospace;
       margin: 0;
 }
  </style>
\langle/wtif>
</head>
```
In the BODY section, a form with the current format  $\langle\text{form}\rangle$  and a table are opened. This table frames the entire format.

To use the dialog, <wtInclude> calls the templates wtKeysUTM.htm and wtBrowserFunctions.htm in order to support as precise a 1:1 display as possible. Their controls therefore become part of the form.

```
<body bgcolor="#C0C0C0">
<form WebTransactions name="TRAV3">
   <table frame="border" rules="all">
    <tr>
      < t.d <wtinclude name="wtBrowserFunctions">
         <wtinclude name="wtKeysUTM">
         <wtif (UTM_0_system.FORMTPL)>
           <wtinclude Name="##UTM_0_system.FORMTPL#">
        \lt/wtif>
      </td>
    \langle/tr><tr><td>
```
This wtOnCreate script defines the display attributes for the host objects. The taggedOutput() function is used to process the output fields and the taggedInput() function is used to process the input fields.

```
<wtoncreatescript>
       <! -- colors = new Array('RED','GREEN','YELLOW','BLUE','MAGENTA', 'CYAN', 
'WHITE');
        space80 =";
          function taggedInput( hostObject ) 
\{ if ( hostObject.Protected == 'Y' )
```

```
\{ taggedOutput( hostObject );
              return;
 }
            currentLength = hostObject.Length;
            input = '<input type='+(hostObject.Visible== 'N' ? '"password"' 
'"text"' );
           if ( WT_BROWSER && (WT_BROWSER.is_ie || WT_BROWSER.is_ns61up) )
\{input += ' class="box" style="width:' + (currentLength *WT BROWSER.charWidth + 1) + 'px';
             input += (hostObject.Blinking =='Y' ? '; background-
color:#FFC0C0' : '');
              input += (hostObject.Underline == 'Y' ? ( hostObject.Intensity 
== 'N' ? '; color:#A0A0FF' : '; color:#0000A0' ) :
                       ( hostObject.Intensity == 'N' ? '; color:#A0A0A0' : '' 
)) + ^+ ^+ ";
 }
            input += ' name="' + hostObject.Name + '" size="' + currentLength
                              + '" maxlength="' + currentLength
                              + '" value="' + hostObject.Value
                              + (hostObject.DataType == 'Numeric'?'" 
numeric="1':'')
                              + (hostObject.Detectable == 'Y'?'" 
markable="1':'')
                             + + + + / > + \cdot document.write( input );
 }
          function taggedOutput( hostObject )
\{ if ( hostObject.Protected == 'N' )
\{ taggedInput( hostObject );
              return;
 }
            if ( hostObject.Visible == 'Y' )
\{ output = hostObject.HTMLValue;
              if ( hostObject.Inverse == 'Y' )
\{ if ( hostObject.Color && hostObject.Color.toUpperCase() != 
'N')
                   output = '<font color=#000000 style=\"background-color:' +
                           colors[hostObject.Color-1] + 
'\">'+output+'</font>';
 }
```

```
 else if ( hostObject.Color && hostObject.Color.toUpperCase() != 
'N')
                output = '<font color=' + colors[hostObject.Color-1] + '>' + 
                         output + '</font>';
              if (hostObject.Intensity == 'H')
               output = ' <b>b>'</b> + output + ' <b>b>'</b>; if (hostObject.Blinking == 'Y')
               output = '<i>' + output + '</i>';
              if (hostObject.Underlined == 'Y')
               output = '<u>' + output + '</u>'; document.write( output );
 }
            else
\{document.write( space80.substr(0.hostObject.Length)):
 }
 }
       / / -- </wtoncreatescript>
```
In this section, the contents of the format are mapped to HTML tags and the table is closed.

```
 <!-- - - - - - - - - - - - - - - - - - - - - - - - - - - - - - - - - 
 - - ->
       <!-- begin of host screen section 
-->
       <! - - - - - - - - - - - - - - - - - - -
- - - -->
<div style="color:#000000"><pre>\
*TRAV3 U T M D E M O T r a v e l A g e n c y \
##UTM_0.ACT_DATE.HTMLValue#
INFO3 INFORMATION \
##UTM_0.ACT_TIME.HTMLValue#
</PRE></TD></TR><TR><TD><PRE>\
       Golf course \
\##UTM O.GOLF COURSE.HTMLValue# in \
##UTM_0.GOLF_COUNTRY.HTMLValue# 
       From \
##UTM_0.FIRST_DAY_YEAR.HTMLValue#-\
##UTM_0.FIRST_DAY_MONTH.HTMLValue#-\
##UTM_0.FIRST_DAY_DAY.HTMLValue# to \
##UTM_0.LAST_DAY_YEAR.HTMLValue#-\
##UTM_0.LAST_DAY_MONTH.HTMLValue#-\
##UTM_0.LAST_DAY_DAY.HTMLValue# for \
##UTM_0.PERSONS_NBR.HTMLValue# persons
```

```
 Hotels Category EURO/day 
\mathcal{N}\langleinput type="##(UTM_0.HOTEL_SELECT.Visible == 'N') ? 'password' : 'text'#"
##( WT_BROWSER.acceptClass ) ? 'class="box" style="width:9px"' : ''# 
name="HOTEL_SELECT" size="1" maxlength="1" 
value="##UTM_0.HOTEL_SELECT.Value#"/> 1. \ \ \vee##UTM_0.HOTEL_NAME$000.HTMLValue# \
##UTM_0.HOTEL_CATEGORY$000.HTMLValue#
##UTM_0.HOTEL_PRICE$000.HTMLValue# 
\Delta and \Delta and \Delta and \Delta##UTM_0.HOTEL_ADDRESS$000.HTMLValue#
                 2. \lambda##UTM_0.HOTEL_NAME$001.HTMLValue# \
##UTM_0.HOTEL_CATEGORY$001.HTMLValue# \
##UTM_0.HOTEL_PRICE$001.HTMLValue#
\Delta and \Delta and \Delta and \Delta##UTM_0.HOTEL_ADDRESS$001.HTMLValue# 
                 3. \sqrt{ }\#HUTM_0.HOTEL_NAME$002.HTMLValue\###UTM_0.HOTEL_CATEGORY$002.HTMLValue#
##UTM_0.HOTEL_PRICE$002.HTMLValue#
\Delta and \Delta and \Delta and \Delta##UTM_0.HOTEL_ADDRESS$002.HTMLValue#
</PRE></TD></TR><TR><TD><PRE>\
 Command == 8 \# 62:\langleinput type="##(UTM_0.COMMAND.Visible == 'N') ? 'password' : 'text'#" ##(
WT_BROWSER.acceptClass ) ? 'class="box" style="width:65px"' : ''#
name="COMMAND" size="8" maxlength="8" value="##UTM_0.COMMAND.Value#"/> (
CONFIRM / QUIT=main menue ) 
</PRE></TD></TR><TR><TD><PRE>\
##UTM_0.WARNING_AREA.HTMLValue#
##UTM_0.INFO_AREA.HTMLValue#
<wtoncreatescript>
<!-wtInputFields = {HOTEL SELECT:UTM 0.HOTEL SELECT.COMMAND:UTM 0.COMMAND};
// -></wtoncreatescript></pre></div>
 <!-- - - - - - - - - - - - - - - - - - - - - - - - - - - - - - - - - 
       --
```

```
 <!-- end of host screen section 
-->
 <!-- - - - - - - - - - - - - - - - - - - - - - - - - - - - - - - - - 
- - - -->
     </td>
   \langle t \rangle</table>
```
A loop is used across the input fields for all the browsers which ignore the maxlength attribute in the  $\langle$ input> tag. The loops add the client-side attribute maxLength to the appropriate script object as this is not available automatically. For all browsers which do not accept attributes in the <input> tag, the attribute markable is set, provided that the appropriate host object is markable.

```
<script type="text/javascript">
  <!- <wtoncreatescript>
  <!-- for( element in wtInputFields )
\left\{\begin{array}{ccc} \end{array}\right\} if (!WT_BROWSER.acceptMaxLength)
         document.writeln('wtSetMaxLength(\'', element, '\',', wtInputFields[ 
element ].Length, ' );' );
       if (!WT_BROWSER.acceptInputAttributes)
        {
          //if (wtInputFields[ element ].DataType == 'NUMERIC')
         // document.writeln('wtSetInputAttribute("numeric", "', element, 
'");');
         if (wtInputFields[ element ].Detectable == 'Y')
            document.writeln('wtSetInputAttribute("markable", "', element, 
'");');
       }
     }
  // \rightarrow </wtoncreatescript>
  // -> </script>
</form>
```
The focus in the Web browser window is then set to the field in whose corresponding screen field the cursor was positioned (provided that the field is an input field).

```
<wtrem** initial focus selection *****************************************>
<script type="text/javascript">
<!-<wtif( UTM_0[UTM_0.WT_HOST_MESSAGE.CursorField] &&
       UTM_O[UTM_0.WT_HOST_MESSAGE.CursorField].IOType == 'INPUT') >
 wtSetFocus('##UTM_0.WT_HOST_MESSAGE.CursorField#');
<wtelse>
  wtBuildFieldList();
\langle/wtif>
//--</script>
```
In a wtOnReceiveScript, the posted values for the individual fields are written back to the corresponding host objects.

```
<wtrem** Script executed after post of HTML page ***************************>
<wtonreceivescript>
<! -- //{{WebLab(processPostedData)
  UTM_0.HOTEL_SELECT.Value = WT_POSTED.HOTEL_SELECT;
  UTM_0.COMMAND.Value = WT_POSTED.COMMAND;
```
#### The selected fields are determined.

```
wtMarkedFields = WT_POSTED.wt_markedFields.split(',');
   for( i=1; i<wtMarkedFields.length; i++)
   {
   UTM O[wtMarkedFields[i]].InputState = 'D';
   UTM O[wtMarkedFields[i]].InputStateAct = 'D';
   }
```
If the Suspend key is not activated, there is one call each to send() and receive() in order to synchronize the WebTransactions dialog cycles and the host dialog steps. Finally, the setNextPage() function defines the next template to be processed.

```
//}}
   //{{WebLab(processHostCommunication)
   if ( WT_POSTED.wt_special_key == 'Suspend' || UTM_0_system.SUSPEND )
   {
    UTM 0 system.SUSPEND = false;
   }
   else
   {
     try {
```

```
 UTM_0.send();
      UTM 0.receive();
       if( UTM_0_system.APPLICATION_PREFIX )
          setNextPage( UTM_0_system.APPLICATION_PREFIX + '@' + UTM_0_system.FLD 
);
       else
          setNextPage( UTM_0_system.FLD );
   }
   catch (e) {
       if ( WT_SYSTEM.COMMUNICATION_ERROR_FORMAT )
          setNextPage( WT_SYSTEM.COMMUNICATION_ERROR_FORMAT );
   }
   }
   //}}
// \rightarrow</wtonreceivescript>
</body>
<wtif (UTM_0_system.EPILOG)>
   <wtinclude Name="##UTM_0_system.EPILOG#">
\langlewtif>
\langle/html\rangle
```
# **6 Editing templates**

The interface of automatically generated templates echoes the appearance and functionality of the terminal formats. This interface can be edited generally in the master template or specifically in the individual templates:

- The openUTM-specific master template  $UTM$ . wmt defines the general layout for fixed areas. It is used when generating format-specific templates and can be adapted for specific applications (see [section "Master template UTM.wmt" on page 100\)](#page-99-2).
- It is possible to alter the graphical layout of each generated template, e.g. convert a selection menu into a drop-down list, by editing the templates directly. This is carried out using the template language, which is described in detail in the WebTransactions manual "Template Language".

The WebLab editor provides a particularly comfortable and convenient way of editing templates. For basic information on WebLab refer to the WebTransactions manual "Concepts and Functions". A detailed description can also be found in the WebLab extensive online help texts.

The following is simply a brief presentation of the design possibilities - which are by and large the same for all WebTransactions product variants. The focal point of this chapter resides in the openUTM-specific characteristics: templates for FHS and FORMANT partial formats and the openUTM line mode.

# <span id="page-99-2"></span><span id="page-99-1"></span><span id="page-99-0"></span>**6.1 Master template UTM.wmt**

WebTransactions uses master templates as a model for the generation of format-specific templates. They therefore ensure a consistent layout. Like any other template, master templates can contain fixed HTML areas and any WTML tags and WTScripts. However, in master templates you can also use special master template tags, known as MT tags, which are described in the WebTransactions manual "Template Language".

The use of master templates is especially effective in the case of host applications in which large numbers of formats possess a similar structure: e.g. a fixed subdivision into header, workspace and footer. In such cases, it is sufficient to define the layout once in a master template and then apply this master template when generating the format-specific templates. All generated templates are thus automatically structured as defined.

WebTransactions for openUTM is supplied with the standard master templates UTM. wmt and UTMpartial.wmt for partial formats. These can be used in their current form or adapted individually as you wish. UTMpartial.wmt is described on section "Structure of the master [template UTMpartial.wmt" on page 106](#page-105-2).

The standard master templates already contain all the WTML tags and WTScripts that are the same for all the templates of the supply unit in question, for example, checks to establish whether a connection-specific system object exists.

Via the WebLab graphical user interface, you can specify which master template is to be used for generation. You can define certain generation options (e.g. the generation method) both in the master template or directly in WebLab. The specifications which you make in WebLab override the corresponding specifications in the master template.

# **6.2 Designing templates**

The interface of format-specific templates echoes the appearance and functionality of the terminal representation. If you wish to alter the graphical layout of the generated templates, e.g. convert a selection menu into a drop-down list, you must edit the templates directly. This is carried out using the template language, which is described in detail in the WebTransactions manual "Template Language".

The WebLab editor provides a particularly comfortable and convenient way of editing templates. For basic information on WebLab refer to the WebTransactions manual "Concepts and Functions". A detailed description can also be found in the WebLab extensive online help texts.

There are no limits to the ways in which you can design your WebTransactions templates: moving, clickable images, Java scripts and applets, ActiveX controls, video and audio sequences etc. can all be inserted. The WebTransactions template language is open: you can use all the language resources supported by your Web browser.

## **6.2.1 Defining the global layout**

There are three options for defining a global layout for all templates:

- include templates
- use master templates
- the system object attributes EPILOG, FORMTPL and PROLOG

#### **Including templates**

In order to apply certain design features globally to all templates, e.g. insert company logos or general information on all pages, it is possible to create the corresponding objects in a separate file and incorporate this in the templates using include tags. This makes it easier to manage the templates. If modifications are required, they need only be made once in the central include template.

#### **Using master templates**

You can also define the global layout in master templates. To do this, you must edit the master template before generating the format-specific templates.

In the **Generate FLD and Template** field of WebLab, enter the master template to be used for the generation. Some generation options (e.g. the generation method) can be defined either in the master template or directly with WebLab.

The settings in the master template are transferred to the dialog box as default values. These can be modified in the dialog box if you wish, in which case your new values override the corresponding specifications in the master template. This means that the values displayed in the dialog box always apply when generating a template.

#### **System object attributes: EPILOG, FORMTPL and PROLOG**

You can also use the attributes EPILOG, FORMTPL and PROLOG to make global template design definitions. The master template generates these attribute calls in the templates. The attributes are then evaluated the next time the generated template is executed.

The attributes each have the name of a template which is executed at different times depending on the attribute:

- PROLOG at the start of the current template
- FORMTPL before execution of the DataForm tag in the current template
- EPILOG at the end of the current template

## **6.2.2 Customizing the interface**

It is possible to incorporate standard enhancements in the interface automatically using the WebLab wizards. These wizards replace generated input fields (INPUT tags of type "Text") with graphical elements, such as drop-down lists, radio buttons, check boxes or pushbuttons (an example can be found in [section "Editing templates" on page 53](#page-52-0)).

WebLab provides you with support for the most important HTML tags (command: **Add/HTML**). However, you can also design the HTML user interface with an HTML editor quite independently of the generated templates and then use the WebLab **Design/Merge** command within a wizard to convert the interface into templates.

#### **WTBeans**

You use WTBeans to edit the functionality of your templates and define how data is displayed in the browser.

WTBeans are re-usable components which you use, for example, to design the GUI of a WebTransactions application or establish a connection to a host application. A distinction is made between inline and standalone WTBeans. An inline WTBean corresponds to a part of a template and is inserted in an existing template. A standalone WTBean corresponds to an autonomous template, for example the WTBean that is used to generate the start template.

You can insert inline WTBeans in your templates or use a standalone WTBean to generate a separate template. For more information, refer to the WebTransactions manual "Concepts and Functions".

## **6.2.3 Designing the dialog sequence**

WebTransactions not only offers you options for giving your host applications a "face-lift". It also allows you to redesign the dialog sequence. The strict 1:1 correspondence between HTML pages and host formats thus no longer applies. With WebTransactions you can actively modify the dialog strategies provided by the host applications: input/output elements can be filtered out or added, and dialog steps can be combined or split up.

# **6.3 Special characteristics of FHS/FORMANT partial formats**

WebTransactions supports openUTM applications that use partial formats of the FHS and FORMANT formatting systems with the master template for partial formats UTMpartial.wmt. If your openUTM application works with partial formats, you need only generate partial templates from the partial formats using the UTMpartial.wmt master template.

These partial format templates differ from the full format templates. This section describes

- the communications sequence for partial formats
- the structure of the master template UTMpartial.wmt
- the structure of partial format templates

and provides a number of comments concerning the enhancement of partial formats.

## **6.3.1 Communications sequence**

In the case of full formats, the openUTM application alternately sends and receives messages. The data path is as follows:

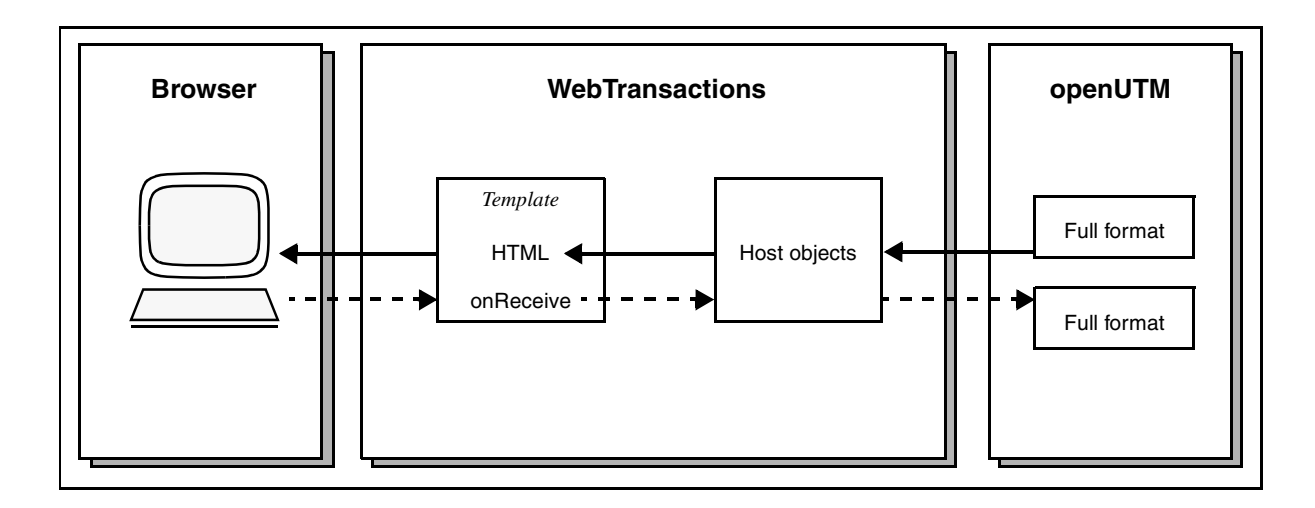

The openUTM application sends a message. WebTransactions saves this as a host data object. The template controls the generation of the HTML page which is then sent to the browser. The returned data is copied to the host data objects in accordance with the OnReceive tag. These host data objects are sent in a message to the openUTM application. **Browser WebTransactions openUTM** 1st partial format *1st Template* Host objects 2nd partial format HTML < (1st generation) onReceive **...**  $\blacksquare$  $\overline{1}$ *2nd Template*  $\overline{1}$ nth partial format Host objects HTML · (2nd generation)  $\overline{\phantom{a}}$ r onReceive  $\blacksquare$  $\blacksquare$ 1st partial format  $\blacksquare$ **...**  $\blacksquare$  $\blacksquare$ Ţ 2nd partial format *nth Template* Ţ **...**Ī Host objects **HTML**  $\mathbf{r}$ (nth generation) onReceive nth partial format

In the case of partial formats, the data takes the following path:

openUTM sends the 1st partial format and WebTransactions saves it in host data objects. The 1st template generates the basic HTML structure. The contents of the host data object are saved below the communication object in the wtPartialFormats array. In the same way, the 2nd - nth partial formats are then received in sequence and stored in the form of host data objects (2nd - nth generation). HTML is generated and the host data objects are saved. The entire generation result is sent to the browser as an HTML page.

The posted data is now sent to the host application in a number of steps:

First the 1st host data object generation is restored from the backup. The associated posted data is copied to the host data objects and these are then sent to the openUTM application (OnReceive tags of 1st template). In the same way, the 2nd to nth generations of host data objects are restored, filled with the corresponding posted data and sent to the openUTM application (OnReceive tags of the 2nd - nth generations).

## <span id="page-105-2"></span><span id="page-105-1"></span>**6.3.2 Structure of the master template UTMpartial.wmt**

<span id="page-105-0"></span>If partial formats are used in your application, you must use the master template UTMpartial.wmt when generating templates. UTMpartial.wmt has a similar structure to UTM.wmt. This section focuses on the partial-format-specific details of UTMpartial.wmt.

For the sake of clarity, the template has been divided into numbered sections which are explained separately. These sections are also referred to under [section "Editing with partial](#page-116-0)  [format templates" on page 117](#page-116-0).

## **Section (1)**

The template begins with a header containing generation information. The first wtOnCreateScript sets the variables %%CommObj% and %%CommObj% system with a reference to the current communication object and the system object to be used for communication.

The edit mode (insert or overwrite) is set to isOverwrite according to the specification in EDIT\_MODE.

Below the communication object, an array wtPartialFormats is created in which the prefix FORMAT\_SEQ and the contents of the partial formats are saved. The first template used for a sequence of partial formats initializes the wtPartialFormats object. If the object is found and the current attribute is < 0, this indicates that the page has been recalled following interruption with the Suspend key. If this occurs, the Suspend flag is set. This controls whether data is to be retrieved from the host or from the backup in wtPartialFormats when setting up the page.

```
%%GlobalSettings Protocol="UTM"%
<!- //{{WebLab(assignCommunicationObject)
  %%CommObj% = WT_HOST.active || WT_HOST.%%CommObj%;
   if (%%CommObj%.WT_SYSTEM != null)
     %%CommObj%_system = %%CommObj%.WT_SYSTEM; // communication specific 
system object
   else
     %%CommObj%_system = WT_SYSTEM; // global system object
   //}}
   // propagate communication object to included WTML documents //////////////
   wtCurrentComm = %%CommObj%;
   wtCurrentComm_system = %%CommObj%_system;
   if ( wtCurrentComm_system.EDIT_MODE )
 {
     if ( typeof wtCurrentComm_system.isOverwrite == 'undefined' && 
wtCurrentComm_system.EDIT_MODE.match(/OVERWRITE/) )
       wtCurrentComm_system.isOverwrite = true;
     else if (wtCurrentComm_system.EDIT_MODE == 'OVERWRITE')
       wtCurrentComm_system.isOverwrite = true;
```

```
 else if (wtCurrentComm_system.EDIT_MODE == 'INSERT')
       wtCurrentComm_system.isOverwrite = false;
   } else 
     wtCurrentComm_system.isOverwrite = false;
   // create array for contents of all parial formats ////////////////////////
   if( ! %%CommObj%.wtPartialFormats )
   {
     // first format in a sequence of partial formats
     %%CommObj%.wtPartialFormats = new Array;
    %CommObj%.wtPartialFormats.current = 0;
    %CommObj%.wtPartialFormats[ 0 ] = new Object;
    %%CommObj%.wtPartialFormats[ 0 ].FORMAT SEQ =
%%CommObj% system.FORMAT SEQ;
     %%CommObj%.wtPartialFormats[ 0 ].Contents = 
%%CommObj%.WT_HOST_MESSAGE.Contents;
   }
   else if( %%CommObj%.wtPartialFormats.current < 0 )
 {
     // wtPartialFormats exits but current<0 means recovery from suspend
     %%CommObj%.wtPartialFormats.suspended = true;
    %CommObj%.wtPartialFormats.current = 0;
 }
// \rightarrow</wtOnCreateScript>
```
### **Section (2)**

In addition, the FORMAT SEQ attribute is provided with the index of the partial message and the message buffer of the host adapter (%%CommObj%.WT\_HOST\_MESSAGE.Contents) is updated, the corresponding partial message being taken from the backup in wtPartialFormats (see [Section \(5\)](#page-112-0)).

```
<wtOnReceiveScript>
<! -- // restore partial format /////////////////////////////////////////////////
   if( %%CommObj%.wtPartialFormats.current < 0 )
    %CommObj%.wtPartialFormats.current = 0;
   else
 {
     %%CommObj%.wtPartialFormats.current++;
     %%CommObj%_system.FORMAT_SEQ = 
       %%CommObj%.wtPartialFormats[ %%CommObj%.wtPartialFormats.current 
].FORMAT_SEQ;
     %%CommObj%.WT_HOST_MESSAGE.Contents = 
       %%CommObj%.wtPartialFormats[ %%CommObj%.wtPartialFormats.current 
].Contents;
```

```
 }
// \rightarrow</wtOnReceiveScript>
```
### **Section (3)**

This section contains code which may only be run once per HTML page. This must always occur in the first partial format. This decision can be made using the FORMAT\_SEQ system object attribute. In the case of full formats, this attribute is empty and for partial formats the host adapter supplies a sequential number.

The following steps are carried out:

- execution of a PROLOG template, if available.
- output of the basic HTML framework.
- output of CSS definitions, if the browser supports style sheets.
- opening of an HTML form.
- opening of a table which frames the entire format.
- calling of the centrally modifiable templates wtBrowserFunctions.htm (cursor control) and wtKeysUTM.htm (functions for operating the page).
- $-$  definition of the functions taggedInput() and taggedOutput() which can be used to prepare unprotected (input) and protected fields.

```
<wtRem** page header only generated for first partial format ***************>
<wtIf ( %%CommObj%_system.FORMAT_SEQ == "1" || %%CommObj%_system.FORMAT_SEQ 
= " " \rangle<wtIf (%%CommObj%_system.PROLOG)>
   <wtInclude Name="##%%CommObj%_system.PROLOG#">
\lt/wt<sub>If></sub>
<h+ml><head>
<title>WebTransactions V7.5 - application 
##%%CommObj%_system.SYM_DEST#</title>
##WT_SYSTEM.CGI.HTTP_USER_AGENT.indexOf( 'MSIE' ) >= 0 ?
  '<meta http-equiv="Pragma" content="no-cache"/>' :
  '<meta http-equiv="Cache-Control" content="no-cache"/>'#
<wtIf (WT_BROWSER.acceptClass)>
   <style type="text/css">
     input { 
       font-size: ##WT_BROWSER.charSize#px;
       font-family: courier new, monospace;
     }
     input.box { 
       border: 0 solid;
       padding: 1px 0 1px 0;
      margin-left: -1px;margin-top: ##WT_BROWSER.marginTop#px;
```
```
font-size: ##WT_BROWSER.charSize#px;
       font-family: courier new, monospace;
       color: #000000;
       background-color: #FFFFFF;
     }
     input.button {
      font-size: ##WT_BROWSER.charSize#px;
       font-family: courier new, monospace;
       border-width: 1pt;
      margin-left: -1pt;
     }
     select {
      font-size: ##WT_BROWSER.charSize#px;
       font-family: courier new, monospace;
     }
     pre {
     font-size: ##WT_BROWSER.charSize#px;
      font-family: courier new, monospace;
       margin: 0;
     }
  </style>
\lt/wtIf>
</head>
<body bgcolor="#C0C0C0">
<form WebTransactions>
   <table frame="border" rules="all">
    <tr>
      <td>
         <wtInclude name="wtBrowserFunctions">
         <wtInclude name="wtKeysUTM">
         <wtIf (%%CommObj%_system.FORMTPL)>
           <wtInclude Name="##%%CommObj%_system.FORMTPL#">
        \lt/wtIf\gt</td>
    \langletr>
    <tr>
      <td> <wtOnCreateScript>
        <! -- colors = new Array('RED','GREEN','YELLOW','BLUE','MAGENTA', 'CYAN', 
'WHITE');
       space80 ="
";
           wtInputFields = new Object();
function taggedInput( hostObject ) 
\{ if ( hostObject.Protected == 'Y' )
```

```
\{ taggedOutput( hostObject );
              return;
 }
            currentLength = hostObject.Length;
           input = '<input type=' + (hostObject.Visible == 'N' ?
'"password"' : '"text"' );
            if ( WT_BROWSER && (WT_BROWSER.is_ie || WT_BROWSER.is_ns61up) )
\{input += ' class="box" style="width:' + (currentLength *WT BROWSER.charWidth + 1) + 'px';
             input += (hostObject.Blinking == 'Y' ? '; background-
color:#FFC0C0' : '');
              input += (hostObject.Underline == 'Y' ? ( hostObject.Intensity 
== 'N' ? '; color:#A0A0FF' : '; color:#0000A0' ) :
                                                    ( hostObject.Intensity 
== 'N' ? '; color:#A0A0A0' : '' )) + '"';
 }
           input += ' name=" ' + %%CommObj% system.FORMAT SEQ+ ' ' +
hostObject.Name
                               + '" size="' + currentLength
                               + '" maxlength="' + currentLength
                               + '" value="' + hostObject.Value
                               + (hostObject.DataType == 'Numeric'?'" 
numeric="1':'')
                               + (hostObject.Detectable == 'Y'?'" 
markable="1':'')
                             + '"/>';
            document.write( input );
 }
function taggedOutput( hostObject )
\{ if ( hostObject.Protected == 'N' )
\{ taggedInput( hostObject );
              return;
 }
            if ( hostObject.Visible == 'Y' )
\{ output = hostObject.HTMLValue;
              if ( hostObject.Inverse == 'Y' )
\{ if ( hostObject.Color && hostObject.Color.toUpperCase() != 
'N')
                   output = '<font color="#000000" style=\"background-color:' 
+ colors[hostObject.Color-1] + '\">'+output+'</font>';
 }
```

```
 else if ( hostObject.Color && hostObject.Color.toUpperCase() != 
'N')
                 output = '<font color="' + colors[hostObject.Color-1] + '">' 
+ output + '</font>';
               if (hostObject.Intensity == 'H')
                output = '<b>' + output + '</b>';
               if (hostObject.Blinking == 'Y')
                output = '<i>' + output + '</i>';
               if (hostObject.Underlined == 'Y')
                output = \vert <u>' + output + \vert </u>';
               document.write( output );
 }
             else
\{ document.write( space80.substr(0,hostObject.Length));
 }
 }
        // \rightarrow </wtOnCreateScript>
        <!-- - - - - - - - - - - - - - - - - - - - - - - - - - - - - - - - - 
- - - -->
        <!-- begin of host screen section 
\rightarrow <!-- - - - - - - - - - - - - - - - - - - - - - - - - - - - - - - - - 
- - - -->
\lt/wtIf>
```
#### <span id="page-111-1"></span><span id="page-111-0"></span>**Section (4)**

As with full formats, this section contains all constant elements of the format as well as HTML input tags for input fields.

```
<div style="color:#000000"><pre>\
%%LINES CellsDelimiter="-" TaggedInput=Enabled 
TaggedOutput=Enabled%</pre></div>
<wtOnCreateScript>
<!- if( %%CommObj%[%%CommObj%.WT_HOST_MESSAGE.CursorField] &&
               %%CommObj%[%%CommObj%.WT_HOST_MESSAGE.CursorField].IOType == 
'INPUT' )
           wtCursor = ' ' + %%CommObj% system.FORMAT SEQ + ' ' +
              %%CommObj%.WT_HOST_MESSAGE.CursorField;
        // \rightarrow </wtOnCreateScript>
         <script type="text/javascript">
        <!- <wtOnCreateScript>
        <!- for( element in wtInputFields )
\{if (!WT_BROWSER.acceptMaxLength)
document.writeln('wtSetMaxLength("_',%%CommObj%_system.FORMAT_SEQ,'_', 
element, '","', wtInputFields[ element ].Length, '");' );
             if (!WT_BROWSER.acceptInputAttributes)
\{ //if (wtInputFields[ element ].DataType == 'NUMERIC')
               // document.writeln('wtSetInputAttribute("numeric", 
"_',%%CommObj%_system.FORMAT_SEQ,'_', element, '");');
               if (wtInputFields[ element ].Detectable == 'Y')
                 document.writeln('wtSetInputAttribute("markable", 
"_',%%CommObj%_system.FORMAT_SEQ,'_', element, '");');
 }
 }
        // \rightarrow </wtOnCreateScript>
        // \rightarrow </script>
```
### <span id="page-112-2"></span><span id="page-112-1"></span>**Section (5)**

This section contains code which may only be executed once at the end of an HTML page (similar to [Section \(3\)\)](#page-107-0). This must always occur in the last partial format. The decision can be made using the FORMAT\_SEQ system object attribute. For full formats, this attribute is empty and for the last partial format of the sequence, the host adapter supplies the value LAST.

All the HTML elements opened in Section  $(3)$  are closed (except  $\n <$ html>).

The cursor is positioned, as specified by the application, in an input field.

```
<wtIf ( %%CommObj%_system.FORMAT_SEQ == "LAST" || 
%%CommObj% system.FORMAT SEQ == "" )>
<! - - - - - - - - - - - - - -\rightarrow <!-- end of host screen section 
-->
         <!-- - - - - - - - - - - - - - - - - - - - - - - - - - - - - - - - - 
- - - - -\langle t \rangle\langletr>
  </table></form><wtRem** initial focus selection *****************************************>
<script type="text/javascript">
< 1 - - <wtIf( wtCursor ) >
     wtSetFocus('##wtCursor#');
   <wtElse>
     wtBuildFieldList();
  \langle/wt<sub>If></sub>
  // \rightarrow</script>
</body>
\lt/wtIf>
```
#### <span id="page-112-0"></span>**Section (6)**

In this section, the data posted by the browser is copied to the host objects. If the Suspend key was activated, the partial format is saved once again to wtPartialFormats. Otherwise, the partial message is sent to the host.

When the last partial message is sent to the host, the entire backup in wtPartialFormats is deleted and the next message from the host is read.

```
<wtRem** Script executed after post of HTML page ***************************>
<wtOnReceiveScript>
<!-
```

```
 if (%%CommObj%_system.EDIT_MODE 
&&%%CommObj%_system.EDIT_MODE.match(/USER/))
    %%CommObj% system.isOverwrite = (WT_POSTED.wt_isOverwrite=='1');
   //{{WebLab(processPostedData)
   %%OnReceiveCopies%
  wtMarkedFields = WT_POSTED.wt_markedFields.split(',');
  elementPrefix = ' '+%%CommObj% system.FORMAT SEQ+' ';
   for( i=1; i<wtMarkedFields.length; i++)
     if ( wtMarkedFields[i].indexOf(elementPrefix) == 0 )
\left\{\begin{array}{ccc} \end{array}\right\} var elementName = wtMarkedFields[i].substr(elementPrefix.length);
       %%CommObj%[elementName].InputState = 'D';
       %%CommObj%[elementName].InputStateAct = 'D';
     }
   //}}
   //{{WebLab(processHostCommunication)
  if ( WT_POSTED.wt_special_key == 'Suspend' || %%CommObj%_system.SUSPEND )
   {
    %%CommObj% system.SUSPEND = false;
     %%CommObj%.wtPartialFormats[ %%CommObj%.wtPartialFormats.current 
].Contents = 
      %%CommObj%.WT_HOST_MESSAGE.Contents;
     if( %%CommObj%_system.FORMAT_SEQ == "LAST" || 
%%CommObj%_system.FORMAT_SEQ == "" )
     {
      %%CommObj%.wtPartialFormats.current = -1;
      %%CommObj% system.FORMAT SEQ = %%CommObj%.wtPartialFormats[ 0
].FORMAT_SEQ;
      %%CommObj%.WT_HOST_MESSAGE.Contents = %%CommObj%.wtPartialFormats[ 0
].Contents;
     }
 }
else
   {
     try {
       %%CommObj%.send();
       if( %%CommObj%_system.FORMAT_SEQ == "LAST" || 
%%CommObj%_system.FORMAT_SEQ == "" )
       {
         delete %%CommObj%.wtPartialFormats;
         %%CommObj%.receive();
        if( %%CommObj% system.APPLICATION PREFIX )
          setNextPage( %%CommObj% system.APPLICATION PREFIX + '@' +
%%CommObj%_system.FLD );
         else
          setNextPage( %%CommObj% system.FLD );
 }
```

```
 }
   catch (e) {
      if ( WT SYSTEM.COMMUNICATION ERROR FORMAT )
         setNextPage( WT_SYSTEM.COMMUNICATION_ERROR FORMAT );
 }
   }
   //}}
// \rightarrow</wtOnReceiveScript>
```
### <span id="page-114-0"></span>**Section (7)**

If the current partial message is not the last one, the next partial message is read from the backup (restoring the page after Suspend) or retrieved from the host.

The WTML document for displaying the next partial format is included.

```
<wtIf ( %%CommObj%_system.FORMAT_SEQ != "LAST" && 
%%CommObj%_system.FORMAT_SEQ != "" )>
<wtOnCreateScript>
<! -- if( %%CommObj%.wtPartialFormats.suspended )
 {
     %%CommObj%.wtPartialFormats.current++;
    %%CommObj% system.FORMAT SEQ =
       %%CommObj%.wtPartialFormats[ %%CommObj%.wtPartialFormats.current 
].FORMAT_SEQ;
    %%CommObj%.WT_HOST_MESSAGE.Contents =
       %%CommObj%.wtPartialFormats[ %%CommObj%.wtPartialFormats.current 
].Contents;
   }
   else
  \left\{ \right. try {
       %%CommObj%.receive();
 }
   catch (e) {
      if ( WT SYSTEM.COMMUNICATION ERROR FORMAT )
         setNextPage( WT_SYSTEM.COMMUNICATION_ERROR_FORMAT );
 }
     %%CommObj%.wtPartialFormats.current++;
     %%CommObj%.wtPartialFormats[ %%CommObj%.wtPartialFormats.current ] = new 
Object;
     %%CommObj%.wtPartialFormats[ %%CommObj%.wtPartialFormats.current 
].FORMAT_SEQ = 
       %%CommObj%_system.FORMAT_SEQ;
```

```
 %%CommObj%.wtPartialFormats[ %%CommObj%.wtPartialFormats.current 
].Contents = 
      %%CommObj%.WT_HOST_MESSAGE.Contents;
   }
// \rightarrow</wtOnCreateScript>
<wtInclude name=
"##( %%CommObj% system.APPLICATION PREFIX ?
         %%CommObj% system.APPLICATION PREFIX + '@' :
         ' ) +
      %%CommObj%_system.FLD#">
```
### **Section (8)**

In this section, the wtPartialFormats storage object is reset, EPILOG is called if required, and the last open tag  $\text{thm} > \text{is closed}$ .

```
<wtElse>
<wtOnCreateScript>
<! -- // current=-1 signals end of format sequence 
  %%CommObj%.wtPartialFormats.current = -1;
  %%CommObj% system.FORMAT SEQ = %%CommObj%.wtPartialFormats[ 0 ].FORMAT SEQ;
  %%CommObj%.WT_HOST_MESSAGE.Contents = %%CommObj%.wtPartialFormats[ 0
].Contents;
// \rightarrow</wtOnCreateScript>
<wtIf (%%CommObj%_system.EPILOG)>
   <wtInclude Name="##%%CommObj%_system.EPILOG#">
\lt/wtIf>
</html>
</wtIf>
```
# **6.3.3 Editing with partial format templates**

In each individual case, the possibilities for retouching and editing partial format templates depend to a large extent on the way the partial formats are used in your host application. For this reason, this section can make no claims to completeness. It simply outlines a number of possibilities in order to provide pointers towards possible editing.

It is possible to make this change in the master template described above (see the [section](#page-105-0)  ["Structure of the master template UTMpartial.wmt" on page 106](#page-105-0)) in which case your changes apply to all generated templates or in the templates already generated.

For example, if you want to convert the layout to include HTML buttons and list boxes and map the data received from the browser to the format interface (field file), you should restrict yourself to [Section \(4\)](#page-111-0) and [Section \(6\).](#page-112-0)

If you want to modify the general layout of the page (header, footer, background etc.) you can also edit [Section \(3\)](#page-107-0) and [Section \(5\)](#page-112-1).

You should leave the remaining sections unchanged to avoid disrupting the sequence of communications with the openUTM application.

#### **Editing with individual partial formats**

If you want to edit the partial format templates individually, you can of course insert convenient HTML tags to edit the user interface. However, you cannot make any basic changes to the subdivision of the format (screen). For example, you cannot position the fields from the second partial format in front of those of the first partial format.

#### **New template for a screen's partial template sequence**

This section illustrates how a combination of partial formats (a logical screen) can be freely redesigned. In this case, the generated templates must also be edited as it is generally not sufficient to modify the master template alone.

The two cases below illustrate two fundamentally different situations:

- In the first example, the partial template sequence has a clear starting point, i.e. in this host application, the 1st partial format occurs as such in this one screen only.
- In the second example, there is no identifiable partial format in the sequence of partial formats from which it is possible to deduce the logical screen (combination of partial formats). The logical screen can only be deduced from the entire combination itself. Not until the last partial format has been ascertained can the logical screen be unambiguously identified.

#### *Unique start of partial format sequence*

If you know that a given partial format is always followed by a certain sequence of partial formats, then you can store all the associated templates in sequence in a file with the name of the 1st partial format. You thus eliminate the include tags and combine multiple templates to create one large one.

To do this, copy the successor template to the position of the include tag in the predecessor template. The IF tags in [Section \(3\)](#page-107-1), [Section \(5\)](#page-112-2) and [Section \(7\)](#page-114-0) can be cancelled within the template sequence, as the order of templates is fixed. In [Section \(7\)](#page-114-0), however, the ELSE branch must be retained.

The body of [Section \(3\)](#page-107-1) is inserted once at the start of the overall template, and [Section \(5\)](#page-112-2) appears at the end.

In this type of overall template, it is easier to rearrange the display of the contents of the different partial formats on the HTML page. However, here again you must take account of the generation of host data objects which is active at the moment of generation. You may find it necessary to restore a generation at generation time (see [Section \(2\)](#page-106-0)) or buffer a number of template object values for later use.

#### *Any combination to end of partial format sequence*

If, despite the fact that the partial formats in your host application may be present in almost any order, you still want to change the display of the individual combinations in the browser, then you are advised to proceed as follows.

The partial format templates remain as individual templates. However, they do not generate HTML, but simply save the values received at the host application for further processing. In addition, occurrences of individual templates in the template sequence are recorded in a special attribute. When all the partial format templates have been worked through, a new template (combination template) is called. This generates the HTML page from the buffered data of the entire partial format sequence and contains the OnReceive tags.

- 1. Delete the sections which generate HTML, namely from [Section \(3\)](#page-107-1), [Section \(4\)](#page-111-1) and [Section \(5\)](#page-112-2) of the partial format templates. These sections are recombined in the combination template or are adapted as required.
- 2. Replace section  $(4)$  with a wt0nCreate script which copies the contents of the host data objects to unambiguous attributes of a template object. For example, you can use FORMAT\_SEQ as a level in this object structure:

```
collect = new Object;
collect[' '+host system.FORMAT SEQ] = new Object;
collect['_'+host_system.FORMAT_SEQ].object = %%ComObj%.object.Value;
...
```
(In a generated template, %%CommObj% is replaced by the current communication object.)

- 3. Delete [Section \(6\)](#page-112-0) and write the corresponding statements to the combination template.
- 4. Add a statement defining the sequence of templates in a template object attribute.

```
if ( COMBINATION_TEMPLATE)
   COMBINATION TEMPLATE += %%CommObj% system.FLD;
else
    COMBINATION_TEMPLATE = %%CommObj%_system.FLD
```
(In a generated template, %%CommObj% is replaced by the current communication object.)

5. Add an include tag that calls a template for the received sequence of partial formats.

```
<wtInclude Name="##COMBINATION_TEMPLATE#">
```
6. The COMBINATION TEMPLATE for the sequence in question is now able to generate the complete HTML page. To do this, the data stored in the template object is accessed. It contains an OnReceive script for all the partial formats which occur in the sequence to make it possible to send the posted data back to the openUTM application in individual partial messages. Finally there is a receive tag which receives the next message from the openUTM application.

# **6.4 Support for openUTM line mode**

WebTransactions supports messages in openUTM line mode. If an unformatted message is issued by the openUTM application, WebTransactions automatically uses the special line mode template wtlnmode.htm for display purposes. When the base directory is created, this template is stored as a link or copy in *basedir*\config\forms. It appears in the browser as illustrated below:

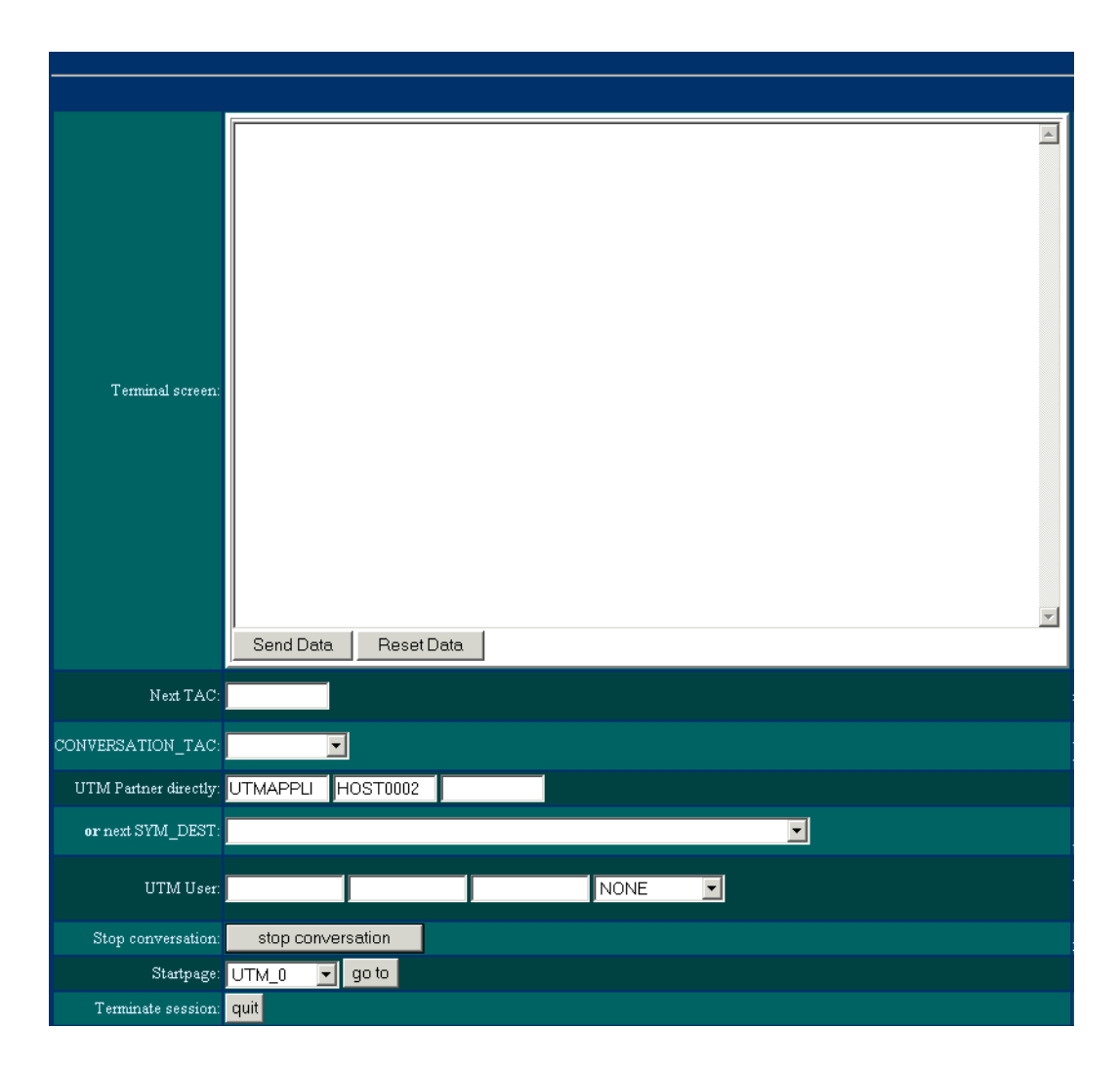

The line mode template contains the following dialog components:

#### **Terminal screen:**

This displays the last message received from the openUTM application. Commands can also be entered here in the same way as on the terminal. Data between the first modified position and the next end mark is taken into consideration.

At the start of the conversation, the first 8 characters (maximum) are used as the TAC to address the conversation; for this purpose, you must select blank spaces in the **CONVERSATION\_TAC** field. The remaining data will be sent to the program unit as a message. During the conversation, the complete data will be sent to openUTM as a message. The end marker is represented by the ~ (tilde) character.

The form can be confirmed using the "Enter" key or the **Send Data** button. Line breaks can be inserted in the text area using the key combination, "Shift+Enter".

#### **Next TAC**

Here you can enter the next TAC. To do this, select the TAC option in the **CONVERSATION\_TAC** field.

#### **CONVERSATION\_TAC**

Here select how the TAC is to be given to address the next openUTM conversation:

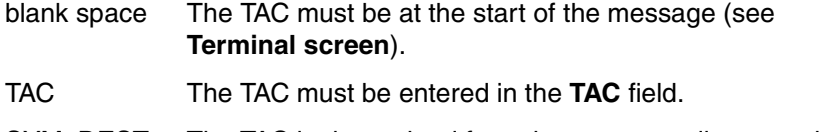

SYM\_DEST The TAC is determined from the corresponding entry in the upicfile (see **or next SYM\_DEST**).

#### **UTM Partner directly**

Here you can enter the address of the openUTM application directly. Enter the name of the host application in the first field and the name of the computer on which the host application runs in the second. Instead of entering the computer name, you can enter its IP address in the third field.

#### **or next SYM\_DEST**

Here you can specify a symbolic destination name from the upicfile, in order to continue with a different conversation. These conversations must start with a program unit that does not expect any input, as no send is performed.

#### **UTM User**

Each command that is entered in line mode runs in a separate conversation. You can specify individual authentication levels for these conversations (NONE|USER|PASSWORD), enter user name and password and change the password.

#### **Stop Conversation**

This button can be used to stop a conversation in an emergency.

#### **Startpage**

Here you can return to the start template, wtstart.htm, if the new conversation that is to be started requires additional specifications. In this way, it is possible to start a conversation that starts with a program unit that expects some input (send on conversation start).

#### **Terminate session**

To exit line mode and terminate the entire session, use the **Quit** button.

#### **Adapting the line mode template**

You can also copy and modify the line mode template wtlnmode.htm. However, the name of the line mode template must not be changed.

The structure of unformatted messages is described in the file  $wt1$ nmode.fld, which is located in the *basedir/config* directory. The message contents are written to the host data object CONTENTS, which has a length of 32767 bytes.

#### *Sending unformatted messages to openUTM*

When sending a message to a openUTM program unit, CONTENTS. Value is set to the appropriate value and the send method is called. The message sent by WebTransactions consists only of the contents of CONTENTS up to the first binary zero. Binary zeros are used as fill characters in the CONTENTS field. If a value shorter than 32767 bytes is assigned to CONTENTS.Value, the rest of the field is padded with zeros. This makes to possible to send unformatted messages of different lengths.

Up to the version WebTransactions V3.0 the content of the FLD attribute was decisive, whether to send a formatted or an unformatted message. As of version WebTransactions V4.0 the decisive factor is the property  $FormatType ==$  in the FLD file, the  $FLD$  attribute is pointing to.

If customer-specific changes are made in wtlnmode, fld or wtlnmode, htm, you must make sure that these two files remain consistent on a version change.

#### *Receiving unformatted messages from openUTM*

When receiving unformatted messages, WebTransactions stores the contents in CONTENTS.Value. If several unformatted partial messages are sent to WebTransactions, these are collated in the CONTENTS.value up to a length of 32767 bytes by calling the receive method. If further unformatted messages are subsequently received, WebTransactions handles them in the same way as partial formats by setting the FORMAT\_SEQ attribute to 1. To retrieve the complete message, the receive method must be called repeatedly until FORMAT SEQ reaches the value LAST.

If it is not known from the outset how many partial messages have been received, the entire message can be structured in a loop:

for( host.receive(), msg=host.CONTENTS.Value; host.WT\_SYSTEM.FORMAT\_SEQ!="" && host.WT\_SYSTEM.FORMAT\_SEQ!="LAST"; host.receive(), msg+=host.CONTENTS.Value );

*Example: Adapted line mode template*

```
<html><head>
  <title>Bulletin</title>
  </head>
<body><pre>##UTM_0.CONTENTS.Value#</pre>
  <wtDataForm>
     <input type="submit" name="GO" value="Fortsetzen">
  </wtDataForm>
</body>
</html>
                                                               (1)
<wtOnReceiveScript>
<! --UTM_0.CONTENTS.Value="";
  WT_SYSTEM.SYM_DEST="MAIN_ENTER">;
  UTM 0.receive();
   setNextPage(UTM_0.WT_SYSTEM.FLD);
// \rightarrow</wtonReceiveScript>
                                                               (2)
```
The example above depicts a line mode template which simply makes one output and then continues with a specific conversation.

An HTML page is generated in area (1). This outputs the contents of the message from the Value attribute of the host data object CONTENTS. The page contains a button for the continuation of the session. If this is pressed, WebTransactions continues processing with the wtOnReceiveScript tag (area (2)).

In area (2), CONTENTS is deleted in order to prevent conversation chaining. A particular conversation is selected by specifying the SYM\_DEST attribute. receive implicitly opens the conversation and retrieves the next message.

In the connection specific system object, receive supplies the FLD attribute with the format name. If the received format is another line mode message, the value will again be wtlnmode.In order to ensure that the format can definitely be presented to the appropriate template, you should use setNextPage() to ensure that the format name is taken as the next template to be executed.

# **6.5 Binary data support**

Using WebTransactions for openUTM, you can also send any kind of data, including binary data. These data can be read from a file for sending and written to a file on reception.

The name of the file is specified in the system attribute, COMMUNICATION\_FILE\_NAME. This file will then be used as input to the next send or for output from the following receive. The name specified in COMMUNICATION FILE\_NAME only ever applies for the immediately following communication step. After use, the attribute is reset, i.e. the next input/output is handled by host data objects.

#### *Example*

Using WebTransactions, a SESAM/SQL database is to be accessed via openUTM, which also contains picture files. This database is used for the administration of personnel data and contains, in addition to the personal details (date of birth, address, etc.), picture files with passport photos of employees.

The following code example shows how these photos can be stored in the database and how they can be viewed.

```
<wtOnCreateScript>
// storing the photo, using own TAC if required
UTM_0_SYSTEM.COMMUNICATION_FILE_NAME = "john smith.gif";
   UTM 0.\text{send}();
   ...
// picture retrieval and display
UTM_0_SYSTEM.COMMUNICATION_FILE_NAME = "john smith.gif";
   UTM 0.\text{receive}();
</wtOnCreateScript>
```
### **Processing of binary data with WTML**

Binary data can also be represented in Hexadecimal form. This is done using the host data object, HexStringValue. This attribute converts any binary character string to the usual hexadecimal representation (00 to FF).

# **7 Configuring connections**

WebTransactions forms the link between Web browsers and host applications. While WebTransactions functions as a server from the point of view of the Web browser, it acts as a client as far as the host application is concerned.

To communicate with the host application, the supply unit "WebTransactions for openUTM" uses the UPIC (Universal Programming Interface for Communications) client/server communications protocol. UPIC is a complex communications protocol which offers more than the simple exchange of net data. For example, connecting via UPIC allows WebTransactions to use the openUTM user concept and the openUTM automatic restart facility. Since this protocol also permits the transfer of information about format names and openUTM function keys no changes to the openUTM program units are required for the Web connection

All the communication components - browser, HTTP daemon with WebTransactions, openUTM application and the associated data storage facilities - can be distributed as required over a variety of platforms (multitier architecture). WebTransactions controls the transaction-monitored information exchange between client and server and guarantees reliability/availability, data security and performance even in complex distributed structures.

#### **UPIC-R and UPIC-L**

UPIC is available as UPIC-R (remote) and, additionally for Solaris and Linux, as UPIC-L (local).

You can use UPIC-L if WebTransactions and the openUTM host application are both present on the same Unix host. In this case, you declare the UPIC-L library via the system object's UPIC\_LIB attribute and the path under which the openUTM application is installed via the UTM\_PATH attribute.

In all other cases, UPIC-R is used.

#### **UPIC libraries**

The UPIC libraries are components of the WebTransactions product:

- For BS2000/OSD, the UPIC library (UPIC-R) is an integrated part of the WTHolder program.
- In the case of Solaris and Linux, two UPIC libraries are shipped with WebTransactions (for UPIC-R and UPIC-L respectively). If you want to work with UPIC-L, you must set the path name of this library in the system object's UPIC\_LIB attribute. If you do not set this attribute, WebTransactions always uses a default UPIC-R library which is an integrated part of the WTHolder program.
- $\bullet$  In the case of Windows, a UPIC-R library (upicws32.dll) is shipped with WebTransactions. Under Windows, UPIC is dynamically linked by default from this library.

#### **Unicode support**

The host adapter in WebTransactions for openUTM can also interpret data as Unicode characters at the UPIC interface.

The BS2000/OSD program IFG2FLD reads format descriptions from an IFG library and stores them in a format description source. The fields in an IFG library can contain the new attribute Unicode. As of Version 8.3, IFG2FLD calculates the offsets of the individual fields in the UPIC buffer dependently of this attribute.

You can use WebLab to generate templates and field files (FLD files) from the format description source. During this conversion, the Unicode marker is automatically taken into account as of IFG2FLD Version 8.3 (see [chapter "Generating templates" on page 75\)](#page-74-0).

#### **FLD files**

The FLD files must be re-generated for all the formats that contain Unicode fields.

#### **Templates**

Existing templates can be retained unchanged if the only change in a format was the change to Unicode fields. However, the assignment of the value UTF-8 to the global system object attribute CHARSET must be inserted (see section "Host control object [WT\\_HOST\\_MESSAGE" on page 165\)](#page-164-0).

WebTransactions for openUTM creates data encoded in UTF-8, which is passed straight through to the browser and back. To achieve this, the following rules must be observed with respect to new templates:

- The templates must use charset to inform the browser what character encoding is to be used to display the data and to send the response. The browser receives this information
	- either in the meta tag: <meta http-equiv="Content-Type" content="text/html;**charset=utf-8**" />
	- or by setting the attribute **charset** in the HTTP header field Content-Type.
- The templates are only allowed to contain ASCII characters. If a template contains special characters (such as German umlauts) directly in the form of ANSI characters in character strings, these must be replaced by HTML escape sequences. The escape sequences themselves are made up of ASCII characters only and can therefore be used in UTF-8.
- String operations can produce incorrect results if UTF-8 characters are included in the string. Operations of this sort do not occur in the templates generated by WebTransactions.

#### **ASCII-to-EBCDIC conversion**

WebTransactions applications that have previously used the ASCII-to-EBCDIC conversion facility integrated in UPIC must be converted to use the ASCII-to-EBCDIC conversion facility provided by WebTransactions (see ["HOST\\_CHAR\\_CODE" on page 149](#page-148-0)).

# **7.1 Aligning WebTransactions and the host**

To establish communications via UPIC-R, you must declare the communication partners - WebTransactions and the openUTM application - to one another. This must be done both at the client and at the server.

To provide its services, UPIC uses the facilities of the platform-specific communication system which permits access to the transport system and manages the transport connections:

- in the case of BS2000/OSD this is BCAM. For BCAM (BS2000/OSD), appropriate BCMAP entries are only required in exceptional cases (see [section "BCMAP entries](#page-141-0)  [\(BS2000/OSD\)" on page 142\)](#page-141-0).
- For Solaris, Linux and Windows, the required transport system components are integrated in UPIC; the CMX (Solaris and Linux) and PCMX (Windows) transport systems must therefore no longer be used.

The platform-specific communication system is also responsible for host-side communications between the transport system and the openUTM host application.

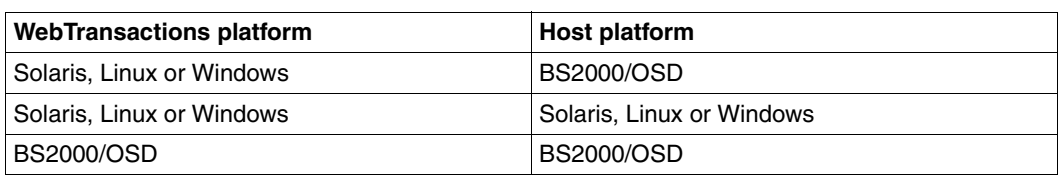

In practice, there are three types of coupling:

Since the configuration is very similar in Solaris, Linux and Windows systems, these will be considered together. Theoretically, there is the fourth possible combination of WebTransactions under BS2000/OSD and openUTM host application under Solaris, Linux or Windows. However, such a combination is unlikely to occur in practice and is not therefore described here.

For all these variations, the following is required on the WebTransactions side:

● For the local WebTransactions application:

Entries in the localapps file, see [page 132](#page-131-0)

for the openUTM application:

Entries in the upicfile (see page  $134$ ) or provision of the corresponding system attributes APPLICATION NAME, HOST NAME, TAC, ... (see [page 133](#page-132-0)).

The figures on the following pages illustrate the various possible combinations and the relations between the entries. For more detailed information and examples for the individual entries, refer to [section "Configuring the WebTransactions side" on page 132](#page-131-1) and [section](#page-137-0)  ["Configuring the openUTM \(host\) side" on page 138](#page-137-0) which follow the figures.

#### **WebTransactions under Solaris, Linux or Windows – openUTM host under BS2000/OSD**

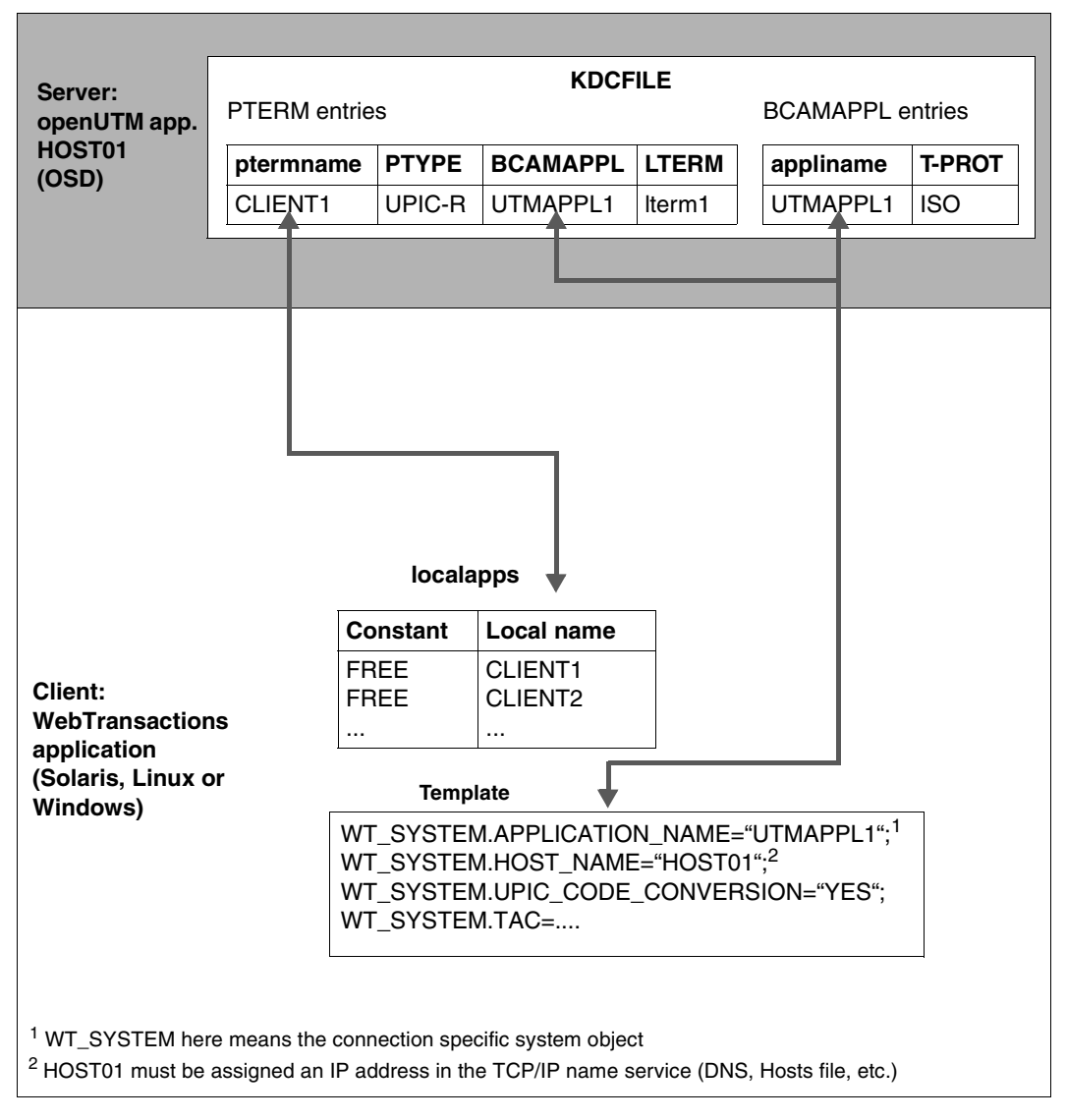

In this example, the parameters for the openUTM application were entered in the system object attributes. Alternatively, you can use the upicfile, see [page 134](#page-133-1). In this case, you must provide the system object attribute, SYM\_DEST.

#### **WebTransactions under Solaris, Linux or Windows – openUTM host under Solaris, Linux or Windows (via UPIC-R)**

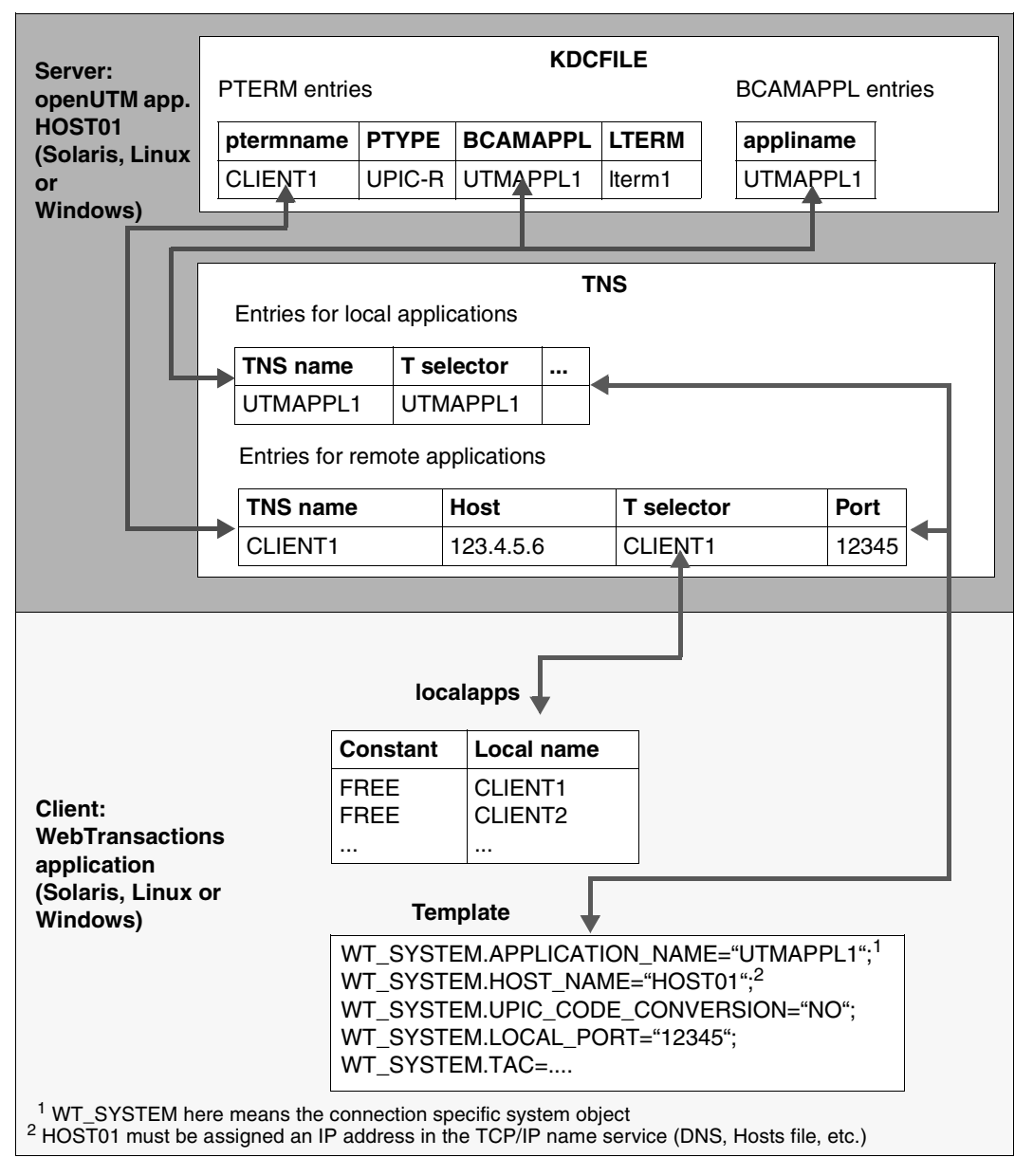

In this example, the parameters for the openUTM application were entered in the system object attributes. Alternatively, you can use the upicfile, see [page 134](#page-133-0). In this case, you must provide the system object attribute, SYM\_DEST.

#### **WebTransactions under BS2000/OSD – openUTM host under BS2000/OSD (usual case: without BCMAP entries)**

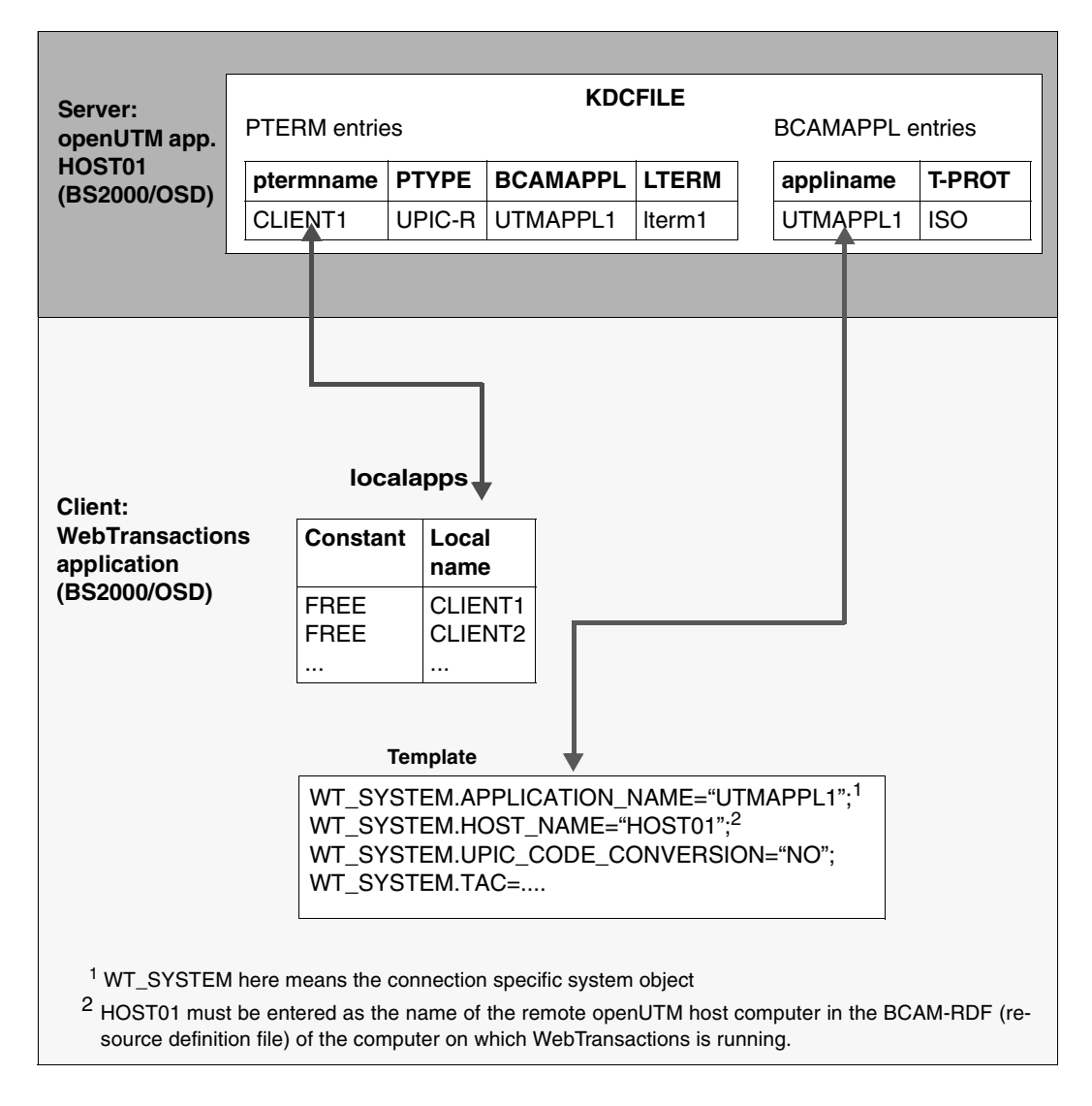

BCMAP entries are only necessary in exceptional cases (see [section "BCMAP entries](#page-141-0)  [\(BS2000/OSD\)" on page 142\)](#page-141-0).

In this example, the parameters for the openUTM application were entered in the system object attributes. Alternatively, you can use the upicfile, see [page 134](#page-133-1). In this case, you must provide the system object attribute, SYM\_DEST.

# <span id="page-131-1"></span>**7.2 Configuring the WebTransactions side**

On the WebTransactions side, you must configure the following:

- The local WebTransactions application by making entries in the local apps file
- The openUTM application. Here there are two possibilities:
	- via system attributes, see [page 133](#page-132-0)
	- $-$  via the upicfile, see [page 134](#page-133-0)

In some configurations, it is also necessary to set the outgoing port number of the local socket connection in the LOCAL\_PROT attribute, see also [page 149.](#page-148-1)

# <span id="page-131-0"></span>**7.2.1 localapps file**

The WTHolder program logs on to the communication system under a local name. The communication system converts this name into a name which is known to the underlying transport system.

If multiple instances of the WTHolder program are to run simultaneously, then a separate local name is required for each parallel connection. The communication system converts each of these names into a T selector.

WebTransactions controls the assignment of local names to the WTHolder programs via the file localapps*.* This file must be located in the WebTransactions base directory and must contain the following entries:

- one entry for each simultaneous program run
- the text "FREE" as of column 1 (the session ID is entered here while an entry is in use)
- local name as of column 16

The file can also contain comments. These start with an asterisk (\*) in column 1.

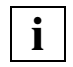

localapps is created automatically when a base directory is generated and already contains default entries.

#### *Example localapps*

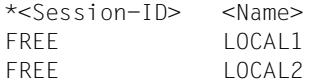

#### **WebTransactions under BS2000/OSD: automatic mapping**

In the case of BCAM, configuration entries for the BCAM communication system (BCMAP entries) are now only necessary in exceptional cases (for more information see [section](#page-141-0)  ["BCMAP entries \(BS2000/OSD\)" on page 142](#page-141-0)).

#### **Local names for UPIC-L (Solaris, Linux)**

In the case of local connections via UPIC-L, the local names defined in local apps must either correspond to a PTERM name of the openUTM application or KDCDEF statement TPOOL with PTYPE=UPIC-L must be specified on openUTM generation.

### <span id="page-132-1"></span><span id="page-132-0"></span>**7.2.2 Addressing the openUTM application using system attributes**

The openUTM application service can also be addressed directly using system attributes, without using an entry in the upicfile, which the SYM DEST system attribute refers to. An entry which is preconfigured by the current WebTransactions versions is then necessary in the upicfile. This entry could miss if it is tranferred from an old WebTransactions installation.

In the BS2000/OSD, the line is:

HD.DEFAULT NOCONN;

Also refer to the notes in section ["Preparing upicfile in the DMS user ID \(BS2000/OSD\)"](#page-72-0)  [on page 73](#page-72-0).

In Windows/Linux/Solaris, the line is:

SD.DEFAULT NOCONN

The following attributes are available for addressing directly:

```
APPLICATION_NAME
```
Name of the openUTM application

HOST\_NAME or HOST\_IP\_ADDRESS

Name or IP address of the computer on which the openUTM application is running.

HOST\_PORT

Port number on which the openUTM application listens. The port number must only be specified if the openUTM application is not listening on port 102.

TAC Transaction code with which openUTM starts the service.

UPIC\_CODE\_CONVERSION

Indicates whether a code conversion should be carried out.

LOCAL\_PORT

Port number used in the client computer as outgoing port, only necessary in special configurations.

For a detailed description of these attributes, see [page 146.](#page-145-0)

## <span id="page-133-1"></span><span id="page-133-0"></span>**7.2.3 upicfile**

The upicfile contains the data required for communication with the openUTM application. The SYM DEST systemattribute (see [page 151](#page-150-0)) is used determine the entry in the upicfile.

The upicfile entry provides UPIC with the actual target for the symbolic target entry in the SYM\_DEST system attribute by assigning a host application name, a host name and a transaction code.

In order for UPIC to be able to access the upicfile, it must be in the base directory under Solaris, Linux and Windows, for BS2000/OSD it must be copied to the DVS (see [page 73](#page-72-1)).

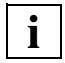

 The upicfile is automatically generated when a base directory is created and contains example entries, including the entry, SD.DEFAULT NOCONN.

The upicfile is always evaluated if it exists in the base directory, even if a host application is addressed directly using system object attributes.

#### **Contents of upicfile**

The upicfile must contain the following entries in uppercase:

- identifier for ASCII/EBCDIC conversion (HD or SD)
- $-$  symbolic destination name via which UPIC accesses the entries in the upicfile
- name of the host application and the host on which the openUTM application is running.
- transaction code of the first program unit of a openUTM conversation (conversation TAC)
- where applicable, the port number on which the openUTM application listens.

Under BS2000/OSD, each line in the upicfile must end with a semi-colon and must not contain any comments.

Under Windows, each line of the upicfile, including the last, must end with CR LF (Return/Enter key). Under Solaris, Linux and Windows, the upicfile may contain comment lines. These always begin with the character \* in the first column.

A communication destination is entered as follows:

{HD|SD}*sym\_dest utmappl*[*.host*] *tac* [PORT=*portnumber*] [PROTOCOL={34|40}]

*Meaning* 

- {HD|SD} sets the automatic code convertion between ASCII and EBCDIC for communication with the host.
	- HD The data is sent by the host in EBCDIC and expected as such on receipt.
	- SD The data is sent by the host in ASCII and expected as such on receipt.

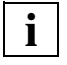

 Conversion of data is only carried out as required, i.e. only when the client system uses a code that differs from that of the host system.

*sym\_dest* Symbolic name via which UPIC accesses the entries in the upicfile. UPIC always uses the entry whose *sym\_dest* name corresponds to the current value of the SYM\_DEST system attribute. *sym\_dest* must be exactly 8 characters in length and must be appended to the conversion identifier without ay intervening space.

#### *utmappl.utmhost*

identifies the openUTM application.

When using UPIC-R, the name must be given in two sections separated by a period (dot). *utmappl* is the name of the openUTM application and *utmhost* is the name of the computer on which the openUTM application is running. *utmappl*.*utmhost* must be preceded by a space.

When using UPIC-L, only the first section of the name must be given (without *utmhost*). *utmappl* can have up to 8 characters.

- *tac* Transaction code with which openUTM starts the service. This transaction code must have been created in the openUTM configuration, either by the KDCDEF statement TAC or by means of dynamic configuration.
- PORT=*portnumber*

Port number over which the openUTM application is reached. This operand is only required if the openUTM application cannot be reached on port 102.

 $PROTOCOI = {34140}$ 

In PROTOCOL you specify whether communications should be performed via the extended V4.0 UPIC protocol (PROTOCOL=40) or the Version 3.4 UPIC protocol (PROTOCOL=34). The PROTOCOL specification is optional.

If you omit to specify PROTOCOL, UPIC first attempts to establish a conversation on the basis of the extended protocol (40). If this is not possible, UPIC then tries to establish the conversation using the V3.4 protocol (34).

#### *Example upicfile*

HDSERVICE4 UTMAPPLI.HOST0001 TAC4

UPIC uses this entry if the current value of the WT\_SYSTEM.SYM\_DEST attribute is SERVICE4. UPIC uses the name UTMAPPLI.HOST0001 to identify the host application. HOST0001 is the host name, that is registered in the TCP/IP Name Service, see also [section "Declaring the](#page-136-0)  [server computer name" on page 137](#page-136-0).

UTMAPPLI stands for the host application name. If the openUTM application is working without TNS (Solaris, Linux and Windows) or without BCAMP entries (BS2000/OSD), then UTMAPPLI is the name that is generated in openUTM using BCAMAPPL, see [page 138.](#page-137-1) If the openUTM application uses TNS or BCAMP, then UTMAPPLI is the name in the corresponding TNS or BCMAP entry.

In this case, port 102 is used, as PORT= was not specified.

Since PROTOCOL is not specified in this example, UPIC first tries to establish a connection via the Version 4.0 protocol. If this attempt is unsuccessful, the connection is established using the Version 3.4 protocol.

### <span id="page-136-0"></span>**7.2.4 Declaring the server computer name**

The client and server computers must be declared to one another. There are two ways of doing this:

- Both computers are configured for the DNS (Domain Name Service). In this case, no further entries are necessary.
- Otherwise, the server computer on which the openUTM application is running must be entered at the client computer together with its Internet address:
	- For Solaris, Linux and Windows, in the hosts file:

```
IP address UTM host
example: 123.4.5.6 HOST0001
```
- In the case of BS2000/OSD, the symbolic name must be entered either statically in the BCAM-RDF (resource definition file) or dynamically via BCIN.
- Alternatively you can use the connection specific system object attribute HOST\_IP\_ADDRESS (see section "Addressing the openUTM application using system [attributes" on page 133](#page-132-1)).

# <span id="page-137-0"></span>**7.3 Configuring the openUTM (host) side**

Client computers and applications must be declared on the host computer on which the openUTM application is running. This is performed using KDCDEF control statements during openUTM generation.

If the openUTM application is running under Windows, Solaris or Linux, TNS entries on the host side may be required for communication with WebTransactions. These can be generated automatically during the KDCDEF run (see openUTM manual "Generating Applications").

If the openUTM application is running on a BS2000/OSD platform, corresponding host-side BCMAP entries are required only in exceptional cases (see [section "BCMAP entries](#page-141-1)  [\(BS2000/OSD\)" on page 142\)](#page-141-1).

# **7.3.1 Adapting the openUTM generation**

You declare the local names of the WebTransactions applications by means of the following KDCDEF control statements during KDCDEF generation.

#### <span id="page-137-1"></span>**BCAMAPPL statement**

The BCAMAPPL statement defines the local name of the openUTM host application.

BCAMAPPL *utmappl*, T-PROT=RFC1006

*utmappl* local name of the openUTM host application. Under Solaris, Linux and Windows, there must be a TNS entry for *utmappl* that maps *utmappl* to a T selector. Under BS2000/OSD and when working without BCMAP entries, *utmappl* must directly match the agreed partner name in the upicfile or the APPLICATION\_NAME attribute.

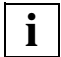

 When working without TNS on a Solaris, Linux or Windows host platform, the operand LISTENER-PORT=*number* must also be defined. *number* is the number of the port on which the openUTM application can be reached. If *number* ≠102, this port number must also be entered on the client in the upicfile or the HOST\_PORT attribute.

#### **Individual access points using PTERM-/LTERM statements**

You define an access point for a WTHolder program by means of a pair of PTERM and LTERM statements. You must therefore specify a separate PTERM/LTERM- pair for each parallel connection.

PTERM statement

```
PTERM upic_client, PTYPE=UPIC-R, LTERM=lterm_name, BCAMAPPL=utmappl, 
                PRONAM=client_processor, ...
```
*upic\_client* Name of the client. Under Solaris, Linux and Windows, there must be a TNS entry for *upic\_client* which maps *upic\_client* to a T selector. if you are working without BCMAP entries - correspond directly to one of the local names declared in the file local apps.

*lterm\_name*

Name of an LTERM partner (see LTERM statement).

*utmappl* Local name of the openUTM host application.

*client\_processor*

Symbolic name of the client computer. The symbolic name is mapped to the Internet address (e.g. via the Domain Name Service DNS). The PRONAM operand is only obligatory for Solaris, Linux and Windows if *client\_processor* is specified in the TNS entry for the remote client (as name part 4). In the case of BS2000/OSD, the PRONAM operand is always obligatory.

Under Solaris, Linux and Windows UPIC is also available in the UPIC-L version (for local connections). Select this if you set PTYPE=UPIC-L in the PTERM statement.

*PTERM statement without TNS (Solaris, Linux, Windows)*

When working under Solaris, Linux or Windows without TNS, the PTERM statement must be in the following form:

PTERM *upic\_client*, PTYPE=UPIC-R, LTERM=*lterm\_name*, BCAMAPPL=*utmappl*, LISTENER-PORT=*number*, TPROT=RFC1006, PRONAM=*client\_processor*

LISTENER-PORT=*number* defines the port number used as outgoing port at the client computer. This port number must also be defined for WebTransactions in the LOCAL PORT attribute. The PRONAM operand is obligatory in this case.

#### **LTERM** statement

LTERM *lterm\_name*, [*operands*]

*lterm\_name*

Name of an LTERM partner (=logical access point for the openUTM application). Any *lterm\_name* can be selected. openUTM requires this symbolic name for internal management purposes.

[*operands*]

In the LTERM statement, you can also define properties for this access point by specifying additional optional operands. For example, you can set special access rights.

#### *Example (BS2000/OSD)*

```
BCAMAPPL UTMAPPL1, T-PROT=RFC1006
PTERM CLIENT1, PTYPE=UPIC-R, LTERM=lterm_name1,
      BCAMAPPL=UTMAPPL1, PRONAM=HOST002, ...
LTERM lterm_name1 [operands]
PTERM CLIENT2, PTYPE=UPIC-R, LTERM=lterm_name2,
      BCAMAPPL=UTMAPPL1, PRONAM=HOST002, ...
LTERM lterm_name2 [operands]
PTERM upic_client, PTYPE=UPIC-R, LTERM=lterm_name, BCAMAPPL=utmapp1,
                PRONAM=client_processor, ...
LTERM lterm_name, [operands]
```
#### **Access point pool using the TPOOL statement**

As an alternative to using multiple PTERM and LTERM statements, you can also use the TPOOL statement to define a limited number of access points. In this case, there is no fixed name assignment between the entries created on KDCDEF generation and the TNS entries.

TPOOL BCAMAPPL=*utmappl*, PTYPE=UPIC-R, LTERM=*prefix*, NUMBER=1000, PRONAM=\*ANY

The operand LTERM=*prefix* defines a prefix from which openUTM creates internal LTERM names for the individual access points in the pool in order to differentiate between the WTHolder programs which make parallel access attempts. The internally formed LTERM name is a maximum of eight characters in length and consists of the specified prefix followed by a serial number (e.g. UPIC0001, UPIC0002,....).

#### *Example*

TPOOL BCAMAPPL=UTMAPPL1, LTERM=CLNT, NUMBER=1000,PTYPE=UPIC-R,PRONAM=\*ANY

- The BCAMAPPL operand is optional for Solaris, Linux and Windows. It is obligatory for BS2000/OSD. The specified name must be defined in a BCAMAPPL statement.
- **.** LTERM and NUMBER generate permissible LTERM names in the form CLNT0001, CLNT0002, ...
- PTYPE=UPIC-R: the physical partner is a UPIC client (under Solaris and Linux it is also possible to specify UPIC-L)
- PRONAM=\*ANY: any computer which knows the partner name (UTMAPPL1) can communicate with this host application via UPIC.

# **7.3.2 Declaring the client computer**

The client and server computers must be declared to one another. There are two ways of doing this:

- $\bullet$  Both computers are configured for the DNS (Domain Name Service). In this case, no further entries are necessary.
- Otherwise, the client computer on which WebTransactions is running must be entered at the server computer together with its Internet address:
	- For Solaris, Linux and Windows, in the hosts file:

*IP address client computer name*

example: 123.4.5.6 WTCOMPUTER

– In the case of BS2000/OSD, the symbolic name of the client computer must be entered statically in the BCAM-RDF (resource definition file) or dynamically via **BCIN.** 

BCIN example:

/BCIN HOST002, INI=ALL, ACTIVE=ALL, IPA=(123,4,5,6), PROT=(TCP,IP)

The Internet address of the client computer is specified by means of the IPA parameter. Commas are used as separators.

# <span id="page-141-1"></span><span id="page-141-0"></span>**7.4 BCMAP entries (BS2000/OSD)**

Global BCMAP entries are only required in cases in which automatic mapping is not possible (e.g. because the names used are longer than eight characters).

An overview of the relations between the BCMAP entries which may be necessary is presented on the following page.

Entries on the WebTransactions side:

Make the following local entries for the WebTransactions application:

```
/BCMAP FU=DEFINE, SU=LOCAL, APPL=(OSI, LOCAL1), TSEL-I=(8, C'CLIENT1'), 
TSEL-N=CLIENT1
```

```
/BCMAP FU=DEFINE, SU=LOCAL, APPL=(OSI, LOCAL2), TSEL-I=(8, C'CLIENT2'), 
TSEL-N=CLIENT2
```
Make the following global entries for the remote openUTM application:

/BCMAP FU=DEFINE, SU=GLOBAL, NAME=(OSI, SERVER1), ES=HOST0001, PTSEL-I=(8, C'UTMAPPL1'), PTSEL-N=UTMAPPL1

This mapping is only necessary if the openUTM application and WebTransactions are not running on the same computer.

The precise BCMAP command specification may vary depending on the transport system.

Entries on the host side:

BCMAP entries are only necessary here if default mapping (i.e. names correspond, the transport system transparently forwards the host application name, etc.) fails to find the host application.

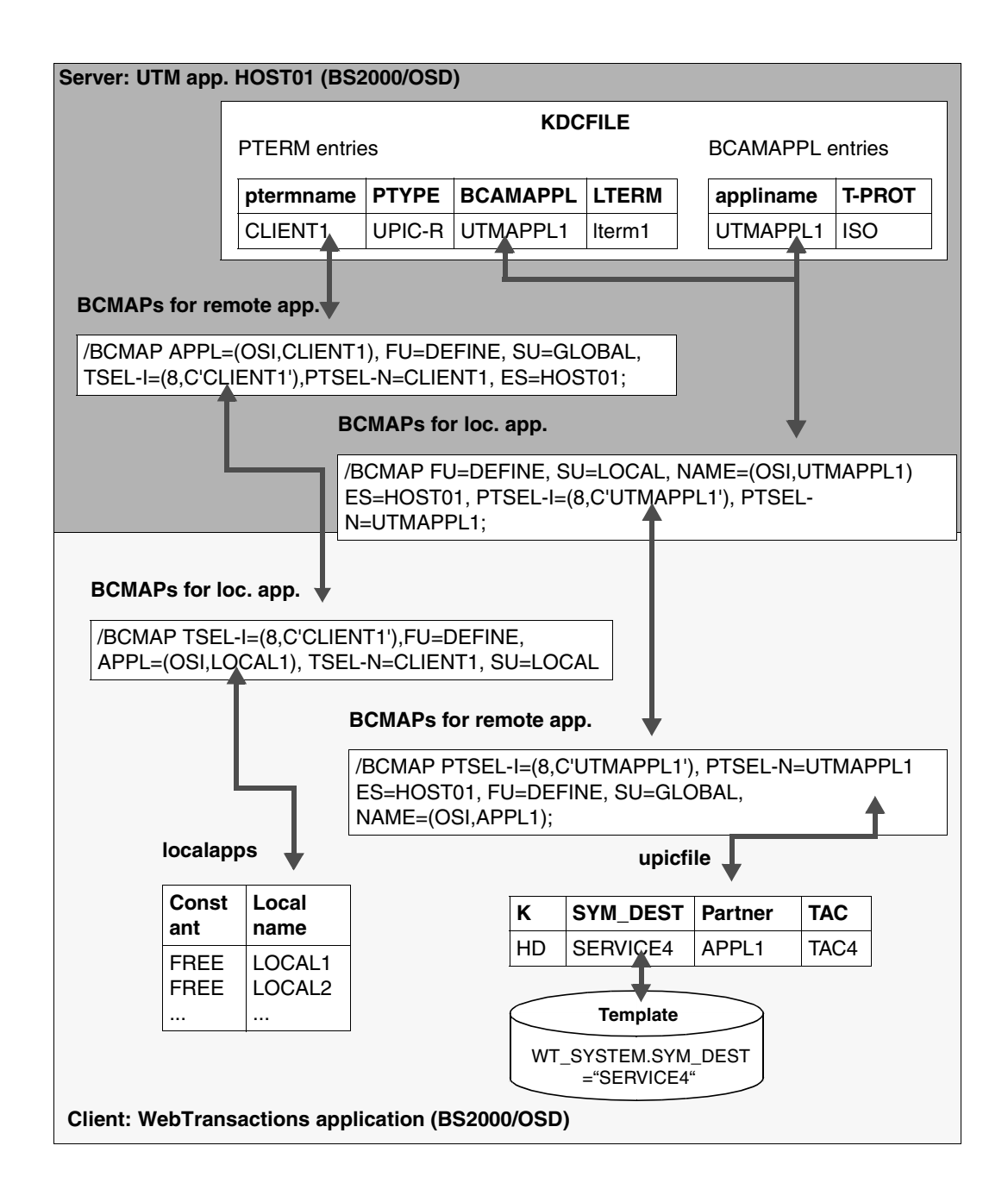
# **8 Controlling communication**

## <span id="page-144-0"></span>**8.1 openUTM-specific attributes of the system object**

Certain system object attributes can be used to control communication between WebTransactions and the openUTM application.

If there is a WT\_SYSTEM object ("connection-specific system object") in the communication object used, then these attributes must be defined in this object. Otherwise they should be declared as attributes of the global system object WT\_SYSTEM. For basic information on connection-specific and global system objects, refer to the WebTransactions manual "Concepts and Functions".

When you start WebTransactions you can set these attributes in the first template (start template) and then retain them for the entire session or control them actively during the session (see the WebTransactions manual "Concepts and Functions", keyword "active dialog").

Here we describe only those attributes which exist specifically for openUTM or which have a special significance for openUTM. System object attributes which have the same meaning for all WebTransactions product variants are described in the WebTransactions manual "Concepts and Functions".

### <span id="page-145-0"></span>**8.1.1 Overview**

The table below provides an overview of the attributes and their effect.

The system object attributes are divided into the following categories:

- o (**o**pen) Attributes that are used with open
- t (**t**emporary) Attributes used during communication which can be modified in the templates at any time
- r (**r**ead only) Attributes used during communication which cannot be modified in the templates
- c (**c**ommunication module) Attributes set automatically by the communication module

The category to which each attribute belongs is indicated in the right-hand column of the table below.

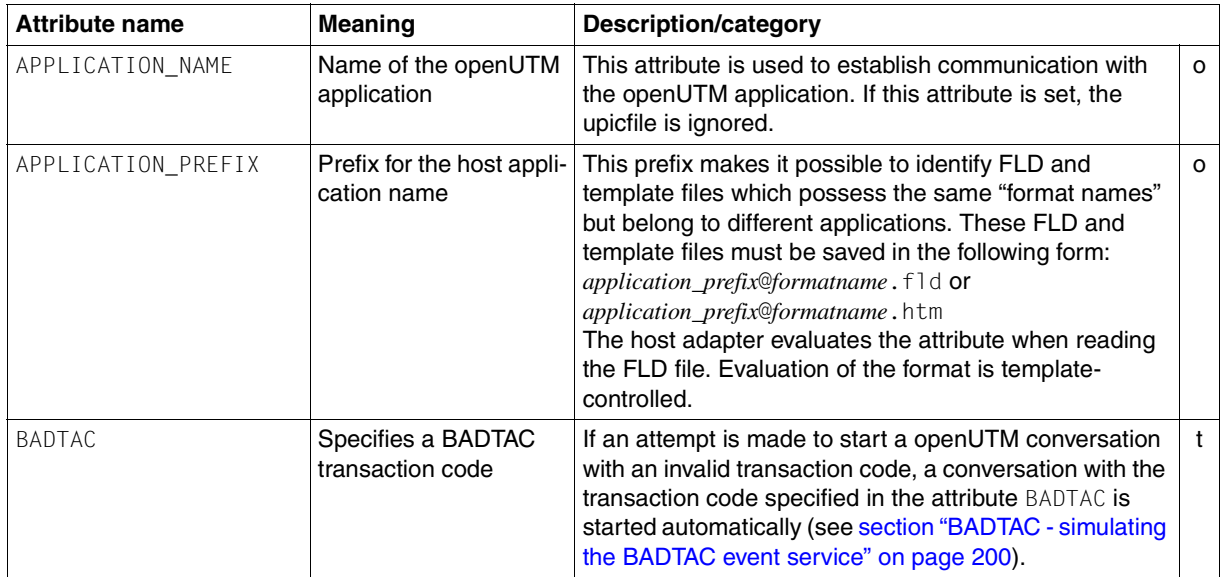

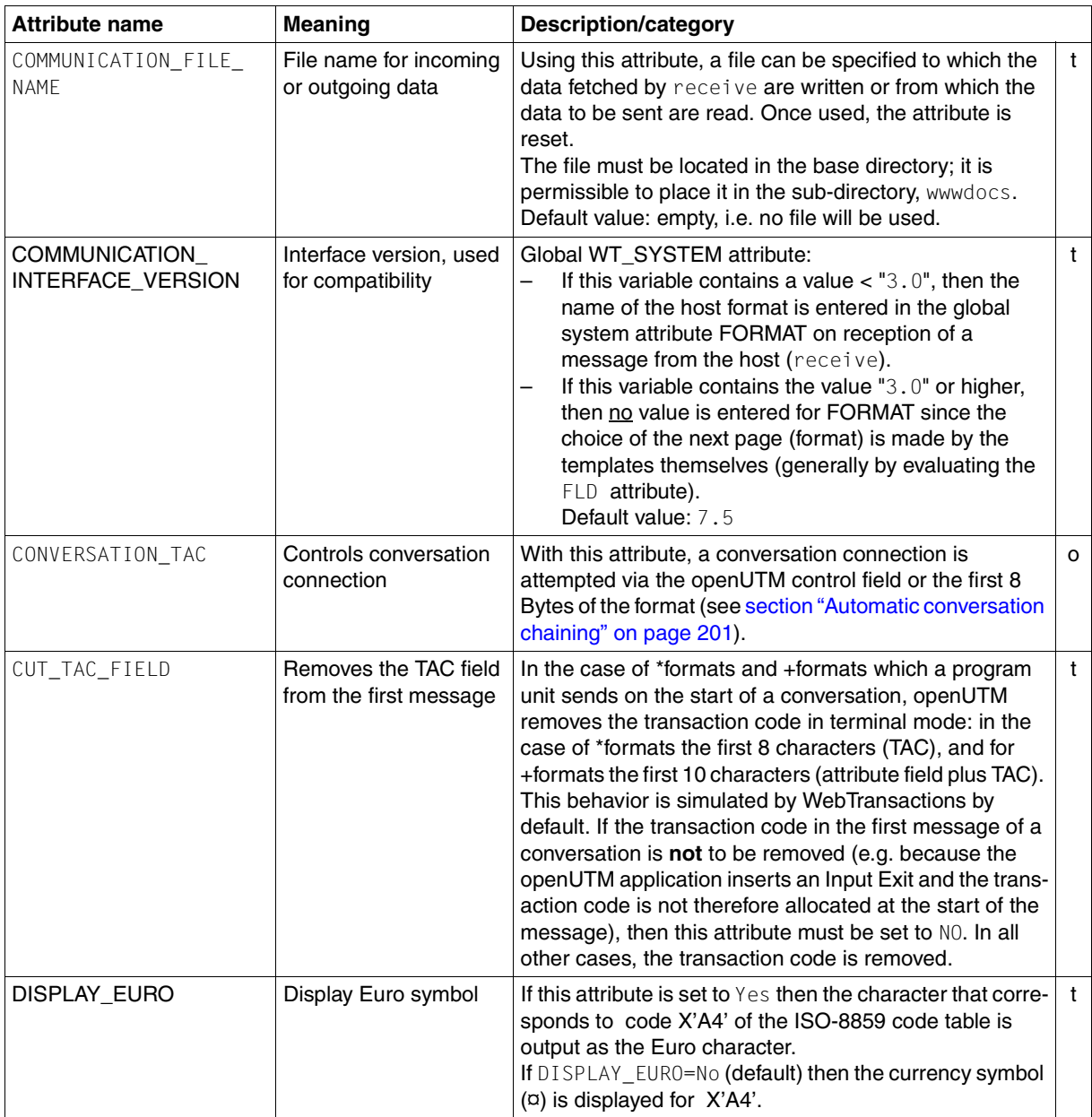

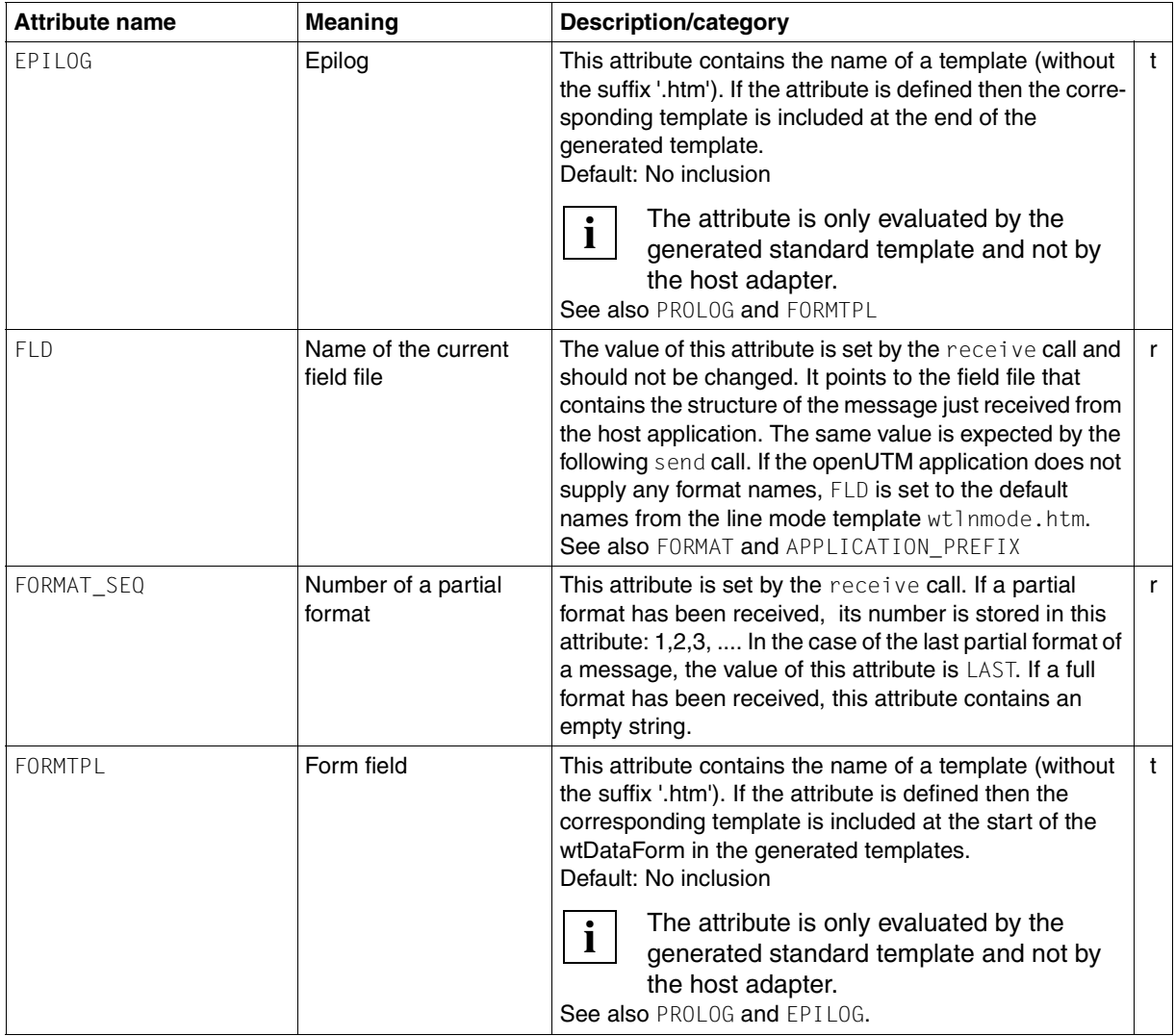

<span id="page-148-0"></span>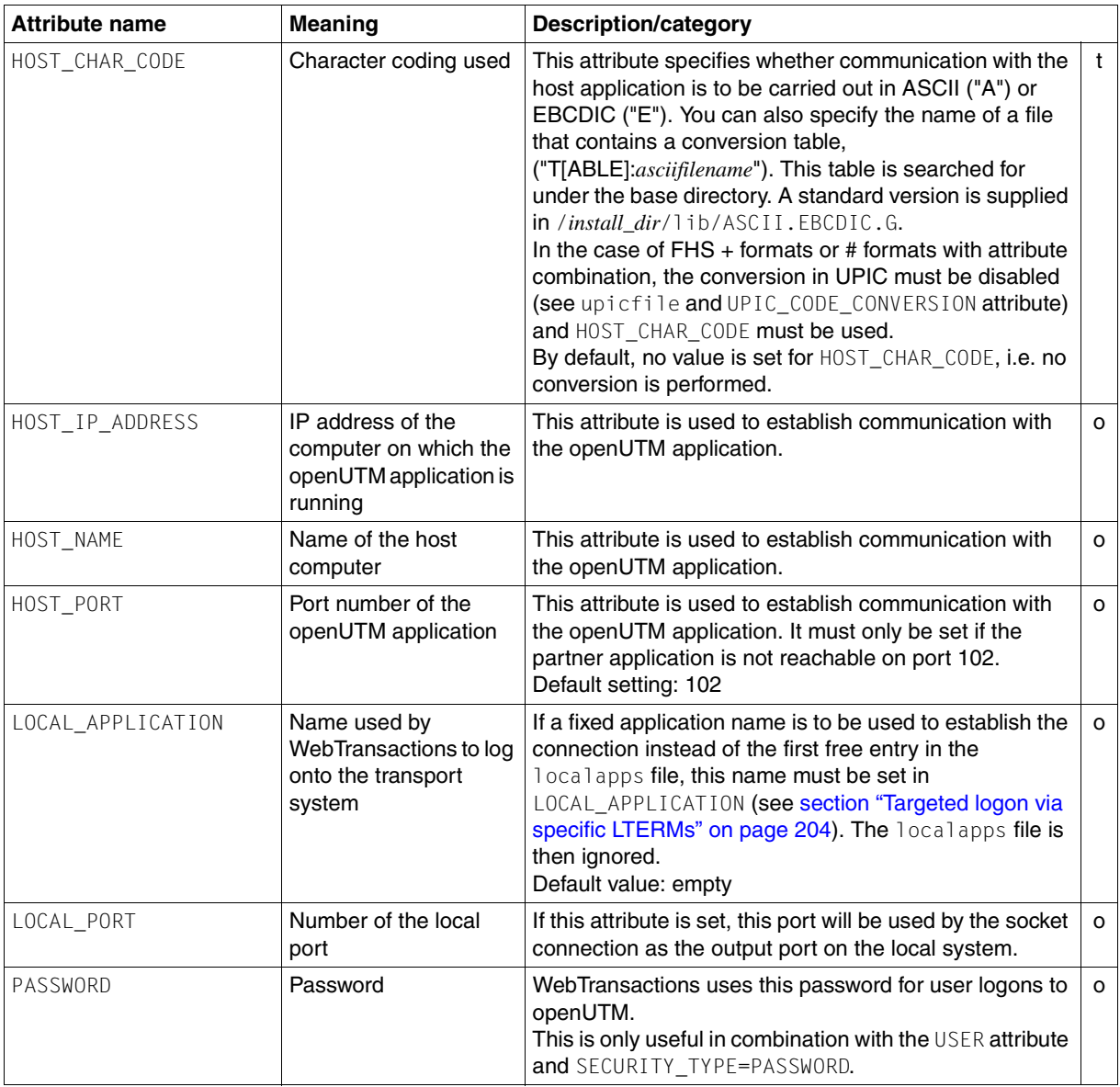

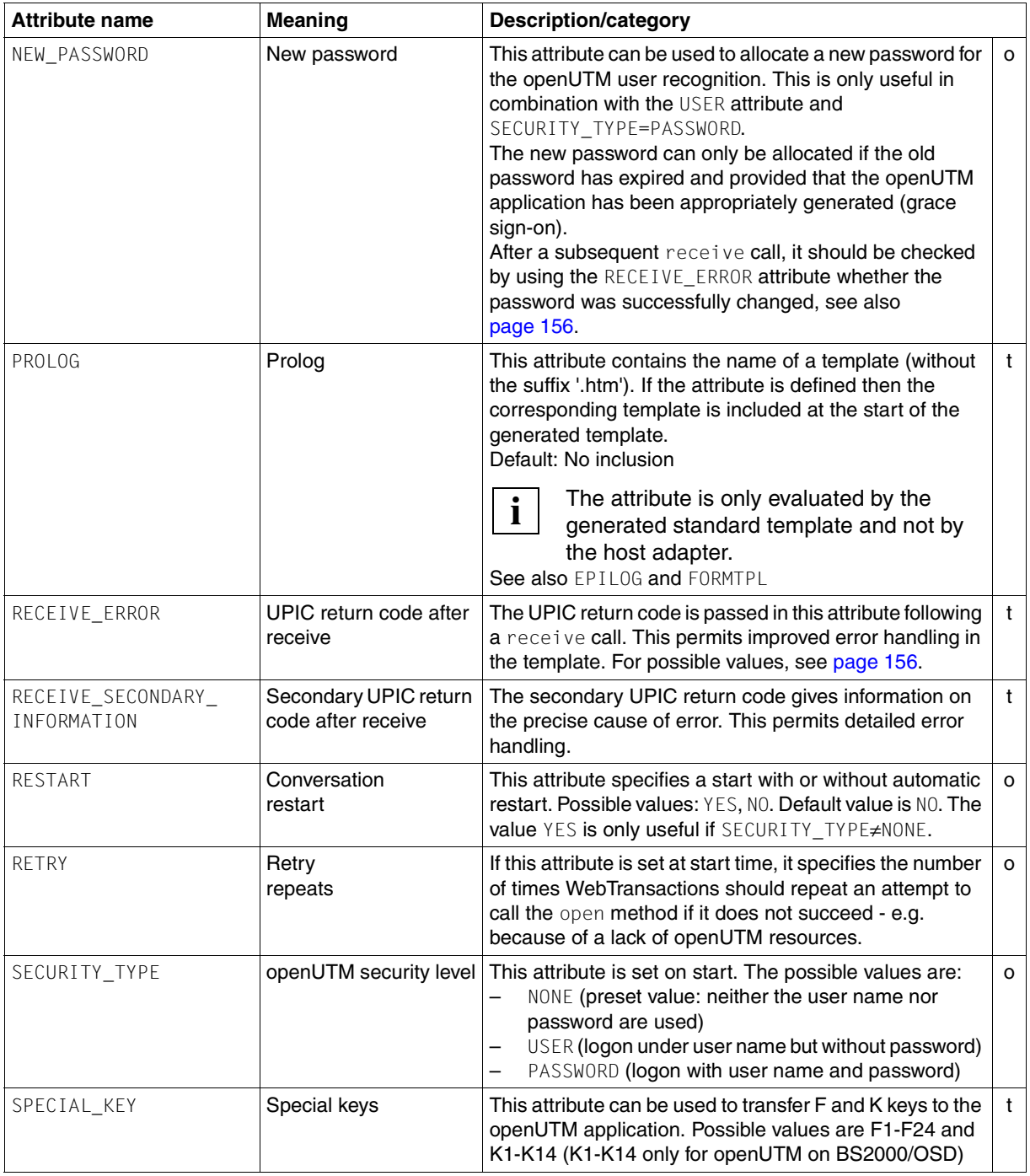

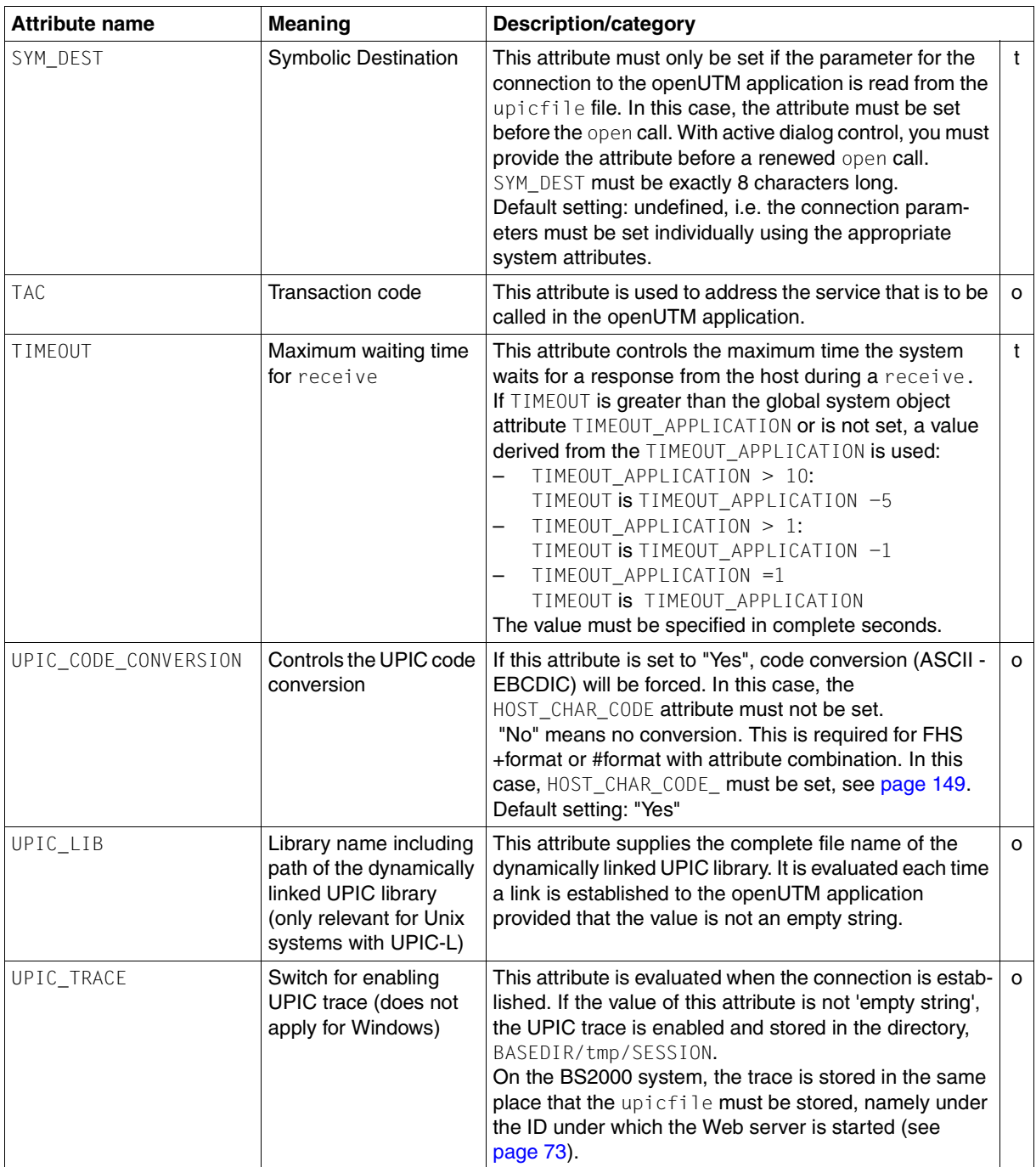

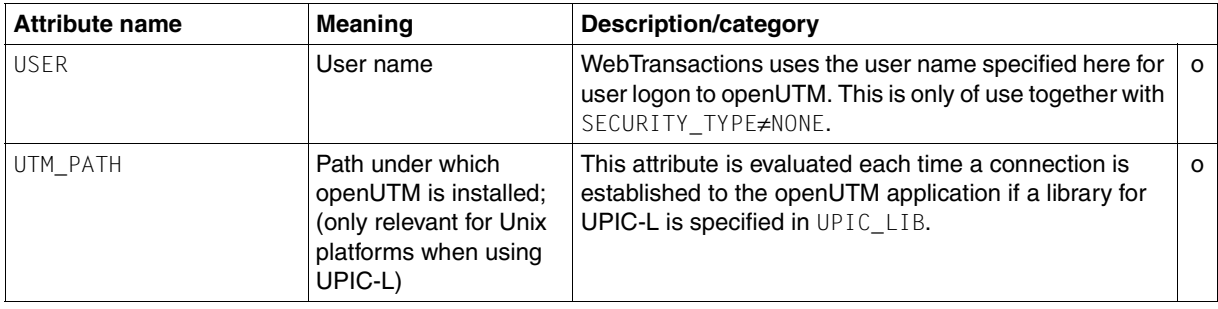

### **8.1.2 Interaction between system object attributes and actions/methods**

This section provides information on which openUTM-specific attributes of the communication-specific system object are relevant for which method calls.

#### **Establishing a connection - open**

A call to the open method opens a connection to the openUTM application. The following attributes of the system object control the open call:

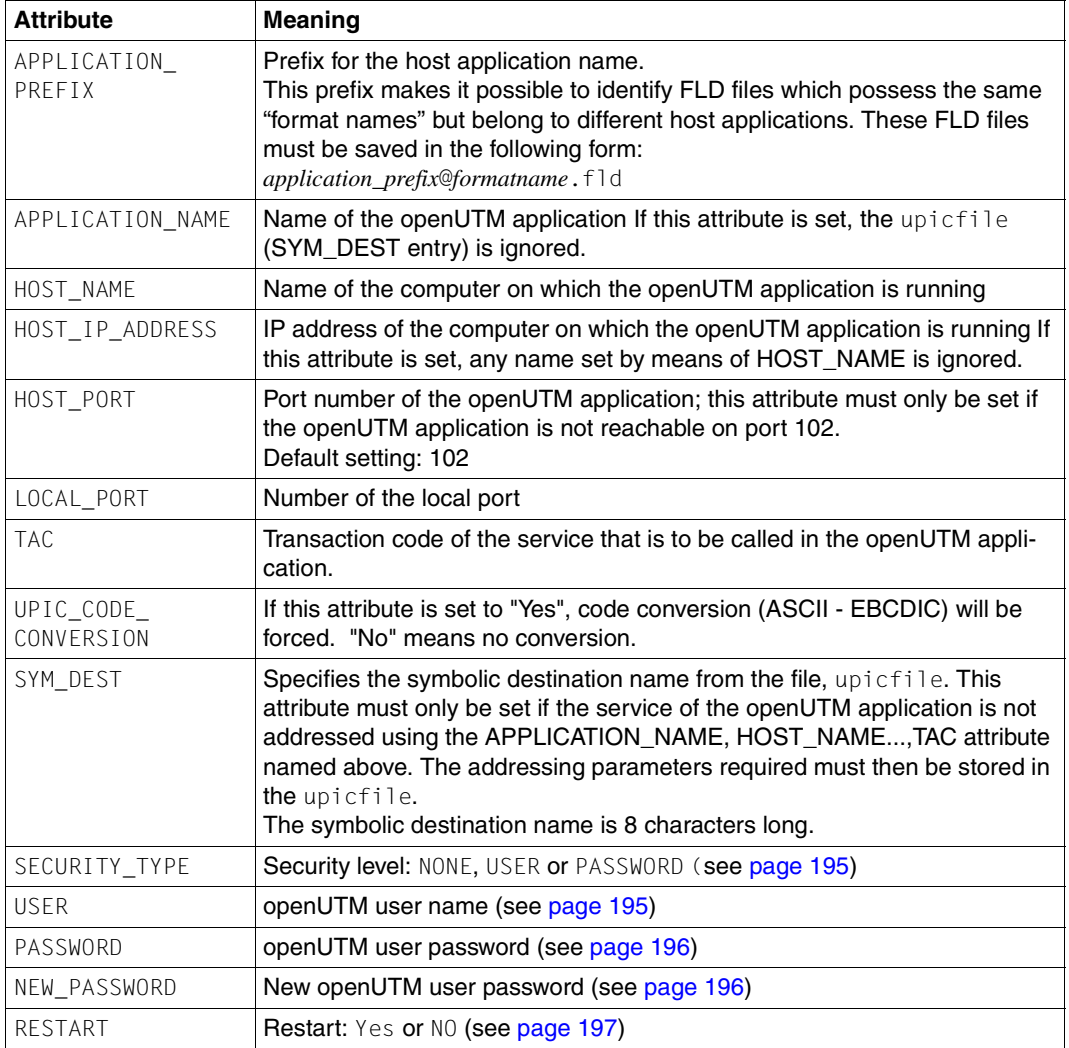

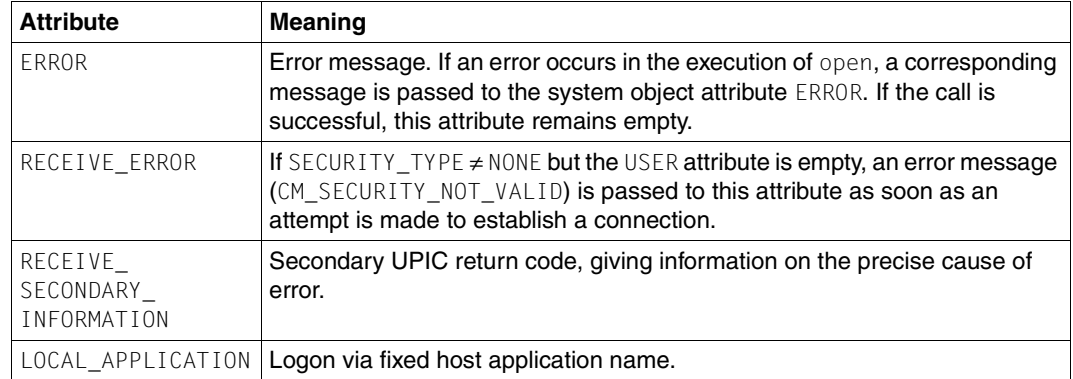

In addition, all attributes marked "o" in the table in [section "Overview" on page 146](#page-145-0) are evaluated on connection setup.

#### **Sending data - send**

A call to the send method sends a message to the openUTM application. The following system object attributes are evaluated or set:

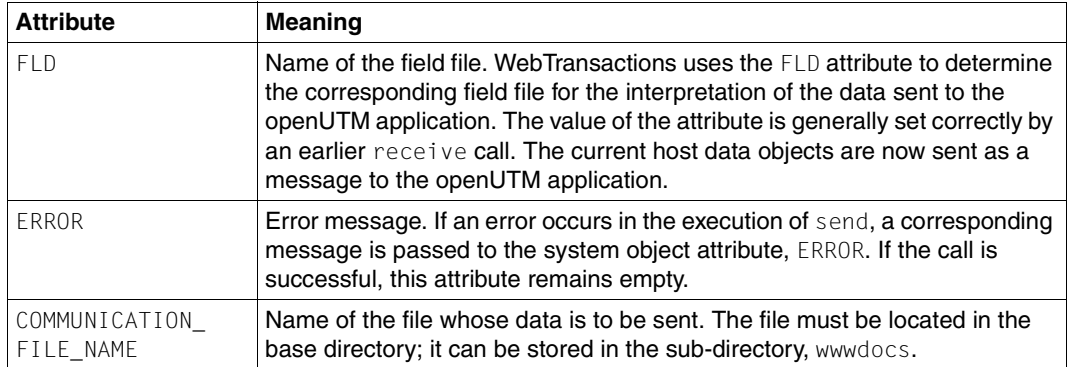

#### **Receiving data - receive**

The call to the receive method receives a message from the openUTM application and sets the following system object attributes:

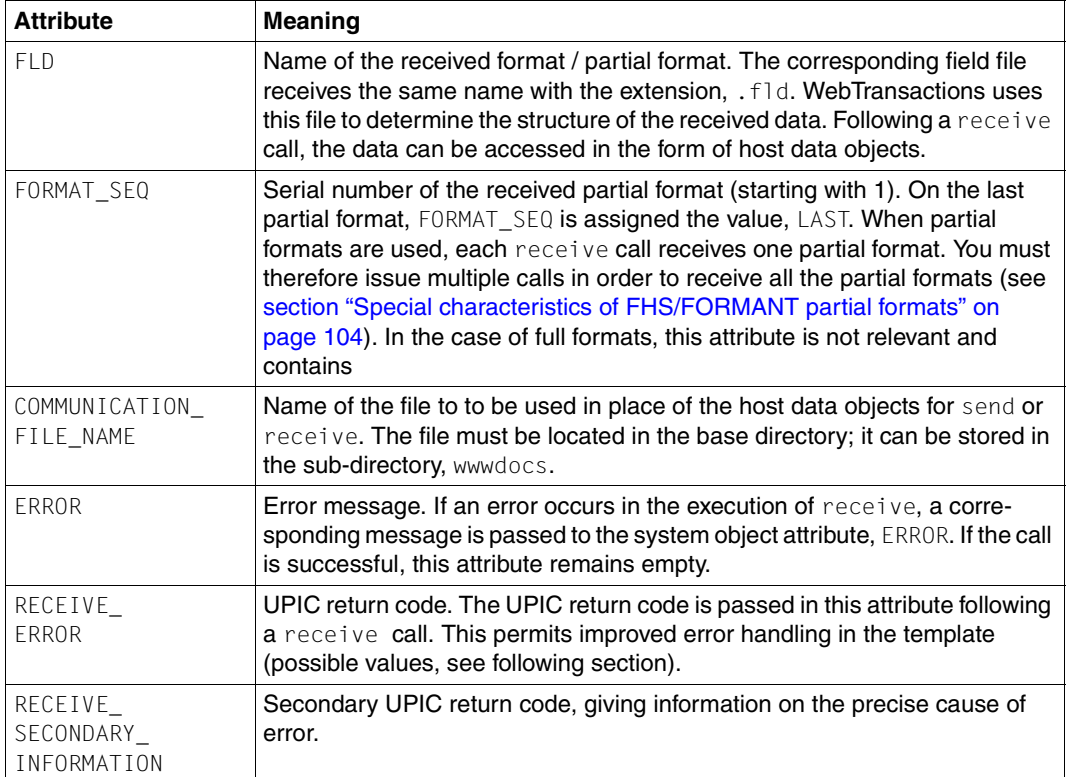

#### <span id="page-155-0"></span>**UPIC return codes after receive**

The RECEIVE ERROR attribute passes the UPIC return code following a receive call. The following vales are possible:

CM\_OK

The call was successful

#### CM\_SECURITY\_NOT\_VALID

Possible causes:

- invalid openUTM user name
- invalid password
- the openUTM application was generated without USER
- the user cannot log onto the openUTM application because of a resource bottleneck

In the RECEIVE\_SECONDARY\_INFORMATION attribute is output the precise error reason, see [page 157.](#page-156-0)

#### CM\_TPN\_NOT\_RECOGNIZED

Possible causes:

- Invalid transaction code (TAC) in the upicfile, e.g.:
	- TAC not generated
	- $-$  no authorization to call this TAC
	- TAC only permitted as follow-up TAC
	- TAC is not a dialog TAC
- Conversation restart rejected since no openUTM user name has been generated with RESTART=YES.

CM\_TP\_NOT\_AVAILABLE\_NO\_RETRY

Conversation restart is not possible since the openUTM application has been regenerated.

CM\_TP\_NOT\_AVAILABLE\_RETRY

Conversation restart was rejected since the openUTM application is being terminated.

#### CM\_DEALLOCATED\_ABEND

Possible causes:

- Abnormal termination of the openUTM conversation
- End of openUTM application
- Disconnection by openUTM administration
- Disconnection by the transport system
- Disconnection by openUTM because maximum permitted number of users exceeded (MAX statement, CONN-USERS=). The cause may also lie in the fact that an administrator USER has been passed even though the user assigned in the LTERM ...USER= statement is not an administrator USER.

CM\_DEALLOCATED\_NORMAL

A PEND-FI call has been executed in the openUTM conversation.

#### CM\_RESOURCE\_FAILURE\_RETRY

A temporary resource bottleneck has resulted in the termination of the conversation. Possibly no more data can be buffered in the openUTM page pool.

#### CM\_RESOURCE\_FAILURE\_NO\_RETRY

An error has occurred which resulted in the premature termination of the conversation (e.g. a protocol error or premature loss of the network connection).

CM\_MAP\_ROUTINE\_ERROR

Only occurs with openUTM-V3.4 applications which WebTransactions accesses with PROTOCOL=UTM V4.

#### CM\_PROTOCOL\_ERR

Only occurs with openUTM-V4.0 applications which WebTransactions accesses with PROTOCOL=UTM

#### CM\_UNKNOWN\_ERR

Programming error.

CM\_PROGRAM\_PARAMETER\_CHECK

Programming error.

#### <span id="page-156-0"></span>**Secondary UPIC return codes in RECEIVE\_SECONDARY\_INFORMATION**

After a receive call with RECEICE\_ERROR=CM\_SECURITY\_NOT\_VALID, the secondary UPIC return code is passed to the RECEIVE\_SECONDARY\_INFORMATION attribute. The following vales are possible:

CM\_SECURITY\_USER\_UNKNOWN

The specified user name is not generated in the openUTM application.

CM\_SECURITY\_STA\_OFF

The specified user name is locked out at present.

#### CM\_SECURITY\_USER\_IS\_WORKING

The specified user name is currently being used by another user.

CM\_SECURITY\_OLD\_PSWORD\_WRONG

The old password entered is incorrect (when changing a password).

CM\_SECURITY\_NEW\_PSWORD\_WRONG

The new password entered does not match (e.g. error on repeating password).

CM\_SECURITY\_PASSWORD\_EXPIRED\_NO\_RETRY

The password has expired and can no longer be changed by the user. Please inform the administrator of the openUTM application.

CM\_SECURITY\_PASSWORD\_EXPIRED\_RETRY

The password has expired but can still be changed by the user. After changing the password, the user can log onto the openUTM application again.

#### CM\_SECURITY\_COMPLEXITY\_ERROR

The new password is too simple. Enter a more complex password, e.g. with special characters, digits and fewer repeated characters.

#### CM\_SECURITY\_PASSWORD\_TOO\_SHORT

The new password is too short.

#### CM\_SECURITY\_UPD\_PSWORD\_WRONG

The changed password is too simple. Enter a more complex password.

CM\_SECURITY\_TA\_RECOVERY

The user must restart the transaction.

#### CM\_SECURITY\_PROTOCOL\_CHANGED

The LTERM may not continue the open transaction

#### CM\_SECURITY\_SHUT\_WARN

Warning from the administrator: The openUTM application is about to be shut down. Please log off immediately.

#### CM\_SECURITY\_ENC\_LEVEL\_TOO\_HIGH

Data encryption error: the encryption mechanism required to continue the open conversation is not available on the connection.

#### CM\_SECURITY\_NO\_CARD\_READER

No card reader was found.

#### CM\_SECURITY\_CARD\_INFO\_WRONG

The data on the card are incorrect.

CM\_SECURITY\_NO\_RESOURCES

No more resources available

#### CM\_SECURITY\_TAC\_KEY\_MISSING

The LTERM may not continue the open conversation

## **8.2 Host objects and attributes**

Two types of host objects are involved in UPIC-based communications between WebTransactions and the openUTM application:

Host data objects

These are objects which correspond to the fields in a format: WT\_HOST.*handle.fieldname* (see section "Host objects for the individual format fields (host [data objects\)" on page 159](#page-158-0))

For binary transmission, there is a separate host data object to represent the data.

● Host control objects:

These are objects which manage global data and have reserved names: WT\_HOST.*handle*.WT\_HOST\_MESSAGE (see section "Host control object [WT\\_HOST\\_MESSAGE" on page 165\)](#page-164-0) WT\_HOST.*handle*.WT\_HOST\_GLOBALS (see section "Host control object [WT\\_HOST\\_GLOBALS" on page 169](#page-168-0)) WT\_HOST.*handle*.\$FIRST and WT\_HOST.*handle*.\$NEXT (see section "Host control objects [\\$FIRST and \\$NEXT" on page 170\)](#page-169-0)

If necessary, WebTransactions also creates a connection-specific WT\_SYSTEM object under the root WT\_HOST.*handle* in which the openUTM-specific system object attributes are created. This is described in [section "openUTM-specific attributes of the system object" on](#page-144-0)  [page 145.](#page-144-0)

## <span id="page-158-1"></span><span id="page-158-0"></span>**8.2.1 Host objects for the individual format fields (host data objects)**

Host data objects correspond to the fields of a format. Their names are determined from the field file (see [page 85](#page-84-0)).

In the case of # formats, the attribute names correspond to the FHS attribute names. In the case of + formats, WebTransactions maps the attribute bits to the attribute names. If, for example, the bit for "Blinking" is set in  $a +$  format, then WebTransactions sets  $VISIBILLITY=S$ for the corresponding host data object.

For these host data object attributes, the following types of access are possible: read (r) or read/write (w).

Unlike other objects and attributes, the attribute names of host objects are not casesensitive and no distinction is made between upper and lower case.

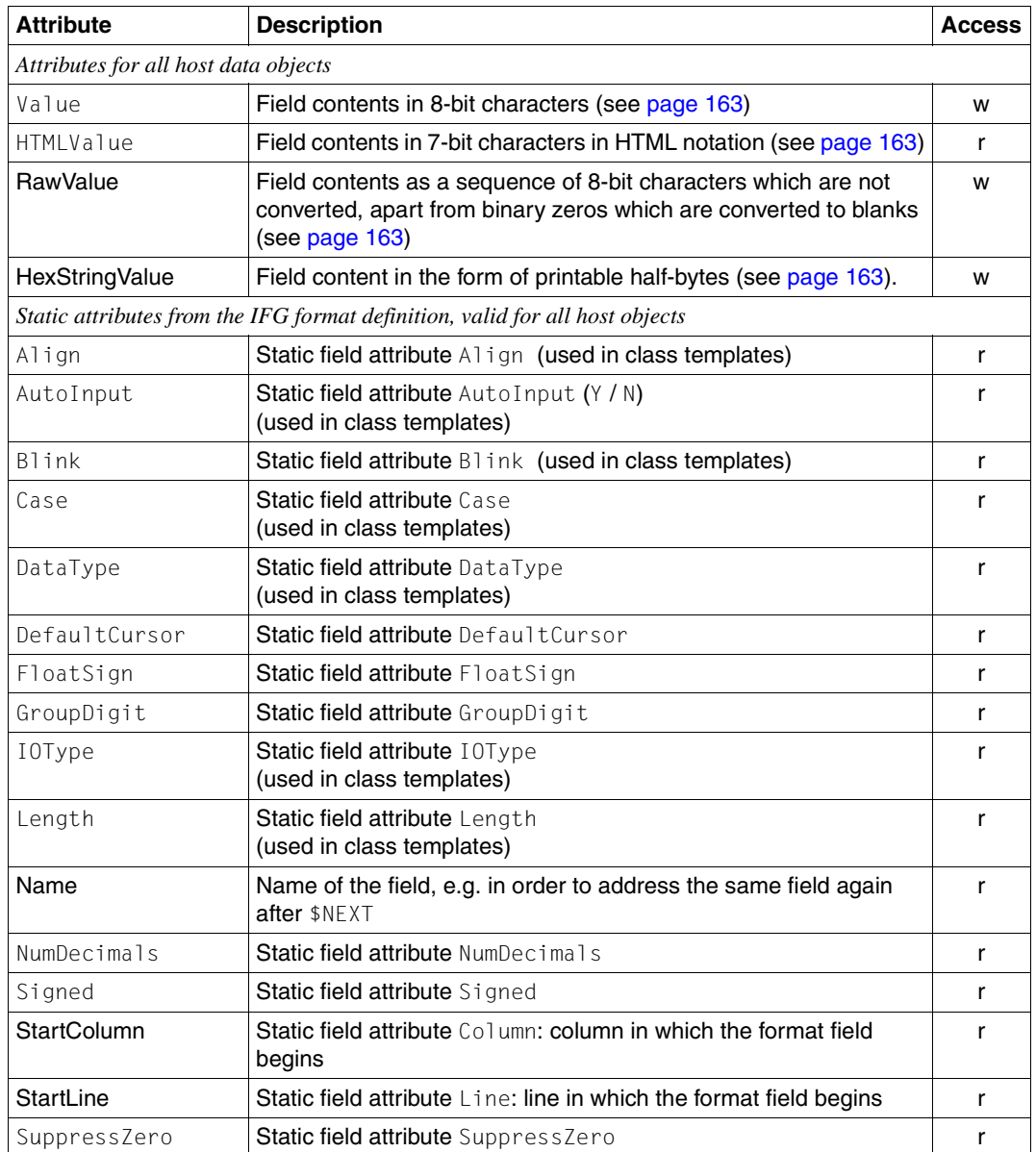

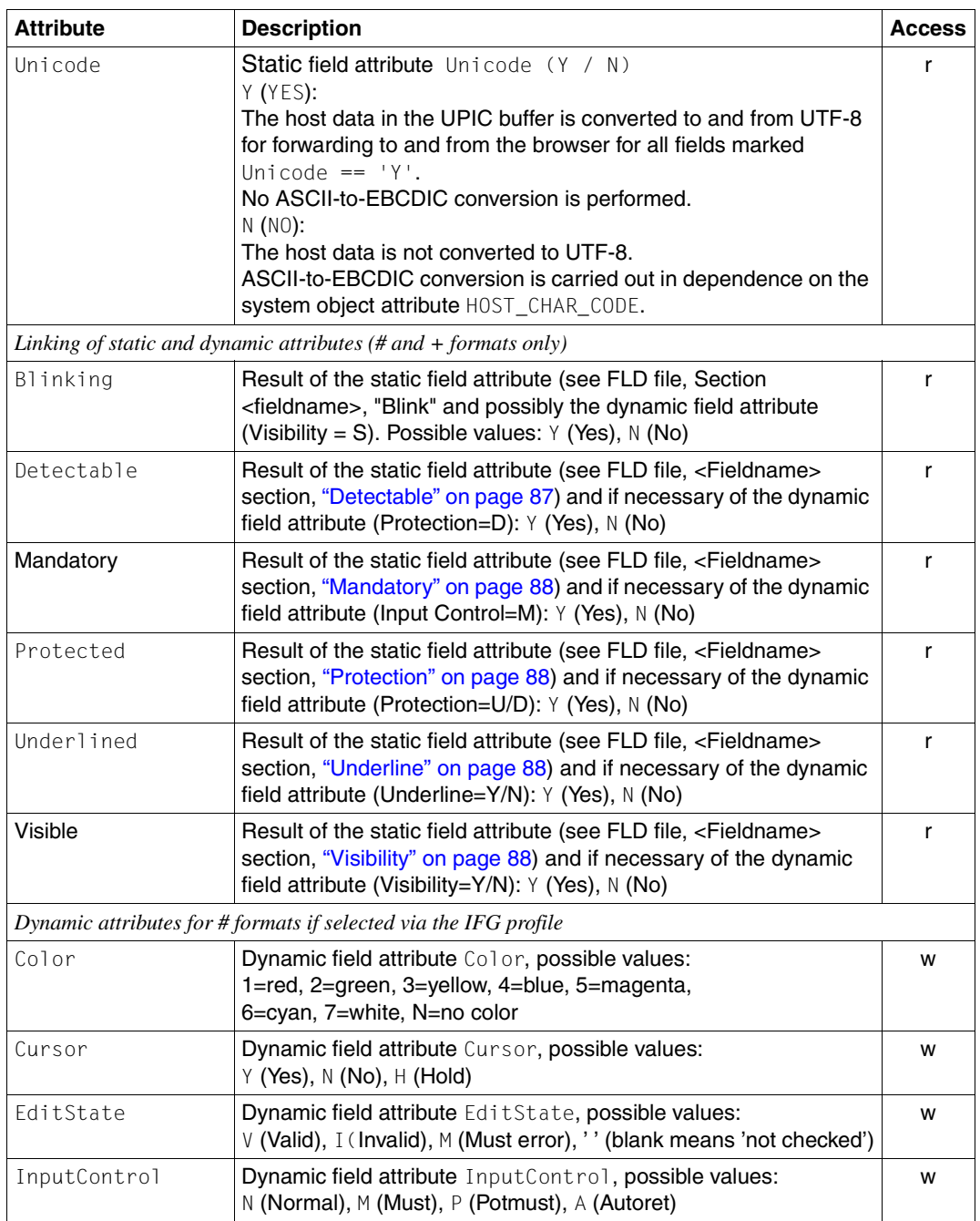

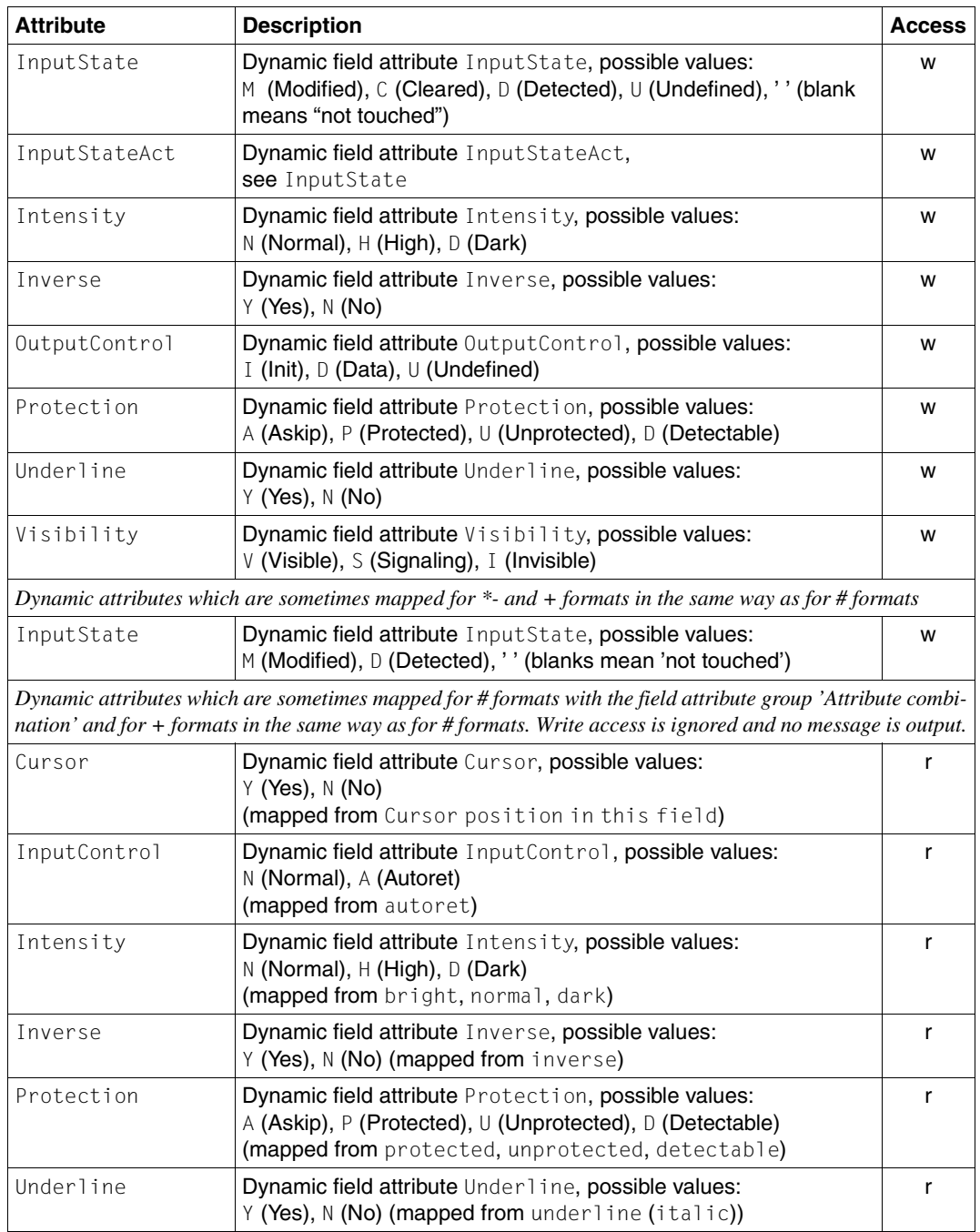

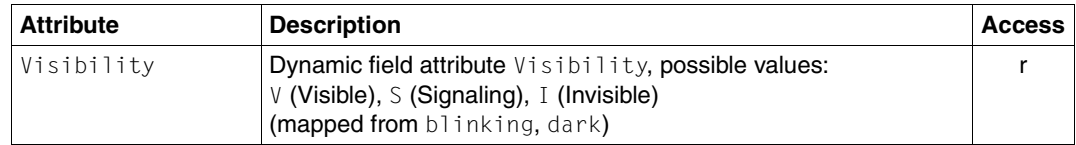

#### <span id="page-162-0"></span>**Attributes Value, HTMLValue, RawValue and HexStringValue**

There are three options for accessing the contents of a data field. In all cases, zeros (binary zero, \0) are converted into blanks:

as the "Value" attribute:

The contents of the data field are returned without appended blanks. Double quotes, single quotes and ampersands (&) are replaced by the corresponding HTML hex notation (&#*nn;*). All other characters (including umlauts) are output as 8-bit characters, i.e. in the form in which they are output and understood by the host application. This attribute is therefore suitable for presetting values in HTML tags of type "Input".

You can also write to this attribute, if the corresponding field is not write protected.

In the case of host objects whose IOType is INPUT or OUTPUT, the corresponding value is read from the message buffer. If IOType is TEXT or FIXTEXT, the text defined with the IFG is transferred.

as the "HTMLValue" attribute:

The contents of the data field are returned untruncated. Double quotes, single quotes and ampersands (&) are replaced by the corresponding HTML hex notation (&#*nn;*). In addition, certain special characters are converted for subsequent output in HTML:  $<, >, \ddot{a}, \ddot{o}, \ddot{u}, \ddot{A}, \ddot{O}, \ddot{U}, \ddot{B}$ . This attribute is suitable for constant HTML body texts. It is a read-only attribute.

as the "RawValue" attribute:

The contents of the data field are returned unchanged (apart from the conversion of binary zeros into blanks).

as attribute "HexStringValue":

The content of the data field is returned in the form of printable half-Bytes. In this way, binary data and control characters can be made readable.

*Example*

```
hello<CR>world (<CR> = Windows carriage return) is represented as
68656B6B6F0A776F726B64 (ISO 8859 coding)
```
#### *Unicode support*

Operations on strings

Since the WebTransactions kernel itself does not support Unicode, you should take care when applying operations to strings.

String operations can return incorrect results if the string contains UTF-8 characters. The length attribute does not return the number of characters, but rather the number of bytes. When comparing and manipulating such strings, you must take account of the representation of the UTF-8 characters.

Such operations do not occur in the templates generated by WebTransactions.

Diagnostics –

- Unicode characters are represented by replacement characters in traces and in online displays of host objects.
- In WebLab, host objects can only be overwritten by 8-bit characters.

#### **Setting data contents (with # formats)**

When you set data contents, the attributes Inputstate and InputStateAct as well as the global attribute FieldsMod are set to M (modified). EditState is preset to V.

#### **IOType attribute - class templates**

You can evaluate the data fields in accordance with their IOType class. Host data objects at the UPIC interface belong to the class INPUT (text boxes/output fields), to the class OUTPUT, or to the class TEXT or FIXTEXT (text fields). For instance, if you address a class template with the name INPUT.clt via the evaluation operator, all INPUT fields of this class template are evaluated. A class template OUTPUT.clt is used for the evaluation of all OUTPUT fields. Further information on class templates can be found in the WebTransactions manual "Template Language".

## <span id="page-164-0"></span>**8.2.2 Host control object WT\_HOST\_MESSAGE**

In addition to the host data objects for the individual fields, an additional host object in the form of the host control object WT\_HOST\_MESSAGE is always available for UPIC connections to openUTM. This is used to manage global data. The object's attributes can be accessed as follows: read (r) or read and write (w).

Unlike other objects and attributes, the attribute names of host objects are not casesensitive, i.e. no distinction is made between upper and lower case.

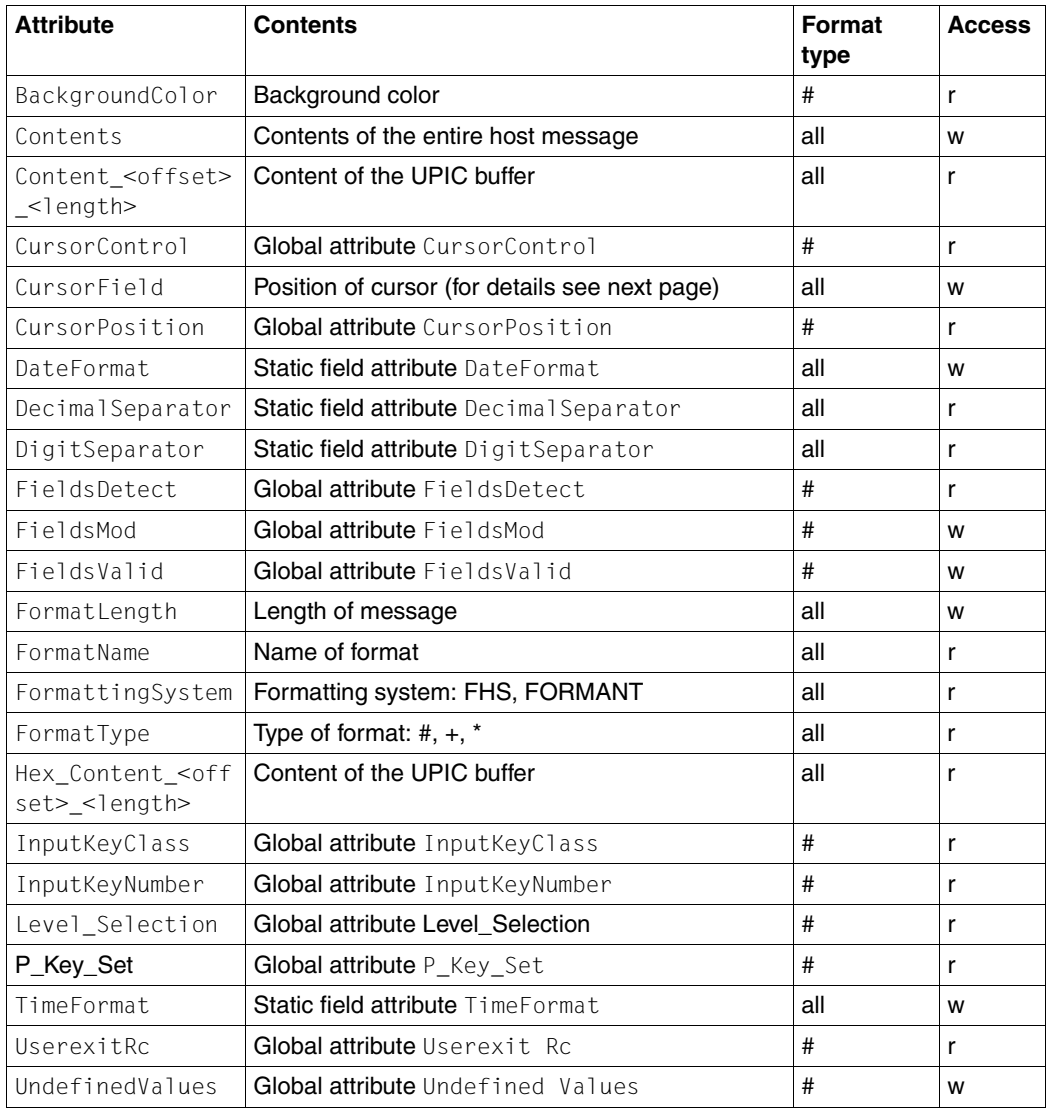

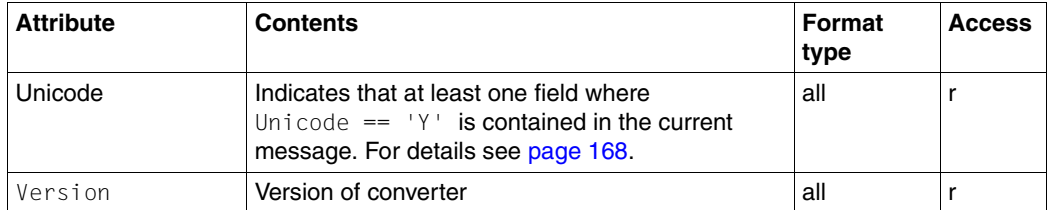

WT\_HOST\_MESSAGE provides read access to a number of attributes which describe the properties of the format. In the case of # formats, you can use the  $WT\_HOST\_MESSAGE$  object to obtain read and write access to all of the format's global attributes.

### **The Contents attribute**

You can use the Contents attribute to address the entire host message in order to store this in a template or system object attribute before being subsequently copied back. This functionality can, for example, be extremely useful when processing partial formats (see [section "Special characteristics of FHS/FORMANT partial formats" on page 104\)](#page-103-1).

#### <span id="page-165-0"></span>**The Content\_<offset>\_<length> attribute**

Makes the contents of the UPIC buffer available with no preparation as of  $\leq$  of fset  $>$  at the length <length>. This means that if the buffer contains binary zeros, the returned string terminates at the first binary zero.

#### **The CursorField attribute**

This  $WT_HOST_MESAGE$  attribute supplies the name of the format field in which the cursor is located:

 $\bullet$  In the case of # formats, the Cursor field attribute is considered if WT HOST MESSAGE. CursorControl has the value F (Field Cursor) or R (Relative Cursor). In this case, WT\_HOST\_MESSAGE.CursorField contains the name of the first unprotected field whose Cursor field attribute has the value Y or H. If the Cursor field attribute of this field has the value Y, it is implicitly set to blanks before the format is sent.

If WT\_HOST\_MESSAGE.CursorControl has a value other than{F/R} or if none of the Cursor field attributes is set in an unprotected field then the system responds as follows: if a field is assigned the DefaultCursor attribute, then WT\_HOST\_MESSAGE.CursorField contains the name of this field. Otherwise, it contains the name of the first unprotected input field.

- In the case of + formats, WT\_HOST\_MESSAGE.CursorField contains the name of the first unprotected field whose Cursor field attribute is set. If no such field exists but a field has been assigned the DefaultCursor attribute, then WT\_HOST\_MESSAGE.CursorField contains the name of this field. Otherwise, it contains the name of the first unprotected input field.
- In the case of \* formats, WT\_HOST\_MESSAGE.CursorField contains the name of the field which is assigned the  $Definitioner$  attribute. Otherwise, it contains the name of the first unprotected input field.
- In the case of partial formats, a blank string is returned if the field containing the cursor is not located in the current partial format.

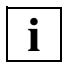

WebTransactions provides the wtBrowserFunctions.htm template for setting the cursor. This is included in the template generation as standard.

#### **The Hex\_Content\_<offset>\_<length> attribute**

See the section "The Content <offset> <length> attribute" on page 166.

The contents of the buffer are, however, converted to a string, i.e. each byte is represented by two characters.

#### *Example*

Hexadecimal in the UPIC buffer 000102030405...

Hex\_Content\_0\_3 returns "000102" as character string.

#### **The Level\_Selection attribute**

The Level Selection attribute usually does not have any significance for openUTM dialogs with WebTransactions. In conjunction with the P\_Key\_Set attribute, the value "P" can be evaluated as "P\_Key\_Set is valid", see the manual "[Format-Handling System for](#page-225-0)  [UTM, TIAM, DCAM](#page-225-0)".

#### **The P\_Key\_Set attribute**

Indicates which definitions of programmable keys are to be loaded for terminal operation via FHS.

- If the openUTM application is being operated via UPIC with WebTransactions, this attribute has no direct effect, because a terminal emulation is not participating.
- When you are mapping programmable keys with client-side Java script, you use the attribute with WebTransactions.

See the manual ["Format-Handling System for UTM, TIAM, DCAM"](#page-225-1).

#### <span id="page-167-0"></span>**Attribut Unicode**

If the attribute Unicode is assigned to the host control object WT\_HOST\_MESSAGE, this indicates that at least one field where  $Unicode == 'Y'$  is contained in the current message.

The global system object attribute CHARSET can be set to the value UTF-8 depending on this attribute. In this event, the field Content-Type thus has the correct contents in the HTTP header and the browser can interpret the data correctly.

All templates that WebTransactions generates for this host adapter automatically include this assignment. This assignment must be manually inserted into existing templates which are not to be re-generated.

For further information refer to section ["Unicode support" on page 126.](#page-125-0)

## <span id="page-168-0"></span>**8.2.3 Host control object WT\_HOST\_GLOBALS**

WT\_HOST\_GLOBALS is a host object for the control of communication with the host. This object is only relevant for + formats and \* formats. All its attributes can be overwritten. You should set the values of these attributes once in the start template after a call to the open method.

For information on the possible and preset values of these attributes, refer to the FHS manual ["Format-Handling System for UTM, TIAM, DCAM"](#page-225-0), chapter "FHS for openUTM Users", section "Start Parameter" (however, WT\_HOST\_GLOBALS does not contain a corresponding attribute for all the openUTM start parameters described in this manual):

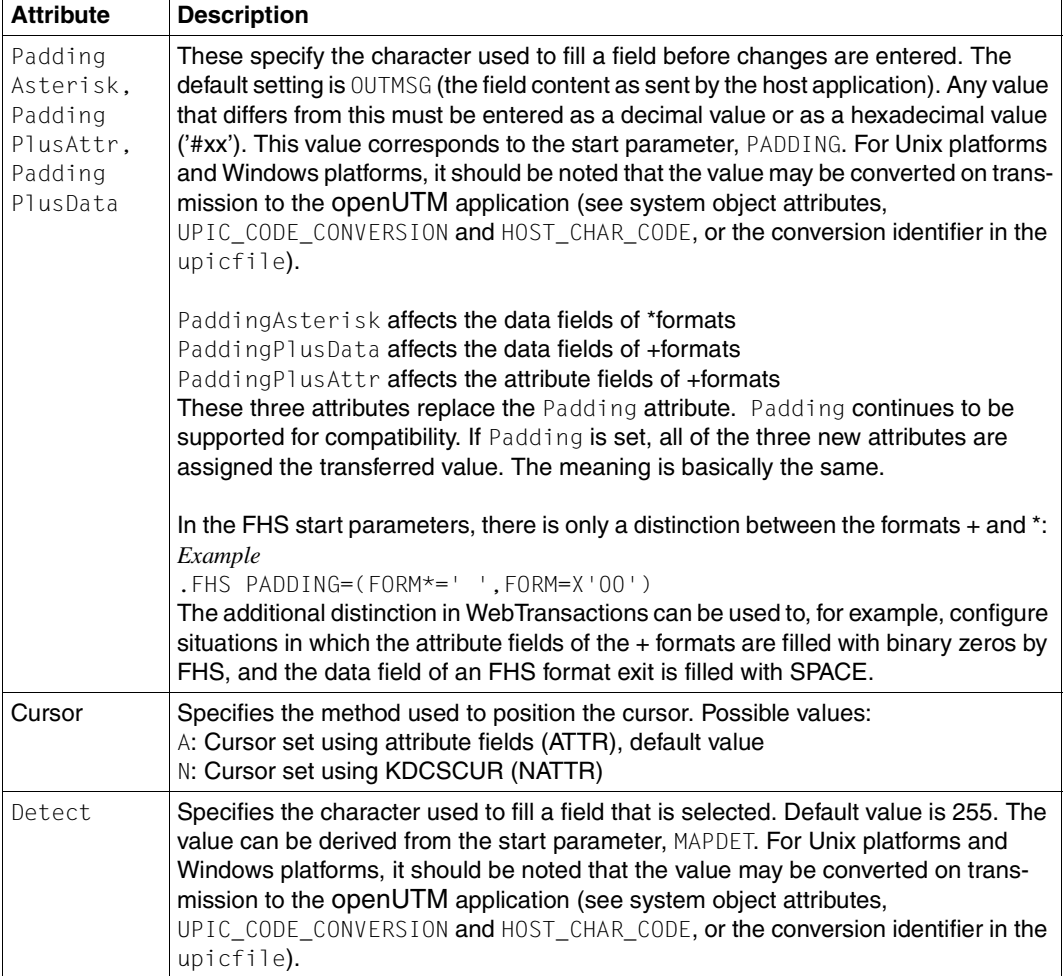

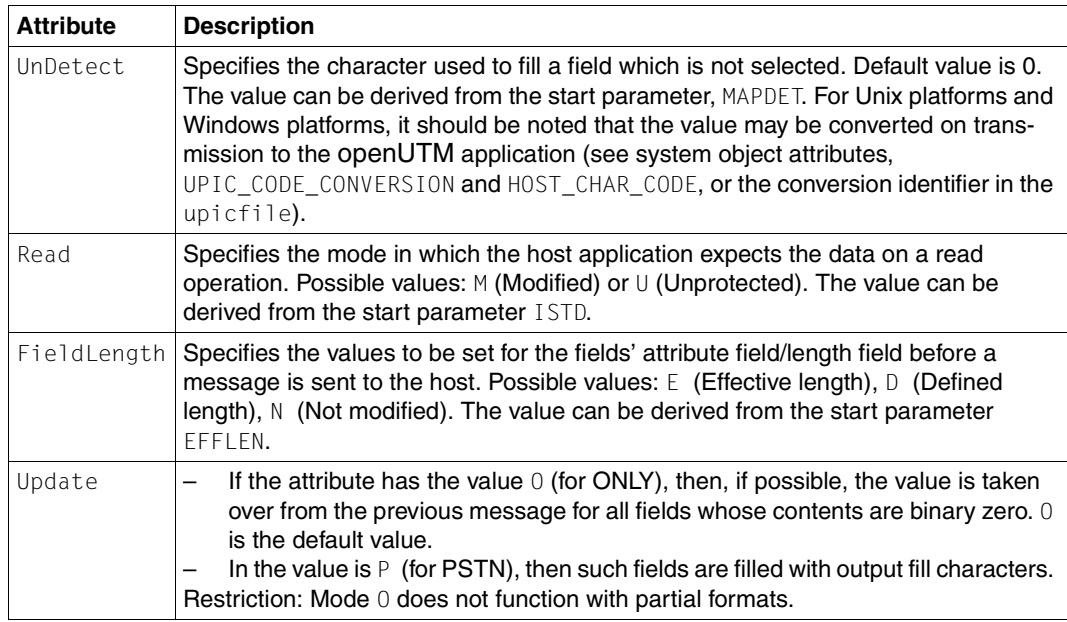

## <span id="page-169-0"></span>**8.2.4 Host control objects \$FIRST and \$NEXT**

These two objects are used to edit host objects.

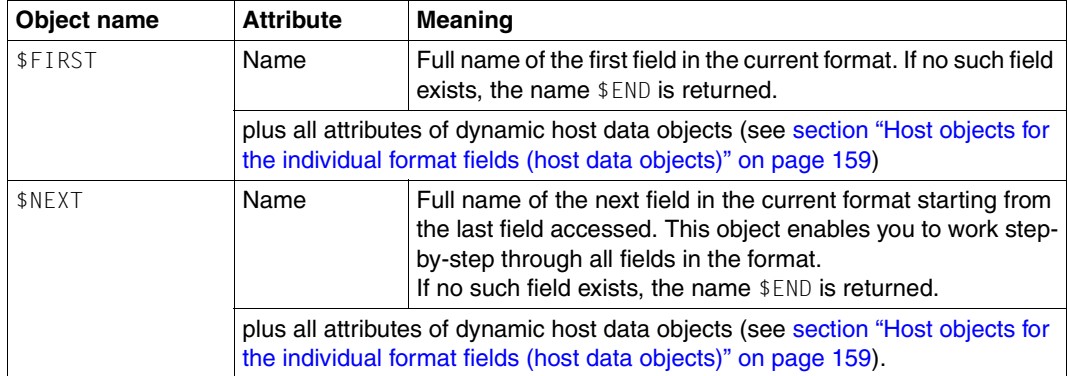

## **8.3 Terminal functions supported by the browser**

In WebTransactions for openUTM you can display host application formats in the browser without any post-editing (1:1 conversion). In order to be able to use the terminal functions, you need to use the master template UTM. wmt. The templates that you have generated via the master template include the templates wtBrowserFunctions.htm and wtKeysUTM.htm which provide the functions required.

wtBrowserFunctions.htm in turn includes the following Javascript files:

```
wtCommonBrowserFunctions.is
```
contains the Javascript code that will be run for all browsers.

```
wt<browser>BrowserFunctions.js
```
contains the Javascript code for the current browser.

wtKeysUTM.htm contains the openUTM-specific buttons for the standard keys and include the Javascript files wtKeysUTMFHS.js and wtKeysUTMFormant.js which contain the FHS-/Formant-specific special key mapping for WebTransactions for openUTM. In these files you can adapt the key mapping to your needs and also extend it (see [section "Mapping](#page-173-0)  [keys in wtKeysUTMFHS.js and wtKeysUTMFormant.js" on page 174](#page-173-0)).

## **8.3.1 Terminal functions supported**

The following terminal functions are provided:

- Pixel-precise layout of text and entry fields with the help of style sheets.
- Support for terminal special keys sent to WebTransactions. For some of these keys there are equivalents on the PC keyboard (e.g. the "F" keys). In some cases key combinations are be used to start terminal functions.
- Support for terminal special keys which work directly in the browser form (e.g. cursor positioning keys). For some of these keys there are equivalents on the PC keyboard. In other cases, terminal functions are started using key combinations.
- Autotab: When the maximum length of an entry field is reached the cursor automatically moves to the next entry field.
- Overwriting fields: Like a terminal, the browser overwrites the characters already present in the entry field and does not insert text between the characters as per the browser default settings.
- Transfer of the cursor position from the browser to the host application: Depending on the browser functions available, the browser transfers the exact cursor position or only the corresponding entry field to WebTransactions.
- Tabulator remains inside the form: The entry focus does not leave the form generated by WebTransactions. Using the tabulator key in the browser also automatically moves the focus onto the browsers controls.

Which of the terminal functions (F keys, cursor positioning keys ...) is actually displayed on the browser will depend on the type and version of the browser. The tables below show the terminal functions supported by the various browser types.

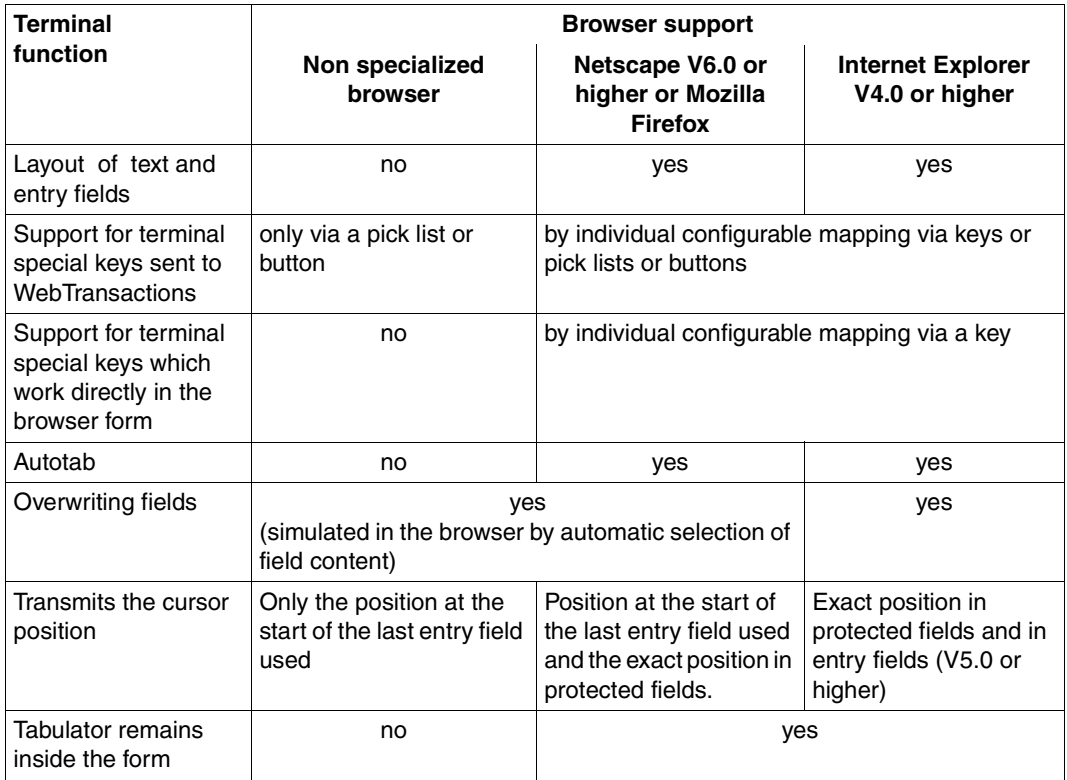

### **Key support by Internet Explorer V4.0 or higher or by a Gecko-based browser**

If you use Internet Explorer V4.0 or higher or a Gecko-based browser (Netscape V6 or higher), then the browser terminal keys are mapped as follows:

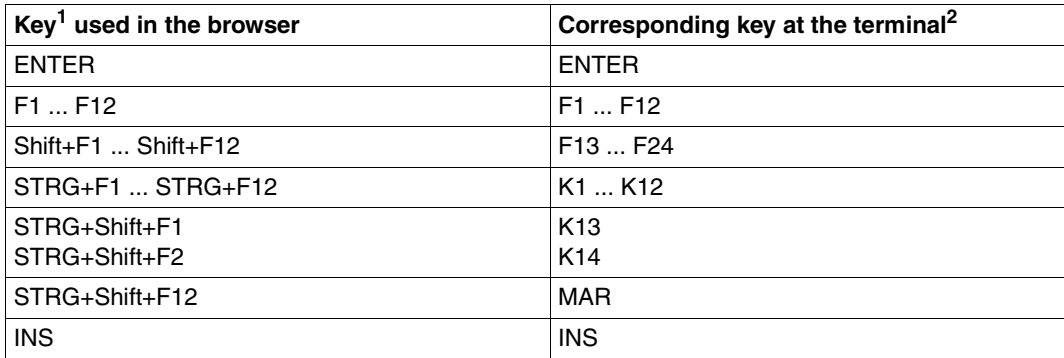

 $<sup>1</sup>$  Here, '+' means that the keys specified must be pressed together at the same time. On some keyboards the</sup> STRG key is marked with CTRL.

<sup>2</sup> K keys are only possible with openUTM applications on BS2000/OSD.

## <span id="page-173-0"></span>**8.3.2 Mapping keys in wtKeysUTMFHS.js and wtKeysUTMFormant.js**

The browser used will accept all keyboard entries. For the application-defined mapping of special function keys, WebTransactions provides an interface with the files wtKeysUTMFHS.js (for FHS formats) and wtKeysUTMFormant.js (for Formant formats). You can use this interface, no special knowledge of browser templates is required.

After creation of the base directory, these two files are in the directory <*basedir*>/wwwdocs/javascript. The interface to be used for WebTransactions application mapping of the keys is the table (array) wtKeyMappingTableInput given in the corresponding file.

The wtKeyMappingTableInput table defines an object with several attributes for each of the key maps (see table in [page 175](#page-174-0)). These attributes describe:

- the key or key combination
- the action to be triggered when the key (or combination) is pressed
- if this function is also available on a selection list.

*Example*

```
wtKeyMappingTableInput = [
{ sl:'title of my select list'},
{ la:'Select', ac:doToggleMark, kc:VK_F12, mk:MK_CTRL+MK_SHIFT },
\{ la:'F1', ac:'F1' \},
{ la:'K1, 'ac:'K1', kc:VK_F1, mk:MK_CTRL }
];
```
In this definition the mapping is as follows:

- CTRL+SHIFT+F12 calls the function doToggleMark()
- $CTRL + F1$  sends the function code K1 to WebTransactions

This definition creates a selection list with the following content:

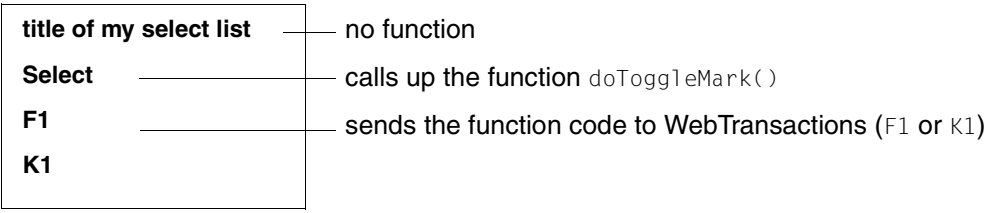

<span id="page-174-1"></span>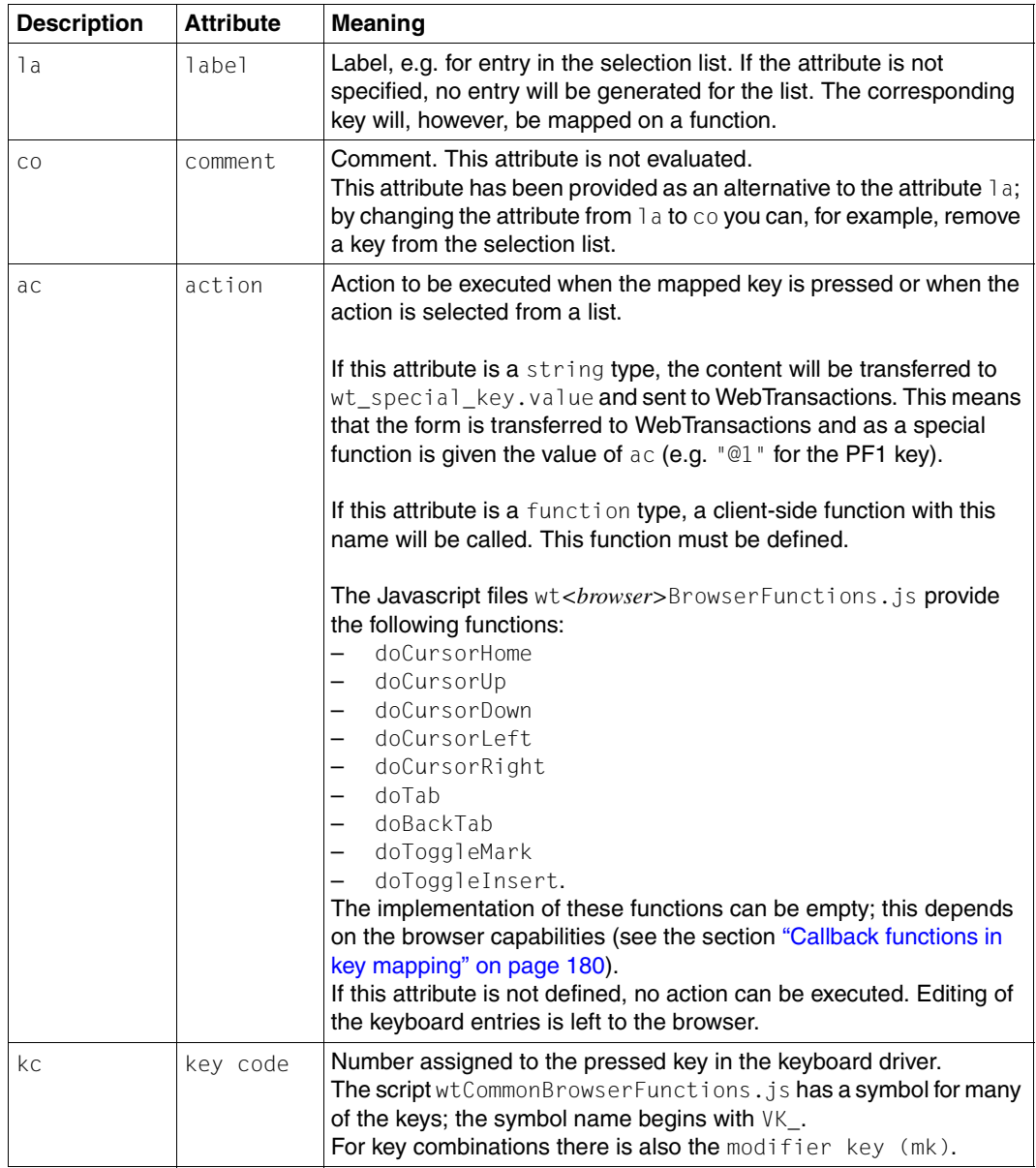

<span id="page-174-0"></span>In the wtKeyMappingTableInput table you can enter the following attributes:

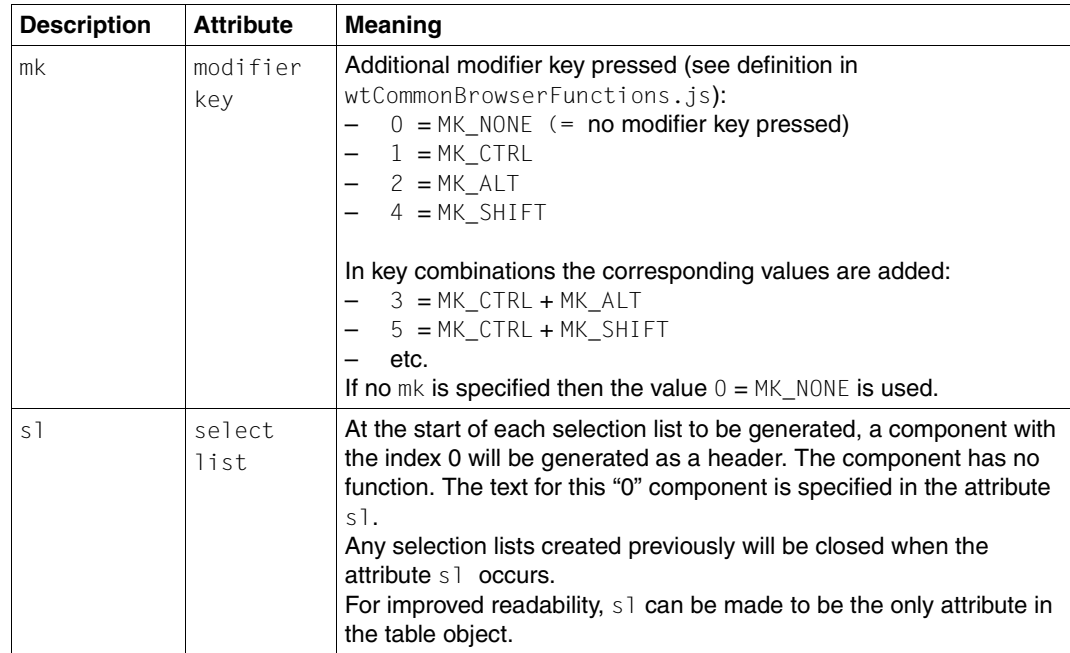

#### **Structure of wtKeysUTMFHS.js and wtKeysUTMFormant.js**

The following section describes the wtKeyMappingTableInput table from the wtKeysUTMFHS.js and the wtKeysUTMFormant.js file supplied with WebTransactions:

The object wtKeyMappingTableInput is created as literal.

```
wtKeyMappingTableInput = [
```
The attribute  $s1$  indicates the start of the selection list with the label more.

```
{ sl:'more'},
```
The attribute  $\cos$  indicates a comment for better readability. There is no la attribute for the following entries. The entries should not appear in the selection list. Use  $k\epsilon$  and  $m\kappa$  to find the mapping for a PC key. With  $ac$  JavaScript functions are specified which are to be processed when the appropriate key or key combination is pressed.

```
{ co:'MAR', ac:doToggleMark, kc:VK_F12, mk:MK_CTRL+MK_SHIFT },
\{ \text{co: 'MAR', ac: doToggleMark, kc:VK MAR, mk:0 } \},{ co:'Insert', ac:doToggleInsert, kc:VK_INS },
{ co:'CursorUP', ac:doCursorUp, kc:VK_UP },
{ co:'CursorDOWN', ac:doCursorDown, kc:VK_DOWN },
{ co:'CursorLEFT', ac:doCursorLeft, kc:VK_LEFT },
{ co:'CursorRIGHT', ac:doCursorRight, kc:VK_RIGHT },
{ co:'HOME', ac:doCursorHome, kc:VK_HOME },
{ co:'TAB', ac:doTab, kc:VK_TAB },
{ co:'BACKTAB', ac:doBackTab, kc:VK_TAB, mk:MK_SHIFT },
```
The function keys appear in the selection list. With FHS, these are the keys K1 to K14 and F1 to F24 (see below), with Formant only the keys F1 to F24.

```
{ la:'K1', ac:'K1', kc:VK_F1, mk:MK_CTRL },
{ la:'K2', ac:'K2', kc:VK_F2, mk:MK_CTRL },
{ la:'K3', ac:'K3', kc:VK_F3, mk:MK_CTRL },
{ la:'K4', ac:'K4', kc:VK_F4, mk:MK_CTRL },
{ la:'K5', ac:'K5', kc:VK_F5, mk:MK_CTRL },
{ la:'K6', ac:'K6', kc:VK_F6, mk:MK_CTRL },
{ la:'K7', ac:'K7', kc:VK_F7, mk:MK_CTRL },
{ la:'K8', ac:'K8', kc:VK_F8, mk:MK_CTRL },
{ la:'K9', ac:'K9', kc:VK_F9, mk:MK_CTRL },
{ la:'K10', ac:'K10', kc:VK_F10, mk:MK_CTRL },
{ la:'K11', ac:'K11', kc:VK_F11, mk:MK_CTRL },
{ la:'K12', ac:'K12', kc:VK_F12, mk:MK_CTRL },
{ la:'K13', ac:'K13', kc:VK_F1, mk:MK_CTRL+MK_SHIFT },
```

```
{ la:'K14', ac:'K14', kc:VK_F2, mk:MK_CTRL+MK_SHIFT },
{ la:'F1', ac:'F1', kc:VK_F1, mk:0 },
{ la:'F2', ac:'F2', kc:VK_F2 },
{ la:'F3', ac:'F3', kc:VK_F3 },
{ la:'F4', ac:'F4', kc:VK_F4 },
{ la:'F5', ac:'F5', kc:VK_F5 },
{ la:'F6', ac:'F6', kc:VK_F6 },
{ la:'F7', ac:'F7', kc:VK_F7 },
{ la:'F8', ac:'F8', kc:VK_F8 },
{ la:'F9', ac:'F9', kc:VK_F9 },
{ la:'F10', ac:'F10', kc:VK_F10 },
{ la:'F11', ac:'F11', kc:VK_F11 },
{ la:'F12', ac:'F12', kc:VK_F12 },
{ la:'F13', ac:'F13', kc:VK_F1, mk:MK_SHIFT },
{ la:'F14', ac:'F14', kc:VK_F2, mk:MK_SHIFT },
{ la:'F15', ac:'F15', kc:VK_F3, mk:MK_SHIFT },
{ la:'F16', ac:'F16', kc:VK_F4, mk:MK_SHIFT },
{ la:'F17', ac:'F17', kc:VK_F5, mk:MK_SHIFT },
{ la:'F18', ac:'F18', kc:VK_F6, mk:MK_SHIFT },
{ la:'F19', ac:'F19', kc:VK_F7, mk:MK_SHIFT },
{ la:'F20', ac:'F20', kc:VK_F8, mk:MK_SHIFT },
{ la:'F21', ac:'F21', kc:VK_F9, mk:MK_SHIFT },
{ la:'F22', ac:'F22', kc:VK_F10, mk:MK_SHIFT },
{ la:'F23', ac:'F23', kc:VK_F11, mk:MK_SHIFT },
{ la:'F24', ac:'F24', kc:VK_F12, mk:MK_SHIFT },
```
Do not close the last entry in the table with a comma. If you do close the entry with a comma, the program will wait for a further entry before the literal end ( ] ).

```
{ la:'InsClip', ac:doInsertClipBoard, kc:VK_V, mk:MK_CTRL+MK_SHIFT }
];
// END_OF_KEY_TABLE
```
### **8.3.3 Interaction between wtCommonBrowserFunctions.js and wt<***browser***>BrowserFunctions.js**

The file wtCommonBrowserFunctions.js contains the Javascript code which will be run for all browsers. The wt*<browser>*BrowserFunctions.js files contain the Javascript code which will be run depending on the current browser. For example, wtGeckoBrowserFunctions.js contains the Javascript code for Gecko-based browsers.

After creation of the base directory, the files are located in the directory <*basedir*>/wwwdocs/javascript.

If you want to adapt the Javascript code in these files you will need specialist knowledge of browser behavior and browser interaction with WebTransactions. The following text describes the interaction between the functions and data structures as supplied with the product.

### **Symbols**

The file wtCommonBrowserFunctions.js will be called before the files wt<br/>*browser*>BrowserFunctions.js and wtKeysUTMFHS.js and wtKeysUTMFormant.js. This file contains the definition of the variables for symbolically invoking the keys in the other \*.js files.

```
// some symbolic keycodes /////////
   VK TAB = 9;VK_RETURN= 13;
   VK SHIFT = 16:
```
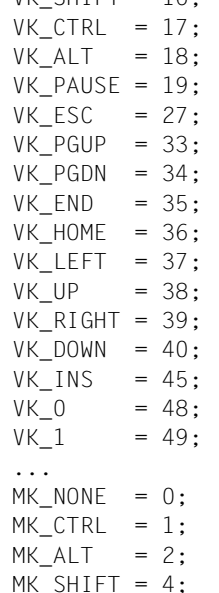

#### **Key mapping functions**

function wtCreateKeyMap()

Generates, from the wtKeyMappingTableInput table, a structure which is simpler and quicker to access at runtime. The call is made from wtKeysUTM.htm. The call is absolutely necessary; without this call, mapping cannot take place.

#### function wtCreateKeySelectList()

Generates, from the wtKeyMappingTableInput table, one or more selection lists. The call is made from wtKeysUTM.htm. It is possible to suppress the list by leaving out the call for this function in wtKeysUTM.htm; the function keys will remain operative.

Following this example it is easy to describe other functions. You can, for example, generate a key or a table component for each function.

function wtHandleKeyboard( modifier, keyCode )

Called from wt<br/>t<br/>browser>BrowserFunctions.js when a key is pressed. wtHandle-Keyboard(), on the basis of the structure generated by wtCreateKeyMap(), can now establish if an action has been assigned to this key: If an action has been assigned, it will be run. If no action has been assigned, the keyboard event will be left to the browser.

#### <span id="page-179-0"></span>**Callback functions in key mapping**

The file wtCommonBrowserFunctions.js also provides functions used by the table wtKeyMappingTableInput (see the attribute [ac](#page-174-1) on [page 175](#page-174-0)).

Most of these functions return false as a result in order to indicate that no general mapping for these keyboard entries is available. In this case you should use the default behavior of the current browser. This default behavior will be uploaded to the wt<*browser*>BrowserFunctions files where required by functions with the same names (see [page 182\)](#page-181-0).
## **Procedure**

The behavior described above is obtained as follows:

- 1. Whenever a PC key is pressed, the browser calls the function on KeyDown from the file wt<*browser*>BrowserFunctions.js.
- 2. The function on KeyDown transmits the modifier key and the key code (see the wtKeyMappingTableInput table on [page 175](#page-174-0)), and then calls the function wtHandleKeyboard (if this is present) in the file wtCommonBrowserFunctions.js.
- 3. The function wtHandleKeyboard recognizes if an action is defined for this key in the table wtKeyMappingTableInput under ac (see [page 175](#page-174-0)).

If there is a function pointer under ac, the procedure continues as follows:

4. wtHandleKeyboard calls the function and then returns the callback value at onKeyDown.

This occurs with actions such as HOME, TAB or CursorDown. The callback function is used at this stage to process actions on the client PC with the aid of the browser.

5. The function on KeyDown signals to the browser that the key has just been pressed (callback value  $true$ ). In this case the browser will no longer react to the key. If this is not the case, the browser will run its standard reaction for the current keyboard entry.

If there is a character string under ac, the procedure continues as follows:

- 6. The content of the string is transferred to the SPECIAL\_KEY attribute (see [page 150](#page-149-0)). The form is transferred to WebTransactions together with the value of  $ac$  (e.g. F1 as function key) as a special function.
- 7. In this case the callback value to the browser is always true (the key is processed immediately. The browser no longer reacts to the key.

If the attribute  $ac$  is not defined (i.e. no action has been assigned to the key pressed), the callback value false will be signalled to indicate that the browser will handle the keyboard entry.

## **WebTransactions-specific callback functions**

WebTransactions provides a series of special implementations of the callback functions designed for individual browser types.

Some of the following functions are uploaded by wtGeckoBrowserFunctions.js depending on the capabilities of the Gecko browser. wtExplorerBrowserFunctions.js will upload all these functions (most of the possibilities are recognized by Internet Explorer) and then run the functions described below.

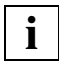

 You can also develop customized callback functions in order to extend the user interface. In this case, you should ensure that a function invoked in the  $tableq$ MappingTableInput (see [page 175\)](#page-174-1) is also defined in the file wtCommon-BrowserFunctions.js and in the corresponding file wt<*browser*>BrowserFunctions.js.

function doCursorUp()

Positions the cursor in the entry field above the current cursor position.

function doCursorDown()

Positions the cursor in the entry field below the current cursor position.

function doCursorLeft()

If the cursor is at the start of an entry field, moves the cursor to the end of the previous entry field. Otherwise, the browser will react to the key entry (moving the cursor inside the field).

```
function doCursorRight()
```
If the cursor is at the end of an entry field, moves the cursor to the start of the next entry field. Otherwise, the browser will react to the key entry (moving the cursor inside the field).

```
function doCursorHome()
```
Positions the cursor at the start of the first entry field.

```
function doTab()
```
Skips to the start of the next entry field.

```
function doBackTab()
```
Skips to the start of the previous entry field.

function doToggleMark()

The marking of the entry field where the focus is located, is toggled.

function doToggleInsert()

Toggles between the Insert and Overwrite modes.

## **8.3.4 Using the WT\_BROWSER object**

In order to avoid having to transmit the browser properties and font sizes many times during a session, WebTransactions creates the object WT\_BROWSER at the beginning of each session. This object is then available globally throughout the entire session.

The WT\_BROWSER object contains the following attributes:

- Browser ID
- Browser version
- Browser properties
- Font size to be used

These attributes are used in the following templates:

- All templates generated with the master templates UTM. wmt.
- wtBrowserFunctions.htm wtBrowserFunctions.htm includes wt*<browser>*BrowserFunctions.js and gives the font size (and other properties).

## **Font size in the attribute WT\_BROWSER.charSize**

In the WT\_BROWSER object the attribute WT\_BROWSER.charSize has the default setting 14 (previous static value).

If the attribute WT\_POSTED.wtCharSize already exists at the start of a session then its value will automatically be taken over by WT\_BROWSER.charSize. This feature makes it possible for individual users to set their own font sizes (depending on the screen resolution setting).

The value of WT\_BROWSER.charSize can also be set while a session is running by using the method WT\_BROWSER.setCharSize.

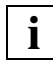

You should not try to edit the attribute  $WT$  BROWSER.charSize directly because other attributes depend on this value.

You can re-initialize the object WT\_BROWSER using the method WT\_BROWSER.refresh. This will also refresh the attributes WT\_SYSTEM.CGI.HTTP\_USER\_AGENT and WT\_POSTED.wtCharSize. This procedure would make sense, for example, when a running session in a roaming session is taken over by another browser (for details on roaming sessions, see the WebTransactions manual "Concepts and Functions").

*Example application of WT\_BROWSER.charSize*

Allows a user on the call page of a WebTransactions application to select the font size to be used for displaying the application (e.g. via a selection list):

```
Font Size:
<select name="wtcharSize">
   <option value="12">12
   <option value="14" SELECTED>14 
   <option value="17">17
   <option value="20">20
</select>
```
At the start of the session, these entries will automatically be taken over when the attribute WT\_POSTED.wtCharSize is evaluated. All the size settings in the generated templates will depend on this value.

You can also use Javascript to make the entry field for wtcharSize dependent on the screen width. You can do this, for example, when you call up a page via a Submit button with an entry field for the font size:

```
<body onload="document.forms.wtaform.wtCharSize.value =
             Math.round(screen.width/75)">
<form method="post" name="wtaform" 
             action="/scripts/WTPublish.exe/D:/webta/basedir?Start">
<input type="submit" value="Start">
Font Size:
<input type="text" name="wtCharSize">
...
\langleform></body>
```
## **8.4 Start templates for openUTM**

Once a WebTransactions application has been started (via an entry page or the direct specification of a URL) the parameters for the connection with the host application must be set in a start template.

WebTransactions provides you with ready-to-run start templates which you can use as a basis for the development of your own start templates. There are two different possibilities:

## **Start template set**

This start template set is ready for immediate use. The necessary parameters are reentered each time the application is started, though most are preset to appropriate values. It is suitable both for the start of an individual host application and for the start of multiple host applications that are integrated in a WebTransactions application. The set consists of the general start template, wtstart.htm, which enables you, for example, to create communication objects and to switch between different parallel host connections, and of specific start templates for the individual host adapters. The start template, wtstartUMTV4.htm is supplied especially for "WebTransactions for openUTM". This openUTM-specific start template is presented in [section "The openUTM-specific](#page-185-0)  [start template in the start template set \(wtstartUTMV4.htm\)" on page 186.](#page-185-0) For an illustration of the general start template, refer to the WebTransactions manual "Concepts and Functions".

## **WTBean for the generation of a start template**

To connect an individual openUTM application, you should use a specially generated start template. The WTBean wtcStartUTM.wtc helps you to generate such templates.

## <span id="page-185-0"></span>**8.4.1 The openUTM-specific start template in the start template set (wtstartUTMV4.htm)**

If you have selected the UTMV4 protocol and created a new communication object in the general start template wtstart.htm (described in the WebTransactions manual "Concepts and Functions"), then processing switches to the template wtstartUTMV4.htm. This template makes it possible to set the openUTM-specific parameters in two successive steps:

- 1. In the first step, you can define the connection parameters and open a connection to a openUTM application.
- 2. Once this connection has been opened, the template is redisplayed. It now possesses additional input possibilities (WT\_HOST\_GLOBALS settings) and contains buttons for communications with the openUTM application.

Both steps (and therefore both pages) are implemented internally by means of the same template, namely wtstartUTMV4.htm. In either case, an IF structure ensures that processing is switched to the correct template.

**UTMV4** communication **FUITS Powered by WebTransactions** communication object: WT HOST.UTM 0 status connection: down destination: main menu v go to workflow access host: open open in linemode reset parameters: update APPLICATION NAME: VTV10TRV NAME: HOST001 connection HOST: or IP ADDRESS: **parameters** directly with HOST PORT: TAC: MMENUE UPIC CODE CONVERSION: 7 ... or via upicfile SYM DEST: APPLICATION PREFIX: CONVERSATION TAC:  $\!\star$ CUT TAC FIELD: V HOST CHAR CODE: ASCII  $\blacktriangledown$ DISPLAY EURO: FLD: TRAV0  $\overline{\phantom{a}}$ **BADTAC**additional LOCAL APPLICATION: connection UPIC TRACE: **parameters** UPIC\_LIB: UTM PATH: SECURITY TYPE: NONE  $\overline{\phantom{a}}$ **USER:** PASSWORD: NEW PASSWORD: RESTART:

Step 1: Setting the connection parameters and opening the connection

In the **connection parameters directly** section the following attributes with which the service in the openUTM application is addressed can be defined:

## **APPLICATION\_NAME**

Name of the openUTM application

## **HOST**

Name (NAME) or IP address (IP ADDRESS) with port number (HOST\_PORT) of the computer on which the openUTM application is running.

## **TAC**

Transaction code of the service that is to be called in the openUTM application.

## **UPIC\_CODE\_CONVERSION**

If this option is selected, a code conversion (ASCII-EBCDIC) is forced. In this case the option HOST CHAR CODE may not be set.

Alternatively, in the section, **... or via upicfile**, you can enter:

## **SYM\_DEST**

Here a value can be selected that specifies the desired service and is stored in the SYM\_DEST attribute. The selection is automatically determined from the contents of the upicfile.

In the **additional connection parameters** section further optional parameters can be entered:

## **APPLICATION\_PREFIX**

If this option is selected, the APPLICATION PREFIX attribute is set to the name of the communication object.

## **CONVERSATION\_TAC, CUT\_TAC\_FIELD**

Sets the attribute of the same name.

## **HOST\_CHAR\_CODE**

Here you must specify whether messages are to be exchanged with the server in **ASCII** or **EBCDIC** code. If **TABLE** is selected, then you must specify the name of your conversion table in the right-hand text box. The contents of your selection are stored in the attribute **HOST\_CHAR\_CODE**.

This option must not be used in conjunction with **UPIC\_CODE\_CONVERSION**.

## **FLD**

Here you can select one of the installed field files. The selection is stored in the FLD attribute and is subsequently important if communications start with the sending of a message.

**BADTAC**, **LOCAL\_APPLICATION**, **UPIC\_TRACE**, **UPIC\_LIB**, **UTM\_PATH**, **SECURITY\_TYPE**, **USER**, **PASSWORD**, **NEW\_PASSWORD**, **RESTART**

set the attributes of the same names.

The **workflow** section allows you to determine the next action.

#### **destination**

Here you can select the template with which you wish to continue. Click on **go to** to go to the selected page. **main menu** is proposed by default: This makes it possible to return to the general entry page wtstart.htm. If multiple connections are open, they are also proposed as possible selections; processing then branches to the appropriate host adapter-specific start templates for this connection.

## **access host**

The actions which can currently be performed in the session are proposed here. If no connection has as yet been opened, **open** and **open in linemode** are available. These buttons can be used to open the connection.

For more details about **open in linemode**, please refer to [section "Support for](#page-119-0)  [openUTM line mode" on page 120.](#page-119-0)

### **parameters**

**reset** is used to reset all the parameters to the state they were in when received by the browser.

**update** is used to send the page values to WebTransactions without initiating communications with the host. This may, for example, be of use, if the FLD field was not set prior to the establishment of the connection and **enter dialog** is not therefore possible. If a value is then entered for FLD, the **enter dialog** button becomes visible once **update** has been clicked.

## **Step 2: Beginning communication and setting host attributes**

As soon as a connection is opened, the following buttons for communication with the host application are provided in the **workflow** area under **access host**. In addition, a new section, **global host attributes**, is available in which you can specify the attributes Padding, Detect, Undetect, Read, FieldLength, Update and Cursor of the WT\_HOST\_GLOBALS host control object.

If you selected **open** in step 1, the buttons **send**, **receive**, **close** and **enter dialog** (as the case may be) are available:

## **receive / send**

The buttons **receive** and **send** are shown alternately.

**receive** retrieves the next message from the host application and extends the start template for setting the host attributes. **send** sends a message to the host application. If you wish to send a screen containing modified data to the host application, you should select **enter dialog**.

#### **close**

This button closes the connection to the host application and returns to the page displayed in step 1. There you can select and open a new connection.

## **enter dialog**

This button branches directly to the next host application screen. You can then complete this screen and send it to the host application.

If you return to this page from an active host application by selecting the **suspend**  button, the **resume dialog** button appears in place of the **enter dialog** button.

## **Starting a conversation which expects neither data nor a basic format**

If the first program unit of a conversation requires no data and does not expect any basic format, and instead outputs the first screen itself, then you can start the conversation as follows:

- First page: Select the conversation and define the message coding (via connection parameters directly or by SYM\_DEST and/or HOST\_CHAR\_CODE), any other start parameters, select **open**.
- Second page: If necessary, modify the attributes of  $WT$  HOST GLOBALS, select receive. The page is then redisplayed. Now select **enter dialog.**

## **Starting a conversation which expects data or a basic format**

If the first program unit of a conversation requires defined data or expects a basic format, then you can start the first conversation as follows:

- First page: Select the conversation, define the message coding (via connection parameters directly or by SYM\_DEST and/or HOST\_CHAR\_CODE), determine the message (FLD) and any other start parameters, select **open**.
- Second page: If necessary, modify the attributes of  $WT_HOST_GLOBALS$ , Select **enter dialog**.

## **8.4.2 WTBean wtcStartUPIC.wtc for the generation of a start template**

To connect an individual openUTM application you can generate an application-specific. start template. To do this, you use the WTBean wtcStartUPIC.wtc. This is a standalone **WTBean** 

wtcStartUPIC.wtc contains the inline WTBean wtcUPIC.wtc which is used to create a new openUTM communication object and thus establish a connection to an openUTM application (see the section ["Creating a new openUTM communication object \(wtcUPIC\)" on](#page-192-0)  [page 193\)](#page-192-0).

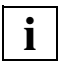

 Before you can access WTBeans there must be a connection to a WebTransactions application.

You use the **File/New/wtcStartUPIC** command to open the WTBean for editing. WebLab uses the source file to generate the **Add:wtcStartUPIC** dialog box which contains six tabs:

- In the **wtcStartUPIC** tab you specify the name of the start template you want to generate.
- In the **WT\_SYSTEM attributes** tab you specify the most important system object attributes.
- In the tabs **UTM connection parameter**, **upicfile** and **non upicfile** you specify the most important connection parameters.
- In the **Further options** tab you can edit all the parameters for the connection to the openUTM application within a tree structure.

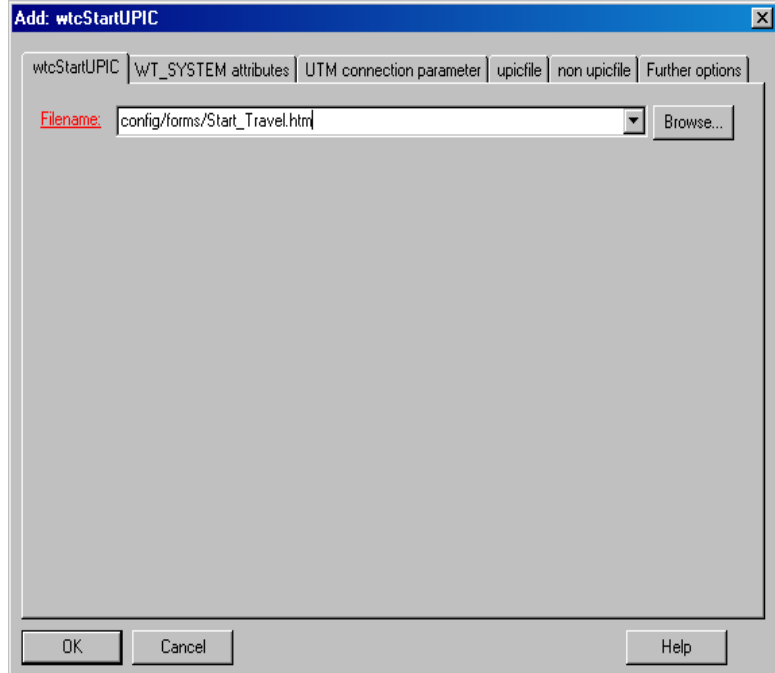

The generated start template itself does not generate any pages in the browser. When WebTransactions is started, the template corresponding to the first format received from the host application is displayed. This is due to the wtinclude tag at the end of the start template.

## <span id="page-192-0"></span>**8.5 Creating a new openUTM communication object (wtcUPIC)**

The WTBean wtcUTM is supplied in order to enable you to create a new openUTM communication object in a template and thus establish a connection to an openUTM application. You can also use this WTBean to open multiple connections in parallel. wtcUTM is an inline WTBean. For more information, refer to the WebTransactions manual "Concepts and Functions".

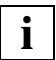

 Before you can access inline WTBeans, there must be a connection to the WebTransactions application and the template in which you want to insert the WTBean must be open.

You use the **Add/WTBean/wtcUPIC** command to open the WTBean for editing. WebLab generates the **Add:wtcUPIC** dialog box:

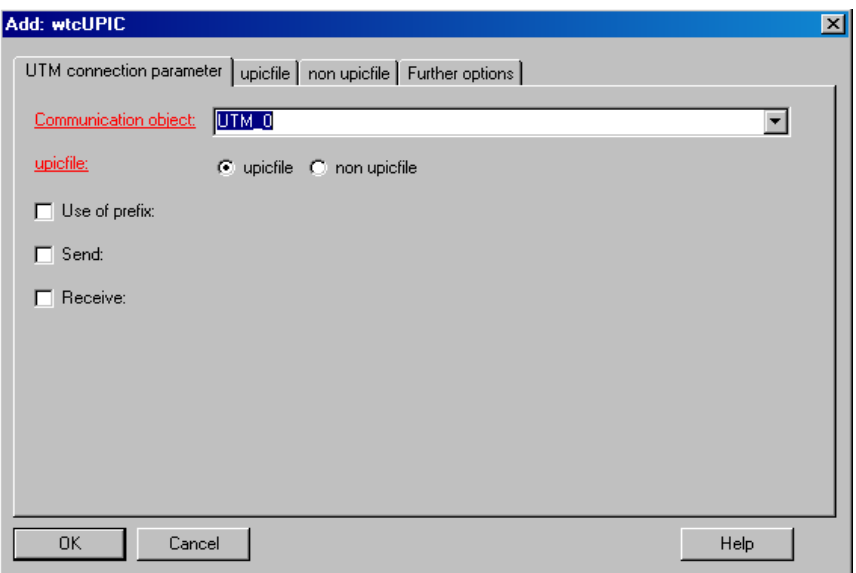

In this dialog box you can edit the parameters for the new communication object.

- Ê On the tab **UTM connection parameters**, you must enter the name of the communication object and select, whether the connection parameters are to be read from the upicfile (**upicfile** option) or entered directly (**non upicfile** option).
- Ê Depending on the selection, either the **upicfile** tab or the **non upicfile** tab is to be filled in.
- Ê You can edit all the other parameters in a tree structure in the **Further options** tab.

Once you have entered values for the parameters and clicked **OK** to confirm your settings, the code of the WTBean is generated from the parameters and the description file and is inserted at the cursor position in the opened template.

The WTBean is made up of protected and unprotected code areas. The protected areas are grayed out. These areas can only be accessed via the interface of the WTBean. In the context menu of the start line of the WTBean (pink), select the **Edit WTBean** command (see the WebTransactions manual "Concepts and Functions").

## **8.6 Security through the openUTM user concept**

WebTransactions allows you to employ the openUTM user concept. This means that you can use openUTM's system and data access control mechanisms even when performing Web accesses. You can also use scalable authorizations by implementing openUTM's lock/keycode concept.

## **Logging on under an openUTM user name**

For the use of the openUTM user concept, there are special system object attributes, SECURITY\_TYPE, USER, PASSWORD and NEW\_PASSWORD. With each open call, WebTransactions checks the SECURITY\_TYPE attribute and, if required, returns USER, PASSWORD and NEW\_PASSWORD.

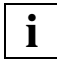

A security check is therefore performed on each conversation start.

SECURITY\_TYPE

Specifies the security level. Possible values:

- NONE On logon, WebTransactions does not pass the name of a openUTM user name or a openUTM password to the openUTM application. An empty string in SECURITY TYPE has the same effect.
- USER The name of a user name stored in the USER attribute is passed to the openUTM application on logon. However, no password is passed.

PASSWORD

When logging on to the openUTM application, the name of a user name stored in USER is used together with the password stored in PASSWORD.

USER Name of the openUTM user name which may sometimes be passed to the openUTM application for an authorization check.

PASSWORD

Password of the transferred openUTM user name (permissible characters as in openUTM, i.e. only printing characters are permitted).

#### NEW\_PASSWORD

New password for the openUTM user name returned (character set as for openUTM, i.e. only printable characters are permitted).

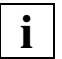

 The event service SIGNON is supported as of UPIC V5.0 in conjunction with openUTM V5.0 or later.

However, with openUTM applications < V5.0 the SIGNON service cannot be used via WebTransactions. If you connect terminal host applications which use the SIGNON event service to the Web, you must integrate the SIGNON processing steps in a separate program unit and call this from the start template.

## **Invalid user name or invalid password**

If, when logging on, an invalid user name or invalid password is used, WebTransactions sets the RECEIVE\_ERROR attribute after the first receive with the value CM\_SECURITY\_NOT\_VALID. The error can then be handled individually in the template by evaluating the attribute, RECEIVE SECONDARY INFORMATION. The values of this attribute are described on [page 157](#page-156-0).

If the USER attribute is empty but SECURITY TYPE is set to USER or PASSWORD, WebTransactions sets the RECEIVE\_ERROR attribute to CM\_SECURITY\_NOT\_VALID as soon as a connection is established (open).

## **Change password**

The password for an openUTM user name can be changed by setting the NEW\_PASSWORD attribute in addition to the PASSWORD attribute. In PASSWORD you must enter the existing password and in NEW PASSWORD the new password.

If the openUTM application is generated with grace sign-on, the password can still be changed after it has expired.

## **Logon with no restart information requested**

If restart information for the employed user name is available at logon time even though no such information has been requested for this user name, then WebTransactions determines whether or not a message was sent to the openUTM application in the previously rolled back transaction:

- If **no** attempt has been made to send a message (open + receive) in the reset transaction, WebTransactions automatically reopens the connection, discarding the restart information.
- If an attempt has been made to send a message (open + send + receive) in the reset transaction, WebTransactions sets the RECEIVE\_ERROR attribute to CM\_DEALLOCATED\_ABEND. The error can now be handled individually in the template.

## **8.7 RESTART - automatic restart**

In the case of openUTM applications based on an openUTM version V3.4 or higher (for UPIC under BS2000/OSD: V4.0 or higher), the openUTM restart functions are also available in client/server environments and can therefore be used by WebTransactions.

"Restart" means that a openUTM conversation which has been rolled back to the last synchronization point because of an error or malfunction (e.g. loss of connection due to a reboot) can be continued as of this point when the client logs on again.

Since openUTM always performs user-specific back-ups of conversation contexts, a restart is not possible unless you are working with user names (SECURITY\_TYPE=USER/PASSWORD). The RESTART attribute must also be set to YES.

## **Restart on start**

If the WT\_SYSTEM. RESTART attribute is set to YES in the WebTransactions application start template and a user name is specified, WebTransactions first internally uses the restart transaction code KDCDISP for an automatic restart without regard to WT\_SYSTEM.TAC or WT\_SYSTEM.SYM\_DEST attribute. Only if this fails the system continues with the transaction code specified by the WT\_SYSTEM.TAC attribute (direct entry) or by WT\_SYSTEM.SYM\_DEST in the upicfile.

If WT\_SYSTEM.RESTART does not have the value YES or if no user name is given, WebTransactions starts immediately with the transaction code specified in  $NT$  SYSTEM. TAC or WT\_SYSTEM.SYM\_DEST.

## **Reaction if no restart is possible**

It is often not possible to perform a restart. The way in which WebTransactions reacts to this type of situation depends on the cause and on whether an attempt was made to send a message to the openUTM application in the rolled back transaction.

- If no restart is possible because the openUTM application has been regenerated since the connection was lost or because the user was previously logged on via a terminal:
	- If **no** attempt has been made to send a message (only open + receive) in the reset transaction, the system will start with the transaction code that is identified in the TAC attribute or by the SYM\_DEST attribute in the upicfile.
	- $-$  If an attempt has been made to send a message (open  $+$  send  $+$  receive) in the reset transaction, WebTransactions sets the RECEIVE\_ERROR attribute to CM\_TP\_NOT\_AVAILABLE\_NO\_RETRY. The error can now be handled individually in the template.
- If no restart is possible because RESTART=NO is set for this user name in the openUTM configuration, then WebTransactions reacts in exactly the same way as described above (only difference: different RECEIVE\_ERROR value):
	- If **no** attempt has been made to send a message (only open + receive) in the reset transaction, the system will start with the transaction code that is identified in the TAC attribute or by the SYM DEST attribute in the upicfile.
	- If an attempt has been made to send a message (open + send + receive) in the reset transaction, WebTransactions sets the RECEIVE\_ERROR attribute to CM\_TPN\_NOT\_RECOGNIZED. The error can now be handled individually in the template.

## **Reaction if restart reports end of conversation (only for connections via UPIC)**

If the restart returns a conversation end, WebTransactions writes the value CONVERSATION END in the system attribute RESTART. Only after the next receive call is RESTART reset to empty string.

This makes it possible to recognize a restart in the "logoff screen" and process it accordingly in the corresponding template.

#### *Example*

The following example shows a typical template for a restart logon using the upicfile.

```
<wtIf (host_system.RESTART == "CONVERSATION_END")>
<wtOnCreateScript> 
 host system.CONVERSATION_TAC = "SYM_DEST";
 host_system.SYM_DEST = "MAINENTR";
 host.open();
                                                         (1)
 host.receive();
 host.system.CONVERSATION_TAC = "";
</wtOnCreateScript>
<wtInclude name="##wt_system.FORMAT#>
                                                         (2)
```
 $<sub>W</sub>$ +Flse></sub>

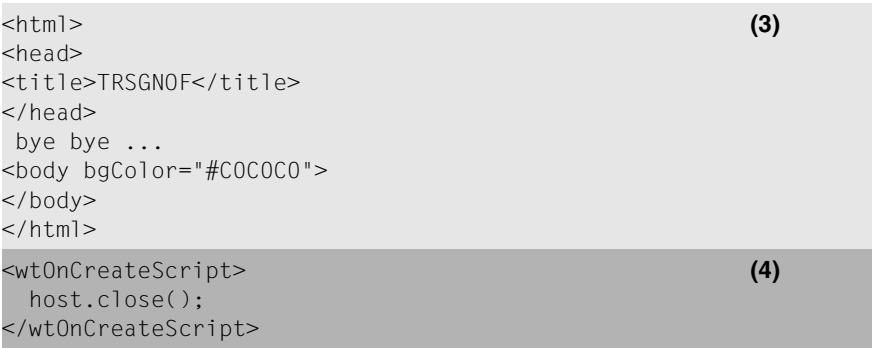

```
<wtEndIf>
```
The first branch of the  $\leq \mathsf{k}$  if  $\geq$  handles the restart. If this end template is reached on a restart attempt then clearly no end message should be output and no disconnection operation should be performed. Instead, processing should continue with the host application's entry page. That is why a new conversation is selected in section 1. Before open is called, the CONVERSATION TAC attribute is set to SYM\_DEST to prevent a openUTM control field or the start of the screen message being interpreted as a TAC. Section 2 then starts by addressing the first TAC as on initial logon (depending on the host application, it may be necessary to enter an additional send here).

The <wtelse> branch specifies the behavior of the final page. Section 3 generates a message to the user and section 4 logs off from the host application and closes the WebTransactions session.

## **8.8 BADTAC - simulating the BADTAC event service**

You can configure a openUTM application in such a way that a special conversation is started whenever an invalid transaction code is specified in line mode or via a format's openUTM control field. This special conversation is the BADTAC event service.

The BADTAC event service is a conversation defined by you for which the transaction code KDCBADTC has been generated.

However, in the case of communications via UPIC, the BADTAC event service cannot be used directly since the transaction code KDCBADTC cannot be started via UPIC.

Nevertheless, the system object's BADTAC attribute allows you to simulate this event service for WebTransactions. To do this, you generate any transaction code other than KDCBADTC for the program unit which is to start automatically when an invalid transaction code is generated and store this transaction code in the BADTAC attribute. This program unit should not expect any messages. If you want, you can use the same program as for the BADTAC event service. However, in this case you must generate another transaction code in addition to KDCBADTC and use this transaction code for the BADTAC attribute.

If the BADTAC attribute is **not** set then invalid transaction codes are not automatically intercepted: a call to the receive method following the invalid entry leads to an error.

## **8.9 Automatic conversation chaining**

The product variant "WebTransactions for openUTM" communicates with the openUTM application using UPIC. In this communication protocol, the client (here WebTransactions) selects a openUTM conversation by giving a transaction code. The selection is controlled from the template by the TAC or SYM\_DEST system attribute. During a conversation, the openUTM application now determines the sequence of the program segments to be executed (exception: active dialog). At the end of the conversation, the initiative is handed back to WebTransactions: if desired, a further conversation can be selected and started.

In the terminal mode, it is possible to start the next conversation automatically using a openUTM control field or the first 8 characters of the format. This behavior is simulated by WebTransactions. At the end of a conversation, WebTransactions determines, from the openUTM control field or the first 8 characters of the current format, the transaction code for the following conversation. This conversation is then started implicitly by the next call to the send method.

This means that template programmers do not have to perform any adaptations for automatic conversation chaining.

## **8.10 Simulating function keys**

TACs and return codes for function keys can be generated in a openUTM application (F1,F2,...,F24 and for BS2000/OSD additionally K1 to K14). On openUTM generation (KDCDEF statement SFUNC), each function key can be assigned a specific function which openUTM performs when the user presses the corresponding key at the terminal.

As of Version 4.0, openUTM makes it possible to simulate the pressing of function keys during communications via UPIC. This facilitates the integration into client/server environments of terminal host applications which use openUTM function keys.

You can use this function in WebTransactions by setting the SPECIAL KEY attribute of the system object to the values F1-F24 or K1-K14. With the next send, WebTransactions will then send this function key to the openUTM application. After transmission, the attribute of WebTransactions is reset to prevent continued transmission of the function key.

To facilitate the selection of a function key, WebTransactions makes the files wtKeysUTM. htm and wtBrowserFunctions.htm available, which you can integrate in a FHS or FORMANT based template using the Include tag. wtBrowserFunctions.htm includes the files wtKeysUTMFHS.js and wtKeysUTMFormant.js for browser handling, see also [page 174](#page-173-0).

When generating the templates, Include tags for wtKeysUTM. htm and wtBrowserFunctions.htm are created automatically. These files define buttons for all F and K keys and ensure that the SPECIAL KEY attribute is set to the value corresponding to the key selected. In practice, the files should be copied and reduced to only those keys which are actually generated in the openUTM application.

## **Assigning the corresponding global attribute values for # formats**

Independently of this transmission of a function key as a openUTM return code, when # formats are used, FHS and FORMANT return information on pressed function keys in the global attributes InputKeyClass and InputKeyNumber. These attributes can be set in the template (via the corresponding attributes of the  $WT$  HOST\_MESSAGE object). The corresponding statements are already present in generated templates (see [section "Structure of](#page-88-0)  [the generated templates" on page 89](#page-88-0)).

# **8.11 Support for KDCSCUR**

If a dialog step of a openUTM program unit includes format output and the cursor is to be positioned on a field by means of a KDCSCUR call, this information is passed to UPIC. UPIC then analyzes this information and forwards it to WebTransactions.

To ensure that WebTransactions can implement this information, the WT\_HOST\_GLOBALS.Cursor attribute must be set to N. wtBrowserFunctions.htm evaluates WT HOST GLOBALS. Cursor and uses a Java script to set the focus in the browser window. After output on the browser, the cursor is then positioned in the field provided by the openUTM application for the relevant dialog step.

WT\_HOST\_GLOBALS.Cursor is set independently of the wtBrowserFunctions.htm template.

## **8.12 Targeted logon via specific LTERMs**

openUTM allows you to configure specific properties for LTERM partners (logical access points) and, for example, integrate these in the lock/keycode concept: In the openUTM configuration, you can define lockcodes not only for services (openUTM conversations) but also for LTERM partners. You can also define keycodes for LTERM partners in the same way as for openUTM user names:

- A client program can only log on if a keycode which matches the lockcode of the associated LTERM partner has been assigned to the specified user name.
- A client program can only call a service if the keysets of **both** the user name in question **and** the LTERM partner contain a keycode which corresponds to the lockcode of the service.

When access is performed via WebTransactions, the LTERM partner which uses the WTHolder program depends on the localapps name which is used. Since WebTransactions always allocates the first free localapps name by default at runtime, this allocation is random (free allocation). If a WTHolder program needs to connect via a specific LTERM partner, you can enter a specific local host application name in the system object's LOCAL\_APPLICATION attribute (fixed allocation). In this case, the localapps file is ignored.

If you decide to use a fixed allocation, WebTransactions cannot ensure that a so far unused host application name is used for each session; this must be guaranteed in some other way when the WebTransactions application is implemented.

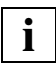

If a logon via the UPIC V4 protocol fails and the PROTOCOL parameter is not specified in the upicfile, then UPIC attempts to perform the logon using the UPIC Version 3.4 protocol. For this reason, error messages indicating a failed logon may contain an "incorrect" version specification. The correct version will be output in such messages if you specify PROTOCOL=40 in the corresponding entry in the upicfile.

# **Glossary**

A term in ->*italic* font means that it is explained somewhere else in the glossary.

#### **active dialog**

In the case of active dialogs, WebTransactions actively intervenes in the control of the dialog sequence, i.e. the next *->template* to be processed is determined by the template programming. You can use the *->WTML* language tools, for example, to combine multiple ->*host formats* in a single *->HTML* page. In this case, when a host ->*dialog step* is terminated, no output is sent to the *->browser* and the next step is immediately started. Equally, multiple interactions between the Web ->*browser* and WebTransactions are possible within **one and the same** host dialog step.

#### **array**

->*Data type* which can contain a finite set of values of one data type. This data type can be:

- ->*scalar*
- a ->*class*
- an array

The values in the array are addressed via a numerical index, starting at 0.

#### **asynchronous message**

In WebTransactions*,* an asynchronous message is one sent to the terminal without having been explicitly requested by the user, i.e. without the user having pressed a key or clicked on an interface element.

#### **attribute**

Attributes define the properties of *->objects*.

An attribute can be, for example, the color, size or position of an object or it can itself be an object. Attributes are also interpreted as *->variables* and their values can be queried or modified.

#### **Automask template**

A WebTransactions *->template* created by WebLab either implicitly when generating a base directory or explicitly with the command **Generate Automask**. It is used whenever no format-specific template can be identified. An Automask template contains the statements required for dynamically mapping formats and for communication. Different variants of the Automask template can be generated and selected using the system object attribute AUTOMASK.

#### **base directory**

The base directory is located on the WebTransactions server and forms the basis for a *->WebTransactions application*. The base directory contains the *->templates* and all the files and program references (links) which are necessary in order to run a WebTransactions application.

### **BCAM application name**

Corresponds to the openUTM generation parameter BCAMAPPL and is the name of the −>*openUTM application* through which −>*UPIC* establishes the connection.

#### **browser**

Program which is required to call and display *->HTML* pages. Browsers are, for example, Microsoft Internet Explorer or Mozilla Firefox.

#### **browser display print**

The WebTransactions browser display print prints the information displayed in the *->browser*.

#### **browser platform**

Operating system of the host on which a ->*browser* runs as a client for **WebTransactions** 

#### **buffer**

Definition of a record, which is transmitted from a ->*service*. The buffer is used for transmitting and receiving messages. In addition there is a specific buffer for storing the ->*recognition criteria* and for data for the representation on the screen.

#### **capturing**

To enable WebTransactions to identify the received *->formats* at runtime, you can open a *->session* in *->WebLab* and select a specific area for each format and name the format. The format name and *->recognition criteria* are stored in the *->capture database*. A *->template* of the same name is generated for the format. Capturing forms the basis for the processing of format-specific templates for the WebTransactions for OSD and MVS product variants.

#### **capture database**

The WebTransactions capture database contains all the format names and the associated *->recognition criteria* generated using the *->capturing* technique. You can use *->WebLab* to edit the sequence and recognition criteria of the formats.

#### **CGI**

(**C**ommon **G**ateway **I**nterface) Standardized interface for program calls on *->Web servers*. In contrast to the static output of a previously defined*->HTML* page, this interface permits the dynamic construction of HTML pages.

#### **class**

Contains definitions of the ->*properties* and ->*methods* of an ->*object*. It provides the model for instantiating objects and defines their interfaces.

#### **class template**

In WebTransactions, a class template contains valid, recurring statements for the entire object class (e.g. input or output fields). Class templates are processed when the *->evaluation operator* or the toString method is applied to a *->host data object*.

#### **client**

Requestors and users of services in a network.

#### **cluster**

Set of identical ->*WebTransactions applications* on different servers which are interconnected to form a load-sharing network.

#### **communication object**

This controls the connection to an *->host application* and contains information about the current status of the connection, the last data to be received etc.

#### **conversion tools**

Utilities supplied with WebTransactions. These tools are used to analyze the data structures of ->*openUTM applications* and store the information in files. These files can then be used in WebLab as *->format description sources* in order to generate WTML templates and ->*FLD files*.

COBOL data structures or IFG format libraries form the basis for the conversion tools. The conversion tool for DRIVE programs is supplied with the product DRIVE.

#### **daemon**

Name of a process type in Unix system/POSIX systems which runs in the background and performs no I/O operations at terminals.

#### **data access control**

Monitoring of the accesses to data and *->objects* of an application.

### **data type**

Definition of the way in which the contents of a storage location are to be interpreted. Each data type has a name, a set of permitted values (value range), and a defined number of operations which interpret and manipulate the values of that data type.

### **dialog**

Describes the entire communication between browser, WebTransactions and - >*host application*. It will usually comprise multiple *->dialog cycles*. WebTransactions supports a number of different types of dialog.

- ->*passive dialog*
- ->*active dialog*
- ->*synchronized dialog*
- ->*non-synchronized dialog*

## **dialog cycle**

Cycle that comprises the following steps when a ->*WebTransactions application* is executed:

- construct an ->*HTML* page and send it to the *->browser*
- wait for a response from the browser
- evaluate the response fields and possibly send them to the*->host application*  for further processing

A number of dialog cycles are passed through while a *->WebTransactions application* is executing.

#### **distinguished name**

The Distinguished Name (DN) in ->*LDAP* is hierarchically organized and consists of a number of different components (e.g. "country, and below country: organization, and below organization: organizational unit, followed by: usual name"). Together, these components provide a unique identification of an object in the directory tree.

Thanks to this hierarchy, the unique identification of objects is a simple matter even in a worldwide directory tree:

- The DN "Country=DE/Name=Emil Person" reduces the problem of achieving a unique identification to the country DE (=Germany).
- The DN "Organization=FTS/Name=Emil Person" reduces it to the organization FTS.
- The DN "Country=DE/Organization=FTS/Name=Emil Person" reduces it to the organization FTS located in Germany (DE).

#### **document directory**

->*Web server* directory containing the documents that can be accessed via the network. WebTransactions stores files for download in this directory, e.g. the WebLab client or general start pages.

#### **Domain Name Service (DNS)**

Procedure for the symbolic addressing of computers in networks. Certain computers in the network, the DNS or name server, maintain a database containing all the known host names and *IP numbers* in their environment.

#### **dynamic data**

In WebTransactions*,* dynamic data is mapped using the WebTransactions object model, e.g. as a *->system object*, host object or user input at the browser.

#### **EHLLAPI**

#### **E**nhanced **H**igh-**L**evel **L**anguage **API**

Program interface, e.g. of terminal emulations for communication with the SNA world. Communication between the transit client and SNA computer, which is handled via the TRANSIT product, is based on this interface.

#### **EJB**

#### (**E**nterprise **J**ava**B**ean)

This is a Java-based industry standard which makes it possible to use in-house or commercially available server components for the creation of distributed program systems within a distributed, object-oriented environment.

#### **entry page**

The entry page is an *->HTML page* which is required in order to start a ->*WebTransactions application* This page contains the call which starts WebTransactions with the first *->template*, the so-called start template.

#### **evaluation operator**

In WebTransactions the evaluation operator replaces the addressed *->expressions* with their result (object attribute evaluation). The evaluation operator is specified in the form ##expression#.

#### **expression**

A combination of *->literals*, *->variables*, operators and expressions which return a specific result when evaluated.

#### **FHS**

**F**ormat **H**andling **S**ystem Formatting system for BS2000/OSD applications.

## **field**

A field is the smallest component of a service and element of a ->*record* or ->*buffer*.

#### **field file (\*.fld file)**

In WebTransactions*,* this contains the structure of a *->format* record (metadata).

#### **filter**

Program or program unit (e.g. a library) for converting a given ->*format* into another format (e.g. XML documents to ->*WTScript* data structures).

#### **format**

Optical presentation on alphanumeric screens (sometimes also referred to as screen form or mask).

In WebTransactions each format is represented by a *->field file* and a ->*template*.

#### **format type**

(only relevant in the case of ->*FHS* applications and communication via ->*UPIC*) Specifies the type of format: #format, +format, -format or \*format.

#### **format description sources**

Description of multiple *->formats* in one or more files which were generated from a format library (FHS/IFG) or are available directly at the *->host* for the use of "expressive" names in formats.

#### **function**

A function is a user-defined code unit with a name and ->*parameters*. Functions can be called in ->*methods* by means of a description of the function interface (or signature).

#### **holder task**

A process, a task or a thread in WebTransactions depending on the operating system platform being used. The number of tasks corresponds to the number of users. The task is terminated when the user logs off or when a time-out occurs. A holder task is identical to a ->*WebTransactions session*.

#### **host**

The computer on which the- >*host application* is running.

#### **host adapter**

Host adapters are used to connect existing *->host applications* to WebTransactions. At runtime, for example, they have the task of establishing and terminating connections and converting all the exchanged data.

#### **host application**

Application that is integrated with WebTransactions.

### **host control object**

In WebTransactions*,* host control objects contain information which relates not to individual fields but to the entire ->*format*. This includes, for example, the field in which the cursor is located, the current function key or global format attributes.

### **host data object**

In WebTransactions*,* this refers to an *->object* of the data interface to the *->host application*. It represents a field with all its field attributes. It is created by WebTransactions after the reception of host application data and exists until the next data is received or until termination of the *->session*.

### **host data print**

During WebTransactions host data print, information is printed that was edited and sent by the *->host application*, e.g. printout of host files.

### **host platform**

Operating system of the host on which the *->host applications* runs.

#### **HTML**

(**H**yper**t**ext **M**arkup **L**anguage) See *->Hypertext Markup Language*

## **HTTP**

(**H**ypertext **T**ransfer **P**rotocol) This is the protocol used to transfer *->HTML* pages and data.

#### **HTTPS**

(**H**ypertext **T**ransfer **P**rotocol **S**ecure) This is the protocol used for the secure transfer of *->HTML* pages and data.

#### **hypertext**

Document with links to other locations in the same or another document. Users click the links to jump to these new locations.

#### **Hypertext Markup Language**

(**H**yper**t**ext **M**arkup **L**anguage) Standardized markup language for documents on the Web.

## **Java Bean**

Java programs (or ->*classes*) with precisely defined conventions for interfaces that allow them to be reused in different applications.

#### **KDCDEF**

openUTM tool for generating *->openUTM applications*.

### **LDAP**

(**L**ightweight **D**irectory **A**ccess **P**rotocol)

The X.500 standard defines DAP (Directory Access Protocol) as the access protocol. However, the Internet standard "LDAP" has proved successful specifically for accessing X.500 directory services from a PC. LDAP is a simplified DAP protocol that does not support all the options available with DAP and is not compatible with DAP. Practically all X.500 directory services support both DAP and LDAP. In practice, interpretation problems may arise since there are various dialects of LDAP. The differences between the dialects are generally small.

#### **literal**

Character sequence that represents a fixed value. Literals are used in source programs to specify constant values ("literal" values).

#### **master template**

WebTransactions template used to generate the Automask and the formatspecific templates.

#### **message queuing (MQ)**

A form of communication in which messages are not exchanged directly, rather via intermediate queues. The sender and receiver can work at separate times and locations. Message transmission is guaranteed regardless of whether or not a network connection currently exists.

#### **method**

Object-oriented term for a ->*function*. A method is applied to the -*>object* in which it is defined.

#### **module template**

In WebTransactions*,* a module template is used to define ->*classes*, ->*functions* and constants globally for a complete ->*session*. A module template is loaded using the import() function.

#### **MT tag**

(**M**aster **T**emplate tag) Special tags used in the dynamic sections of *->master templates*.

## **multitier architecture**

All client/server architectures are based on a subdivision into individual software components which are also known as layers or tiers. We speak of 1-tier, 2-tier, 3-tier and multitier models. This subdivision can be considered at the physical or logical level:

- We speak of logical software tiers when the software is subdivided into modular components with clear interfaces.
- Physical tiers occur when the (logical) software components are distributed across different computers in the network.

With WebTransactions, multitier models are possible both at the physical and logical level.

#### **name/value pair**

In the data sent by the *->browser*, the combination, for example, of an *->HTML*  input field name and its value.

#### **non-synchronized dialog**

Non-synchronized dialogs in WebTransactions permit the temporary deactivation of the checking mechanism implemented in ->*synchronized dialogs*. In this way, ->*dialogs* that do not form part of the synchronized dialog and have no effect on the logical state of the ->*host application* can be incorporated. In this way, for example, you can display a button in an ->*HTML* page that allows users to call help information from the current host application and display it in a separate window.

#### **object**

Elementary unit in an object-oriented software system. Every object possesses a name via which it can be addressed, *->attributes*, which define its status together with the ->*methods* that can be applied to the object.

#### **openUTM**

#### (**U**niversal **T**ransaction **M**onitor)

Transaction monitor from Fujitsu Technology Solutions, which is available for BS2000/OSD and a variety of Unix platforms and Windows platforms.

#### **openUTM application**

A ->*host application* which provides services that process jobs submitted by ->*clients* or other ->*host applications*. openUTM responsibilities include transaction management and the management of communication and system resources. Technically speaking, the UTM application is a group of processes which form a logical unit at runtime.

openUTM applications can communicate both via the client/server protocol ->*UPIC* and via the emulation interface (9750).

#### **openUTM-Client (UPIC)**

The openUTM-Client (UPIC) is a product used to create client programs for openUTM. openUTM-Client (UPIC) is available, for example, for Unix platforms, BS2000/OSD platforms and Windows platforms.

#### **openUTM program unit**

The services of an ->*openUTM application* are implemented by one or more openUTM program units. These can be addressed using transaction codes and contain special openUTM function calls (e.g. KDCS calls).

#### **parameter**

Data which is passed to a ->*function* or a ->*method* for processing (input parameter) or data which is returned as a result of a function or method (output parameter).

#### **passive dialog**

In the case of passive dialogs in WebTransactions, the dialog sequence is controlled by the *->host application*, i.e. the host application determines the next *->template* which is to be processed. Users who access the host application via WebTransactions pass through the same dialog steps as if they were accessing it from a terminal. WebTransactions uses passive dialog control for the automatic conversion of the host application or when each host application format corresponds to precisely one individual template.

#### **password**

String entered for a ->*user id* in an application which is used for user authentication (->*system access control*).

#### **polling**

Cyclical querying of state changes.

#### **pool**

In WebTransactions, this term refers to a shared directory in which WebLab can create and maintain *->base directories*. You control access to this directory with the administration program.

#### **post**

To send data.

#### **posted object (**wt\_Posted**)**

List of the data returned by the *->browser*. This *->object* is created by WebTransactions and exists for the duration of a *->dialog* cycle.

#### **process**

The term "process" is used as a generic term for process (in Solaris, Linux and Windows) and task (in BS2000/OSD).

#### **project**

In the WebTransactions development environment, a project contains various settings for a *->*Web*Transactions application*. These are saved in a project file (suffix .wtp). You should create a project for each WebTransactions application you develop, and always open this project for editing.

#### **property**

Properties define the nature of an ->*object*, e.g. the object "Customer" could have a customer name and number as its properties. These properties can be set, queried, and modified within the program.

#### **protocol**

Agreements on the procedural rules and formats governing communications between remote partners of the same logical level.

#### **protocol file**

- openUTM-Client: File into which the openUTM error messages as are written in the case of abnormal termination of a conversation.
- In WebTransactions*,* protocol files are called trace files.

#### **roaming session**

->*WebTransactions sessions* which are invoked simultaneously or one after another by different ->*clients*.

#### **record**

A record is the definition of a set of related data which is transferred to a ->*buffer*. It describes a part of the buffer which may occur one or more times.

#### **recognition criteria**

Recognition criteria are used to identify -*>formats* of a *->terminal application* and can access the data of the format. The recognition criteria selected should be one or more areas of the format which uniquely identify the content of the format.

#### **scalar**

->*variable* made up of a single value, unlike a ->*class*, an ->*array* or another complex data structure.

### **service (openUTM)**

In ->*openUTM,* this is the processing of a request using an *->openUTM application*. There are dialog services and asynchronous services. The services are assigned their own storage areas by openUTM. A service is made up of one or more ->*transactions*.

#### **service application**

->*WebTransactions session* which can be called by various different users in turn.

#### **service node**

Instance of a ->*service*. During development and runtime of a ->*method* a service can be instantiated several times. During modelling and code editing those instances are named service nodes.

#### **session**

When an end user starts to work with a ->*WebTransactions application* this opens a WebTransactions session for that user on the WebTransactions server. This session contains all the connections open for this user to the ->*browsers*, special ->*clients* and ->*hosts*.

A session can be started as follows:

- Input of a WebTransactions URL in the browser.
- Using the START\_SESSION method of the WT\_REMOTE client/server interface.

A session is terminated as follows:

- The user makes the corresponding input in the output area of this ->*WebTransactions application* (not via the standard browser buttons).
- Whenever the configured time that WebTransactions waits for a response from the ->*host application* or from the ->*browser* is exceeded.
- Termination from WebTransactions administration.

- Using the EXIT\_SESSION method of the WT\_REMOTE client/server interface. A WebTransactions session is unique and is defined by a ->*WebTransactions application* and a session ID. During the life cycle of a session there is one ->*holder task* for each WebTransactions session on the WebTransactions server.

## **SOAP**

(originally **S**imple **O**bject **A**ccess **P**rotocol)

The *->XML* based SOAP protocol provides a simple, transparent mechanism for exchanging structured and typecast information between computers in a decentralized, distributed environment.

SOAP provides a modular package model together with mechanisms for data encryption within modules. This enables the uncomplicated description of the internal interfaces of a ->*Web-Service*.
### <span id="page-216-1"></span>**style**

In WebTransactions this produces a different layout for a *->template*, e.g. with more or less graphic elements for different*->browsers*. The style can be changed at any time during a *->session*.

## <span id="page-216-2"></span><span id="page-216-0"></span>**synchronized dialog**

In the case of synchronized dialogs (normal case), WebTransactions automatically checks whether the data received from the web browser is genuinely a response to the last ->*HTML* page to be sent to the ->*browser*. For example, if the user at the web browser uses the **Back** button or the History function to return to an "earlier" HTML page of the current *->session* and then returns this, WebTransactions recognizes that the data does not correspond to the current *->dialog cycle* and reacts with an error message. The last page to have been sent to the browser is then automatically sent to it again.

### <span id="page-216-3"></span>**system access control**

Check to establish whether a user under a particular ->*user ID* is authorized to work with the application.

## <span id="page-216-4"></span>**system object (**wt\_System**)**

The WebTransactions system object contains *->variables* which continue to exist for the duration of an entire *->session* and are not cleared until the end of the session or until they are explicitly deleted. The system object is always visible and is identical for all name spaces.

## **TAC**

See *->transaction code*

### <span id="page-216-5"></span>**tag**

*->HTML*, *->XML* and *->WTML* documents are all made up of tags and actual content. The tags are used to mark up the documents e.g. with header formats, text highlighting formats (bold, italics) or to give source information for graphics files.

## <span id="page-216-6"></span>**TCP/IP**

(**T**ransport **C**ontrol **P**rotocol/**I**nternet **P**rotocol) Collective name for a protocol family in computer networks used, for example, in the Internet.

# <span id="page-217-2"></span>**template**

A template is used to generate specific code. A template contains fixed information parts which are adopted unchanged during generation, as well as variable information parts that can be replaced by the appropriate values during generation.

A template is a *->WTML* file with special tags for controlling the dynamic generation of a *->HTML* page and for the processing of the values entered at the *- >browser*. It is possible to maintain multiple template sets in parallel. These then represent different ->*styles* (e.g. many/few

graphics, use of Java, etc.).

WebTransactions uses different types of template:

- ->*Automask templates* for the automatic conversion of the ->*formats* of MVS and OSD applications.
- Custom templates, written by the programmer, for example, to control an *- >active dialog.*
- Format-specific templates which are generated for subsequent post-processing.
- Include templates which are inserted in other templates.
- <span id="page-217-0"></span>– *->Class templates*
- ->*Master templates* to ensure the uniform layout of fixed areas on the generation of the Automask and format-specific templates.
- <span id="page-217-1"></span>– Start template, this is the first template to be processed in a WebTransactions application.

## <span id="page-217-3"></span>**template object**

*->Variables* used to buffer values for a *->dialog cycle* in WebTransactions.

# <span id="page-217-4"></span>**terminal application**

Application on a ->*host* computer which is accessed via a 9750 or 3270 interface.

## <span id="page-217-5"></span>**terminal hardcopy print**

A terminal hardcopy print in WebTransactions prints the alphanumeric representation of the *->format* as displayed by a terminal or a terminal emulation.

# <span id="page-217-6"></span>**transaction**

Processing step between two synchronization points (in the current operation) which is characterized by the ACID conditions (**A**tomicity, **C**onsistency, **I**solation and **D**urability). The intentional changes to user information made within a transaction are accepted either in their entirety or not at all (all-or-nothing rule).

## <span id="page-218-0"></span>**transaction code/TAC**

Name under which an openUTM service or ->*openUTM program unit* can be called. The transaction code is assigned to the openUTM program unit during configuration. A program unit can be assigned several transaction codes.

## <span id="page-218-1"></span>**UDDI**

(**U**niversal **D**escription, **D**iscovery and **I**ntegration) Refers to directories containing descriptions of *->Web services*. This information is available to web users in general.

## <span id="page-218-2"></span>**Unicode**

An alphanumeric character set standardized by the International Standardisation Organisation (ISO) and the Unicode Consortium. It is used to represent various different types of characters: letters, numerals, punctuation marks, syllabic characters, special characters and ideograms. Unicode brings together all the known text symbols in use across the world into a single character set. Unicode is vendor-independent and system-independent. It uses either twobyte or four-byte character sets in which each text symbol is encoded. In the ISO standard, these character sets are termed UCS-2 (Universal Character Set 2) or UCS-4. The designation UTF-16 (Unicode Transformation Format 16-bit), which is a standard defined by the Unicode Consortium, is often used in place of the designation UCS-2 as defined in ISO. Alongside UTF-16, UTF-8 (Unicode Transformation Format 8 Bit) is also in widespread use. UTF-8 has become the character encoding method used globally on the Internet.

### <span id="page-218-3"></span>**UPIC**

(**U**niversal **P**rogramming **I**nterface for **C**ommunication) Carrier system for openUTM clients which uses the X/Open interface, which permity CPI-C client/server communication between a CPI-C-Client application and the openUTM application.

## <span id="page-218-4"></span>**URI**

(**U**niform **R**esource **I**dentifier) Blanket term for all the names and addresses that reference objects on the Internet. The generally used URIs are*->URLs*.

## <span id="page-218-5"></span>**URL**

(**U**niform **R**esource **L**ocator) Description of the location and access type of a resource in the *->Internet*.

#### <span id="page-218-6"></span>**user exit**

Functions implemented in C/C++ which the programmer calls from a *->template*.

## <span id="page-219-0"></span>**user ID**

User identification which can be assigned a password (->*system access control*) and special access rights (->*data access control*).

## <span id="page-219-1"></span>**variable**

Memory location for variable values which requires a name and a ->*data type*.

## <span id="page-219-2"></span>**visibility of variables**

*->Objects* and -*>variables* of different dialog types are managed by WebTransactions in different address spaces. This means that variables belonging to a *- >synchronized dialog* are not visible and therefore not accessible in a *->asynchronous dialog* or in a dialog with a remote application.

### <span id="page-219-3"></span>**web server**

Computer and software for the provision of *->HTML* pages and dynamic data via *->HTTP*.

## <span id="page-219-4"></span>**web service**

Service provided on the Internet, for example a currency conversion program. The SOAP protocol can be used to access such a service. The interface of a web service is described in ->*WSDL*.

### <span id="page-219-5"></span>**WebTransactions application**

This is an application that is integrated with *->host applications* for internet/ intranet access. A WebTransactions application consists of:

- a *->base directory*
- a start template
- the *->templates* that control conversion between the ->*host* and the ->*browser*.
- protocol-specific configuration files.

### <span id="page-219-6"></span>**WebTransactions platform**

Operating system of the host on which WebTransactions runs.

## <span id="page-219-7"></span>**WebTransactions server**

Computer on which WebTransactions runs.

## **WebTransactions session**

See *->session*

### <span id="page-219-8"></span>**WSDL**

(**W**eb **S**ervice **D**efinition **L**anguage)

Provides *->XML* language rules for the description of *->web services*. In this case, the web service is defined by means of the port selection.

# <span id="page-220-2"></span>**WTBean**

In WebTransactions *->WTML* components with a self-descriptive interface are referred to as WTBeans. A distinction is made between inline and standalone WTBeans:

- <span id="page-220-1"></span><span id="page-220-0"></span>– An inline WTBean corresponds to a part of a WTML document
- A standalone WTBean is an autonomous WTML document

A number of WTBeans are included in of the WebTransactions product, additional WTBeans can be downloaded from the WebTransactions homepage *ts.fujitsu.com/products/software/openseas/webtransactions.html*.

## <span id="page-220-3"></span>**WTML**

(**W**eb**T**ransactions **M**arkup **L**anguage)

Markup and programming language for WebTransactions *->templates*. WTML uses additional ->*WTML tags* to extend *->HTML* and the server programming language ->*WTScript*, e.g. for data exchange with *->host applications*. WTML tags are executed by WebTransactions and not by the *->browser* (serverside scripting).

## <span id="page-220-4"></span>**WTML tag**

(**W**eb**T**ransactions **M**arkup **L**anguage-Tag) Special WebTransactions tags for the generation of the dynamic sections of an *->HTML* page using data from the*->host application*.

## <span id="page-220-5"></span>**WTScript**

Serverside programming language of WebTransactions*.* WTScripts are similiar to client-side Java scripts in that they are contained in sections that are introduced and terminated with special tags. Instead of using ->*HTML*-SCRIPT tags you use ->*WTML-Tags*: wtOnCreateScript and wtOnReceiveScript. This indicates that these scripts are to be implemented by WebTransactions and not by the ->*browser* and also indicates the time of execution. OnCreate scripts are executed before the page is sent to the browser. OnReceive scripts are executed when the response has been received from the browser.

## <span id="page-220-6"></span>**XML**

(e**X**tensible **M**arkup **L**anguage)

Defines a language for the logical structuring of documents with the aim of making these easy to exchange between various applications.

## <span id="page-220-7"></span>**XML schema**

An XML schema basically defines the permissible elements and attributes of an XML description. XML schemas can have a range of different formats, e.g. DTD (**D**ocument **T**ype **D**efinition), XML Schema (W3C standard) or XDR (**X**ML **D**ata **R**educed).

# **Abbreviations**

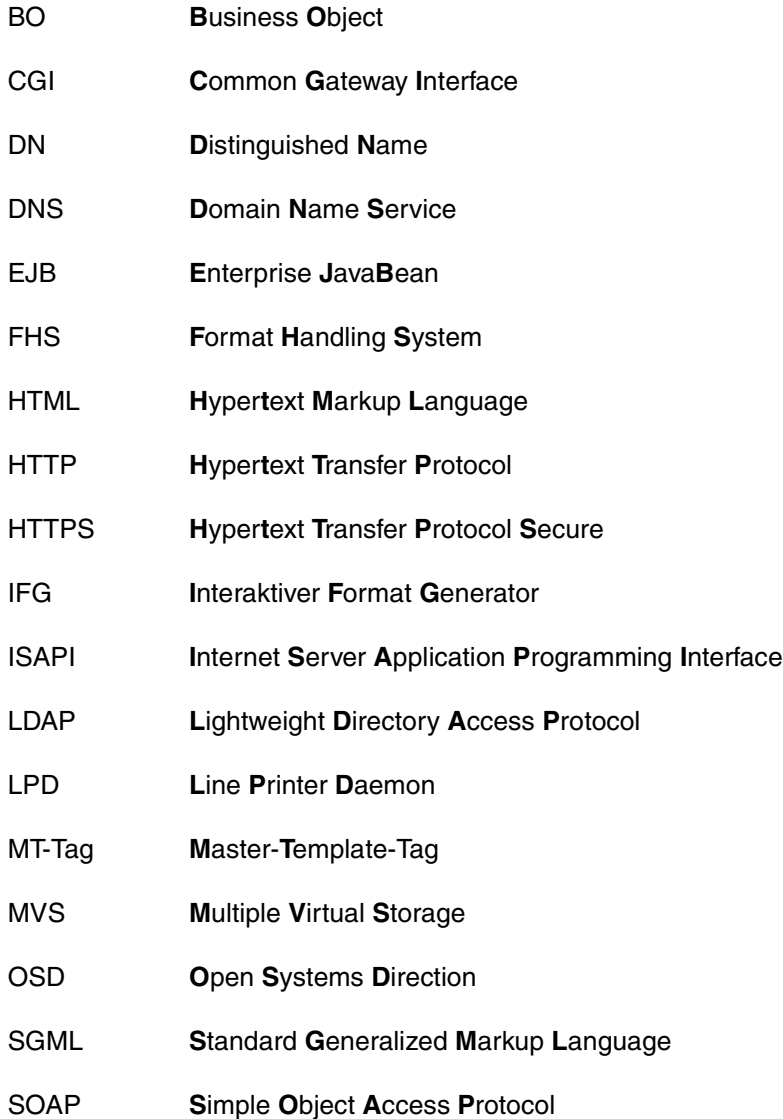

# **Abbreviations**

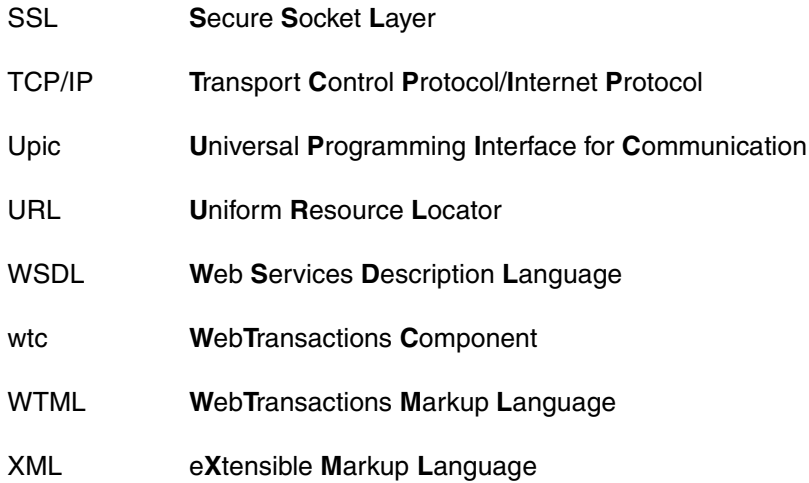

# **Related publications**

# **WebTransactions manuals**

You can download all manuals from the Web address *<http://manuals.ts.fujitsu.com>*.

**WebTransactions Concepts and Functions Introduction** 

**WebTransactions Template Language** Reference Manual

**WebTransactions Client APIs for WebTransactions** User Guide

**WebTransactions Connection to OSD Applications** User Guide

**WebTransactions Connection to MVS Applications** User Guide

**WebTransactions Access to Dynamic Web Contents** User Guide

**WebTransactions Web Frontend for Web Services** User Guide

# **Other publications**

The manuals are available as online manuals, see *<http://manuals.ts.fujitsu.com>*, or in printed form which must be paid and ordered separately at *<http://manualshop.ts.fujitsu.com>*.

**openUTM Concepts and Functions** User Guide

**openUTM Programming Applications with KDCS for COBOL, C and C++** Core Manual

**openUTM Generating Applications** User Guide

**openUTM Administering Applications** User Guide

**FHS** (BS2000/OSD) **Format-Handling System for UTM, TIAM, DCAM** User Guide

# **Index**

\$FIRST (host control object) [170](#page-169-0) \$NEXT (host control object) [170](#page-169-1) [\\*.fld file see field file](#page-83-0) [\\*.htm file see template](#page-74-0)

# **A**

access point (LTERM) [204](#page-203-0) active dialog [205,](#page-204-0) [208](#page-207-0) Align (field file) [87](#page-86-0) Align (host data object attribute) [160](#page-159-0) APPLICATION\_NAME (system object attribute) [133,](#page-132-0) [146,](#page-145-0) [153](#page-152-0) APPLICATION\_PREFIX (system object attribute) [146,](#page-145-1) [153](#page-152-1) architecture WebTransactions [9](#page-8-0) array [205](#page-204-1) ASCII-to-EBCDIC conversion [127,](#page-126-0) [161](#page-160-0) assistant [103](#page-102-0) asynchronous message [205](#page-204-2) attribute [205](#page-204-3) WT\_HOST\_GLOBALS [169](#page-168-0) WT\_HOST\_MESSAGE [165](#page-164-0) AttributeCombination [86](#page-85-0) AttributeLength (field attribute block) [86](#page-85-1) AttributeLength (global attribute block) [85](#page-84-0) AttributOffset (field file) [87](#page-86-1) AttributOffsets section (field file) [85](#page-84-1) AutoInput (field file) [87](#page-86-2) AutoInput (host data object attribute) [160](#page-159-1) automask template [206](#page-205-0) automatic restart [150](#page-149-0)

# **B**

BackgroundColor (field file) [85](#page-84-2) BackgroundColor (WT\_Host\_Message attribute) [165](#page-164-1) BADTAC (system object attribute) [146](#page-145-2), [200](#page-199-0) BADTAC event service [200](#page-199-1) base data type [205](#page-204-4) base directory [206](#page-205-1) converting to a new version [72](#page-71-0) creating [71](#page-70-0) example [36](#page-35-0) localapps [73](#page-72-0) upicfile [73](#page-72-1) BaseVariant (field file) [85](#page-84-3) basic format [190](#page-189-0) BCAM application name [206](#page-205-2) BCAMAPPL [206](#page-205-3) binary data [124](#page-123-0) Blink (field file) [87](#page-86-3) Blink (host data object attribute) [160](#page-159-2) browser [206](#page-205-4) terminal functions [171](#page-170-0) browser display print [206](#page-205-5) browser platform [206](#page-205-6) buffer [206](#page-205-7)

# **C**

capture database [207](#page-206-0) capturing [206](#page-205-8) Case (field file) [87](#page-86-4) Case (host data object attribute) [160](#page-159-3) CGI (Common Gateway Interface) [207](#page-206-1) change password [196](#page-195-0) character coding (openUTM) [149](#page-148-0)

CHARSET (system object attribute) [10,](#page-9-0) [126,](#page-125-0) [168](#page-167-0) CursorPosition (WT\_HOST\_MESSAGE class [207](#page-206-2) templates [164,](#page-163-0) [207](#page-206-3) clickable image [62](#page-61-0) client [207](#page-206-4) cluster [207](#page-206-5) Color (field file) [86,](#page-85-2) [87](#page-86-5) Color (host data object attribute) [161](#page-160-1) Column (field file) [87](#page-86-6) command in line mode [121](#page-120-0) communication object [207](#page-206-6) connection parameters [193](#page-192-0) creating [193](#page-192-1) COMMUNICATION\_ INTERFACE\_VERSION (system object attribute) [147](#page-146-0) COMMUNICATION\_FILE\_NAME (system object attribute) [147,](#page-146-1) [154,](#page-153-0) [155](#page-154-0) connection opening multiple [193](#page-192-2) Content (WT\_HOST\_MESSAGE attribute) [165](#page-164-2), [166](#page-165-0) Contents (WT\_Host\_Message attribute) [165](#page-164-3) Content-Type (HTTP header field) [168](#page-167-1) conversation chaining [201](#page-200-0) starting [190](#page-189-1) CONVERSATION\_TAC (system object attribute) [147](#page-146-2) conversion tools [207](#page-206-7) create base directory [71](#page-70-1) project [35](#page-34-0) start template [64](#page-63-0) Cursor (field file) [86](#page-85-3) Cursor (host control object attribute) [169](#page-168-1) Cursor (host data object attribute) [161](#page-160-2), [162](#page-161-0) CursorControl (field file) [85](#page-84-4) CursorControl (WT\_HOST\_MESSAGE attribute) [165](#page-164-4) CursorField (WT\_HOST\_MESSAGE attribute) [165,](#page-164-5) [166](#page-165-1) CursorPosition (field file) [85](#page-84-5)

attribute) [165](#page-164-6) CUT\_TAC\_FIELD (system object attribute) [147](#page-146-3)

# **D**

daemon [207](#page-206-8) data dynamic [209](#page-208-0) data access control [208](#page-207-1) data type [208](#page-207-2) DataOffset (field file) [87](#page-86-7) DataType (field file) [87](#page-86-8) DataType (host data object attribute) [160](#page-159-4) DateFormat (field file) [85](#page-84-6) DateFormat (host data object attribute) [165](#page-164-7) DecimalSeparator (field file) [85](#page-84-7) DecimalSeparator (host data object attribute) [165](#page-164-8) DefaultCursor (field file) [87](#page-86-9) DefaultCursor (host data object attribute) [160](#page-159-5) define epilog [148](#page-147-0) form field [148](#page-147-1) prolog [150](#page-149-1) Detect (WT\_HOST\_GLOBALS attribute) [169](#page-168-2) Detectable (field file) [87](#page-86-10) Detectable (host data object attribute) [161](#page-160-3) dialog [208](#page-207-3) active [208](#page-207-4) non-synchronized [208](#page-207-5), [213](#page-212-0) passive [208](#page-207-6), [214](#page-213-0) synchronized [208](#page-207-7), [217](#page-216-0) types [208](#page-207-8) dialog cycle [208](#page-207-9) DigitSeparator (field file) [85](#page-84-8) DigitSeparator (host data object attribute) [165](#page-164-9) disconnection [156](#page-155-0) display picture file [124](#page-123-1) DISPLAY\_EURO (system object attribute) [147](#page-146-4) DisplayLength (field file) [87](#page-86-11) distinguished name [208](#page-207-10) document directory [209](#page-208-1) Domain Name Service (DNS) [209](#page-208-2)

drop-down list [54](#page-53-0)

#### **E** edit

template (example) [53](#page-52-0) EditRC (field file) [86](#page-85-4) EditState (field file) [86](#page-85-5) EditState (host data object attribute) [161,](#page-160-4) [164](#page-163-1) EHLLAPI [209](#page-208-3) EJB [209](#page-208-4) enter licenses (example) [28](#page-27-0) entry page [209](#page-208-5) EPILOG (system object attribute) [148](#page-147-2) ERROR (system object attribute) on open [154](#page-153-1) on receive [154](#page-153-2), [155](#page-154-1) evaluation operator [209](#page-208-6) event service BADTAC [200](#page-199-2) SIGNON [196](#page-195-1) expression [209](#page-208-7)

# **F**

FHS [209](#page-208-8) FHS format convert to template [76](#page-75-0) FHS partial formats [104](#page-103-0) field [210](#page-209-0) field file [75,](#page-74-1) [210](#page-209-1) keywords [85](#page-84-9) sections [85](#page-84-10) specifying [148](#page-147-3) field files [10,](#page-9-1) [126](#page-125-1) FieldLength (field file, offset) [86](#page-85-6) FieldLength (WT\_HOST\_GLOBALS attribute) [170](#page-169-2) Fieldname section (field file) [85](#page-84-11) FieldsDetect (field file) [85](#page-84-12) FieldsDetect (WT\_HOST\_MESSAGE attribute) [165](#page-164-10) FieldsMod (field file) [85](#page-84-13) FieldsMod (host data object attribute) [164](#page-163-2) FieldsMod (WT\_HOST\_MESSAGE attribute) [165](#page-164-11)

FieldsValid (field file) [86](#page-85-7) FieldsValid (WT\_HOST\_MESSAGE attribute) [165](#page-164-12) FillCharInput (field file) [87](#page-86-12) FillCharOutput (field file) [87](#page-86-13) filter<sub>[210](#page-209-2)</sub> [first template see start template](#page-144-0) FLD (system object attribute) [148](#page-147-4) on receive  $154, 155$  $154, 155$ FLD file [81](#page-80-0) fld file [210](#page-209-3) FLD files [126](#page-125-2) FloatSign (host data object attribute) [160](#page-159-6) font size [183](#page-182-0) FORMANT [82](#page-81-0) partial formats [104](#page-103-1) format [210](#page-209-4) #format [210](#page-209-5) \*format [210](#page-209-6) +format [210](#page-209-7) -format [210](#page-209-8) format description source [10](#page-9-2), [126,](#page-125-3) [210](#page-209-9) format type [210](#page-209-10) FORMAT SEQ (system object attribute) [148](#page-147-5) on receive [155](#page-154-3) FormatLength (field file) [86](#page-85-8) FormatLength (WT\_HOST\_MESSAGE attribute) [165](#page-164-13) FormatName (field file) [86](#page-85-9) FormatName (WT\_HOST\_MESSAGE attribute) [165](#page-164-14) FormattingSystem (field file) [86](#page-85-10) FormattingSystem (WT\_HOST\_MESSAGE attribute) [165](#page-164-15) FormatType (field file) [86](#page-85-11) FormatType (WT\_HOST\_MESSAGE attribute) [165](#page-164-16) FormProperties section (field file) [85](#page-84-14) FORMTPL (system object attribute) [148](#page-147-6) function [210](#page-209-11) doBackTab() [182](#page-181-0) doCursorDown() [182](#page-181-1) doCursorHome() [182](#page-181-2) doCursorLeft() [182](#page-181-3)

doCursorRight() [182](#page-181-4) doCursorUp() [182](#page-181-5) doTab() [182](#page-181-6) doToggleInsert() [182](#page-181-7) doToggleMark() [182](#page-181-8) wtCreateKeyMap() [180](#page-179-0) wtCreateKeySelectList() [180](#page-179-1) wtHandleKeyboard() [180](#page-179-2) function key [150](#page-149-2), [202](#page-201-0)

# **G**

grace sign-on [150,](#page-149-3) [196](#page-195-2) GroupDigit (field file) [87](#page-86-14) GroupDigit (host data object attribute) [160](#page-159-7)

# **H**

Hex\_Content\_\_ (WT\_HOST\_MESSAGE attribute) [165,](#page-164-17) [167](#page-166-0) hexadecimal representation [124](#page-123-2) HexStringValue (host data object attribute) [124,](#page-123-2) [160](#page-159-8), [163](#page-162-0) holder task [210](#page-209-12) host [210](#page-209-13) host adapter [210](#page-209-14) host application [211](#page-210-0) host control object [211](#page-210-1) WT\_HOST\_MESSAGE [165](#page-164-18) host data object [159,](#page-158-0) [211](#page-210-2) host data print [211](#page-210-3) host platform [211](#page-210-4) HOST\_CHAR\_CODE (system object attribute) [149](#page-148-1) HOST\_IP\_ADDRESS (system object attribute) [133,](#page-132-1) [149,](#page-148-2) [153](#page-152-2) HOST\_NAME (system object attribute) [133,](#page-132-2) [149](#page-148-3), [153](#page-152-3) HOST PORT (system object attribute) [133](#page-132-3), [149](#page-148-4) HTML [211](#page-210-5) HTMLValue (host data object attribute) [160](#page-159-9), [163](#page-162-1) HTTP [211](#page-210-6) HTTPS [211](#page-210-7) hypertext [211](#page-210-8) Hypertext Markup Language (HTML) [211](#page-210-5)

**I** IFG library [10,](#page-9-3) [126](#page-125-4) IFG2FLD [10](#page-9-4), [126](#page-125-5) example [42](#page-41-0) using [77](#page-76-0) image clickable [62](#page-61-1) include tag [101](#page-100-0) inline WTBean [221](#page-220-0) INPUT field [164](#page-163-3) INPUT.clt [164](#page-163-4) InputControl (field file) [86](#page-85-12) InputControl (host data object attribute) [161](#page-160-5), [162](#page-161-1) InputKeyClass (field file) [86](#page-85-13) InputKeyClass (WT\_HOST\_MESSAGE attribute) [165](#page-164-19) assigning values [202](#page-201-1) InputKeyNumber (field file) [86](#page-85-14) InputKeyNumber (WT\_HOST\_MESSAGE attribute) [165](#page-164-20) assigning values [202](#page-201-2) InputState (field file) [86](#page-85-15) InputState (host data object attribute) [162](#page-161-2), [164](#page-163-5) InputStateAct (field file) [86](#page-85-16) InputStateAct (host data object attribute) [162,](#page-161-3) [164](#page-163-6) insert button [60](#page-59-0) inline WTBean [193](#page-192-3) standalone WTBean [191](#page-190-0) installation BS2000/OSD [23](#page-22-0) host adapter [17](#page-16-0) Linux [22](#page-21-0) silent [19](#page-18-0) Solaris [21](#page-20-0) Webl ab [23](#page-22-1) WebTransactions [17](#page-16-0) integrated UPIC protocol [9](#page-8-1) Intensity (field file) [86,](#page-85-17) [87](#page-86-15) Intensity (host data object attribute) [162](#page-161-4) Invers (field file) [87](#page-86-16) Inverse (field file) [86](#page-85-18) Inverse (host data object attribute) [162](#page-161-5)

IOType (field file) [88](#page-87-0) IOType (host data object attribute) [160](#page-159-10)

# **J**

Java Bean [212](#page-211-0)

# **K**

KDCBADTC [200](#page-199-3) KDCDEF [212](#page-211-1) key mapping defining [174](#page-173-0) wtKeysUTMFHS.js [174](#page-173-0) wtKeysUTMFormant.js [174](#page-173-0) key support [173](#page-172-0) keyword (field file) [85](#page-84-15)

# **L**

layout enhancing [99,](#page-98-0) [101](#page-100-1) LDAP [212](#page-211-2) Length (field file) [88](#page-87-1) Length (host data object attribute) [160](#page-159-11) Level\_Selection (WT\_HOST\_MESSAGE attribute) [165,](#page-164-21) [167](#page-166-1) licensing [24](#page-23-0) Line (field file) [88](#page-87-2) line mode [120](#page-119-0) line mode template [120](#page-119-1) literals [212](#page-211-3) load services (example) [25](#page-24-0) local application name, example [46](#page-45-0) LOCAL\_APPLICATION (system object attribute) [149,](#page-148-5) [154,](#page-153-4) [204](#page-203-1) LOCAL PORT (system object attribute) [133](#page-132-4), [149](#page-148-6), [153](#page-152-4) localapps (base directory) [73](#page-72-2) lockcode/keycode concept [195,](#page-194-0) [204](#page-203-2) logon (for openUTM) [195](#page-194-1) via specific LTERM partner [204](#page-203-3) LTERM partner [204](#page-203-4)

# **M**

Mandatory (field file) [88](#page-87-3)

Mandatory (host data object attribute) [161](#page-160-6) master template [212](#page-211-4), [218](#page-217-0) tag [212](#page-211-5) UTM.wmt [100](#page-99-0) UTMpartial.wmt [106](#page-105-0) message queuing [212](#page-211-6) metadata [84](#page-83-1) method [212](#page-211-7) module template [212](#page-211-8) MT tag [212](#page-211-9) multitier architecture [213](#page-212-1)

# **N**

Name (host data object attribute) [160](#page-159-12) name/value pair [213](#page-212-2) NEW\_PASSWORD (system object attribute) [150](#page-149-4), [195](#page-194-2) next SYM\_DEST (line mode) [121](#page-120-1) non-synchronized dialog [208,](#page-207-11) [213](#page-212-3) NumAttributes (field file) [86](#page-85-19) NumDecimal (field file) [88](#page-87-4) NumDecimals (host data object attribute) [160](#page-159-13)

# **O**

object [213](#page-212-4) openUTM [213](#page-212-5) application [213](#page-212-6) Client [214](#page-213-1) line mode [120](#page-119-2) page pool [157](#page-156-0) partner (line mode) [121](#page-120-2) program unit [214](#page-213-2) service [216](#page-215-0) user concept [195](#page-194-3) openUTM password [195](#page-194-4) openUTM user name [195](#page-194-5) invalid [156,](#page-155-1) [196](#page-195-3) openUTM version earlier than V4.0, UPIC protocol for [135](#page-134-0) operations [208](#page-207-12) OUTPUT field [164](#page-163-7) OUTPUT.clt [164](#page-163-8) OutputControl (field file) [87](#page-86-17) OutputControl (host data object attribute) [162](#page-161-6)

# **P**

P\_Key\_Set (WT\_HOST\_MESSAGE attribute) [165,](#page-164-22) [167](#page-166-2) Padding (WT\_HOST\_GLOBALS attribute) [169](#page-168-3) PaddingAsterix (WT\_HOST\_GLOBALS attribute) [169](#page-168-4) PaddingPlusAttr (WT\_HOST\_GLOBALS attribute) [169](#page-168-5) PaddingPlusData (WT\_HOST\_GLOBALS attribute) [169](#page-168-6) parameter [214](#page-213-3) partial format FHS/FORMANT [104](#page-103-2) partial format template enhancement [117](#page-116-0) structure [106](#page-105-1) passive dialog [208](#page-207-6), [214](#page-213-0) password [195,](#page-194-6) [214](#page-213-4) expired [150](#page-149-5) invalid [156](#page-155-2) new [195](#page-194-7) PASSWORD (system object attribute) [149,](#page-148-7) [195](#page-194-8) password protection (openUTM) [149](#page-148-8) picture file display [124](#page-123-1) polling [214](#page-213-5) pool [214](#page-213-6) PopUp (field file) [86](#page-85-20) posted object [214](#page-213-7) posting [214](#page-213-8) process [215](#page-214-0) project [215](#page-214-1) creating [35](#page-34-0) example [35](#page-34-0), [40](#page-39-0) saving [40](#page-39-0) PROLOG (system object attribute) [150](#page-149-6) property [215](#page-214-2) Protected (host data object attribute) [161](#page-160-7) Protection (field file) [87](#page-86-18), [88](#page-87-5) Protection (host data object attribute) [162](#page-161-7) protocol [215](#page-214-3) Protocol (field file) [86](#page-85-21) protocol file [215](#page-214-4)

# **R**

RawValue (host data object attribute) [160](#page-159-14) Read (WT\_HOST\_GLOBALS attribute) [170](#page-169-3) RECEIVE\_ERROR (system object attribute) [150](#page-149-7) on receive [155](#page-154-4) RECEIVE\_SECONDARY\_INFORMATION (sys-tem object attribute) [150](#page-149-8) possible values [157](#page-156-1) recognition criteria [215](#page-214-5) record [215](#page-214-6) record structure [210](#page-209-15) restart [150](#page-149-9) RESTART (system object attribute) [150](#page-149-10), [197](#page-196-0) RETRY (system object attribute) [150](#page-149-11)

# **S**

save picture file [124](#page-123-1) project [40](#page-39-0) scalar [215](#page-214-7) ScreenDimensions (field file) [86](#page-85-22) SD.DEFAULT [134](#page-133-0) secondary UPIC return code [157](#page-156-2) sections field file [85](#page-84-16) security functions openUTM user concept [195](#page-194-9) SECURITY TYPE (system object attribute) [150](#page-149-12), [195](#page-194-10) service (openUTM) [216](#page-215-1) service node [216](#page-215-2) session [216](#page-215-3) start templates [185](#page-184-0) WebTransactions [216](#page-215-3) SFUNC (KDCDEF statement) [202](#page-201-3) Sign (field file) [88](#page-87-6) Sign (host data object attribute) [160](#page-159-15) SignFloat (field file) [88](#page-87-7) SIGNON event service [196](#page-195-4) SOAP [216](#page-215-4) SPECIAL\_KEY (system object attribute) [150](#page-149-13) specify partial format [148](#page-147-7) standalone WTBean [221](#page-220-1) inserting [191](#page-190-0)

start start template [185](#page-184-1) WebTransactions [64](#page-63-1) start template [185](#page-184-1), [218](#page-217-1) creating custom [64](#page-63-2) setting system object attributes [187](#page-186-0) setting WT\_HOST\_GLOBALS attributes [189](#page-188-0) StartColumn (host data object attribute) [160](#page-159-16) StartLine (host data object attribute) [160](#page-159-17) Startpage button (line mode) [122](#page-121-0) Stop Conversation (line mode) [121](#page-120-3) string operations [127](#page-126-1), [164](#page-163-9) style [217](#page-216-1) SuppressZero (field file) [88](#page-87-8) SuppressZero (host data object attribute) [160](#page-159-18) SYM\_DEST (system object attribute) [151](#page-150-0) on open [153](#page-152-5) symbolic destination name [151](#page-150-1) upicfile [134](#page-133-1) synchronized dialog [208](#page-207-13), [217](#page-216-2) system access control [217](#page-216-3) system object [217](#page-216-4) interaction between attributes and calls [153](#page-152-6) openUTM-specific attributes [145](#page-144-1) set attributes in the start template [187](#page-186-0) system object attribute CHARSET [10](#page-9-5), [126,](#page-125-6) [168](#page-167-2)

# **T**

TAC [219](#page-218-0) TAC (system object attribute) [133](#page-132-5), [151](#page-150-2), [153](#page-152-7) TAC in line mode [121](#page-120-4) tag [217](#page-216-5) TCP/IP [217](#page-216-6) template [75](#page-74-2), [218](#page-217-2) class [207](#page-206-9) edit [99,](#page-98-0) [101](#page-100-1) for openUTM line mode [121](#page-120-5) generate from FHS format [42,](#page-41-1) [76](#page-75-1) master [218](#page-217-0) object [218](#page-217-3) start [218](#page-217-1) templates [10](#page-9-6), [126](#page-125-7) terminal application [218](#page-217-4)

terminal functions [171](#page-170-1) terminal hardcopy printing [218](#page-217-5) Terminal screen (line mode) [121](#page-120-6) terminate session (line mode) [122](#page-121-1) Text (field file) [88](#page-87-9) Thread [210](#page-209-16) TimeFormat (field file) [86](#page-85-23) TimeFormat (host data object attribute) [165](#page-164-23) traces [164](#page-163-10) transaction [218](#page-217-6) transaction code deleting [147](#page-146-5) invalid [156](#page-155-3) transaction code/TAC [219](#page-218-0)

# **U**

UDDI [219](#page-218-1) umlauts [127](#page-126-2) UndefinedValues (field file) [86](#page-85-24) UndefinedValues (WT\_Host\_Message attribute) [165](#page-164-24) Underline (field file) [87](#page-86-19), [88](#page-87-10) Underline (host data object attribute) [162](#page-161-8) Underlined (host data object attribute) [161](#page-160-8) UnDetect (WT\_HOST\_GLOBALS attribute) [170](#page-169-4) Unicode [219](#page-218-2) diagnostics [164](#page-163-11) operations on strings [164](#page-163-12) Unicode (host data object attribute) [161](#page-160-9) Unicode (WT\_HOST\_MESSAGE attribute) [166](#page-165-2), [168](#page-167-3) Unicode support [126,](#page-125-8) [164](#page-163-13) update base directory [72](#page-71-0) Update (WT\_HOST\_GLOBALS attribute) [170](#page-169-5) UPIC [219](#page-218-3) UPIC interface [10,](#page-9-7) [126](#page-125-9) UPIC return code [156](#page-155-4) secondary [157](#page-156-3) UPIC\_CODE\_CONVERSION (system object attribute) [133](#page-132-6) UPIC\_LIB (system object attribute) [151](#page-150-3) UPIC\_TRACE (system object attribute) [151](#page-150-4)

upicfile [153](#page-152-8) base directory [73](#page-72-3) default entry [134](#page-133-0) UPIC-R distribution over computers [125](#page-124-0) URI [219](#page-218-4) URL [219](#page-218-5) USER (system object attribute) [152](#page-151-0), [195](#page-194-11) user exits [219](#page-218-6) user ID [220](#page-219-0) user name [195](#page-194-12) invalid [156](#page-155-5), [196](#page-195-5) UserexitRc (field file) [86](#page-85-25) UserexitRc (WT\_Host\_Message attribute) [165](#page-164-25) [UTM see openUTM](#page-212-7) UTM user (line mode) [121](#page-120-7) UTM.wmt [100](#page-99-1) UTM\_PATH (system object attribute) [152](#page-151-1) UTMControl (field file) [88](#page-87-11) UTMpartial.wmt [106](#page-105-1)

# **V**

Value (host data object attribute) [160](#page-159-19), [163](#page-162-2) value range of a data type [208](#page-207-14) variable [220](#page-219-1) Version (field file) [86](#page-85-26) Version (WT\_Host\_Message attribute) [166](#page-165-3) visibility [220](#page-219-2) Visibility (field file) [87](#page-86-20), [88](#page-87-12) Visibility (host data object attribute) [162](#page-161-9), [163](#page-162-3) Visible (host data object attribute) [161](#page-160-10)

# **W**

web server [220](#page-219-3) web service [220](#page-219-4) WebLab [10,](#page-9-8) [164](#page-163-14) editor [99,](#page-98-1) [101](#page-100-2) installing [23](#page-22-1) **WebTransactions** architecture [9](#page-8-2) distribution over computers [125](#page-124-1) session [216](#page-215-3) starting [64](#page-63-3) WebTransactions application [220](#page-219-5) WebTransactions platform [220](#page-219-6)

# **X**

XML [221](#page-220-6) XML schema [221](#page-220-7)

# **Z**

Zeichenkettenoperationen Unicode [164](#page-163-15)